# HP LaserJet M4349x MFP Felhasználói kézikönyv

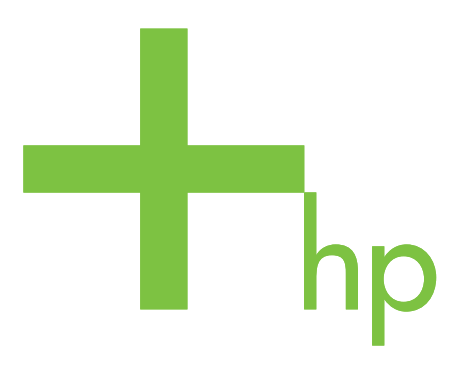

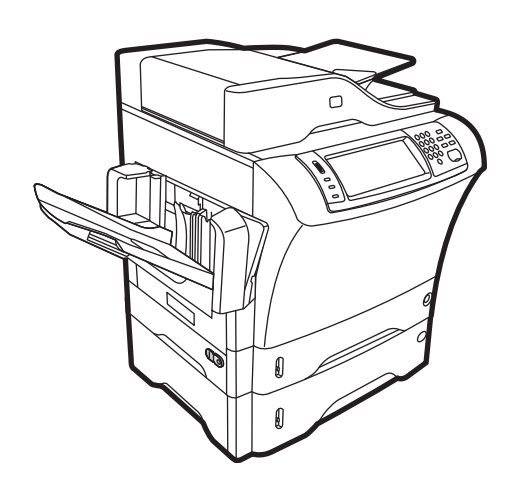

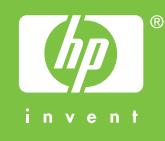

## HP LaserJet M4349x MFP Felhasználói kézikönyv

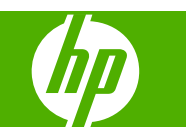

#### **Szerzői jog és licenc**

© 2009 Copyright Hewlett-Packard Development Company, L.P.

Előzetes írásbeli engedély nélküli reprodukálása, adaptálása vagy fordítása tilos, kivéve ahol ezt a szerzői jogi rendelkezések megengedik.

A jelen kézikönyvben megadott információk előzetes bejelentés nélkül megváltozhatnak.

A HP termékekre és szolgáltatásokra vonatkozó kizárólagos garanciák az adott termékhez és szolgáltatáshoz mellékelt garancianyilatkozatokban találhatók. Az ebben az útmutatóban foglaltak nem tekinthetők további garanciavállalásnak. A HP nem vállal felelősséget a jelen útmutatóban előforduló műszaki vagy szerkesztési hibákért, illetve kihagyásokért.

Cikkszám: CE796-90907

Edition 1, 06/2009

#### **Megjegyzések a termékmegjelölésre vonatkozóan**

Az Adobe®, az Acrobat® és a PostScript® az Adobe Systems Incorporated bejegyzett védjegye.

A Linux a Linus Torvalds Amerikai Egyesült Államokban bejegyzett védjegye.

A Microsoft®, a Windows® és a Windows NT® a Microsoft Corporation Amerikai Egyesült Államokban bejegyzett védjegye.

A UNIX® az Open Group bejegyzett védjegye.

Az ENERGY STAR® és az ENERGY STAR embléma® az Amerikai Egyesült Államok Környezetvédelmi Hivatalának bejegyzett elnevezése.

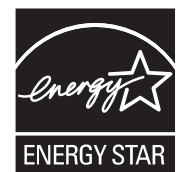

# Tartalomjegyzék

## 1 Alapvető információk a készülékről

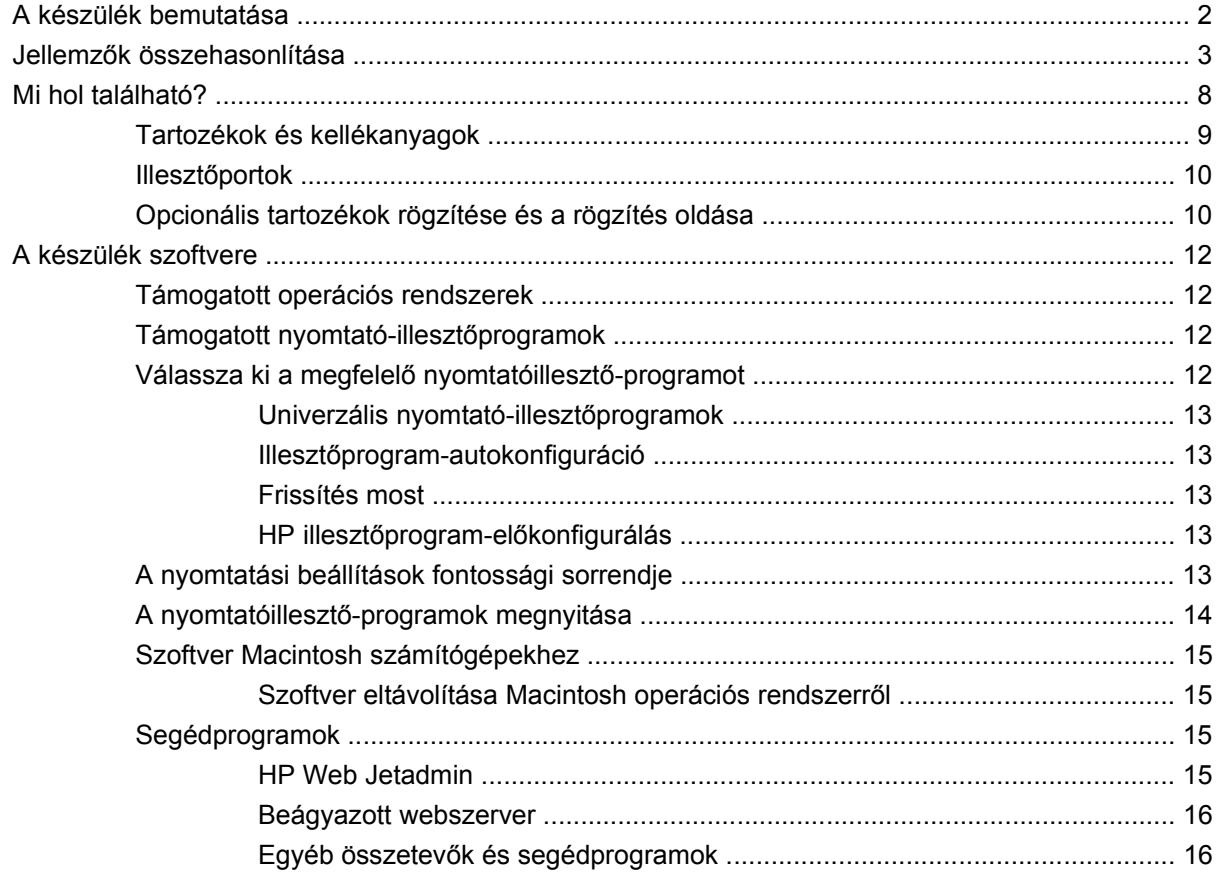

### 2 Kezelőpanel

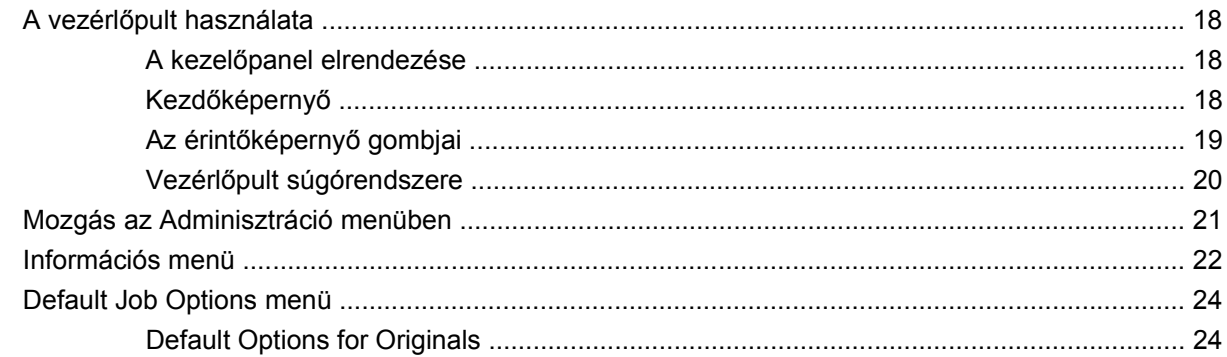

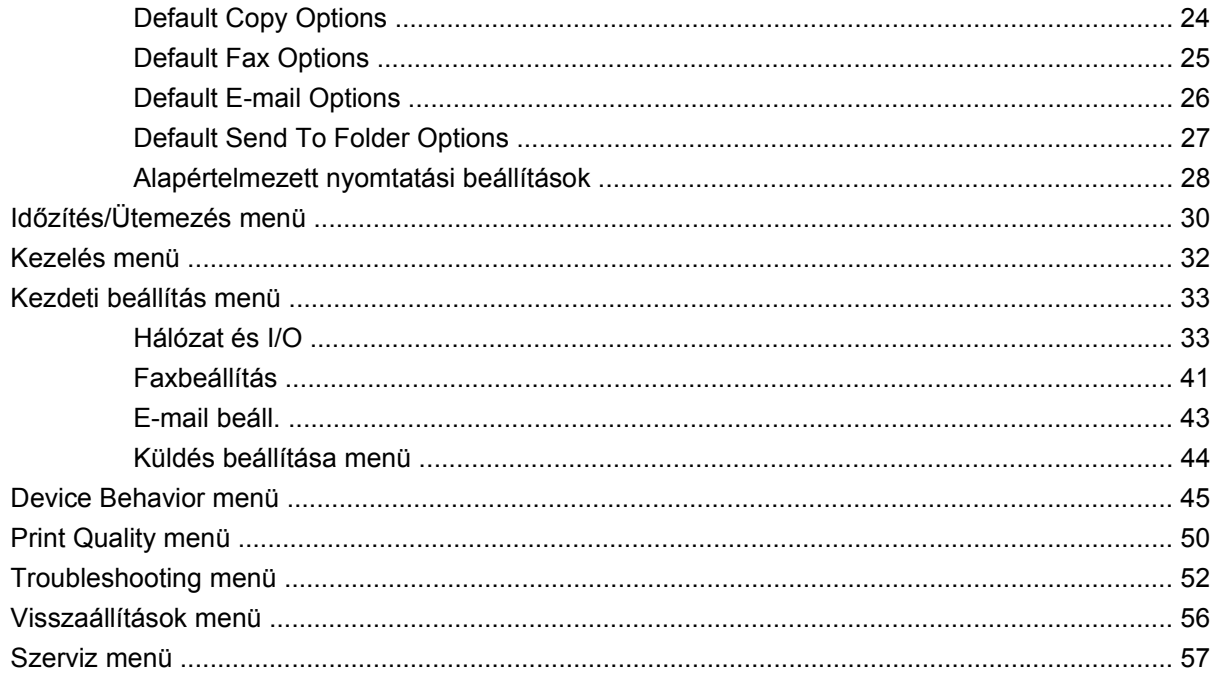

### 3 Bemenet/kimenet (I/O)

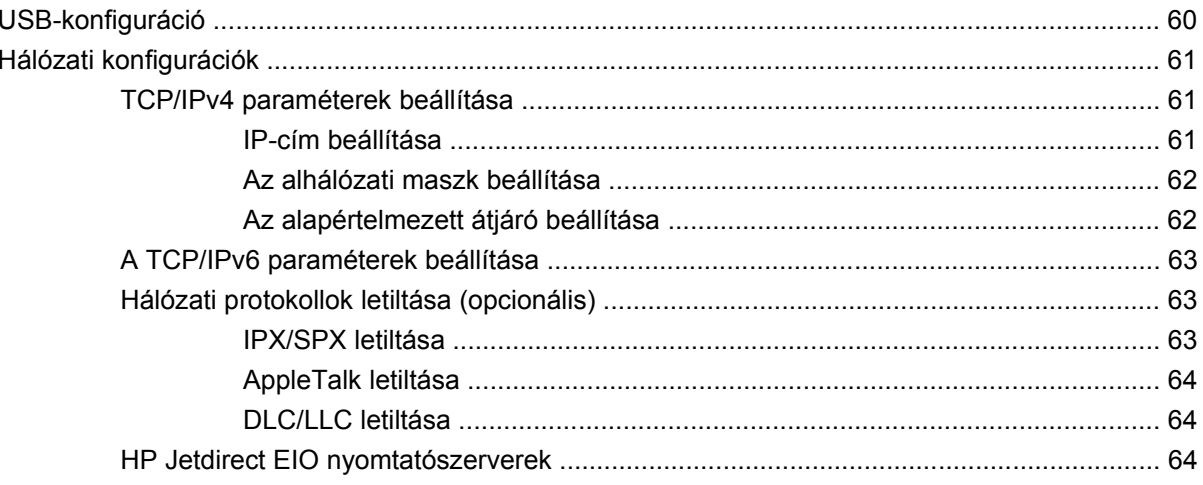

### 4 Hordozók és adagolótálcák

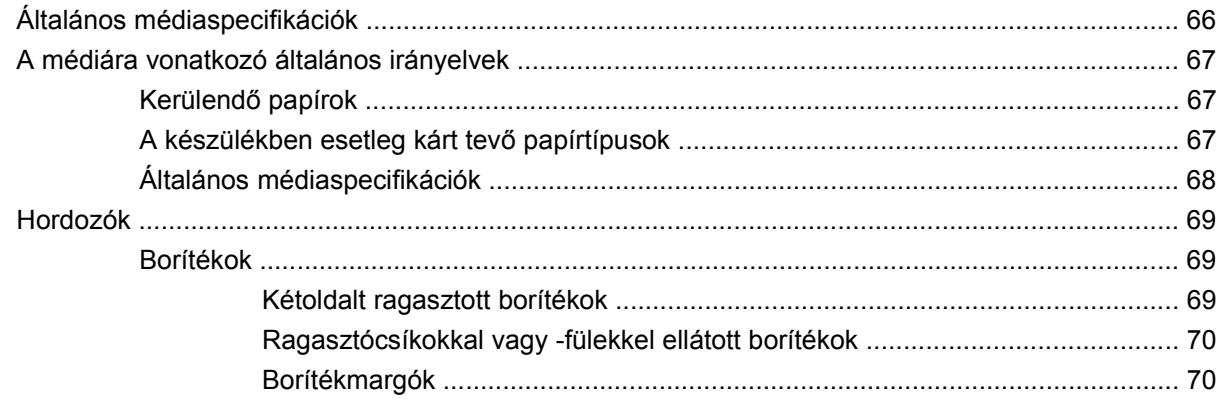

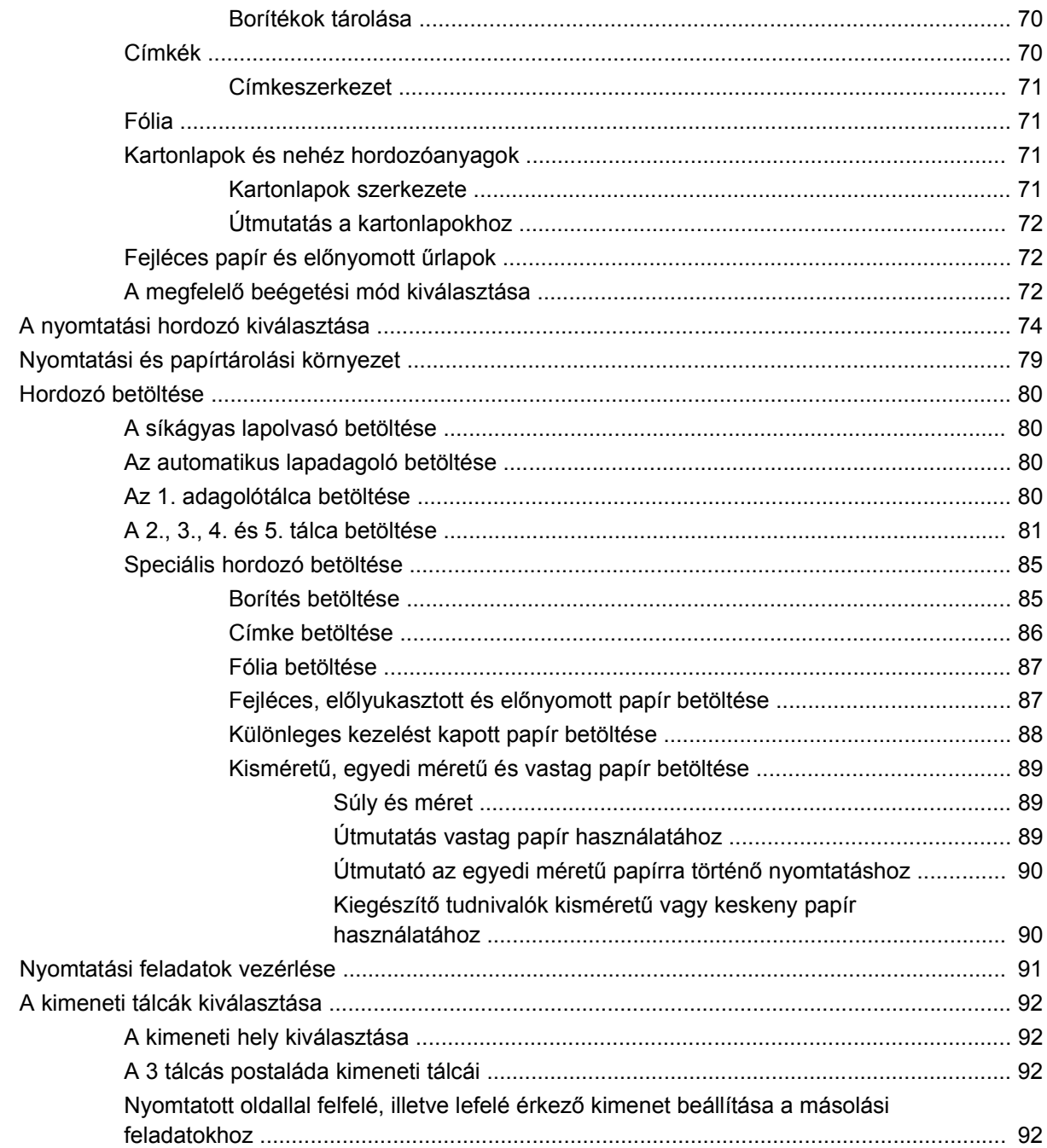

## 5 A készülék funkcióinak használata

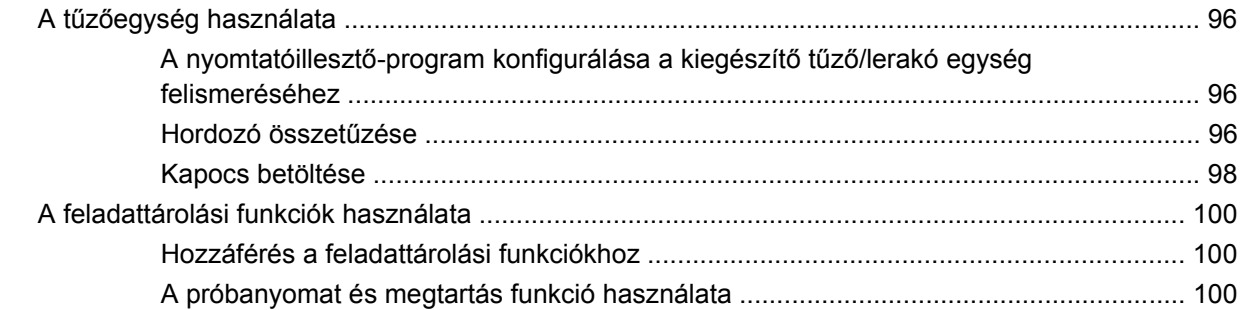

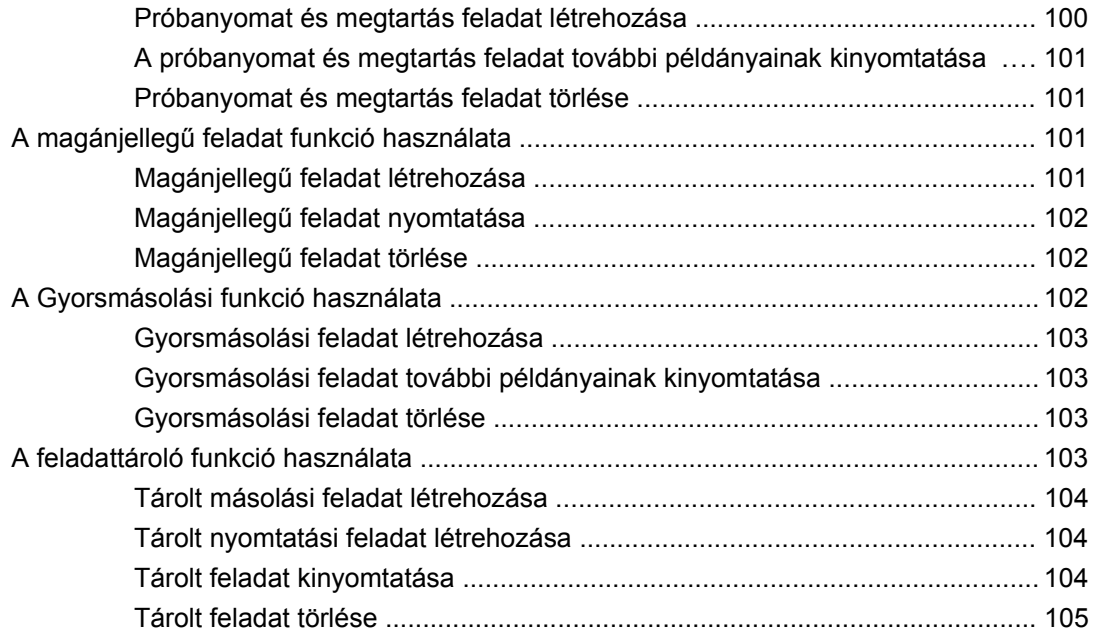

### **[6 Nyomtatás](#page-120-0)**

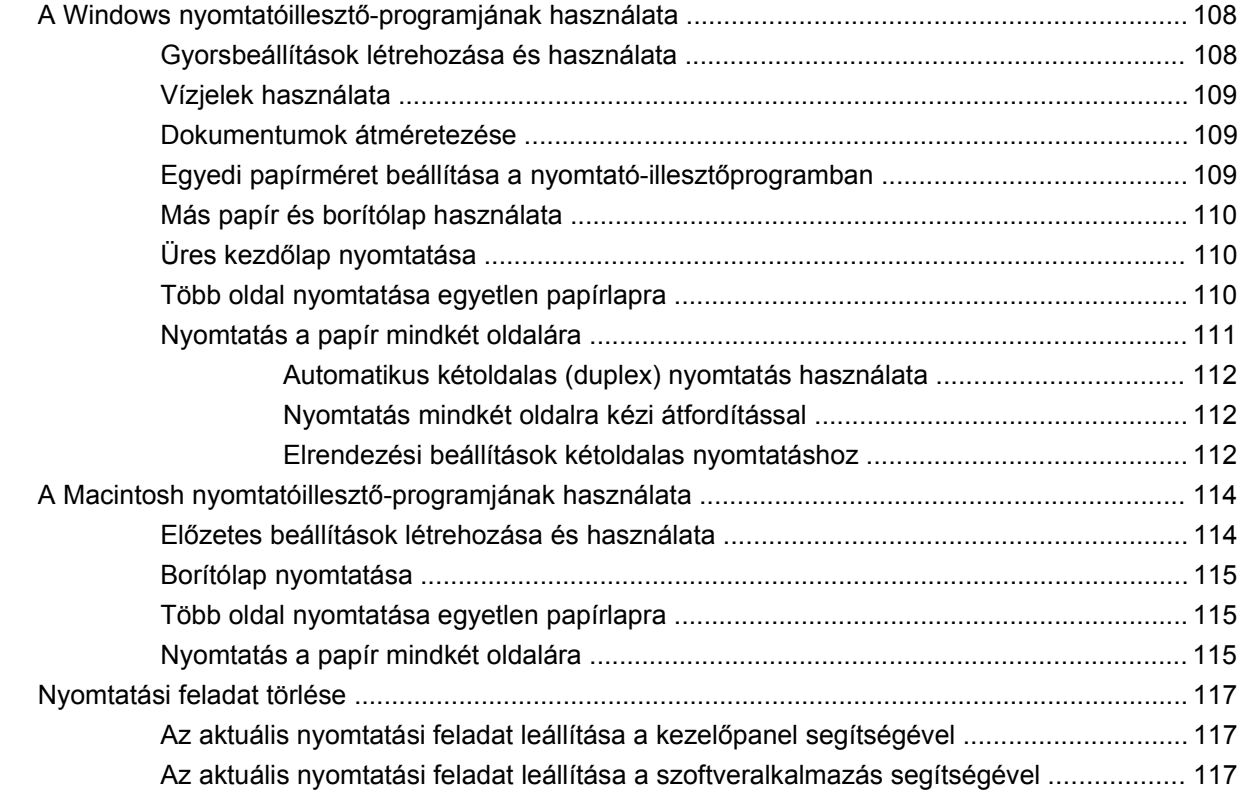

## **[7 Másolás](#page-132-0)**

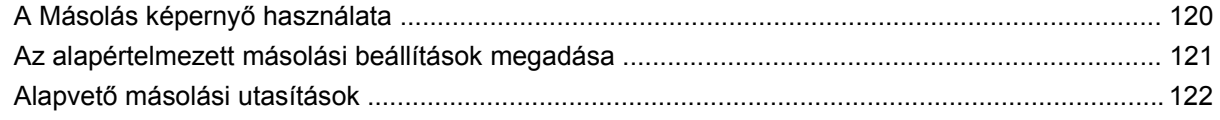

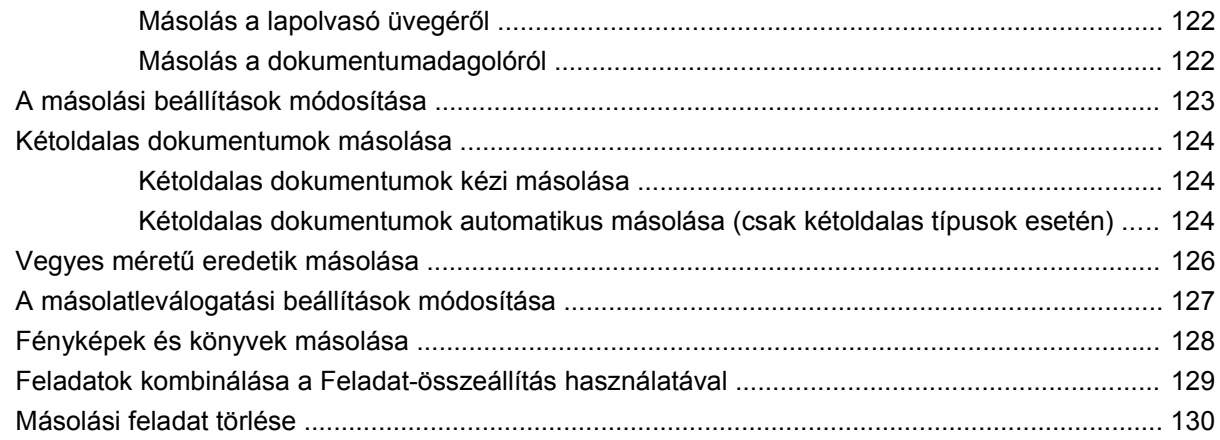

## 8 Lapolvasás és továbbítás e-mailbe

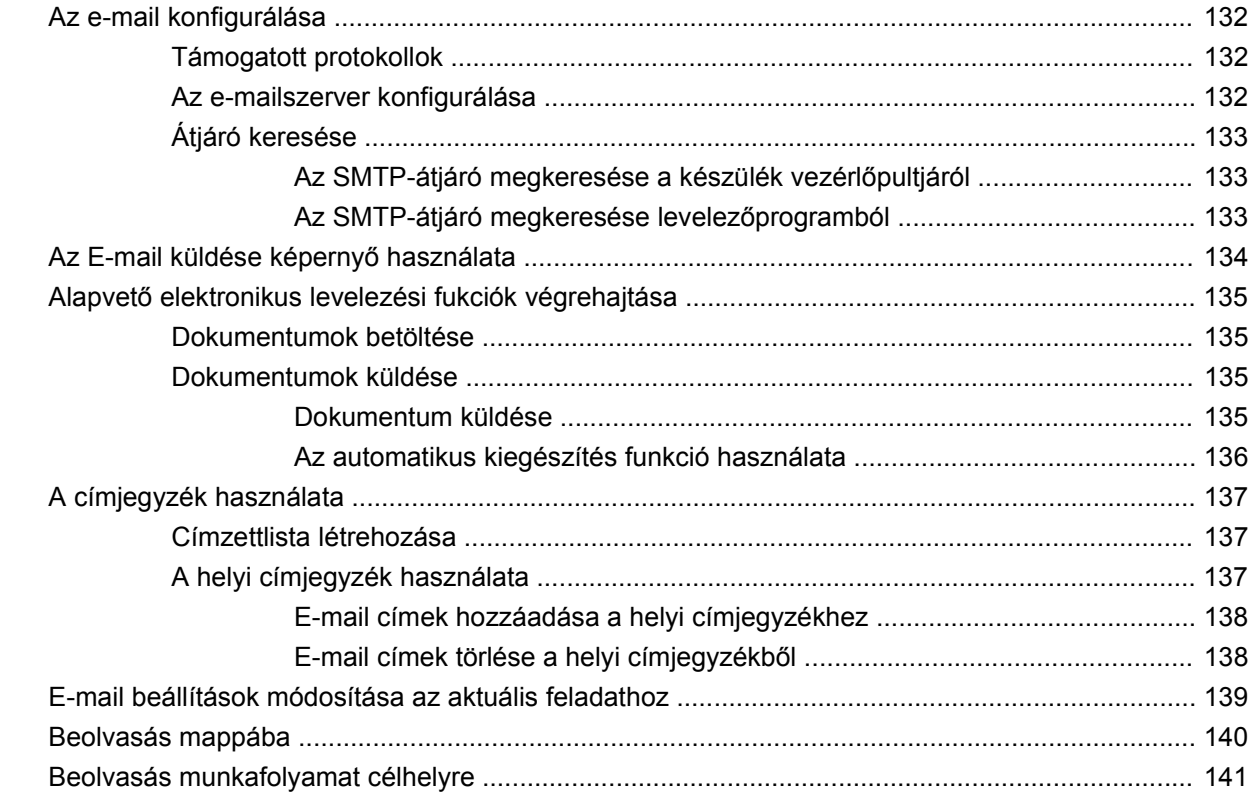

## 9 Faxolás

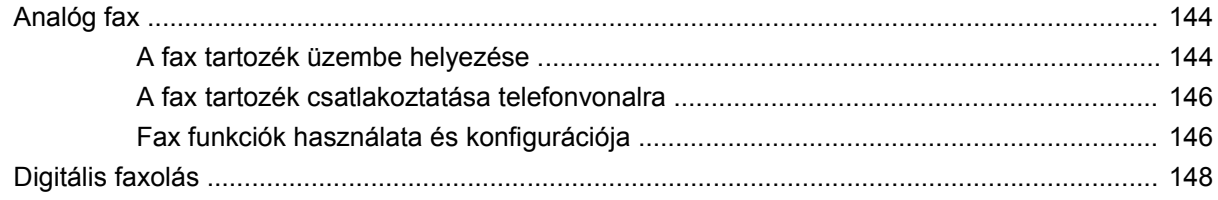

## 10 A készülék kezelése és karbantartása

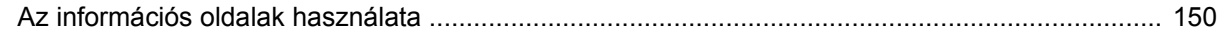

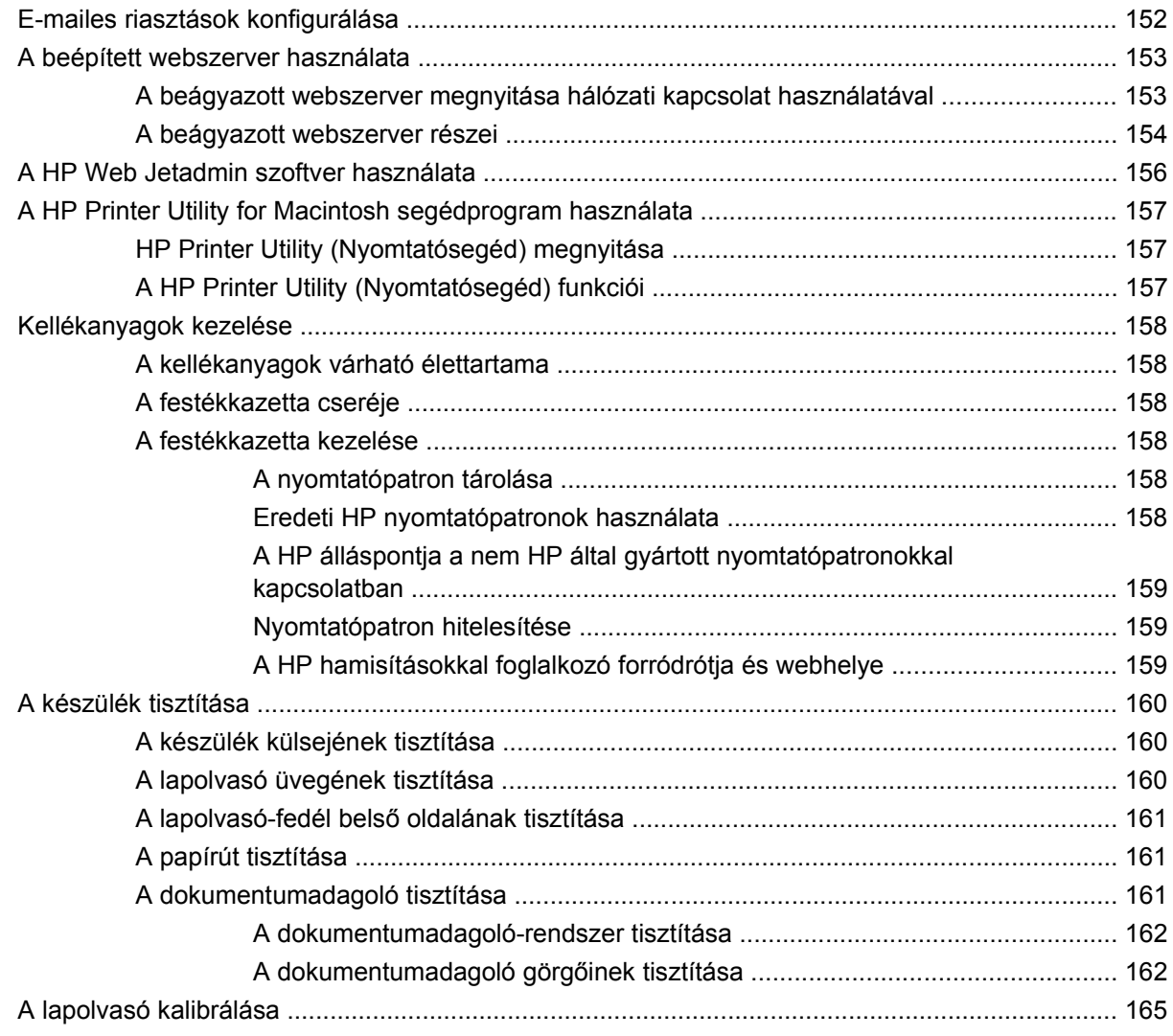

### **[11 Hibaelhárítás](#page-180-0)**

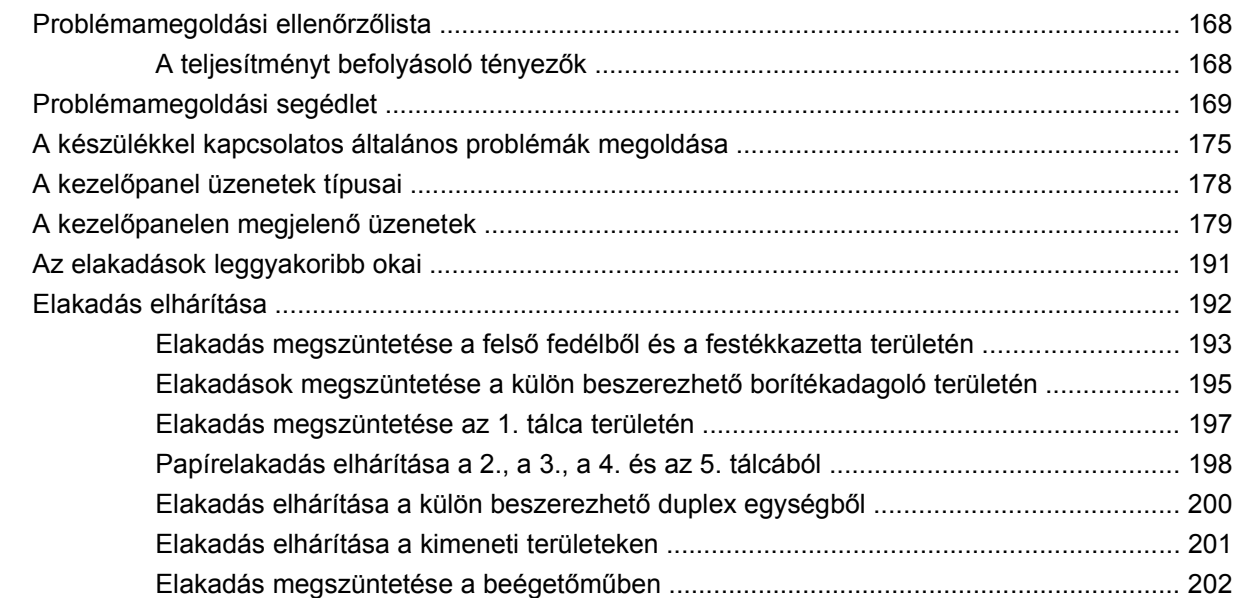

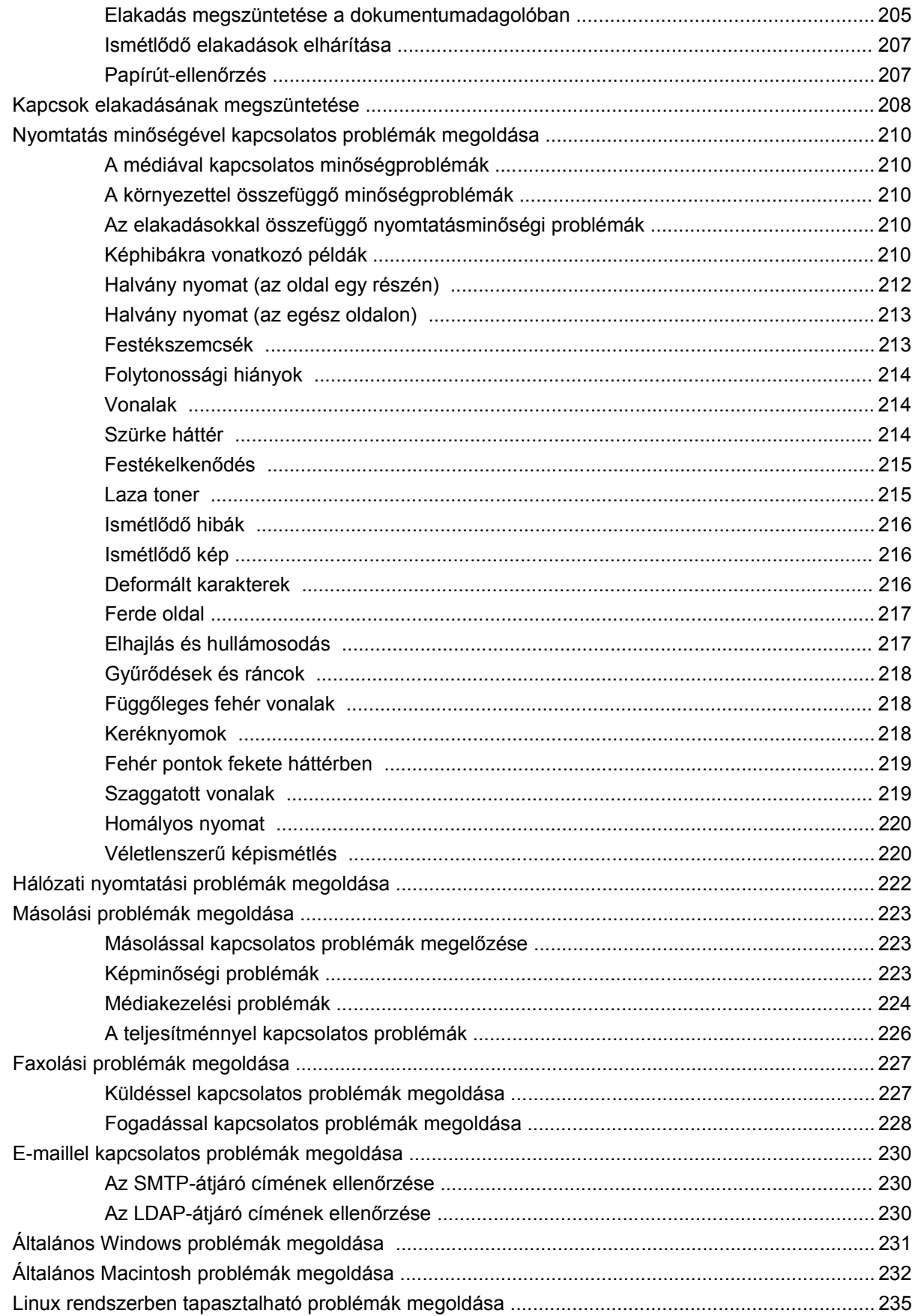

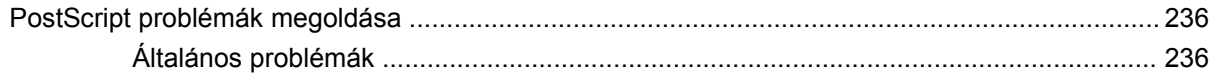

## A függelék Tartozékok és kellékanyagok

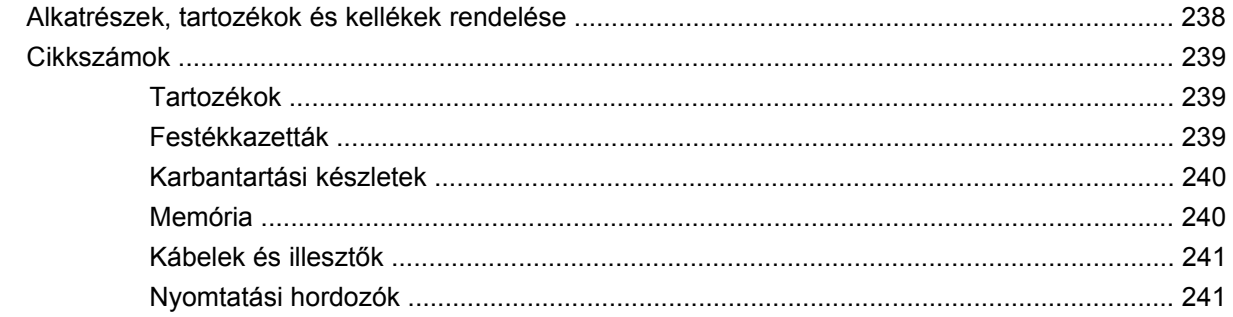

## B függelék Műszaki adatok

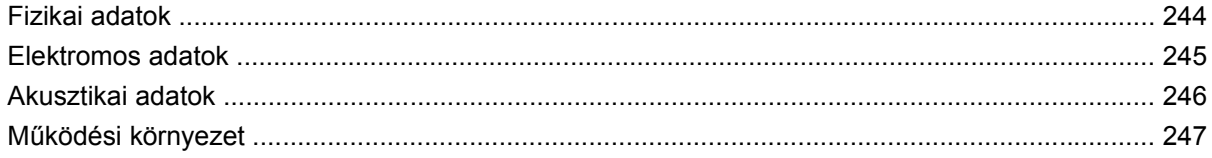

## C függelék Az előírásokra vonatkozó információk

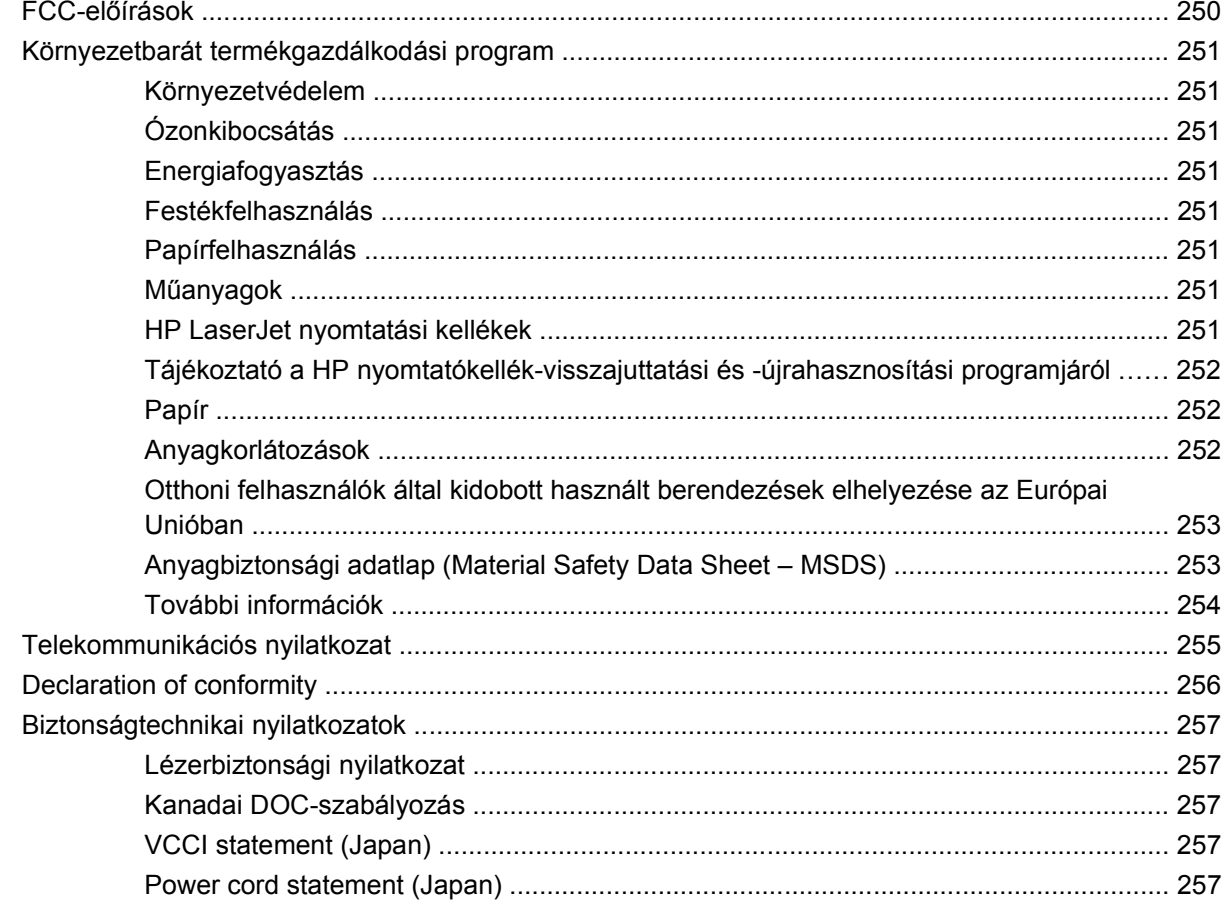

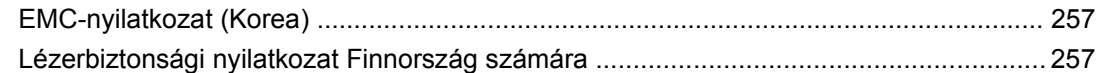

## D függelék A memória és a nyomtatószerver-kártyák használata

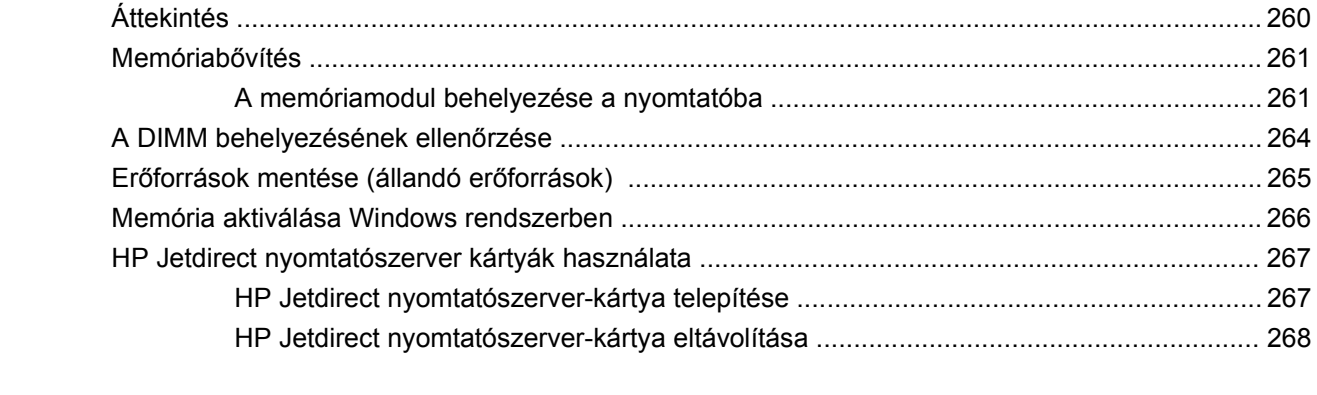

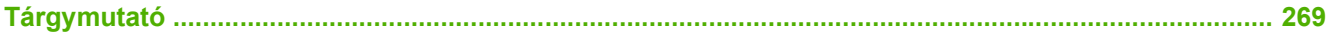

# <span id="page-14-0"></span>**1 Alapvető információk a készülékről**

- [A készülék bemutatása](#page-15-0)
- Jellemző[k összehasonlítása](#page-16-0)
- · [Mi hol található?](#page-21-0)
- [A készülék szoftvere](#page-25-0)

## <span id="page-15-0"></span>**A készülék bemutatása**

**1-1 ábra** HP LaserJet M4349x MFP

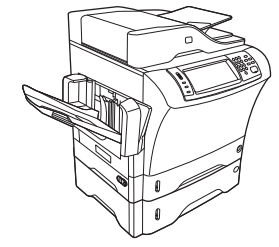

A HP LaserJet M4349x alapkiépítésben a következő elemeket tartalmazza:

- 100 lapos bemeneti tálca (1. tálca)
- 500 lapos bemeneti adagolótálca (2. tálca)
- 50 lapos automatikus dokumentumadagoló (ADF)
- HP Jetdirect beépített nyomtatószerver 10/100Base-T hálózathoz való kapcsolódás céljára
- 256 MB SDRAM memória
- Automatikus duplex egység
- További 500 lapos adagolótálca (3. tálca)
- 33,6 kbpp sebességű analóg fax-egység

## <span id="page-16-0"></span>**Jellemzők összehasonlítása**

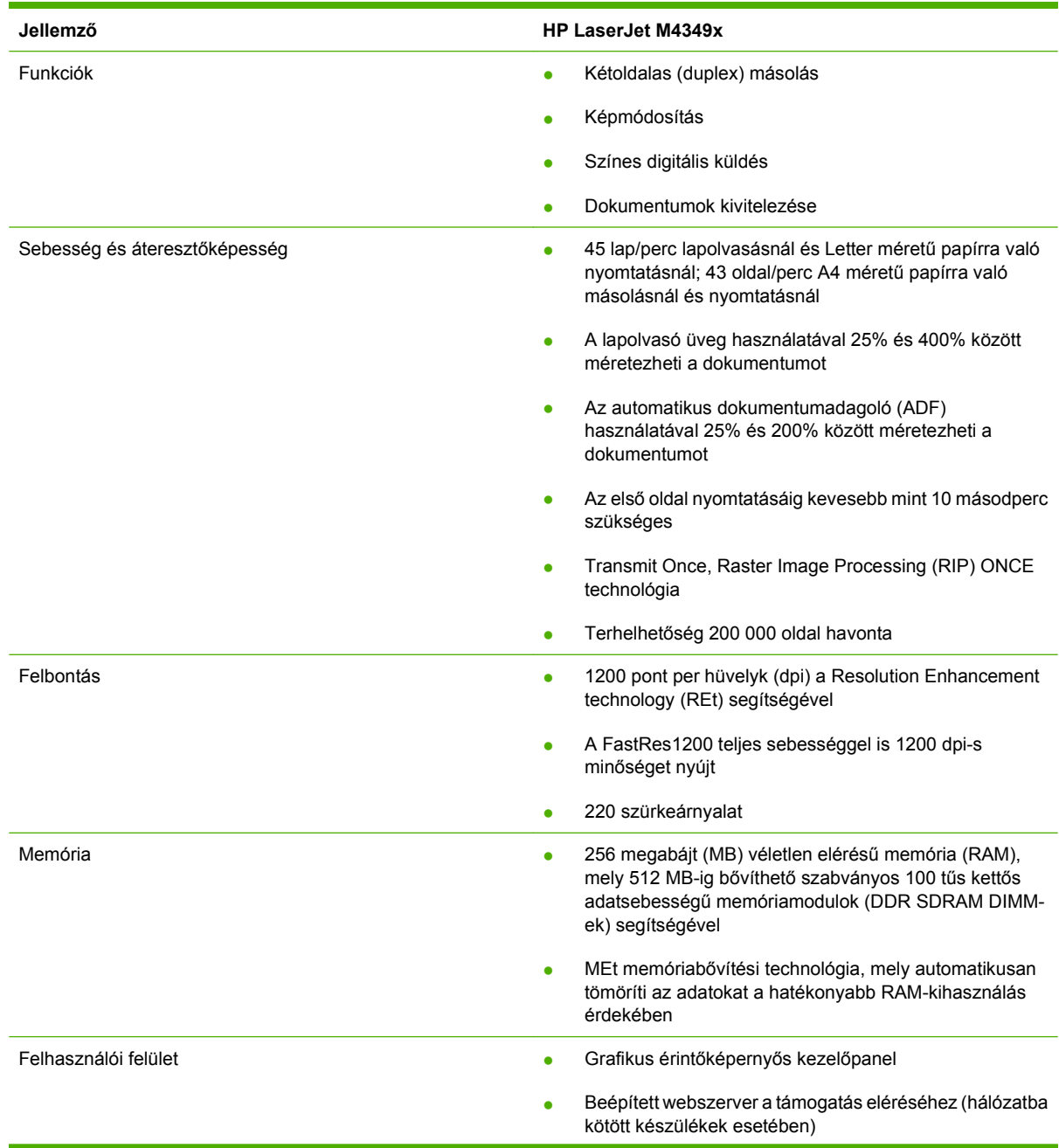

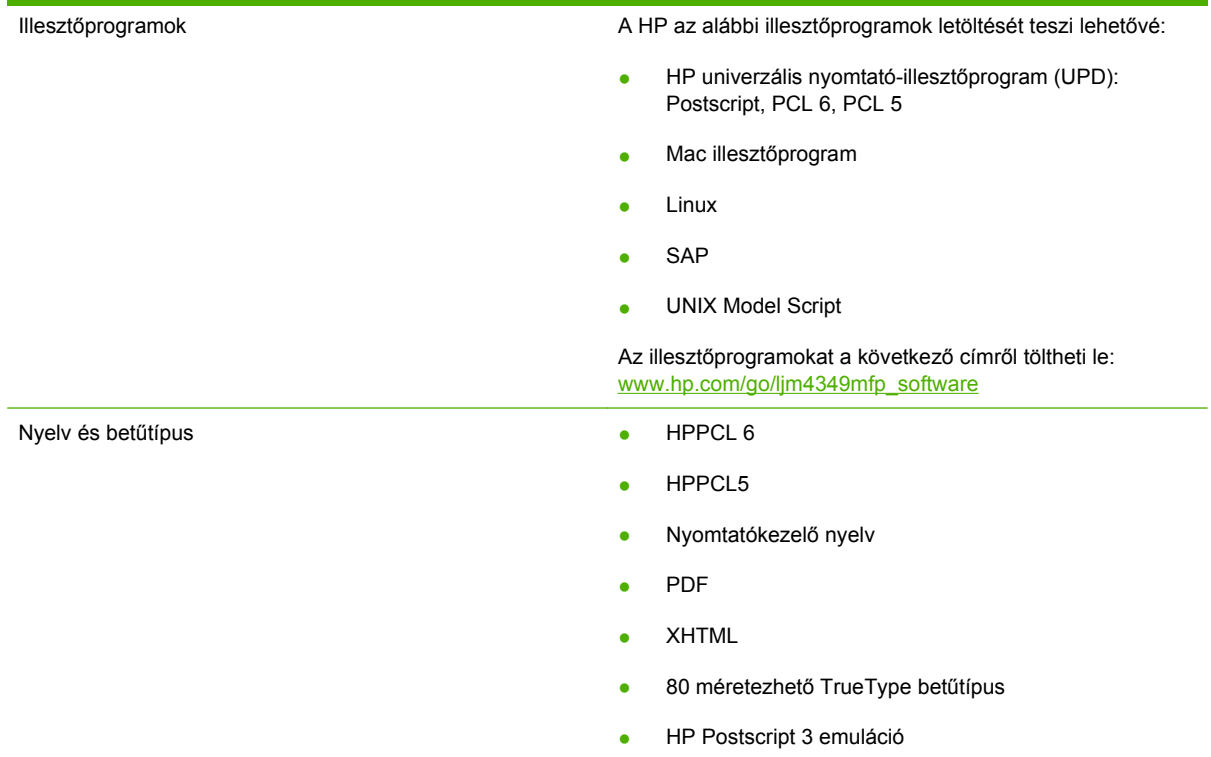

- Másolás és küldés **beszülette a különböző módok szöveghez, grafikához, illetve** szöveget és grafikát vegyesen tartalmazó formátumokhoz
	- Feladat-megszakítási funkció (példányok között)
	- Xenon lámpa az azonnali másoláshoz
	- Több oldal egy lapra
	- Kezelői beavatkozást mutató animációk (pl. papírelakadás esetén)
	- E-mail kompatibilitás
	- Az Energiatakarékos üzemmóddal energiát takaríthat meg
	- Automatikus kétoldalas beolvasás

**MEGJEGYZÉS:** A kétoldalas másoláshoz automatikus duplex nyomtatótartozék szükséges.

**MEGJEGYZÉS:** Az e-mail funkció használatához a készüléknek olyan IP alapú szerverhez kell kapcsolódnia, amely támogatja az SMTP protokoll használatát. Ez a szerver lehet a helyi hálózaton vagy külső internetszolgáltatónál. A HP azt ajánlja, hogy a készülék ugyanazon a helyi hálózaton (LAN) legyen, mint az SMTP-szerver. Ha internetszolgáltatót használ, digitális előfizetői vonal (DSL-kapcsolat) használatával kell a szolgáltatóhoz kapcsolódnia. Ha internetszolgáltató e-mail szolgáltatását használja, a megfelelő SMTP-címet kérdezze meg a szolgáltatótól.

A telefonos kapcsolatokat nem támogatja a készülék. Ha a hálózaton nem rendelkezik SMTP-szerverrel, vásárolhatók olyan más gyártótól származó szoftverek, amelyek segítségével SMTP-szervert hozhat létre.

- Festékkazetta **beszülette a 18 000 5%-os fedettségű oldalt tud nyomtatni** 
	- A festékkazettát úgy tervezték, hogy nem kell felrázni
	- Felismeri a hiteles HP festékkazettákat

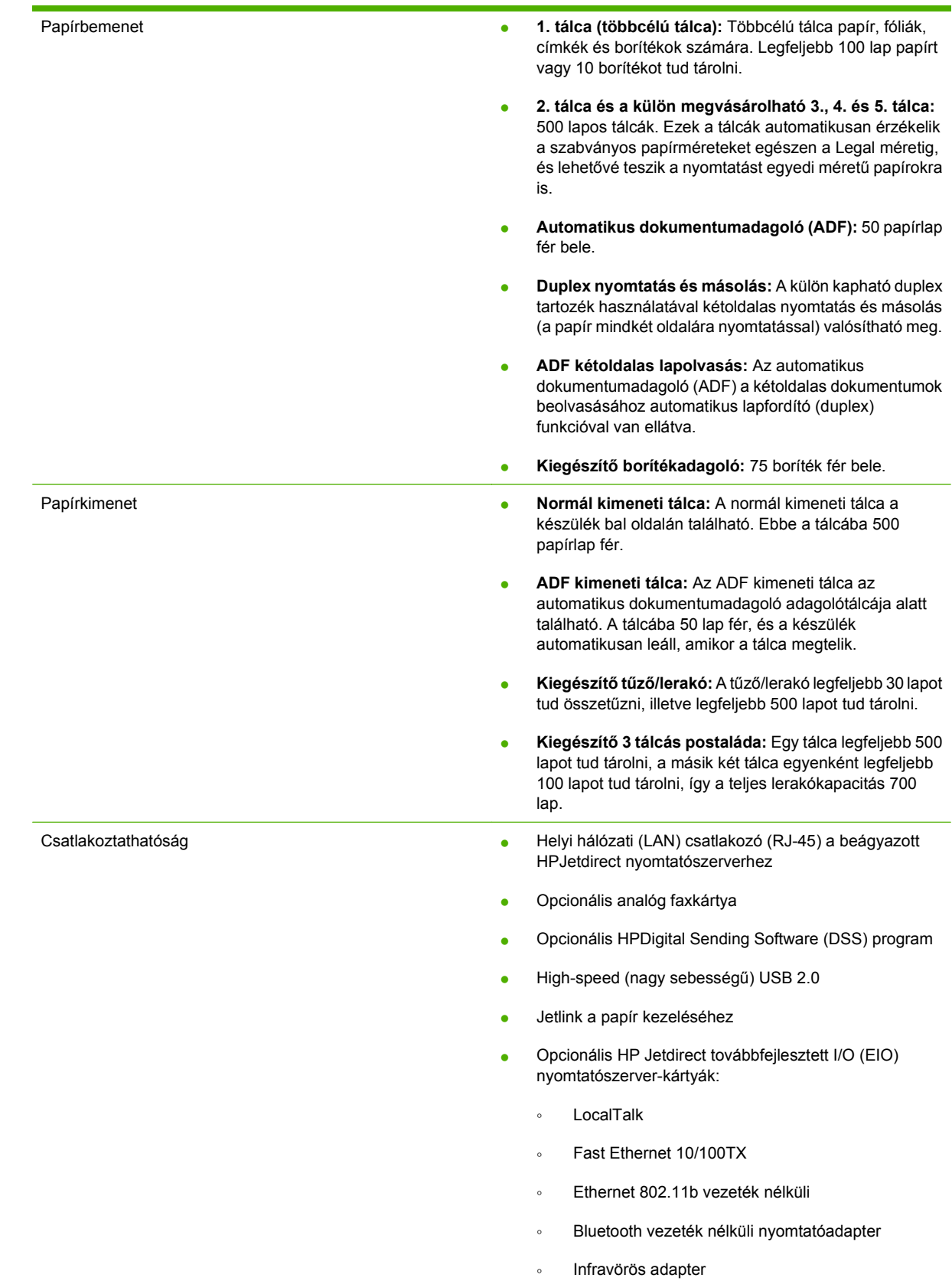

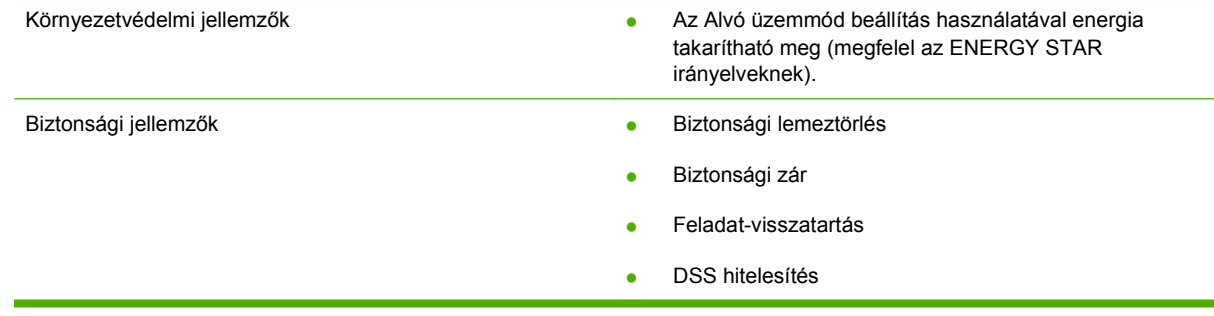

## <span id="page-21-0"></span>**Mi hol található?**

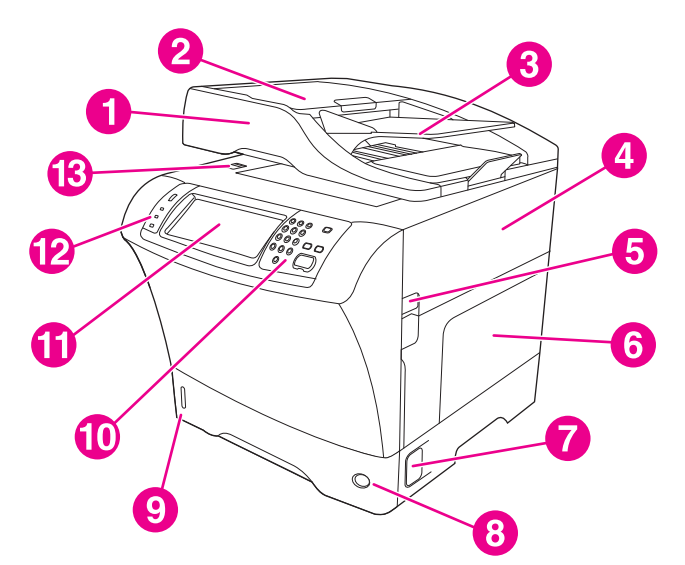

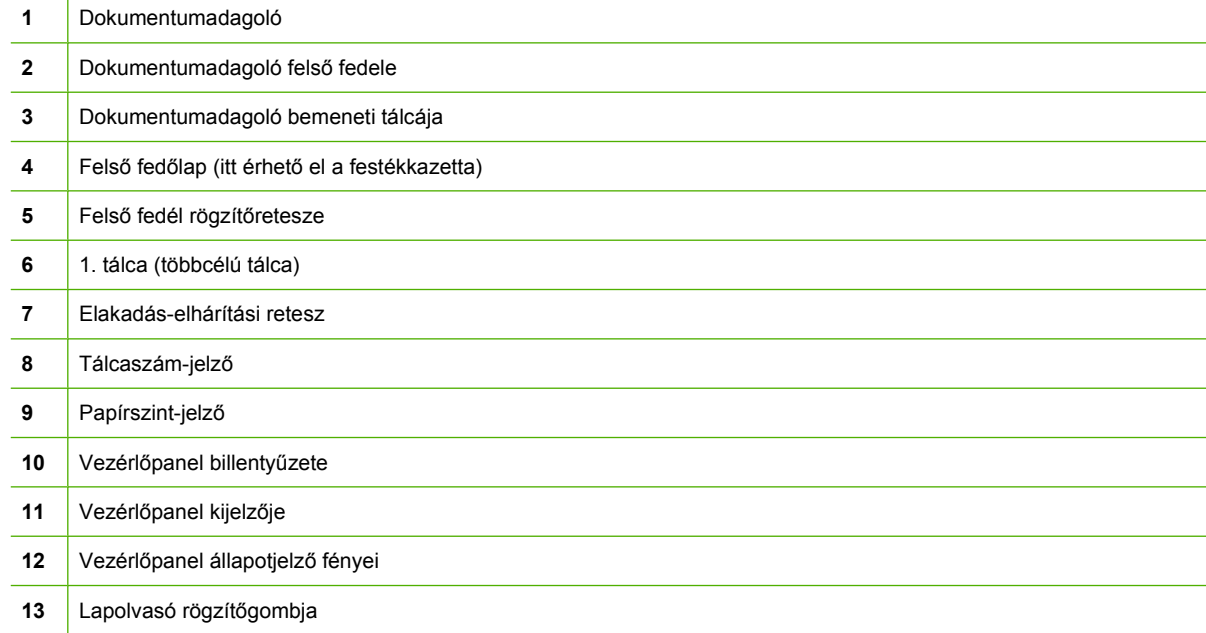

<span id="page-22-0"></span>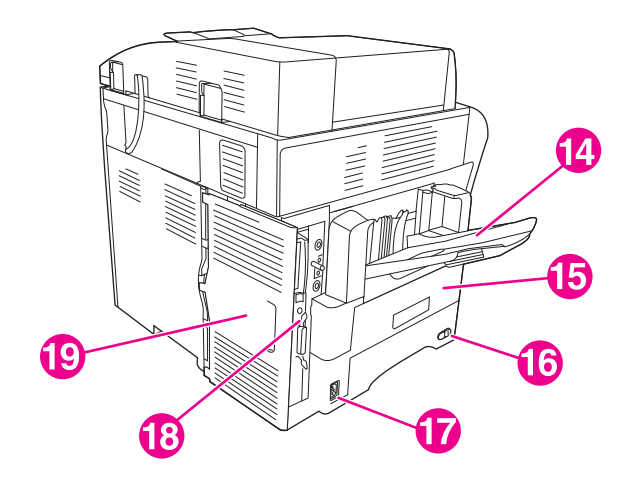

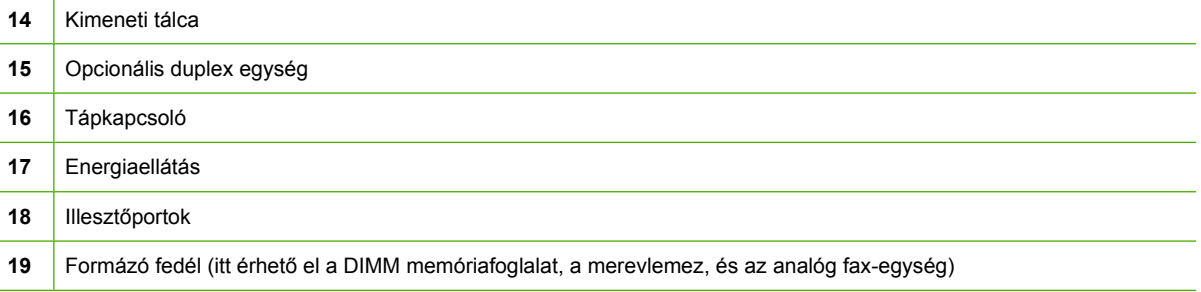

## **Tartozékok és kellékanyagok**

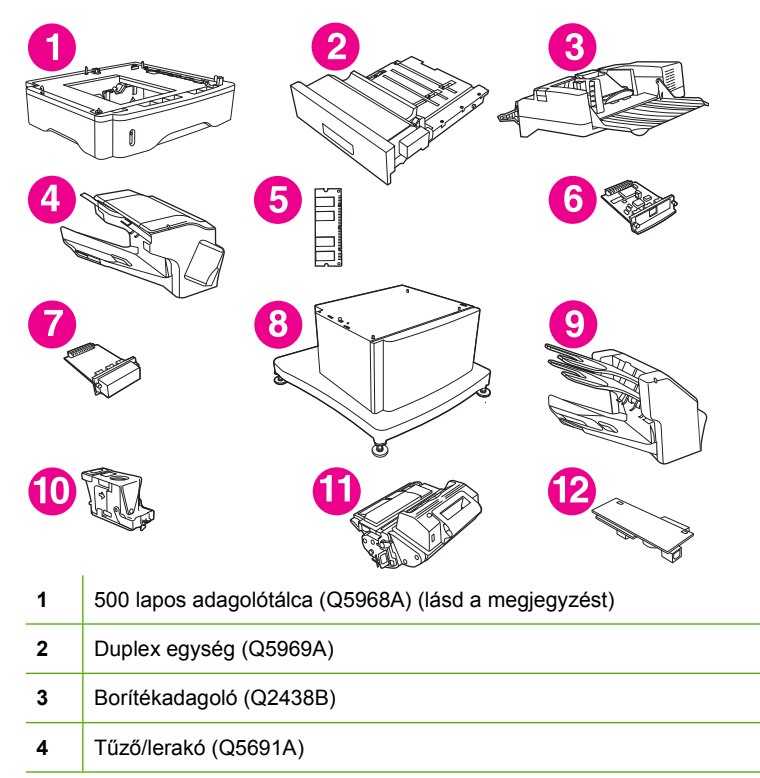

<span id="page-23-0"></span>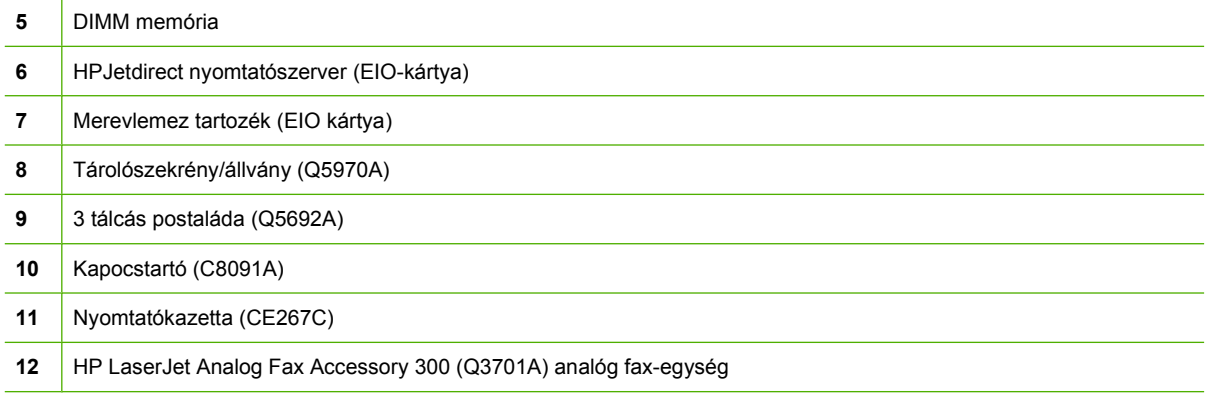

A tartozékok és kellékek rendelésével kapcsolatban lásd: [Alkatrészek, tartozékok és kellékek](#page-251-0) [rendelése,](#page-251-0) 238. oldal .

**MEGJEGYZÉS:** A nyomtatóba legfeljebb három opcionális 500 lapos adagoló egység helyezhető be. A HP az opcionális 500 lapos adagolótálcák használata esetén szekrény használatát ajánlja.

## **Illesztőportok**

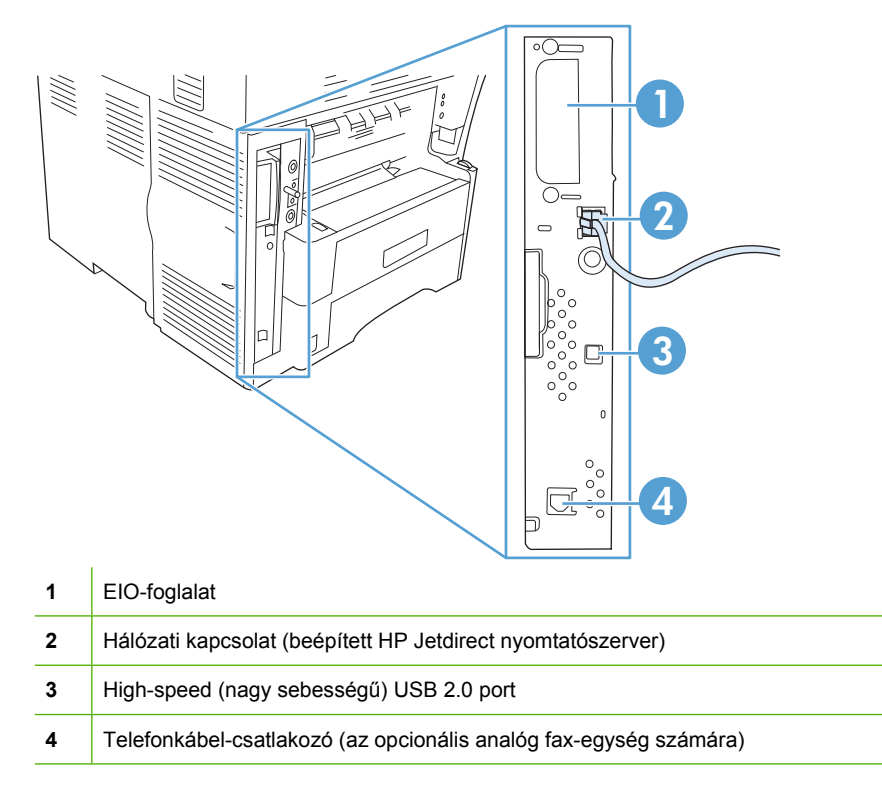

## **Opcionális tartozékok rögzítése és a rögzítés oldása**

A nagyobb stabilitás és a készülék billegésének megakadályozása érdekében az opcionális 500 lapos adagolótálcák és a tárolószekrény automatikusan rögzítődik a készülék aljához. Ha tartozékok vannak a készülékre szerelve, ügyeljen arra, hogy mindegyik tartozék rögzítőretesze a hátsó (rögzített) állásban legyen.

A tartozékok rögzítésének bontásához állítsa a kart az első (nyitott) állásba.

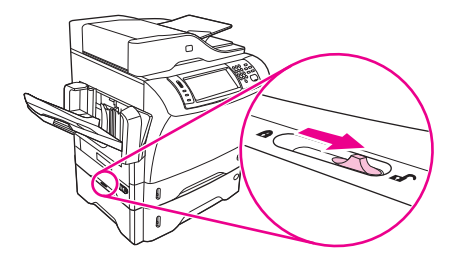

## <span id="page-25-0"></span>**A készülék szoftvere**

A nyomtatásirendszer-szoftver csak az internetről tölthető le. A telepítési utasításokért lásd az Alapvető tudnivalók kézikönyvét.

A nyomtatórendszer a végfelhasználók és a hálózati rendszergazdák számára is tartalmaz programokat, tartalmaz továbbá az egyes funkciók eléréshez és a számítógéppel való kommunikációhoz szükséges nyomtatóillesztő-programokat is.

**MEGJEGYZÉS:** A nyomtatóillesztő-programok és a frissített programok listája a következő webhelyen található: [www.hp.com/go/ljm4349mfp\\_software.](http://www.hp.com/go/ljm4349mfp_software)

## **Támogatott operációs rendszerek**

A készülék az alábbi operációs rendszereket támogatja:

#### **Teljes szoftvertelepítés**

- Windows XP (32 bites és 64 bites)
- Windows Server 2003 (32 bites és 64 bites)
- Windows Server 2008 (32 bites és 64 bites)
- Windows 2000
- Mac OS X 10.3, 10.4 és újabb verziók

#### **Csak nyomtató-illesztőprogram**

- Linux (csak webes)
- UNIX modell-parancsfájlok (csak webes)

**MEGJEGYZÉS:** Mac OS 10.4 és újabb verzió esetén a PPC és Intel Core Processor Mac készülékek támogatottak.

## **Támogatott nyomtató-illesztőprogramok**

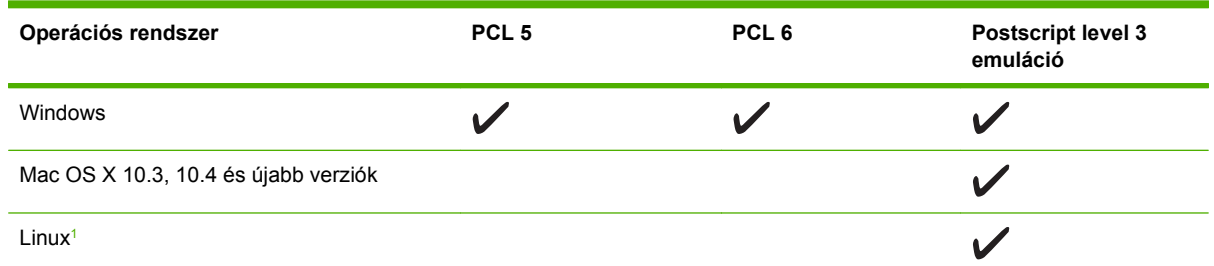

<sup>1</sup> A Linuxhoz a [www.hp.com/go/linuxprinting](http://www.hp.com/go/linuxprinting) helyről töltheti le a postscript level 3 emulációs illesztőprogramot.

A nyomtató-illesztőprogram online súgója útmutatást nyújt a hétköznapi nyomtatási feladatokhoz, valamint ismerteti a nyomató-illesztőprogramban megtalálható gombokat, jelölőnégyzeteket és legördülő menüket.

## **Válassza ki a megfelelő nyomtatóillesztő-programot**

A nyomtatóillesztő-programok segítségével elérhetők a készülék funkciói, és lehetővé válik a számítógép és a készülék közötti kommunikáció (valamilyen nyomtatónyelv használatával).

<span id="page-26-0"></span>A készülék a PCL 5, a PCL 6 valamint a HP postscript level 3 emulációs oldalleíró nyelvű (PDL) illesztőprogramokkal működik.

- A legjobb általános teljesítményhez használja a PCL 6 nyomtató-illesztőprogramot.
- Általános irodai nyomtatáshoz használja a PCL 5 nyomtató-illesztőprogramot.
- Használja a HP postscript level 3 emulációs illesztőprogramot, ha postscript level 3 emulációs igényű feladatot nyomtat, vagy postscript betűkészletek flash-memóriából való támogatásához.

#### **Univerzális nyomtató-illesztőprogramok**

A HP Universal Print Driver Series for Windows (univerzális nyomtatóillesztőprogram-sorozat Windows rendszerhez) egyetlen illesztőprogram különálló HP postscript level 3 emulációs és HP PCL 5 verzióit tartalmazza, ezáltal lehetővé téve a hozzáférést szinte bármely HP-eszközhöz, miközben a rendszergazdák számára a készülékek hatékonyabb kezelését segítő eszközöket kínál. További tudnivalók: [www.hp.com/go/universalprintdriver](http://www.hp.com/go/universalprintdriver).

### **Illesztőprogram-autokonfiguráció**

A Windows 2000 és Windows XP rendszerhez készült HP LaserJet PCL 5, PCL 6 és PS 3 emulációs illesztőprogram telepítéskor automatikusan felismeri a nyomtató tartozékait, és ennek megfelelően konfigurálja önmagát. Az illesztőprogram-autokonfiguráció által támogatott tartozékok közé tartozik a duplex egység, az opcionális papírtálcák és a DIMM modulok.

#### **Frissítés most**

Ha a telepítés óta módosította a készülék konfigurációját, az illesztőprogramot automatikusan új konfigurációra frissítheti. Az illesztőprogram frissítéséhez a **Tulajdonságok** párbeszédpanelen (lásd: A nyomtatóillesztő[-programok megnyitása,](#page-27-0) 14. oldal ), az **Eszközbeállítások** lapon kattintson a **Frissítés most** gombra.

#### **HP illesztőprogram-előkonfigurálás**

A HP illesztőprogram-előkonfiguráció a HP szoftver testreszabását és felügyelt vállalati nyomtatási környezetben történő elosztását lehetővé tévő szoftverarchitektúra és eszközkészlet. Az ITadminisztrátorok a HP illesztőprogram-előkonfiguráció segítségével előkonfigurálhatják a HP nyomtatóillesztőprogramok nyomtatási és alapértelmezett beállításait, még mielőtt telepítenék őket a hálózati környezetben. További tudnivalókat a *HP illesztőprogram-előkonfiguráció támogatási útmutató* tartalmaz, amely a [www.hp.com/go/hpdpc\\_sw](http://www.hp.com/go/hpdpc_sw) címen található.

## **A nyomtatási beállítások fontossági sorrendje**

A nyomtatási beállítások módosításának prioritása attól függ, hol történt a módosítás:

- **MEGJEGYZÉS:** A parancs- és párbeszédpanel nevek a használt szoftveralkalmazástól függően eltérőek lehetnek.
	- **Oldalbeállítás párbeszédpanel**: Ez a párbeszédpanel a használt program **Fájl** menüjének **Oldalbeállítás** vagy hasonló parancsára kattintva nyitható meg. Az itt megadott beállítások elnyomják a máshol megadottakat.
	- **Nyomtatás párbeszédpanel**: Ez a párbeszédpanel a használt program **Fájl** menüjének **Nyomtatás** vagy **Nyomtatóbeállítás** vagy hasonló parancsára kattintva nyitható meg. A **Nyomtatás** párbeszédpanelen megadott beállítások prioritása kisebb, így azok *nem* nyomják el az **Oldalbeállítás** párbeszédpanelen megadott beállításokat.
- <span id="page-27-0"></span>● **Nyomtató tulajdonságai párbeszédpanel (nyomtató-illesztőprogram)**: A nyomtatóillesztőprogram megnyitásához kattintson a **Nyomtatás** párbeszédpanel **Tulajdonságok** pontjára. A **Nyomtató tulajdonságai** párbeszédpanelen megadott beállítások nem nyomják el a nyomtatási szoftverben másutt megadott beállításokat.
- **A nyomtató-illesztőprogram alapértelmezett beállításai**: A nyomtató automatikusan az illesztőprogram alapértelmezett beállításaival nyomtat, *kivéve* az **Oldalbeállítás**, a **Nyomtatás** vagy a **Nyomtató tulajdonságai** párbeszédpanelen módosított beállításokat.
- **A nyomtató vezérlőpultjának beállításai**: A nyomtató vezérlőpultján tett beállításmódosítások súlya kisebb, mint a bárhol máshol tett változtatásoké.

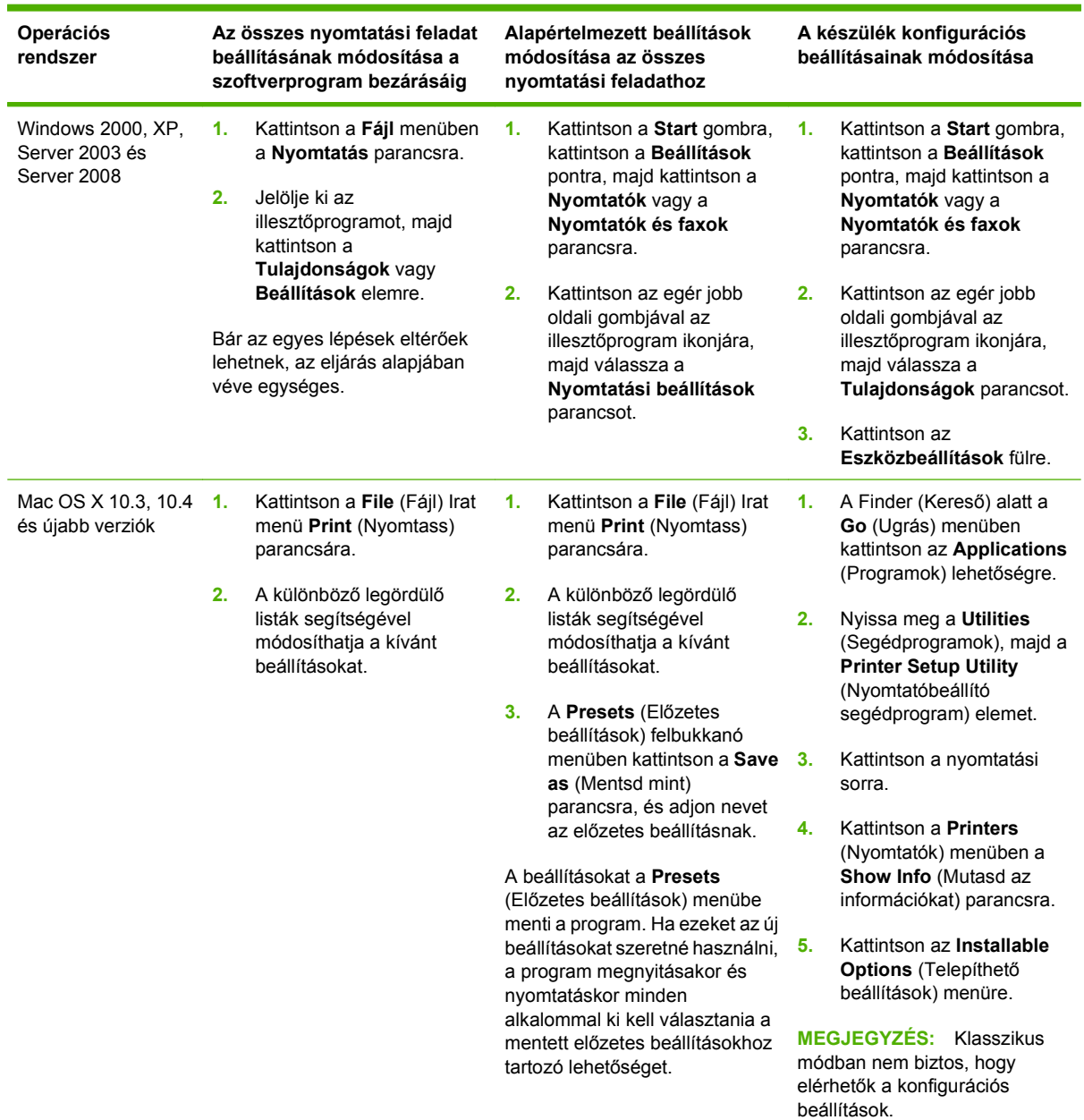

## **A nyomtatóillesztő-programok megnyitása**

## <span id="page-28-0"></span>**Szoftver Macintosh számítógépekhez**

A HP installer telepítőprogram a Macintosh számítógépekhez használható PostScript Printer Description (PPD – postscript nyomtatóleíró) fájlokat, Printer Dialog Extensions (PDE) nyomtatópárbeszéd bővítményeket és a HP Printer Utility segédprogramot telepíti.

Hálózati használathoz a készüléket a beépített webszerverrel (EWS) konfigurálja. További tudnivalók: [Beágyazott webszerver,](#page-29-0) 16. oldal .

A nyomtatási rendszer szoftverét a következő összetevők alkotják:

#### ● **PostScript Printer Description (PPD) fájlok**

A PDD fájlok és az Apple PostScript nyomtatóillesztő-programok együttesen biztosítják a hozzáférést a készülék különféle funkcióihoz. A számítógéphez kapott Apple PostScript nyomtatóillesztő-programot használja.

#### **HPPrinter Utility**

Az olyan funkciók beállításához, amelyek nem érhetők el a nyomtatóillesztő-programból, használja a HPPrinter Utility segédprogramot:

- A készülék elnevezése
- A készülék hozzárendelése a hálózat egy zónájához
- A készülék IP-címének megadása
- Fájlok és fontok letöltése
- IP vagy AppleTalk alapú nyomtatás konfigurálása

A HPPrinter Utility segédprogram akkor használható, ha a készülékhez USB kábel csatlakozik, illetve ha a készülék egy TCP/IP alapú hálózathoz csatlakozik. További tudnivalók: [A HP Printer](#page-170-0) [Utility for Macintosh segédprogram használata,](#page-170-0) 157. oldal .

**EX MEGJEGYZÉS:** A HP Printer Utility segédprogram Mac OS X 10.3 és újabb verzió esetén támogatott.

#### **Szoftver eltávolítása Macintosh operációs rendszerről**

A szoftver eltávolításához a Macintosh számítógépről húzza a PPD-fájlokat a kukára.

### **Segédprogramok**

A készülékhez számos segédprogram tartozik, amelyek megkönnyítik a készülék hálózati felügyeletét és kezelését.

#### **HP Web Jetadmin**

A HP Web Jetadmin egy böngésző alapú kezelőeszköz az intraneten belül a HP Jetdirect-hez csatlakoztatott nyomtatókhoz, melyet csak a hálózati rendszergazda számítógépére kell telepíteni.

**MEGJEGYZÉS:** A készülék teljes támogatásához HP Web Jetadmin 10.0 vagy újabb verzió szükséges.

A HP Web Jetadmin aktuális verziójának letöltéséhez, valamint a támogatott gazdagéprendszerek legfrissebb listájának megtekintéséhez látogasson el a [www.hp.com/go/webjetadmin](http://www.hp.com/go/webjetadmin) webhelyre.

<span id="page-29-0"></span>A gazdaszerverre telepített HP Web Jetadmin szoftvert a HP Web Jetadmin gazdához tallózva bármely ügyfél elérheti egy támogatott webböngészővel (ilyen például a Microsoft Internet Explorer 4.*x*, a Netscape Navigator 4.*x* és ezek újabb verziói).

#### **Beágyazott webszerver**

A készülék beágyazott webszerverének segítségével a készülék és a hálózat működésével kapcsolatos információk érhetők el. Ezek az információk a webböngészőben tekinthetők meg, pl. Microsoft Internet Explorer vagy Netscape Navigator böngészőben.

A beágyazott webszerver a készüléken található. Nem a hálózati szerverre van betöltve.

A beágyazott webszerver olyan illesztőfelületet biztosít a készülékhez, amelyet a hálózatban résztvevő bármely számítógépről szabványos webböngészővel el lehet érni. Nem kell semmilyen különleges szoftvert telepíteni és konfigurálni, csak a számítógépen kell lennie egy támogatott webböngészőnek. A beágyazott webszerver megnyitásához írja be a készülék IP-címét a böngésző címsorába. (Az IPcím megállapításához nyomtasson ki egy konfigurációs oldalt. További tudnivalók a konfigurációs oldal nyomtatásával kapcsolatban: [Az információs oldalak használata,](#page-163-0) 150. oldal.)

A beágyazott webszerver funkcióinak és működésének teljes leírása itt található: Beágyazott webszerver, 16. oldal .

### **Egyéb összetevők és segédprogramok**

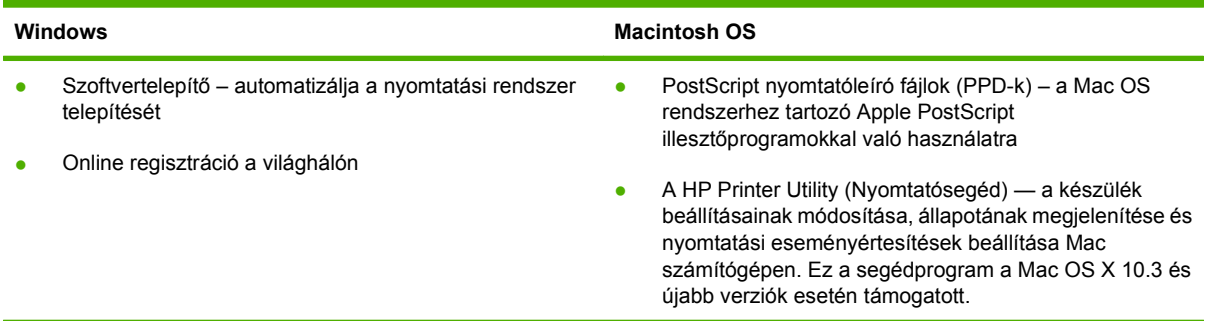

# <span id="page-30-0"></span>**2 Kezelőpanel**

- A vezérlő[pult használata](#page-31-0)
- [Mozgás az Adminisztráció menüben](#page-34-0)
- [Információs menü](#page-35-0)
- **•** [Default Job Options menü](#page-37-0)
- · Idő[zítés/Ütemezés menü](#page-43-0)
- [Kezelés menü](#page-45-0)
- · [Kezdeti beállítás menü](#page-46-0)
- [Device Behavior menü](#page-58-0)
- [Print Quality menü](#page-63-0)
- [Troubleshooting menü](#page-65-0)
- [Visszaállítások menü](#page-69-0)
- [Szerviz menü](#page-70-0)

## <span id="page-31-0"></span>**A vezérlőpult használata**

A vezérlőpult rendelkezik egy VGA érintőképernyővel, amely hozzáférést biztosít az összes eszközfunkcióhoz. A gombok és a numerikus billentyűk használatával végezheti a feladatok és az eszközállapot vezérlését. A LED-ek jelzik az általános eszközállapotot.

## **A kezelőpanel elrendezése**

A vezérlőpult magában foglal egy érintőképernyős grafikus kijelzőt, feladatvezérlő gombokat, egy numerikus billentyűzetet és három fénykibocsátó diódás (LED) állapotjelzőt.

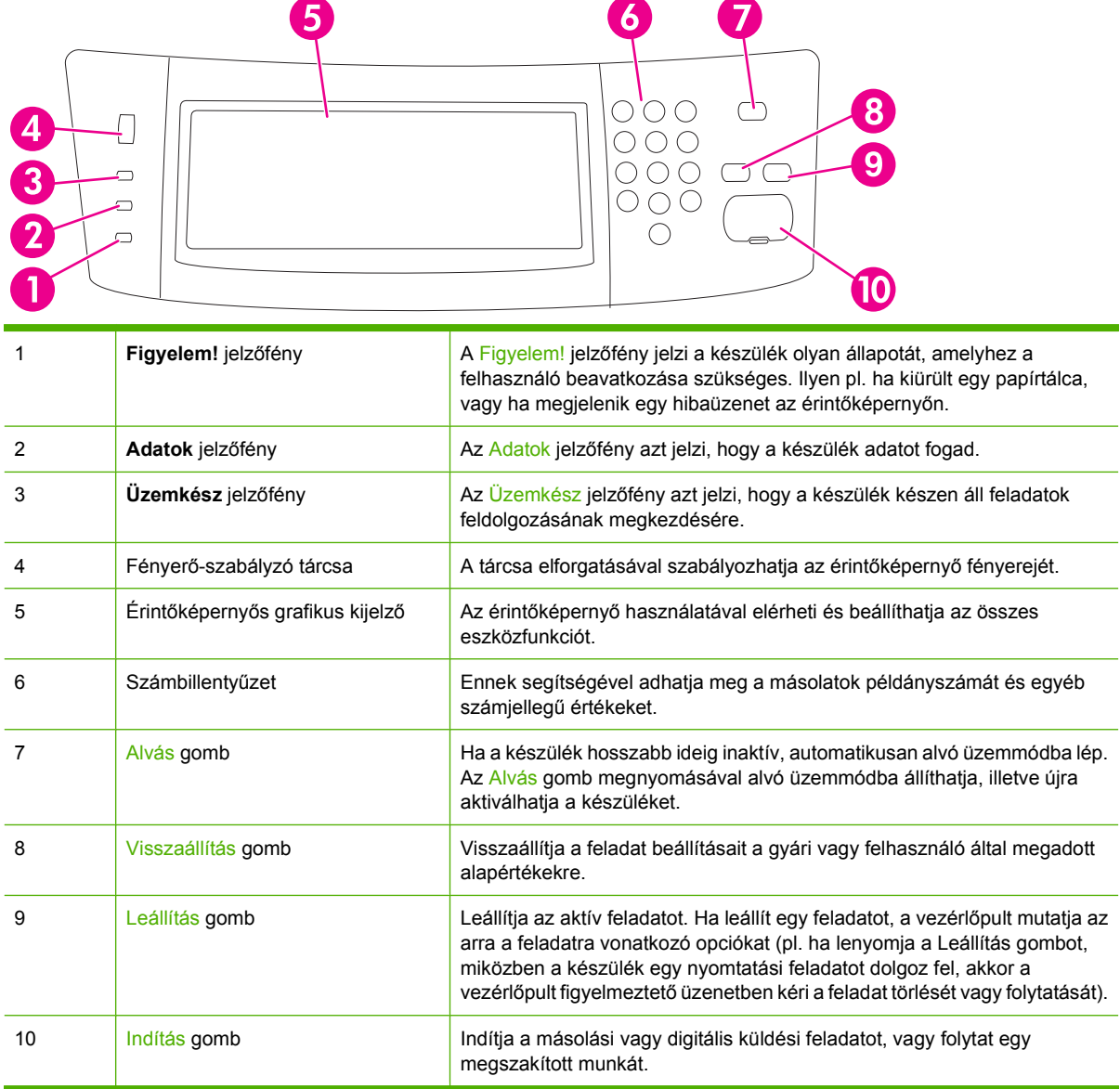

## **Kezdőképernyő**

A kezdőképernyő hozzáférést biztosít az eszközfunkciókhoz, valamint jelzi a készülék aktuális állapotát.

<span id="page-32-0"></span>**MEGJEGYZÉS:** A kezdőképernyőn megjelenő funkciók változhatnak, attól függően, hogy a rendszergazda hogyan állította be a készüléket.

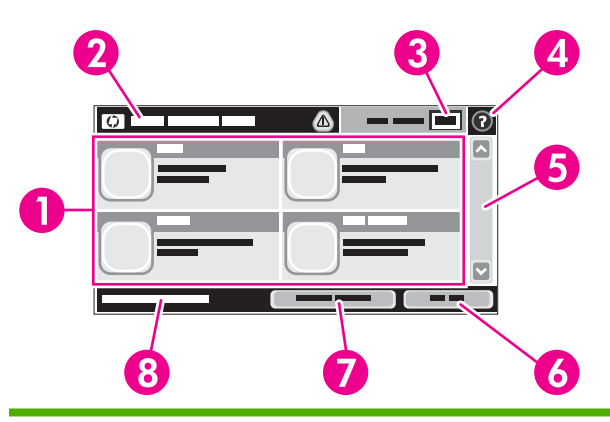

1 Funkciók Attól függően, hogy a rendszergazda hogyan állította be a készüléket, az ezen a részen megjelenő funkciók az alábbi elemek bármelyikét magukba foglalhatják:

- Másolás
- Faxolás
- E-mail
- Másodlagos e-mail
- Hálózati mappa
- Feladattárolás
- Munkafolyam
- A kellékek állapota
- Adminisztráció

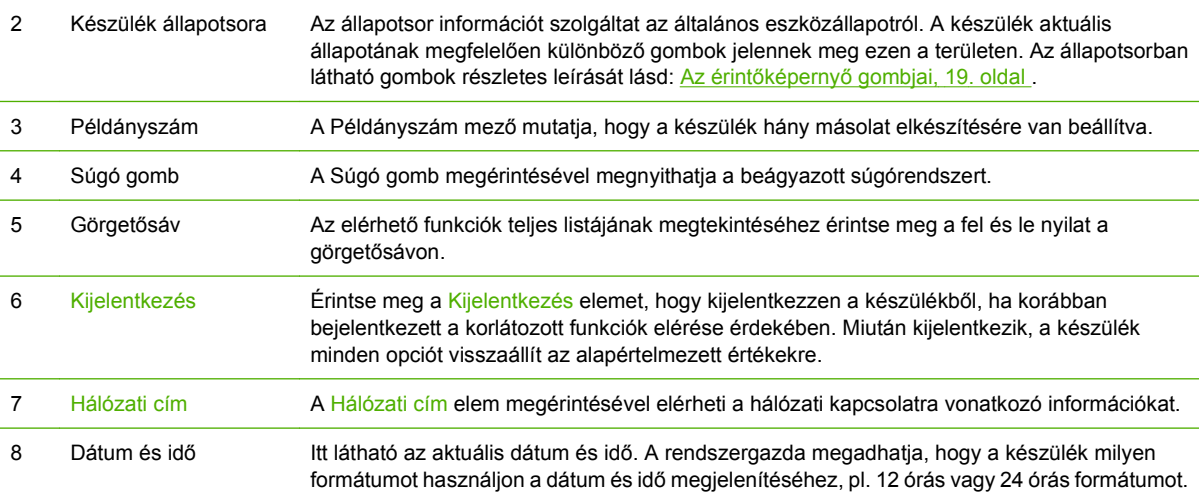

## **Az érintőképernyő gombjai**

Az érintőképernyő állapotsora információt nyújt a készülék állapotára vonatkozóan. Különböző gombok lehetnek láthatóak ezen a területen. Az alábbi táblázat bemutatja az egyes gombokat.

<span id="page-33-0"></span>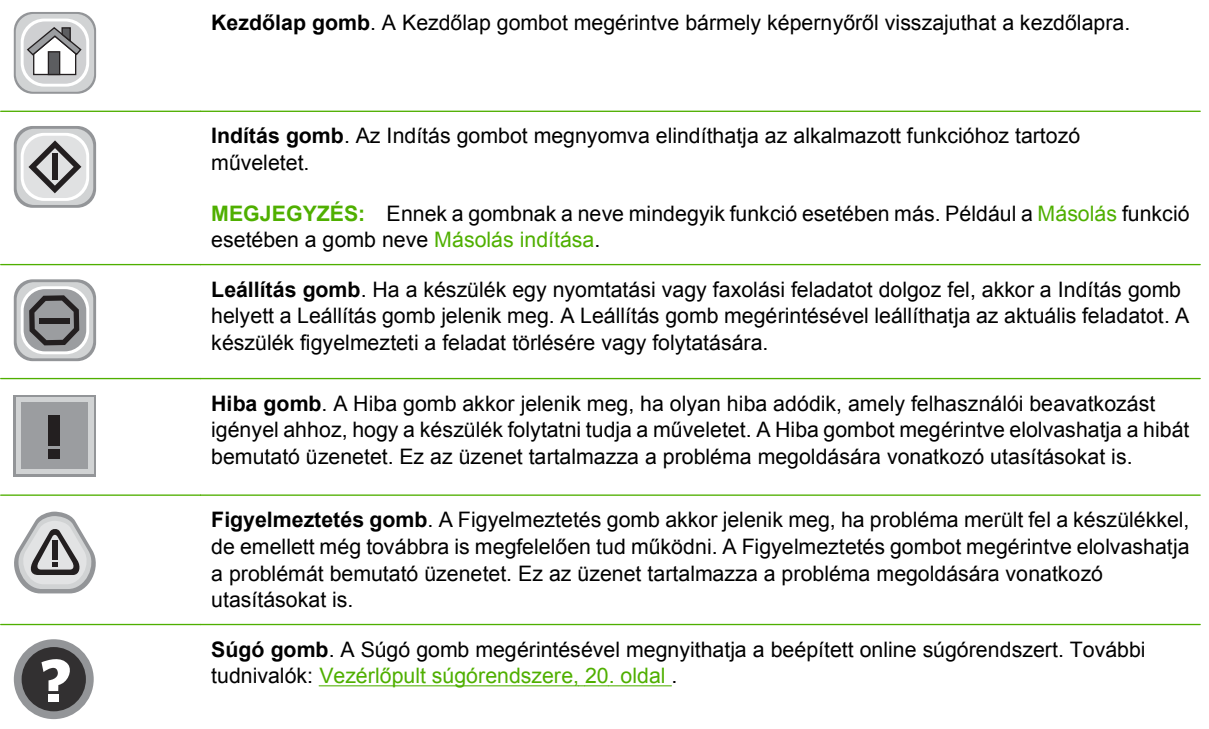

## **Vezérlőpult súgórendszere**

A készülék rendelkezik egy beépített súgórendszerrel, amely segítséget nyújt valamennyi képernyő használatához. A súgórendszer megnyitásához érintse meg a képernyő jobb felső sarkában található Súgó gombot (<sup>o</sup>).

Egyes képernyők esetében a Súgó gomb egy globális menüt nyit meg, amelyben rákereshet adott témakörökre. A menüben található gombok megérintésével tallózhat a menüszerkezetben.

Az egyéni feladatok beállításait tartalmazó képernyők esetében a Súgó gomb egy olyan témakört nyit meg, amely ismerteti a képernyőre vonatkozó opciókat

Ha a készülék hibát vagy figyelmeztetést jelez, a Hiba (II) vagy a Figyelmeztetés (@) gombot megérintve megjelenítheti a problémát bemutató üzenetet. Ez az üzenet tartalmaz a probléma megoldásához segítséget nyújtó utasításokat is.

## <span id="page-34-0"></span>**Mozgás az Adminisztráció menüben**

A kezdőképernyőn érintse meg az Adminisztráció elemet a menüszerkezet megnyitásához. A funkció eléréséhez lehet, hogy le kell görgetnie a kezdőképernyő aljára.

Az Adminisztráció menü számos almenüvel rendelkezik, amelyek a képernyő bal oldalán láthatóak. A menük nevének megérintésével kibonthatja a menüszerkezetet. A menü neve mellett látható plusz jel (+) mutatja azt, hogy a menü almenüket tartalmaz. A konfigurálni kívánt opció eléréséhez folytassa a menüszerkezet megnyitogatását. Az előző képernyőhöz való visszatéréshez érintse meg a Vissza gombot.

Az Adminisztráció menüből való kilépéshez érintse meg a képernyő bal felső sarkában található Kezdőlap gombot  $(\circled{a})$ .

A készülék rendelkezik egy beépített Súgóval, amely leírást tartalmaz a menükben elérhető összes funkcióról. Sok menü esetében elérhető a Súgó az érintőképernyő jobb oldalán is. Vagy a teljes súgórendszer megnyitásához érintse meg a képernyő jobb felső sarkában található Súgó gombot  $\left( \circledcirc \right)$ .

A következő részekben található táblázatok mutatják az egyes menük teljes szerkezetét.

## <span id="page-35-0"></span>**Információs menü**

Használja ezt a menüt a készüléken tárolt információs oldalak és riportok kinyomtatásához.

#### **2-1 táblázat Információ menü**

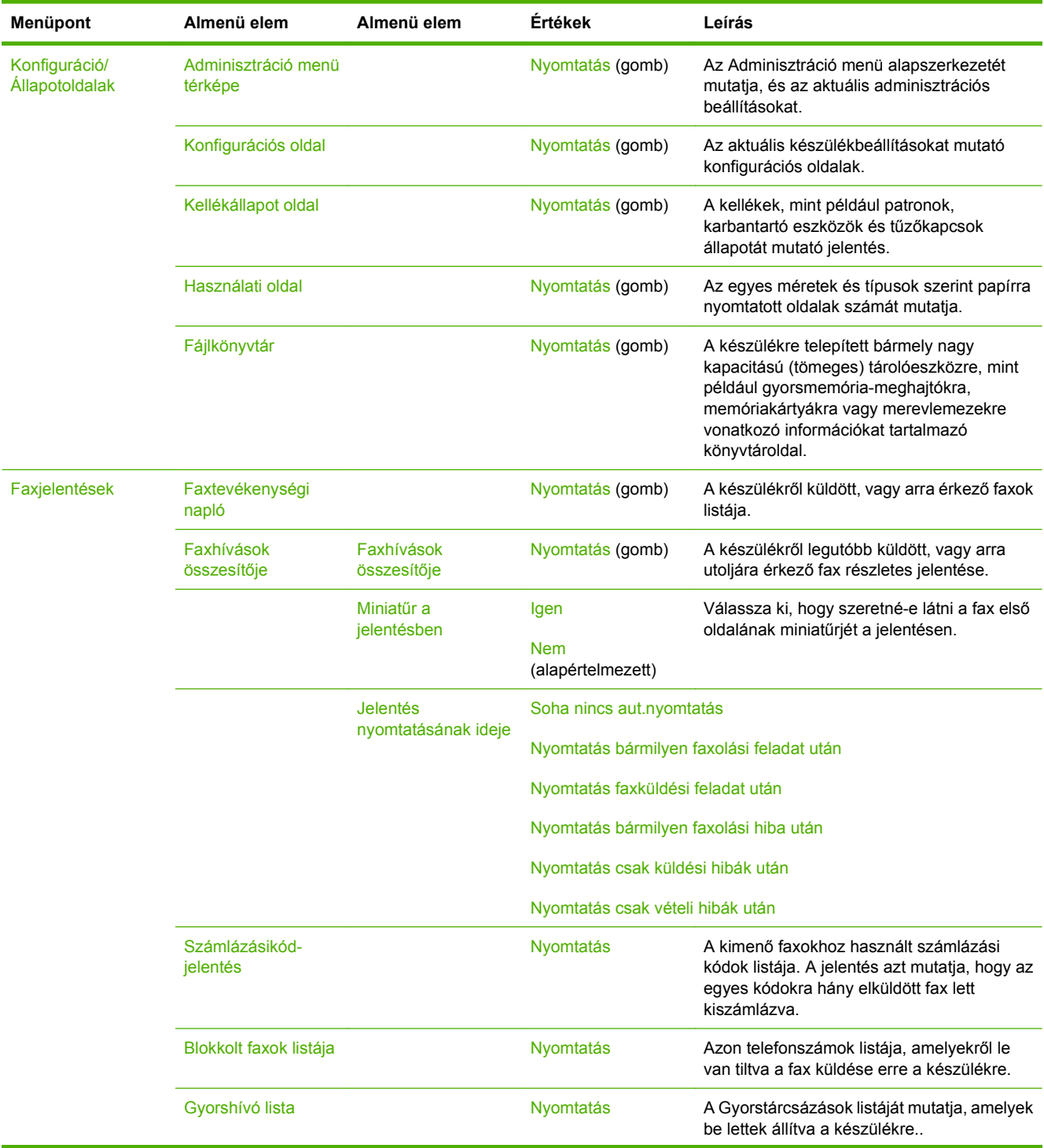
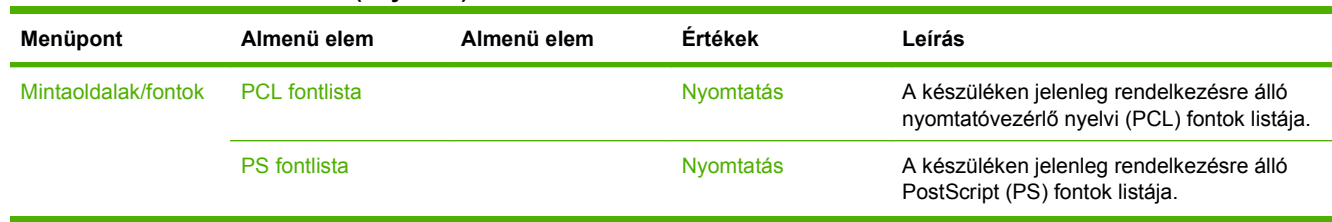

### **2-1 táblázat Információ menü (folytatás)**

## **Default Job Options menü**

Ez a menü az egyes funkciók alapértelmezett feladatbeállításainak megadására szolgál. Ha a felhasználó egy feladat létrehozásakor nem adja meg a feladatra vonatkozó beállításokat, akkor a nyomtató az alapértelmezett beállításokat használja.

A Alapértelmezett feladatbeállítások menü a következő almenüket tartalmazza:

- Default Options for Originals (Az eredetire vonatkozó alapértelmezett beállítások)
- Alapértelmezett másolási beállítások
- Alapértelmezett faxbeállítások
- Alapértelmezett e-mail opciók
- Default Send To Folder Options (A Küldés mappára vonatkozó alapértelmezett beállítások)
- Alapértelmezett nyomtatási beállítások

### **Default Options for Originals**

**2-2 táblázat A Default Options for Originals (Az eredetire vonatkozó alapértelmezett beállítások) menü**

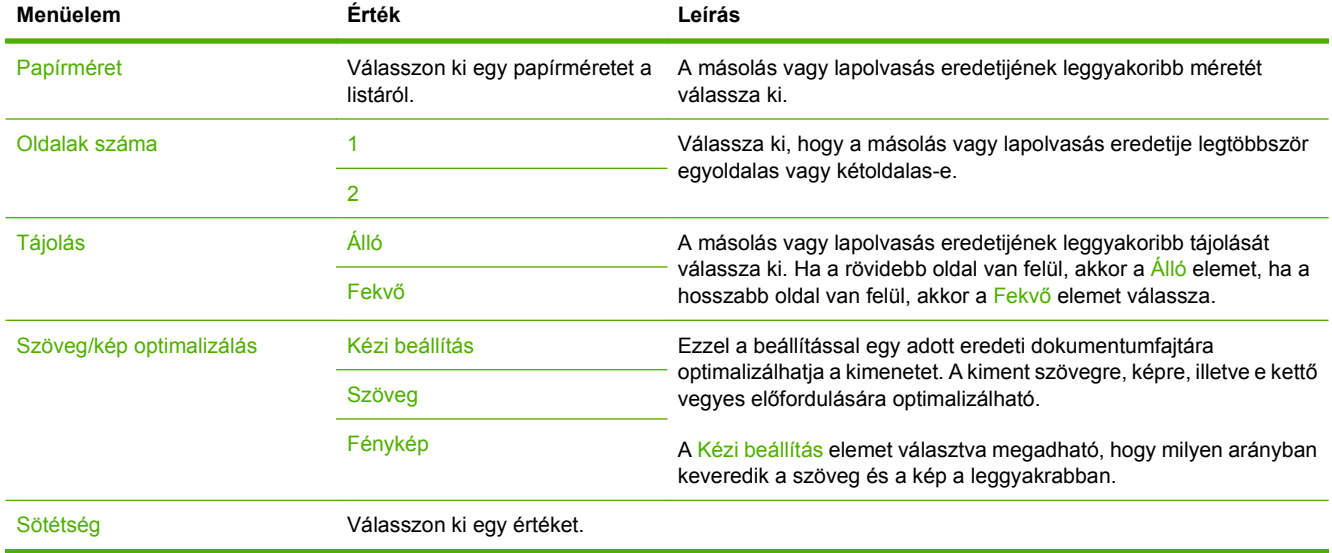

### **Default Copy Options**

**2-3 táblázat A Alapértelmezett másolási beállítások (Alapértelmezett másolási beállítások) menü**

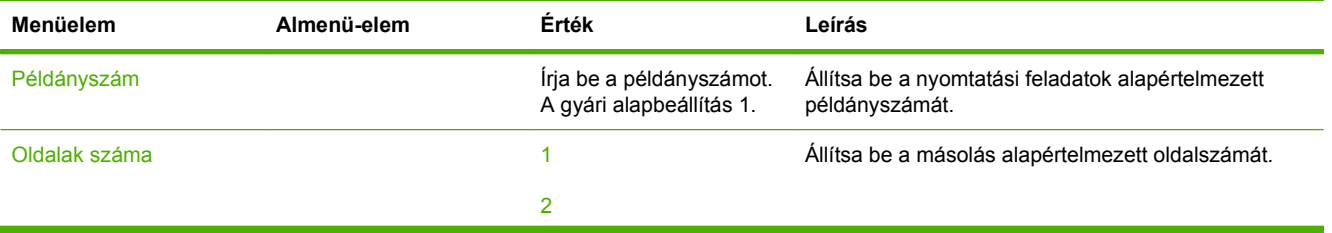

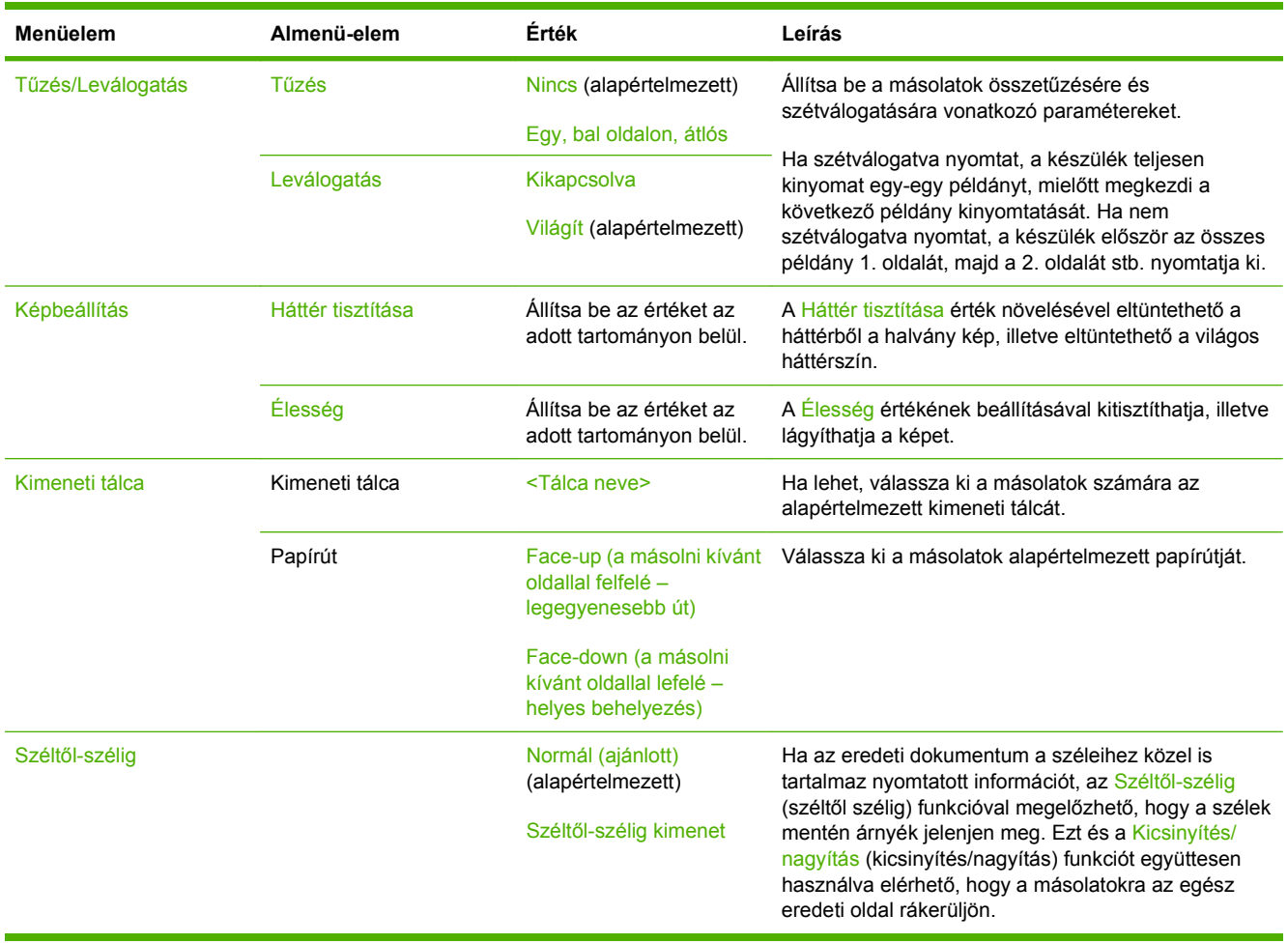

### **2-3 táblázat A Alapértelmezett másolási beállítások (Alapértelmezett másolási beállítások) menü (folytatás)**

### **Default Fax Options**

### **2-4 táblázat A Fax Send (Faxküldés) menü**

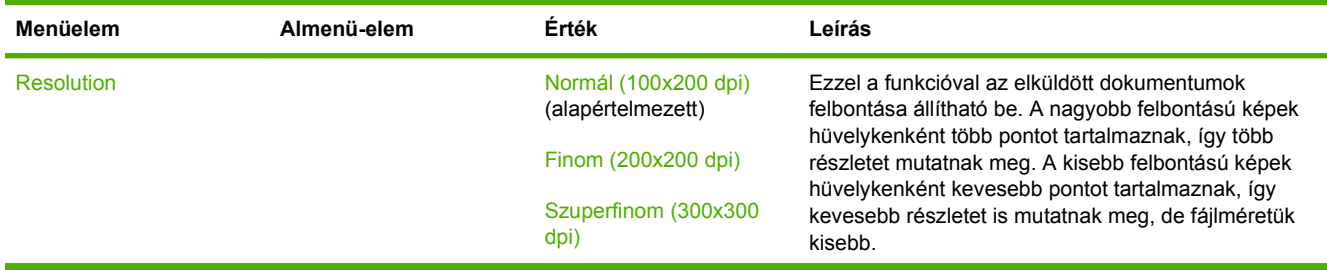

### **2-4 táblázat A Fax Send (Faxküldés) menü (folytatás)**

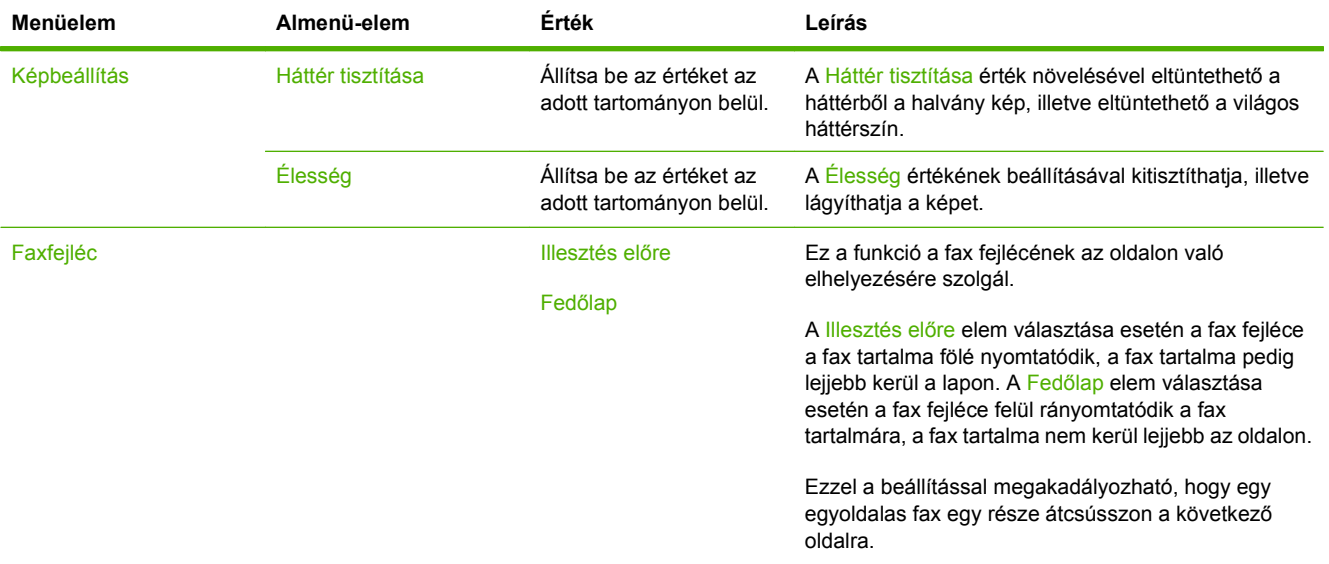

#### **2-5 táblázat A Fax fogadása (Faxfogadás) menü**

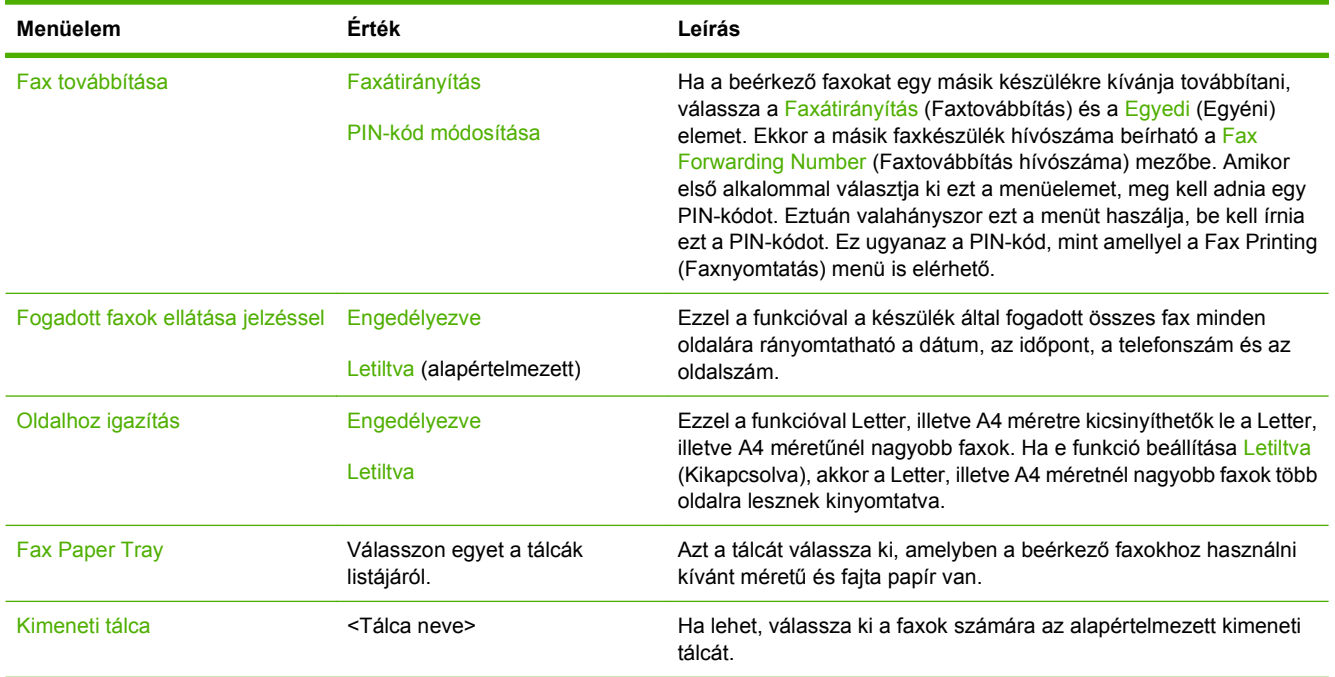

### **Default E-mail Options**

Ez a menü (Alapértelmezett e-mail-beállítások) a készülékről küldött e-mail-ek alapértelmezett beállításainak megadására szolgál.

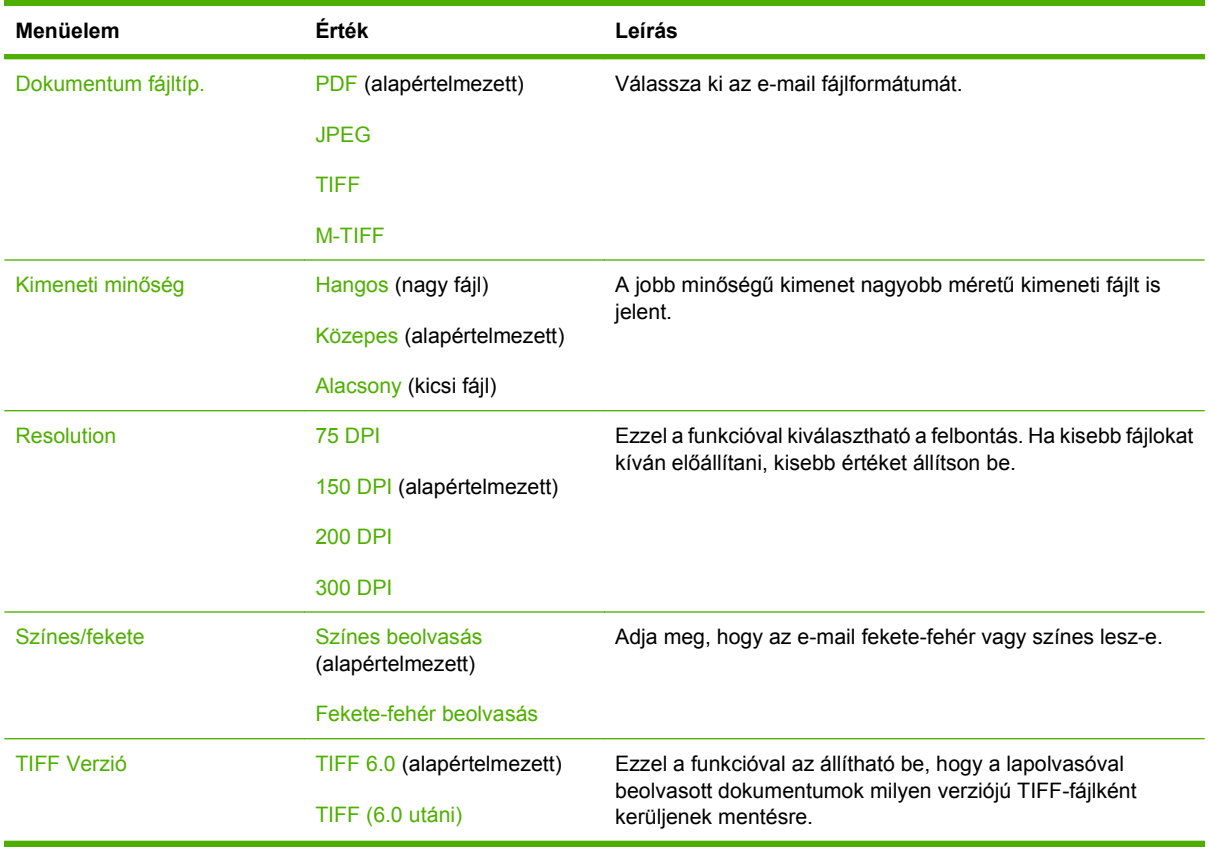

### **Default Send To Folder Options**

Ez a menü (A mappába történő küldés alapértelmezett beállításai) a számítógépre küldött lapolvasási feladatok alapértelmezett beállításainak megadására szolgál.

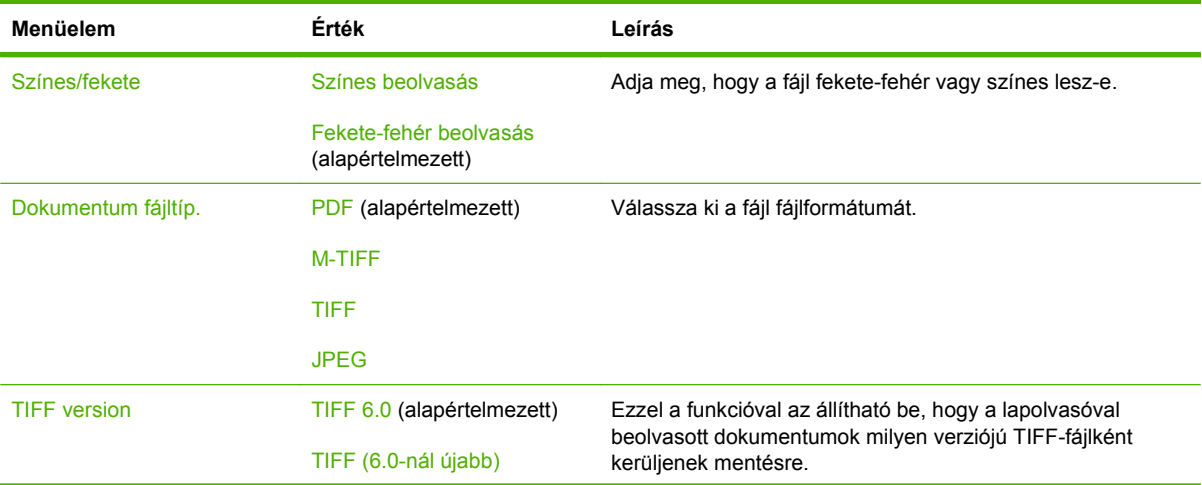

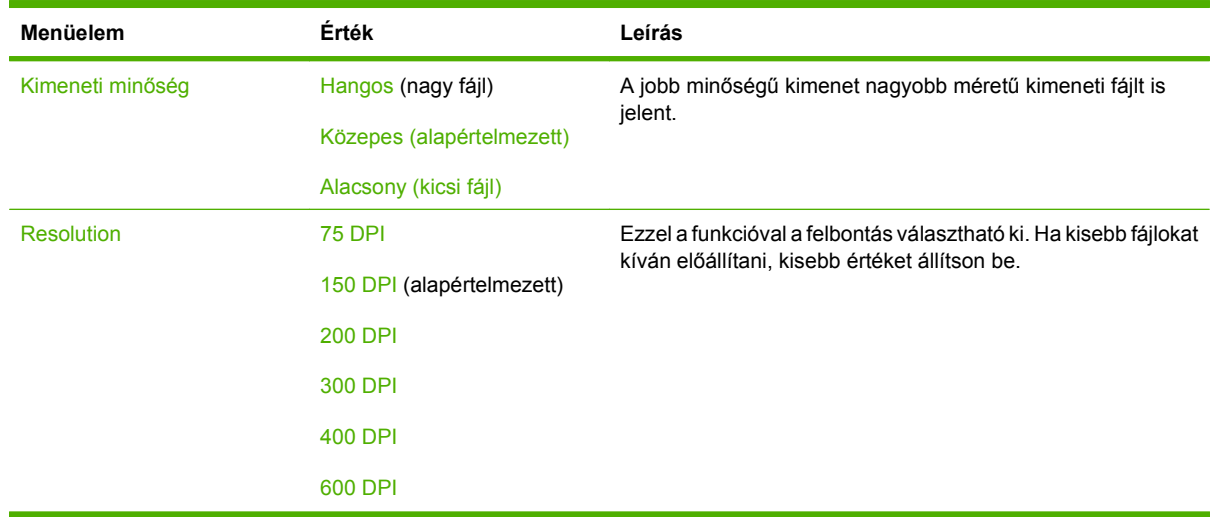

## **Alapértelmezett nyomtatási beállítások**

Ez a menü (Alapértelmezett nyomtatási beállítások) a készülékről küldött nyomtatási feladatok alapértelmezett beállításainak megadására szolgál.

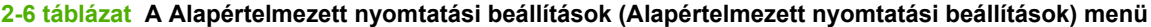

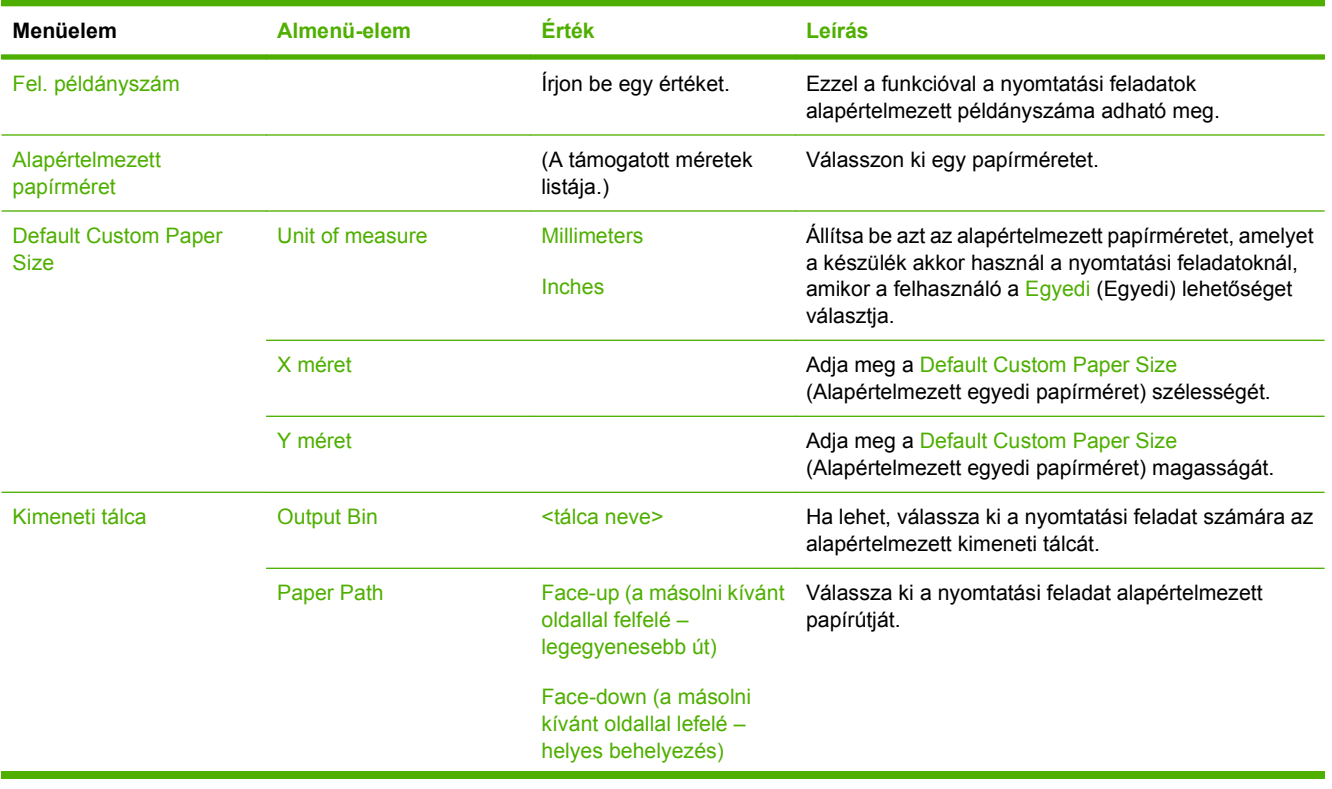

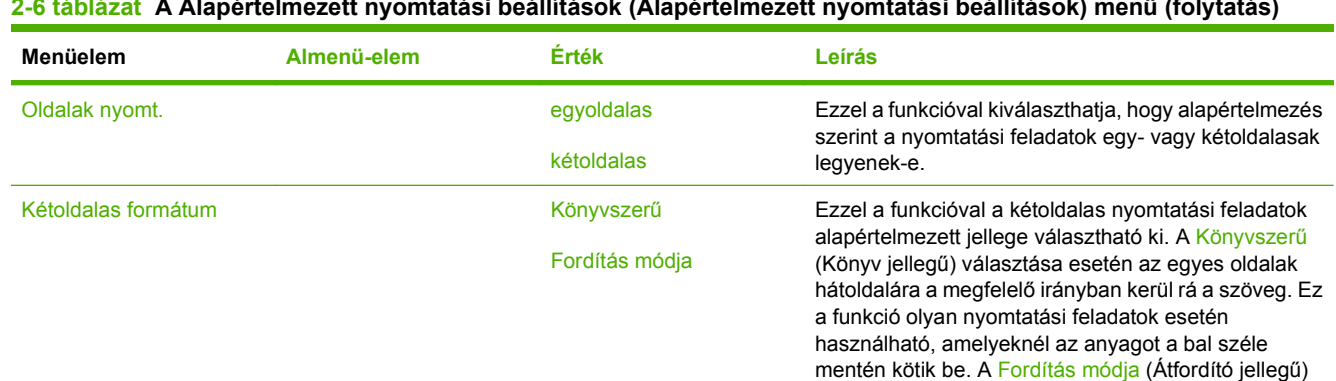

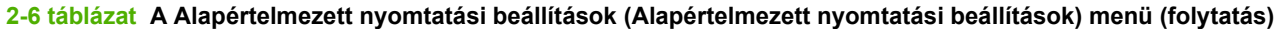

választása esetén az egyes oldalak hátoldalára fejjel lefelé kerül rá a szöveg. Ez a funkció olyan nyomtatási feladatok esetén használható, amelyeknél az anyagot

a felső széle mentén kötik be.

# **Időzítés/Ütemezés menü**

Ebben a menüben megadhatja az időzítés beállításait, és azt, hogy a készülék mikor lépjen alvó üzemmódba, és mikor lépjen abból ki.

**MEGJEGYZÉS:** Az ("alapbeállítás") címkével ellátott értékek gyári alapbeállítások. Néhány menü elemnek nincs alapbeállítása.

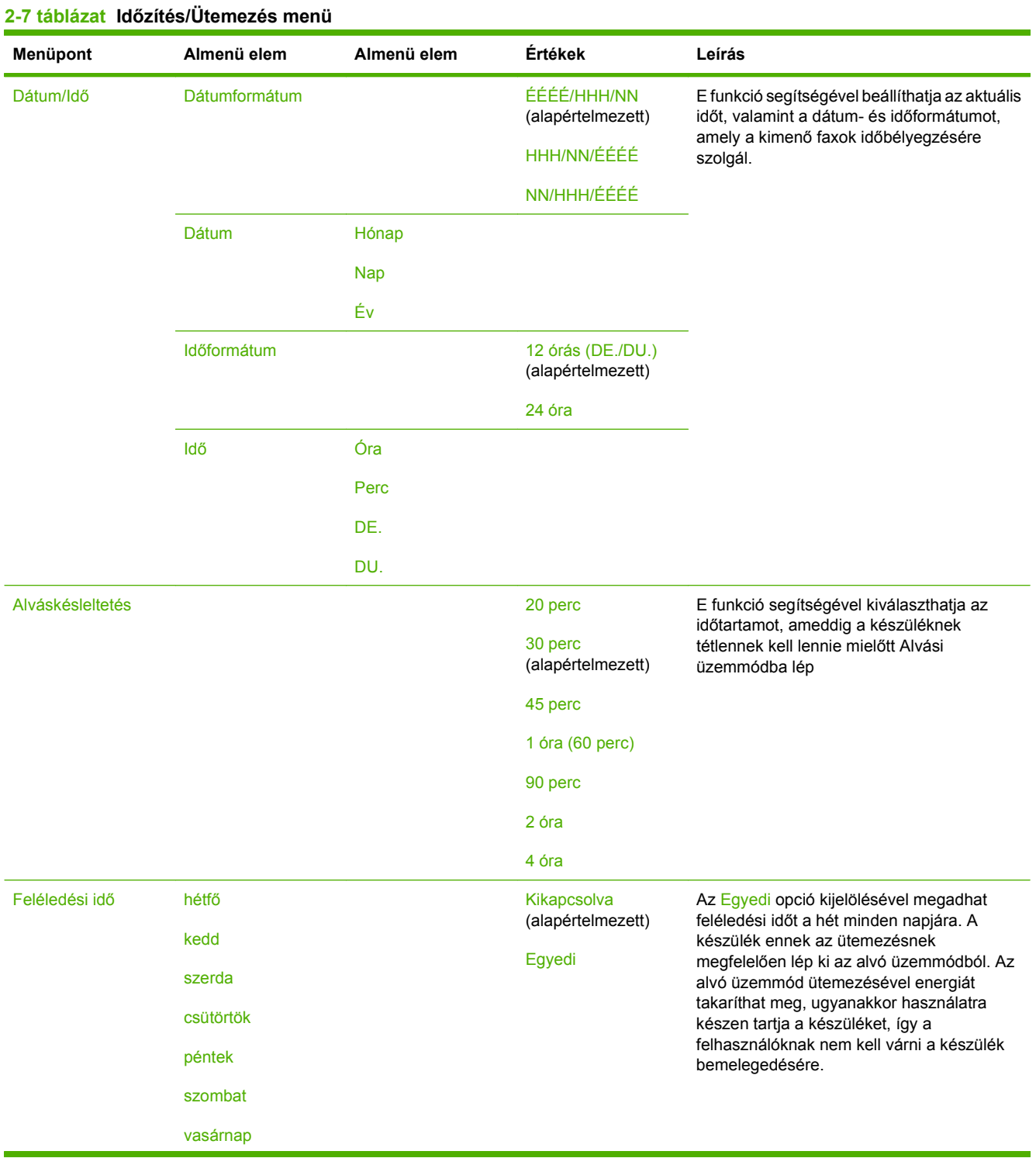

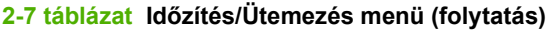

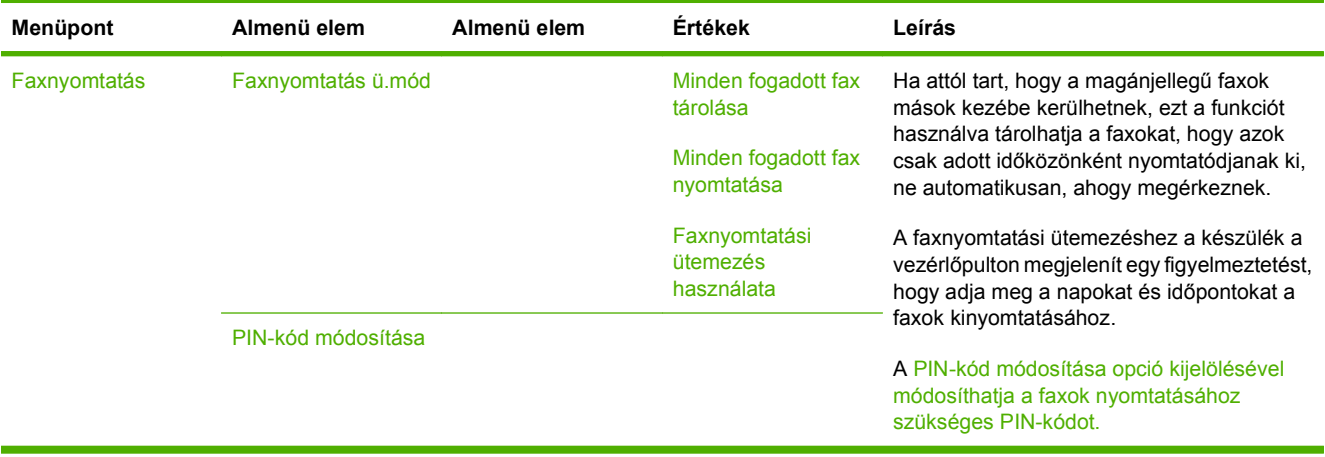

## **Kezelés menü**

Ezt a menüt használva megadhat globális készülékkezelési beállításokat.

**MEGJEGYZÉS:** Az ("alapbeállítás") címkével ellátott értékek gyári alapbeállítások. Néhány menü elemnek nincs alapbeállítása.

#### **2-8 táblázat Kezelés menü**

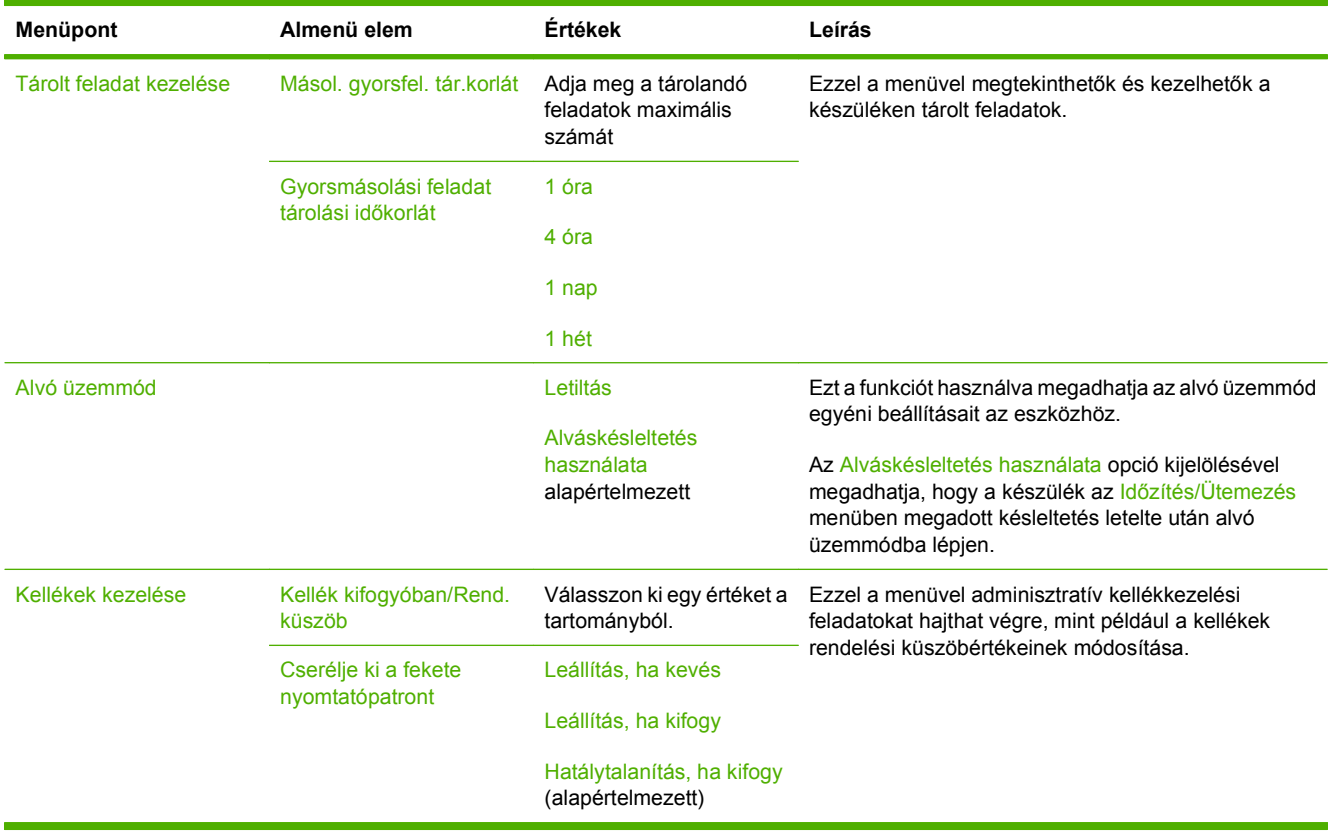

## **Kezdeti beállítás menü**

A Kezdeti beállítás menü a következő almenüket tartalmazza:

- Hálózat és I/O menü
- Faxbeállítás menü
- E-mail beáll. menü
- **MEGJEGYZÉS:** Az ("alapbeállítás") címkével ellátott értékek gyári alapbeállítások. Néhány menüelemnek nincs alapbeállítása.

### **Hálózat és I/O**

### **2-9 táblázat Hálózat és I/O**

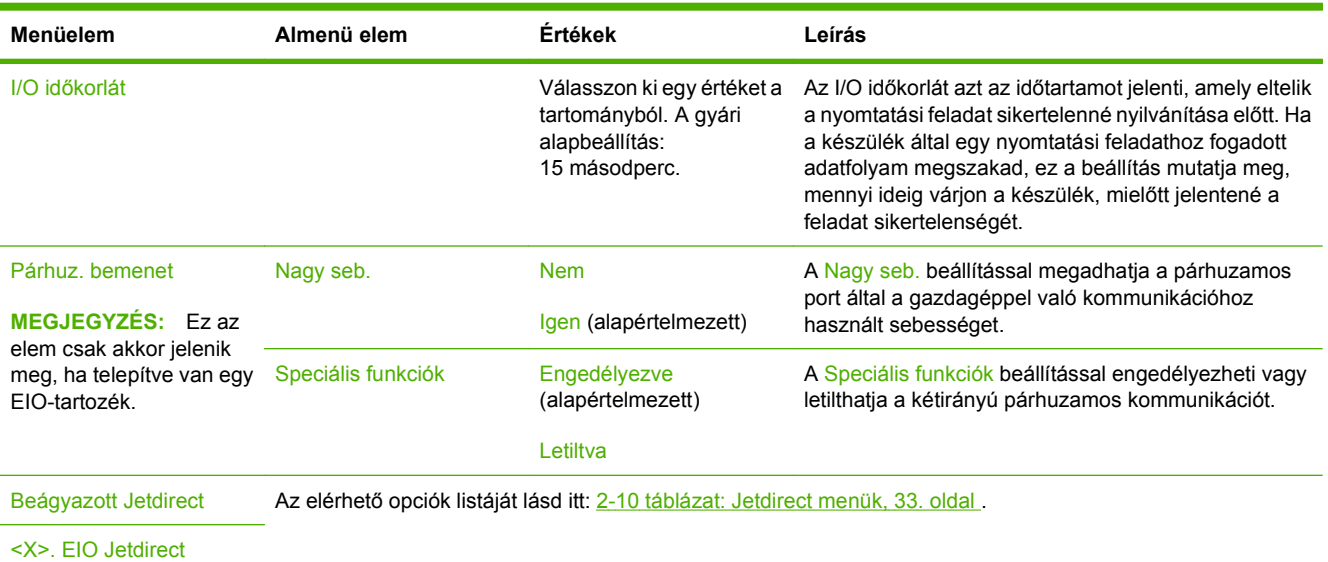

#### **2-10 táblázat Jetdirect menük**

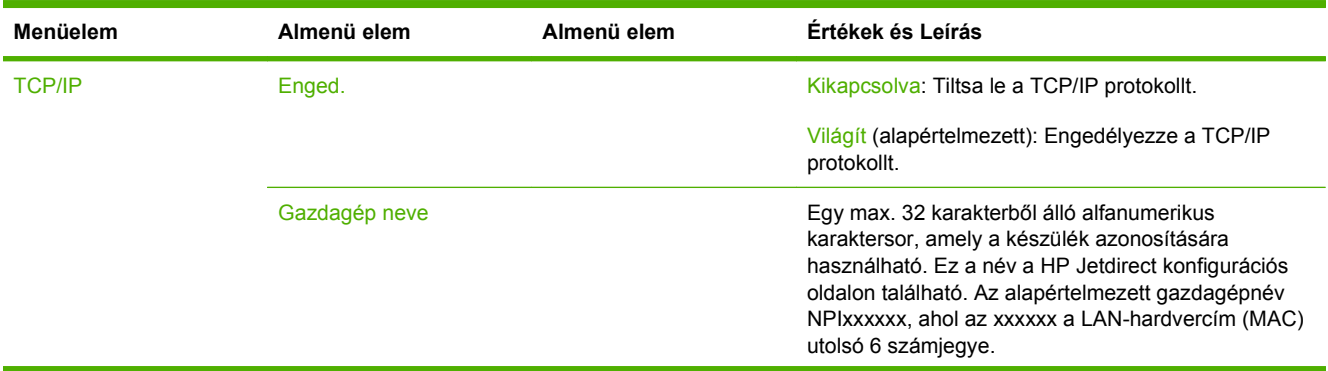

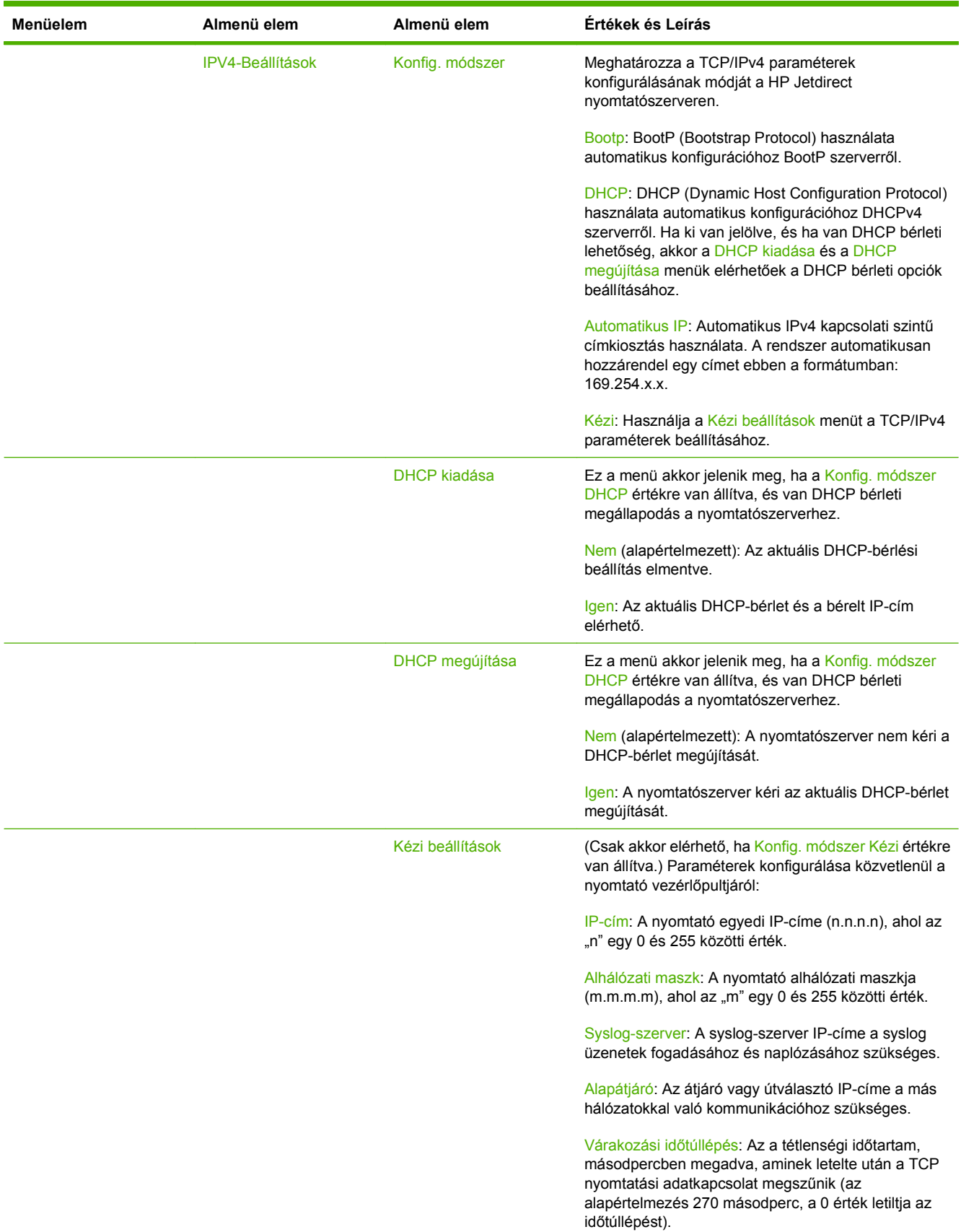

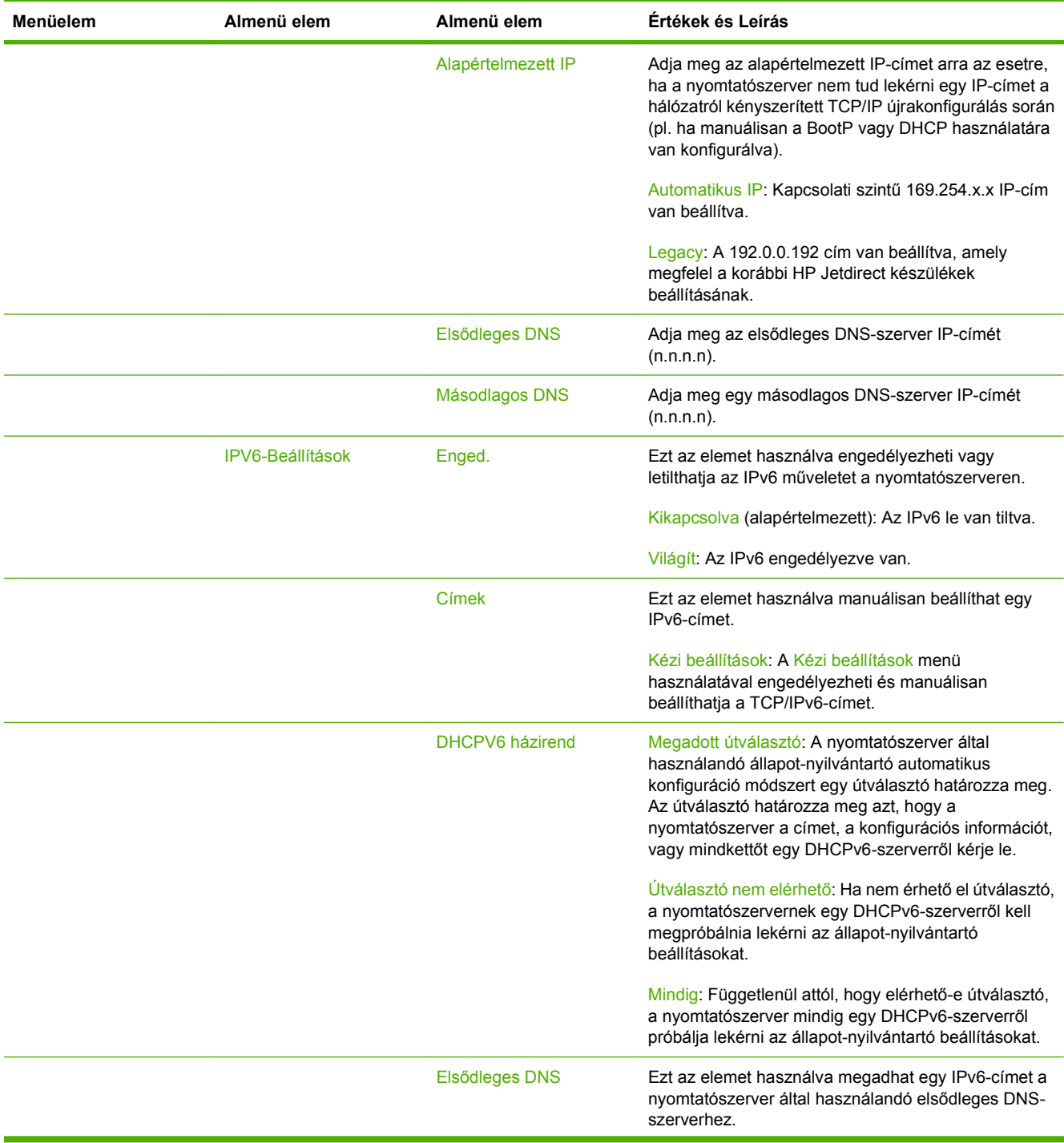

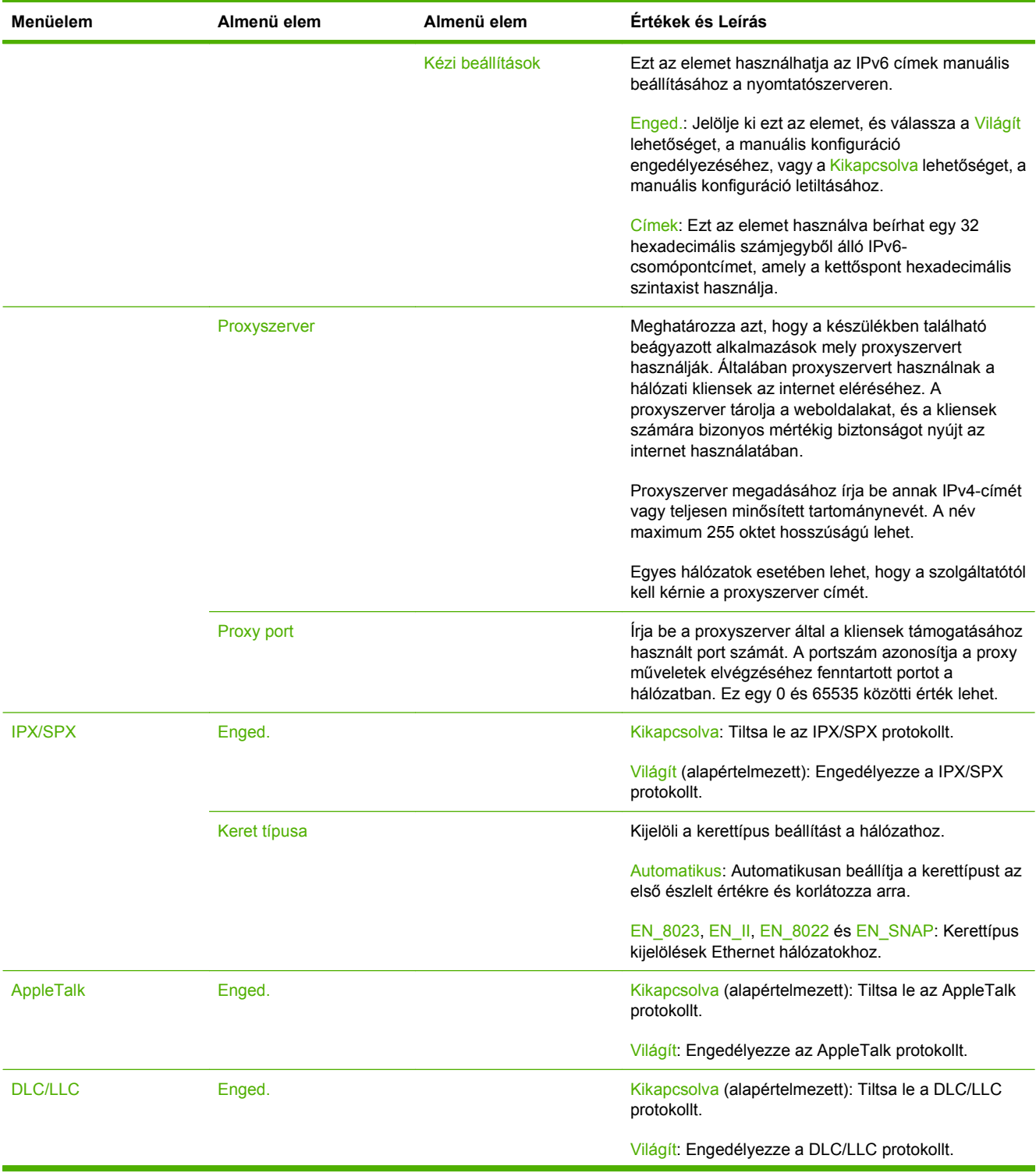

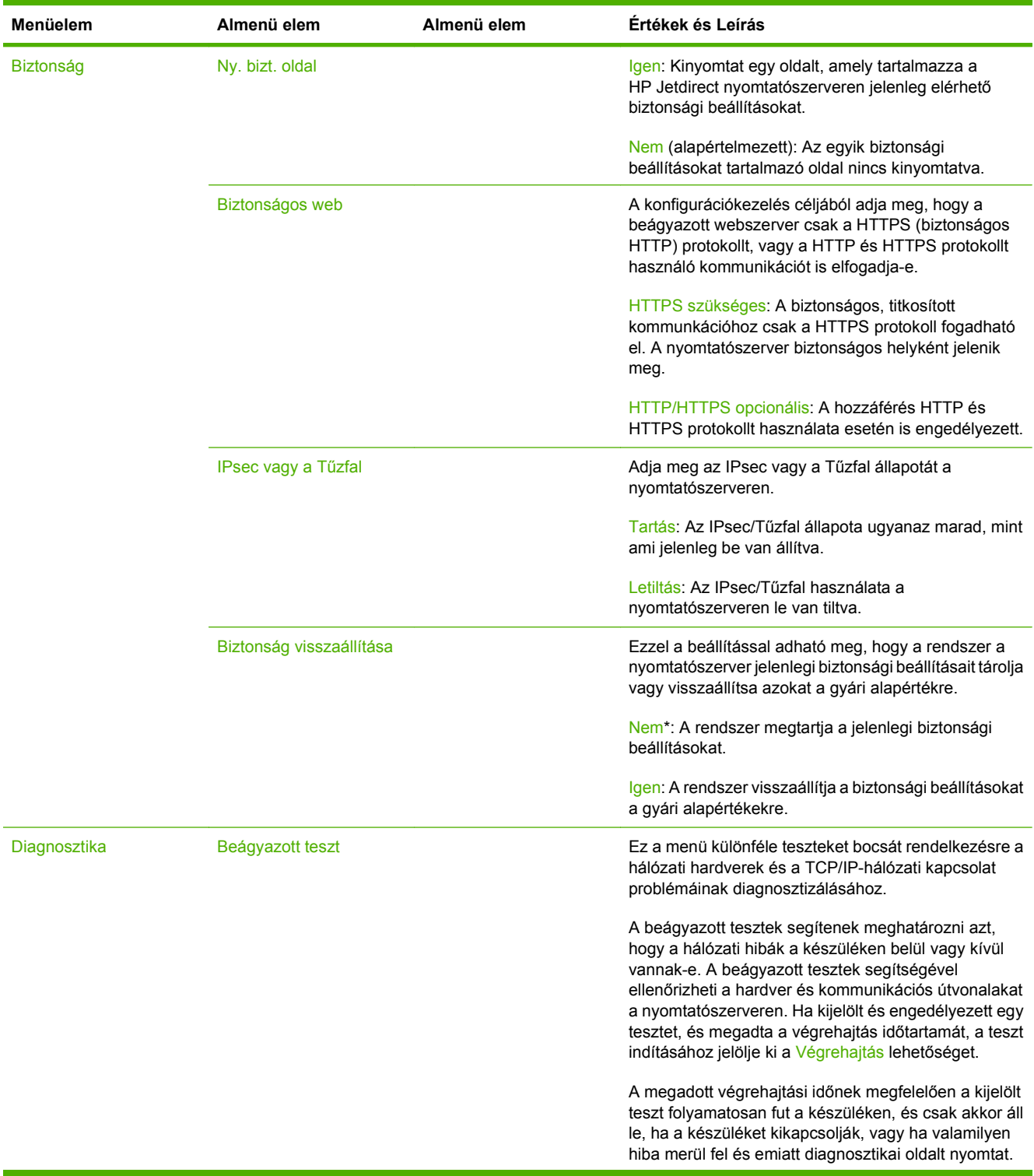

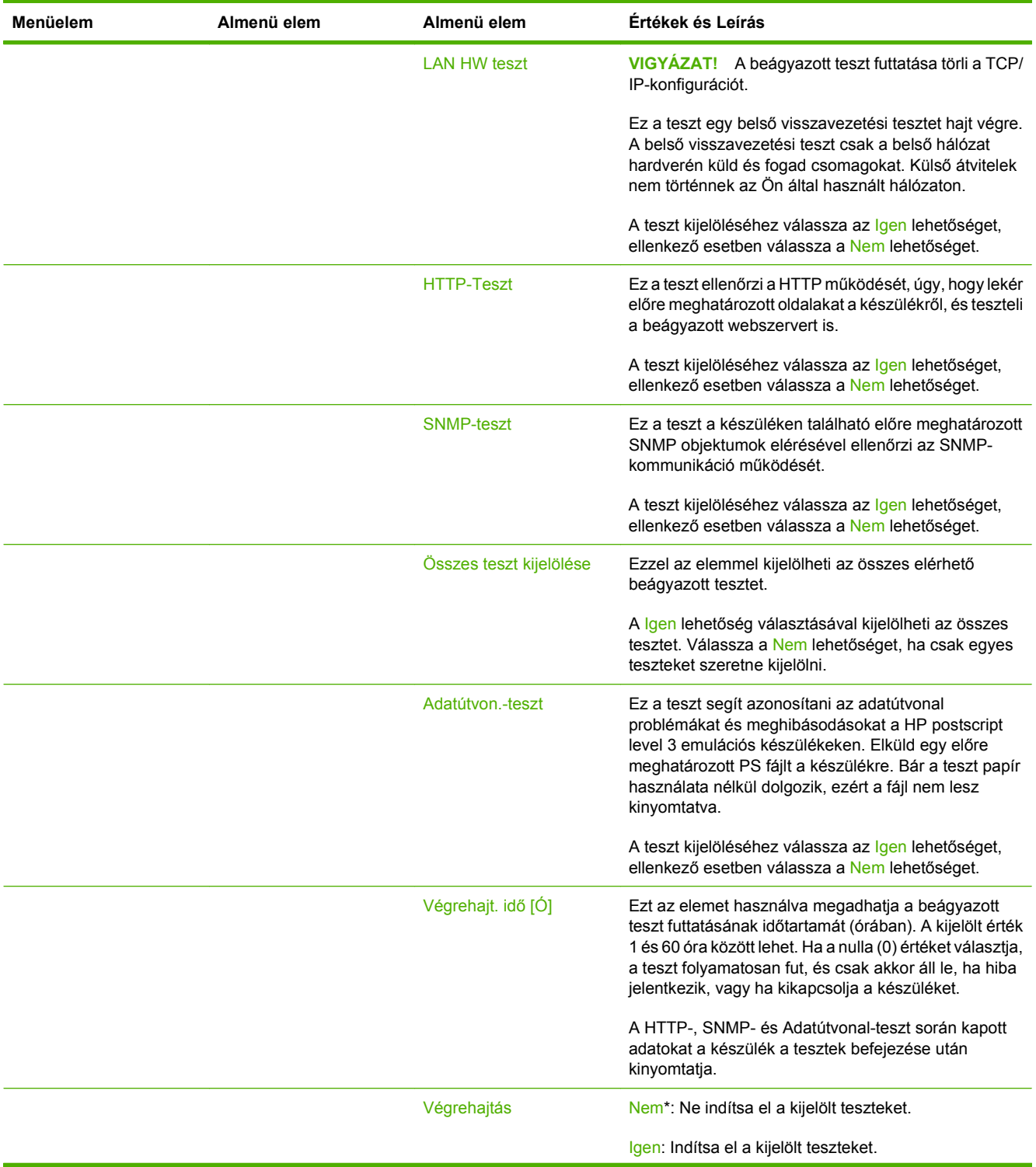

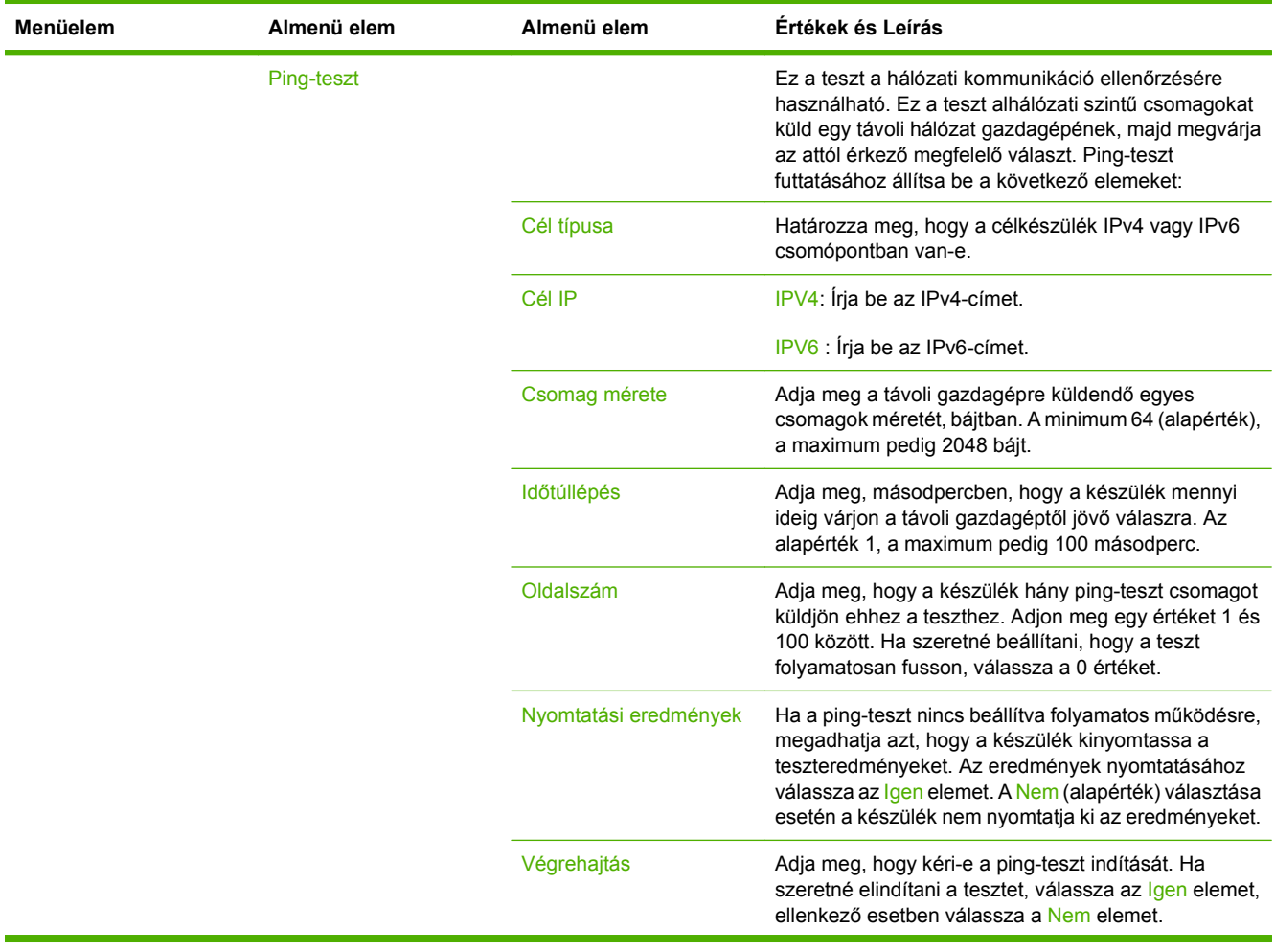

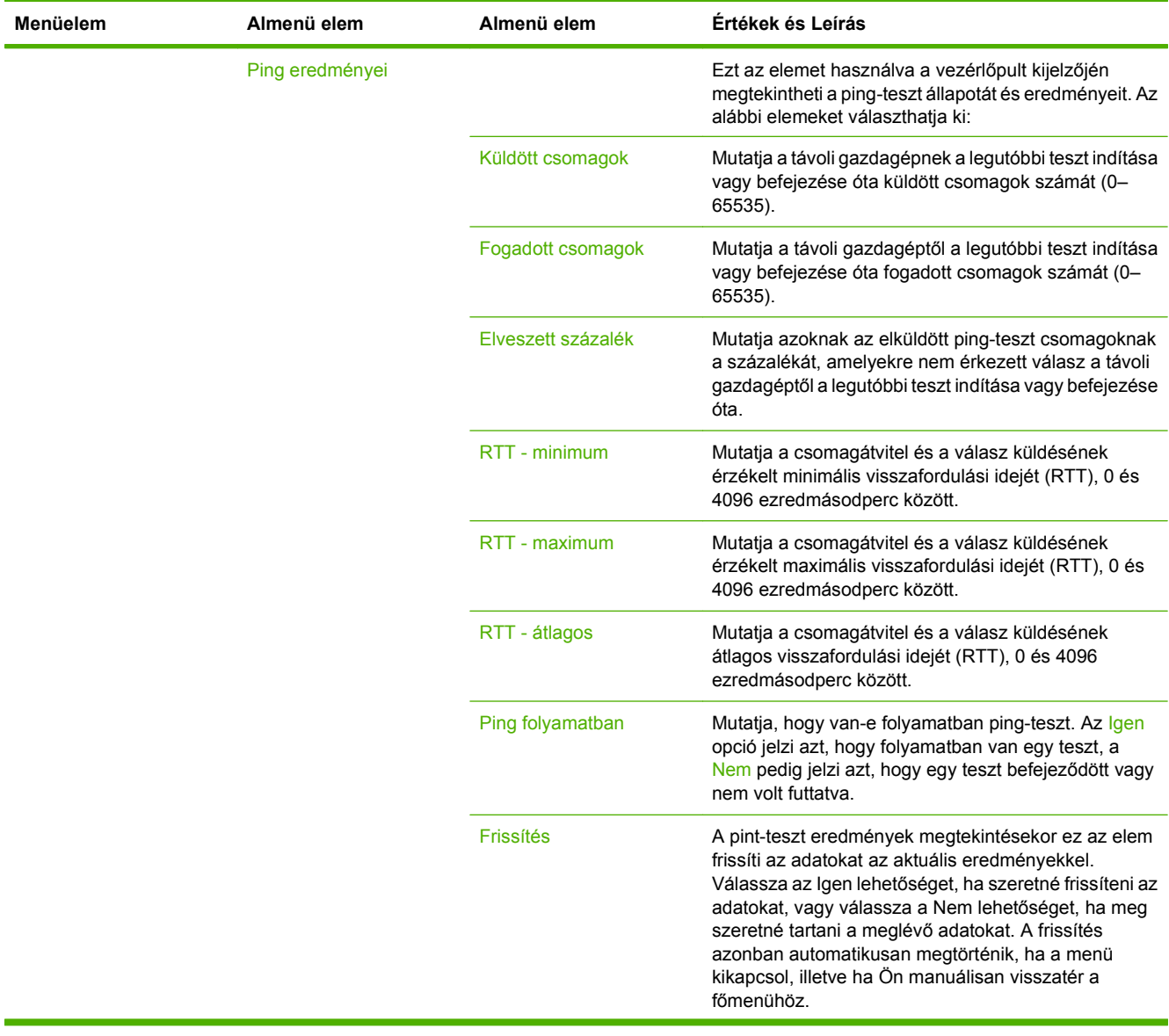

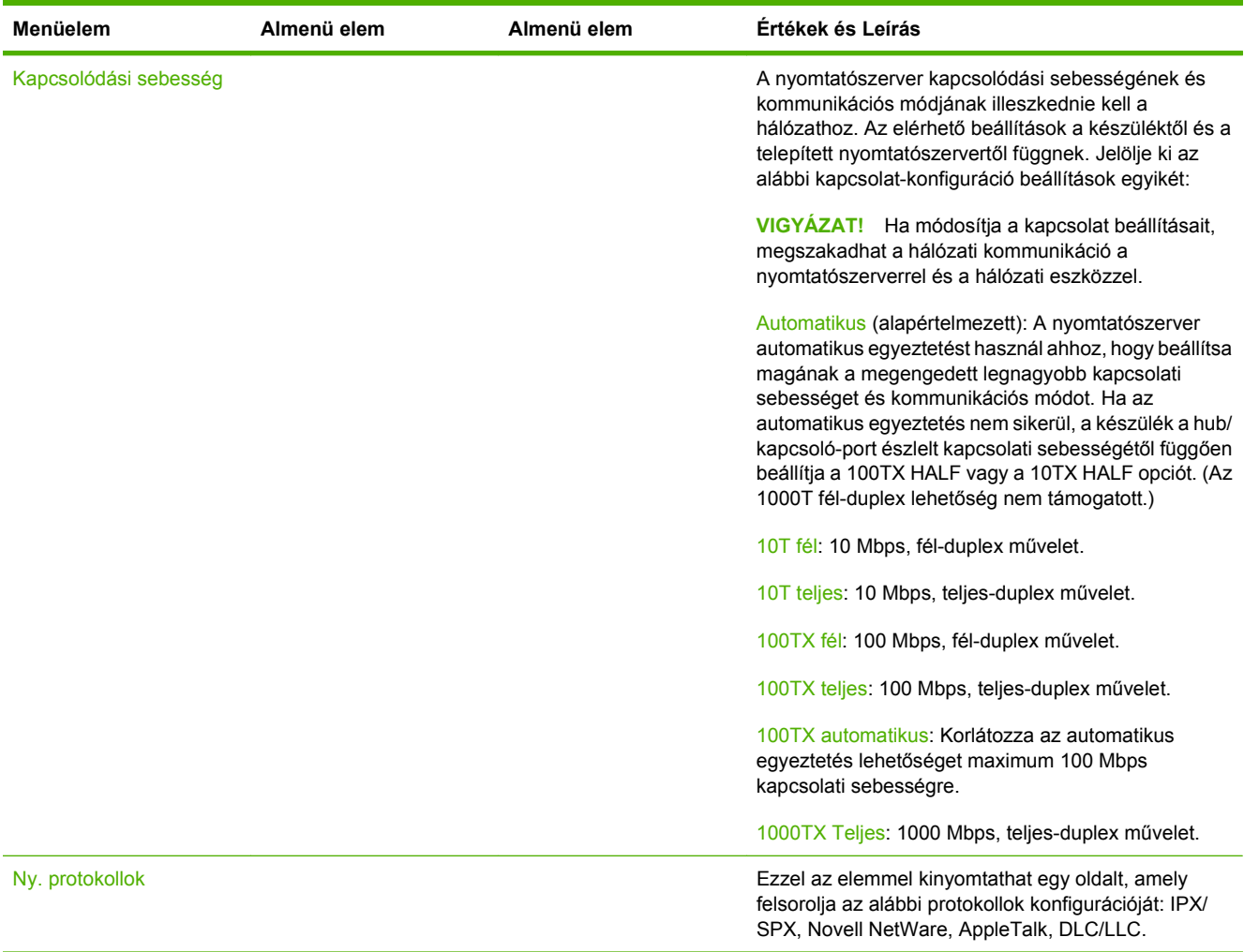

### **Faxbeállítás**

### **2-11 táblázat Faxbeállítás menü**

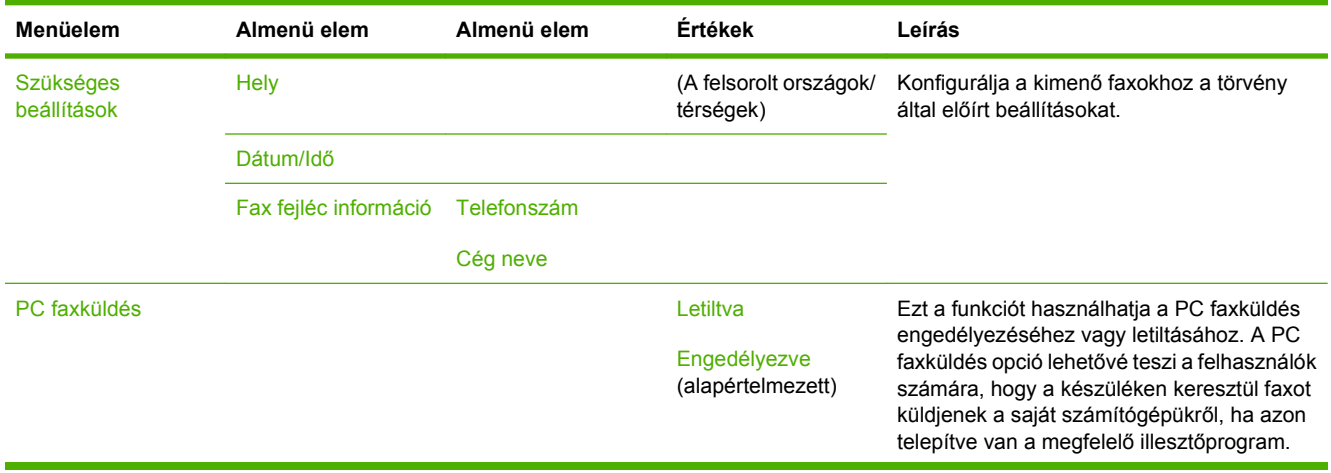

### **2-11 táblázat Faxbeállítás menü (folytatás)**

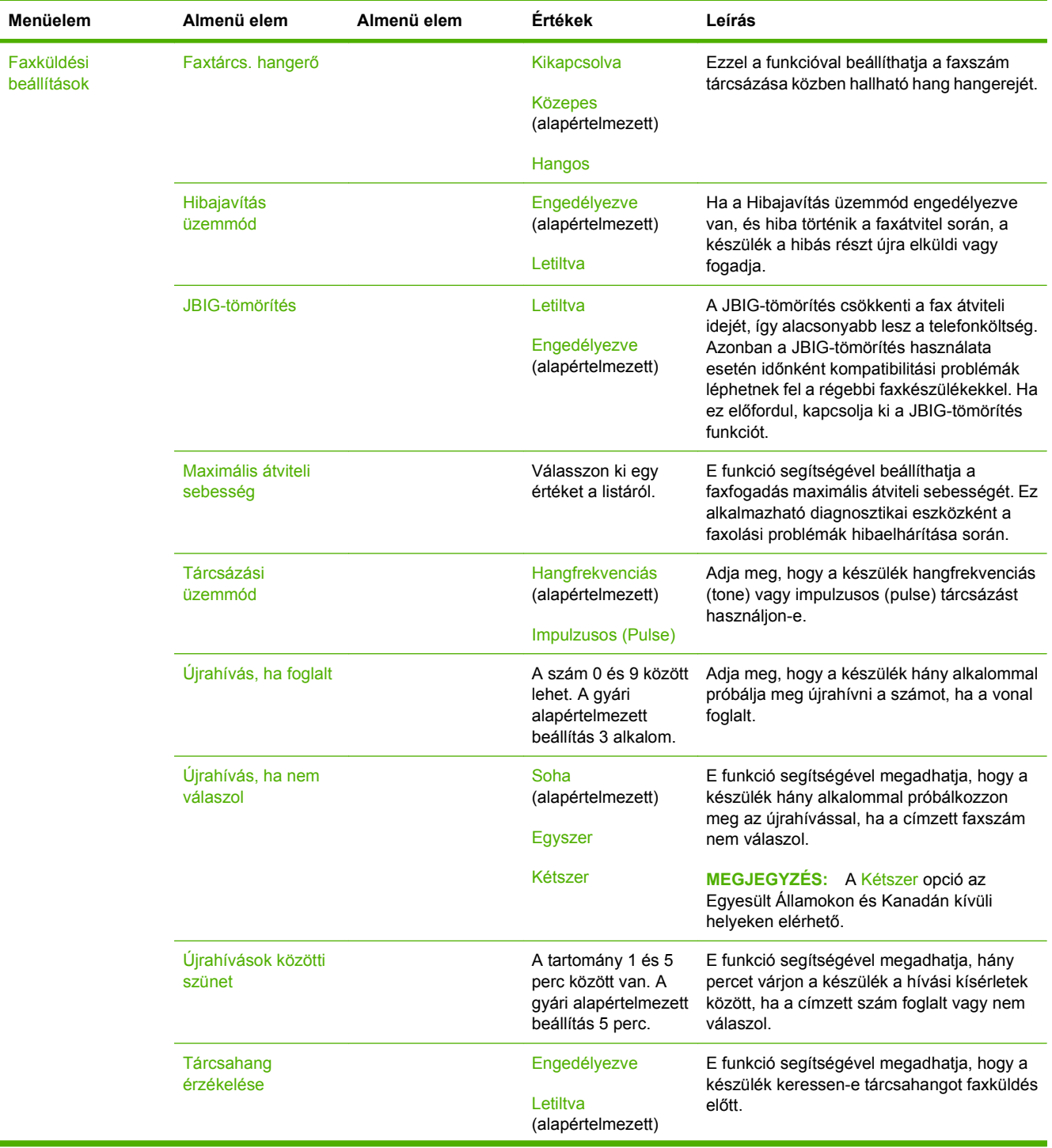

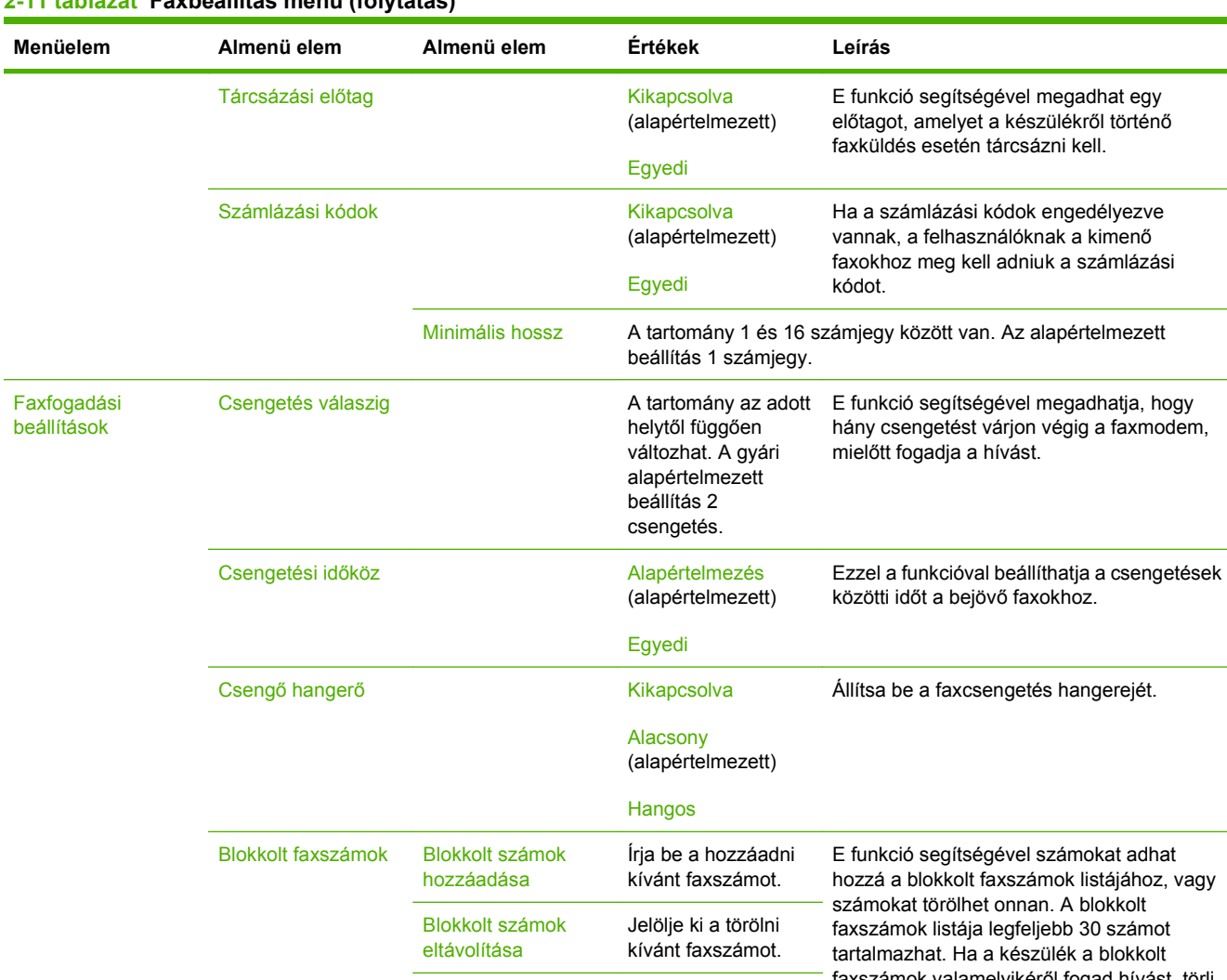

#### **2-11 táblázat Faxbeállítás menü (folytatás)**

zámok valamelyikéről fogad hívást, törli a bejövő faxot. A blokkolt faxot emellett naplózza a tevékenységi naplóban a feladatelszámolási adatokkal együtt. Összes blokkolt szám törlése Nem (alapértelmezett) Igen

### **E-mail beáll.**

Ezt a menüt használva engedélyezheti az e-mail funkciót, és konfigurálhatja az alapvető e-mail beállításokat.

**MEGJEGYZÉS:** A speciális e-mail beállítások konfigurálásához használja a beágyazott webszervert. További tudnivalók: [Beágyazott webszerver,](#page-29-0) 16. oldal.

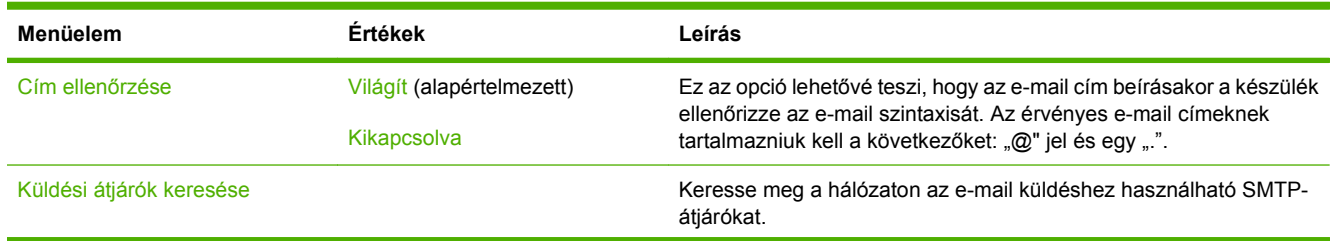

#### **2-12 táblázat E-mail beáll. menü**

### **2-12 táblázat E-mail beáll. menü (folytatás)**

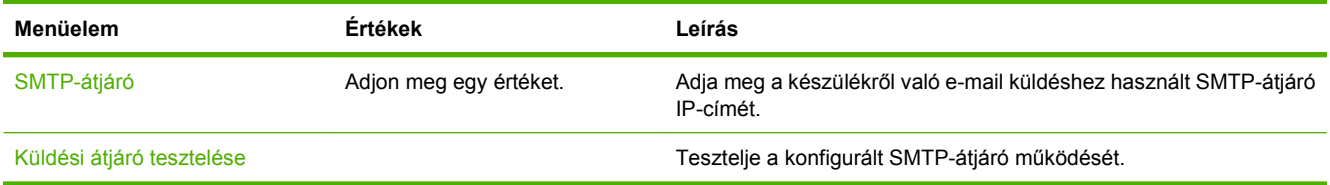

### **Küldés beállítása menü**

#### **2-13 táblázat Küldés beállítása menü**

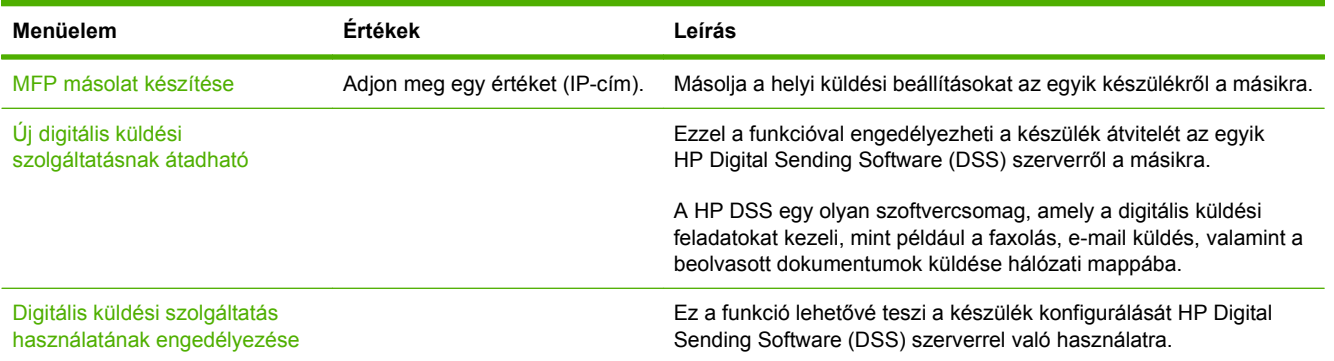

## **Device Behavior menü**

**MEGJEGYZÉS:** A gyári alapbeállításokat az "(alapértelmezett)" megjegyzés jelöli. Egyes menüelemek esetén nincs alapbeállítás.

#### **2-14 táblázat A Eszköz viselkedése (Készülék viselkedése) menü**

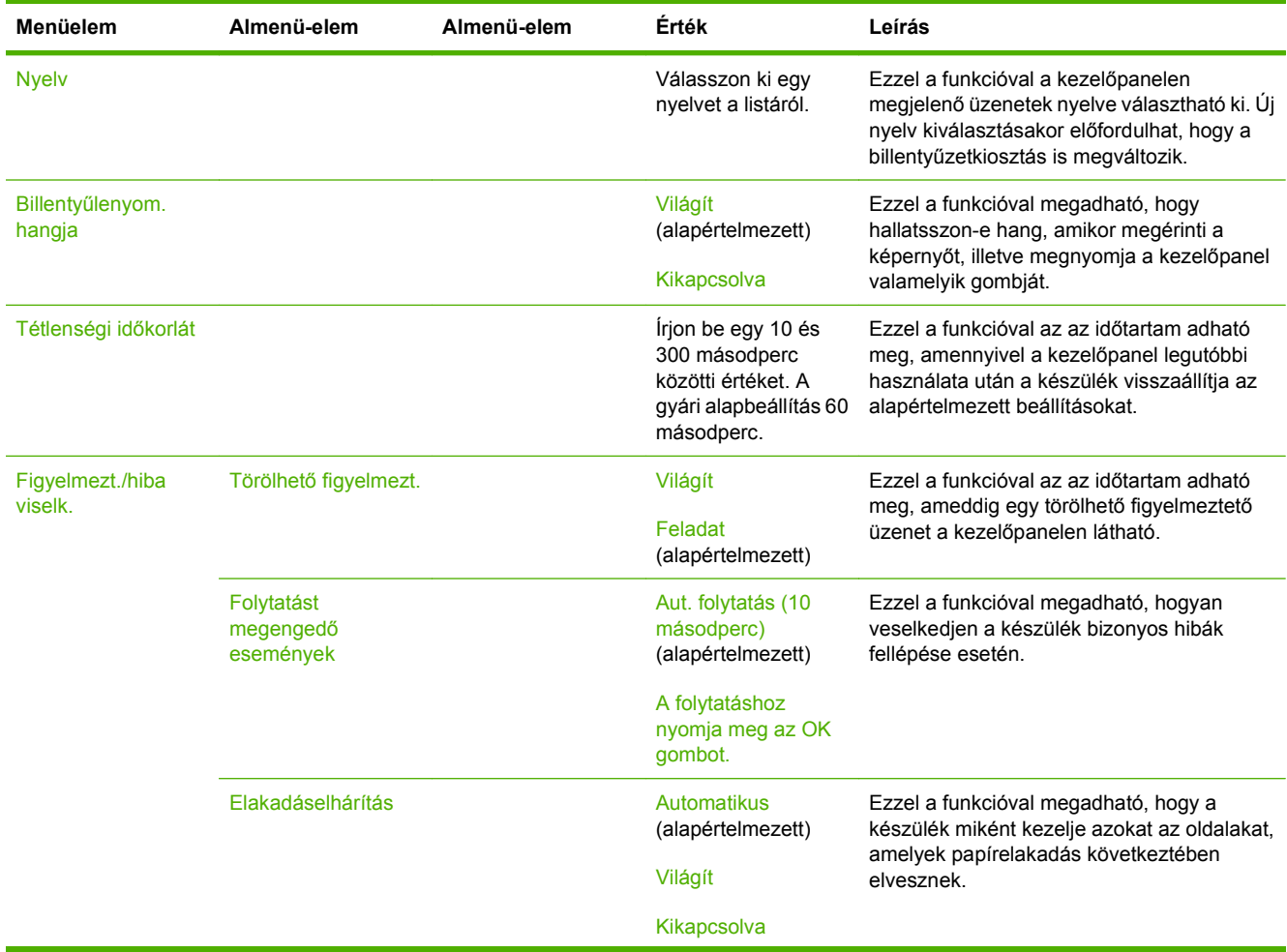

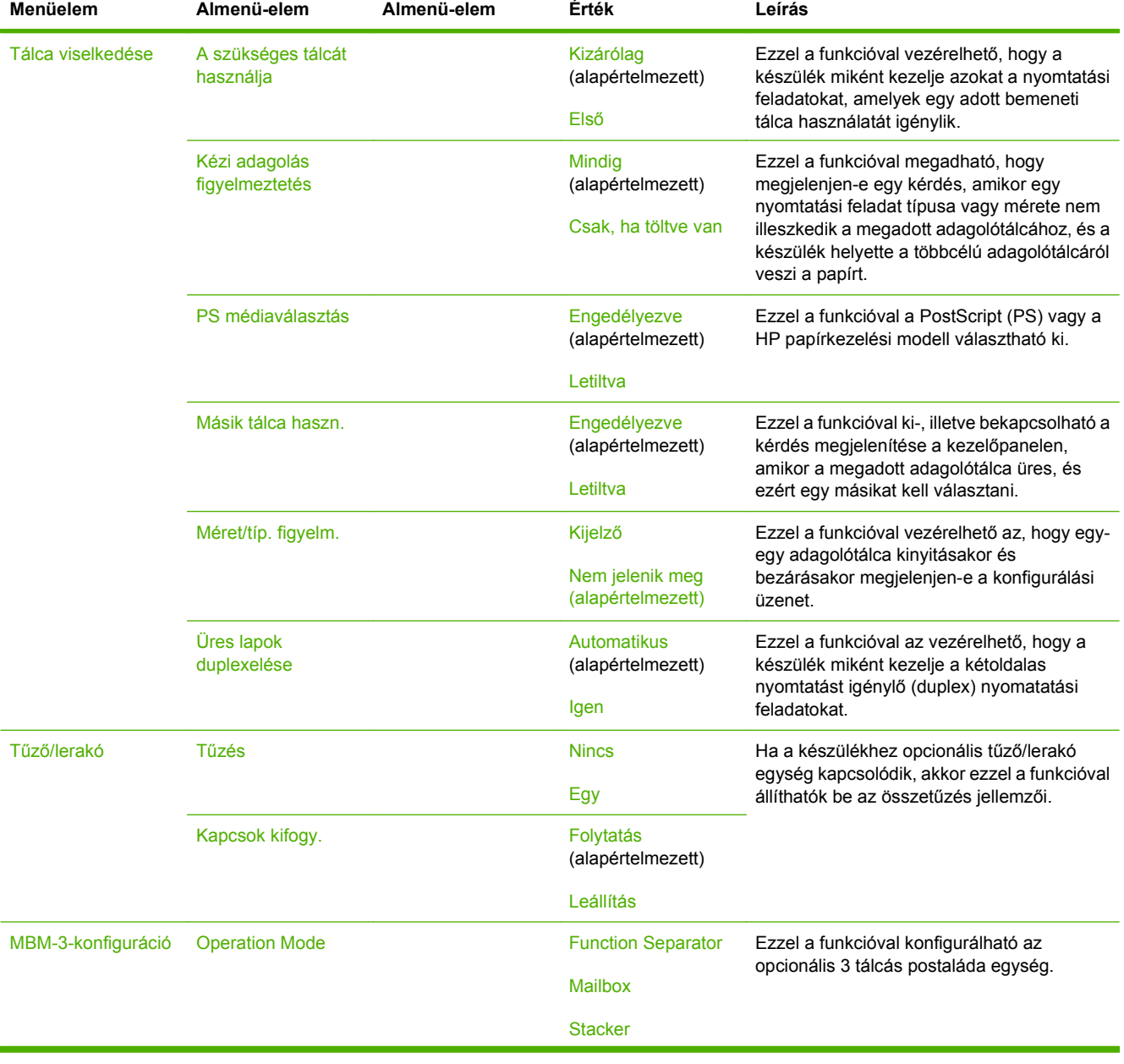

τ

### **2-14 táblázat A Eszköz viselkedése (Készülék viselkedése) menü (folytatás)**

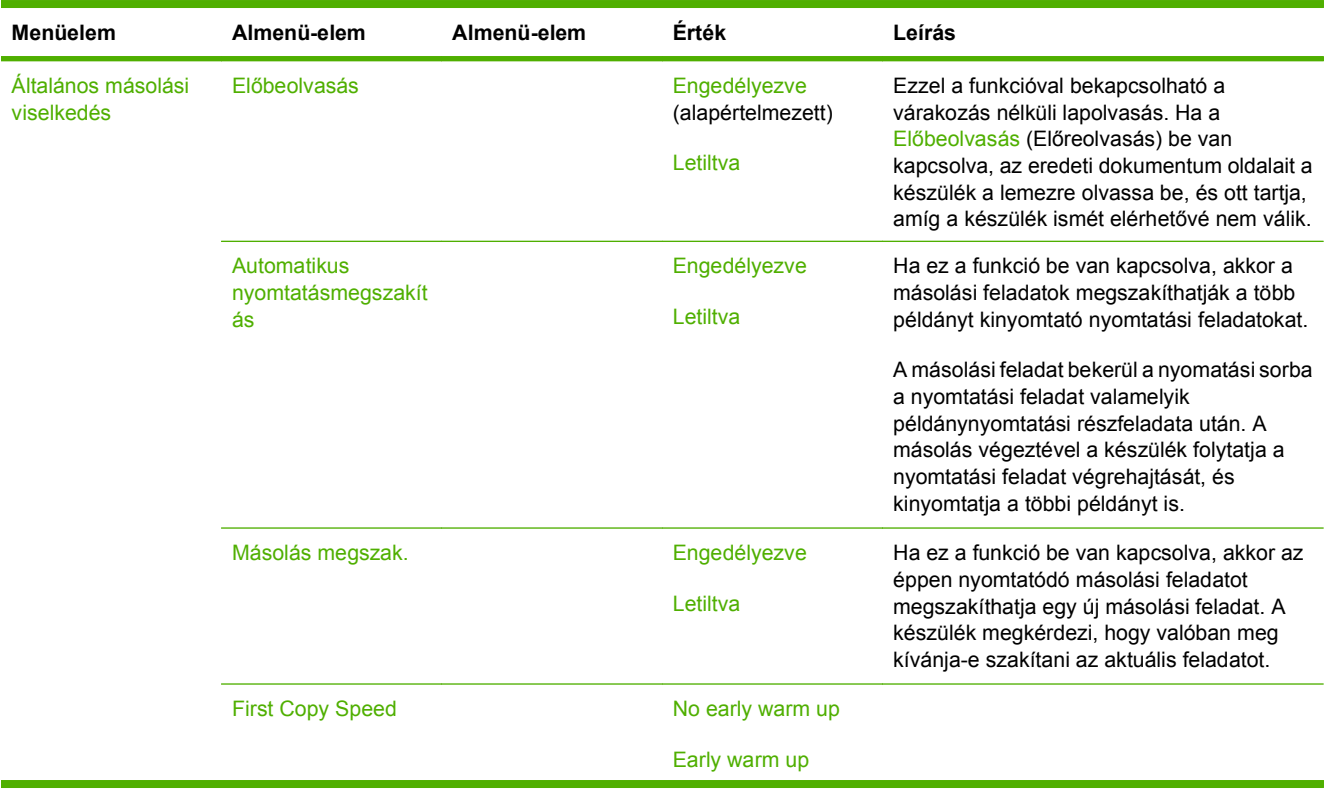

### **2-14 táblázat A Eszköz viselkedése (Készülék viselkedése) menü (folytatás)**

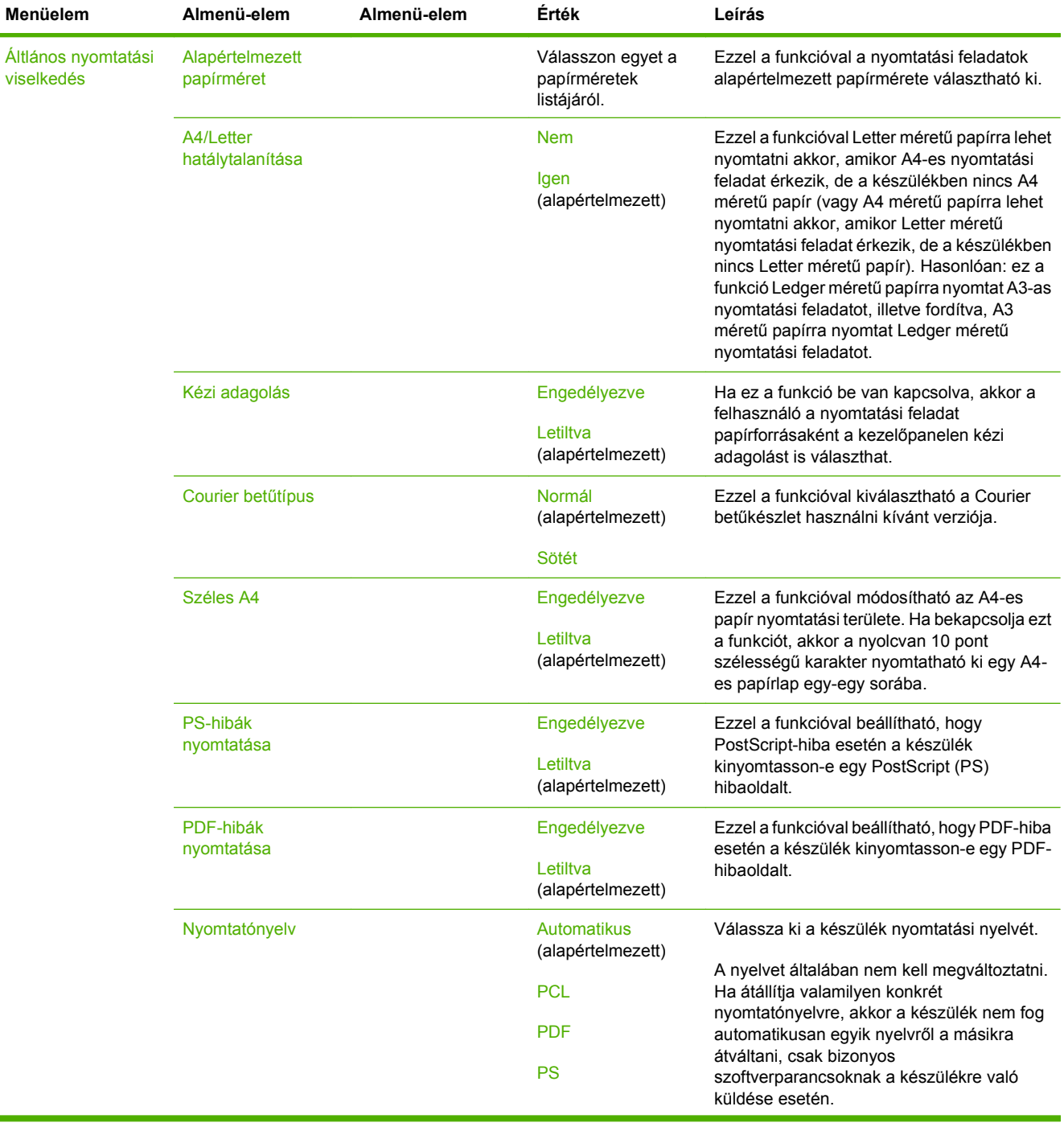

#### **2-14 táblázat A Eszköz viselkedése (Készülék viselkedése) menü (folytatás)**

÷

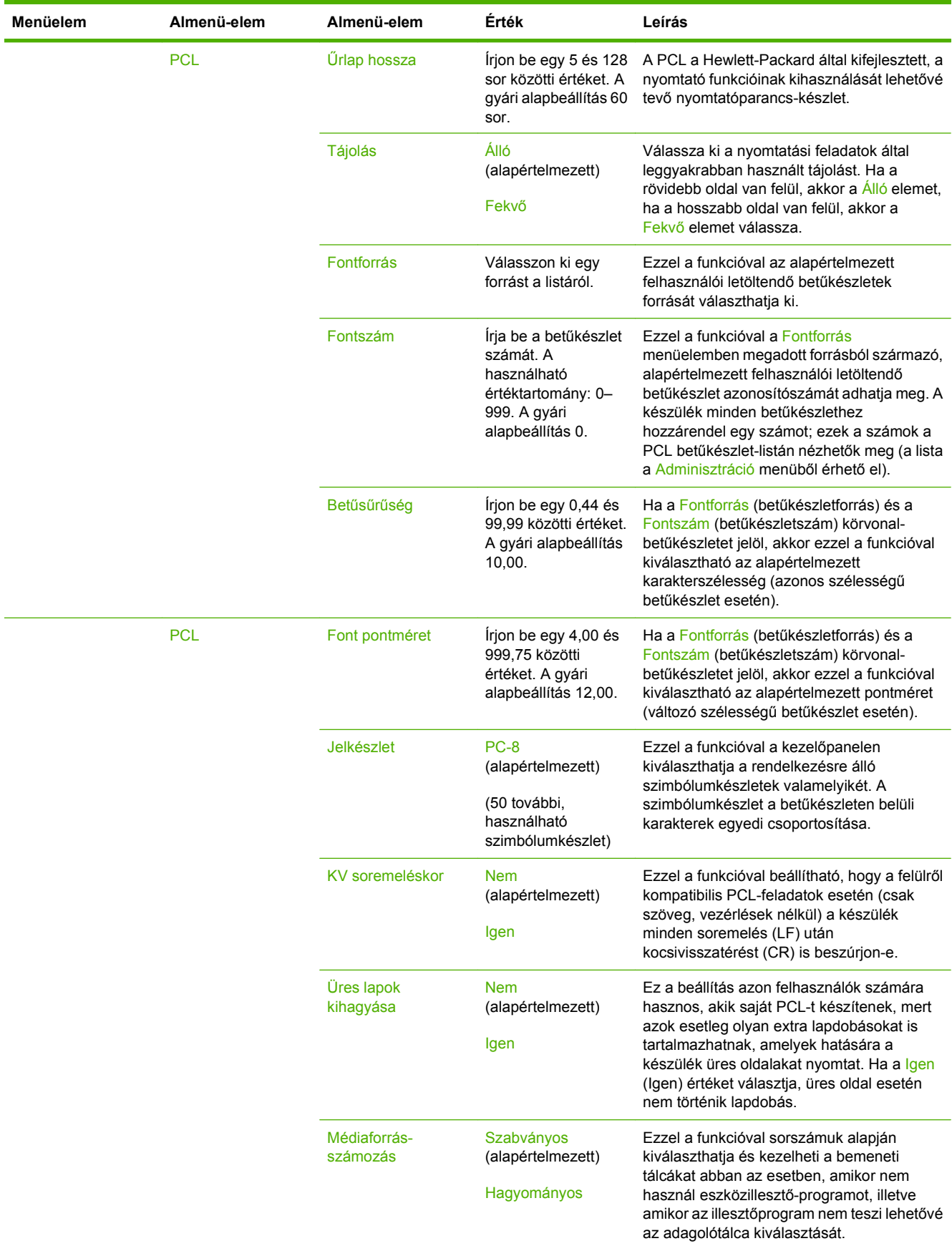

### **2-14 táblázat A Eszköz viselkedése (Készülék viselkedése) menü (folytatás)**

## **Print Quality menü**

**MEGJEGYZÉS:** A gyári alapbeállításokat az "(alapértelmezett)" megjegyzés jelöli. Egyes menüelemek esetén nincs alapbeállítás.

#### **2-15 táblázat A Nyomt. min. (Nyomtatási minőség) menü**

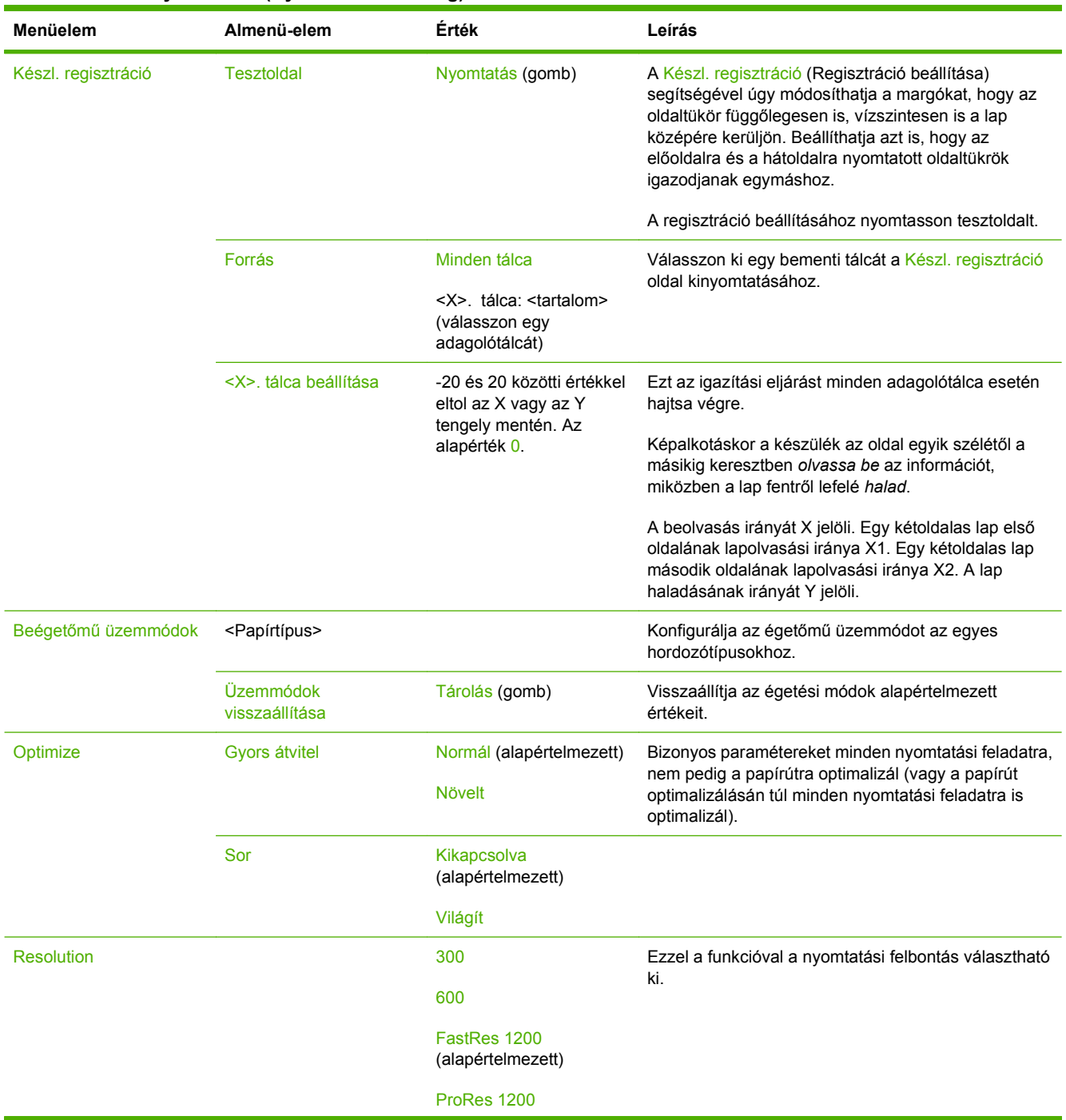

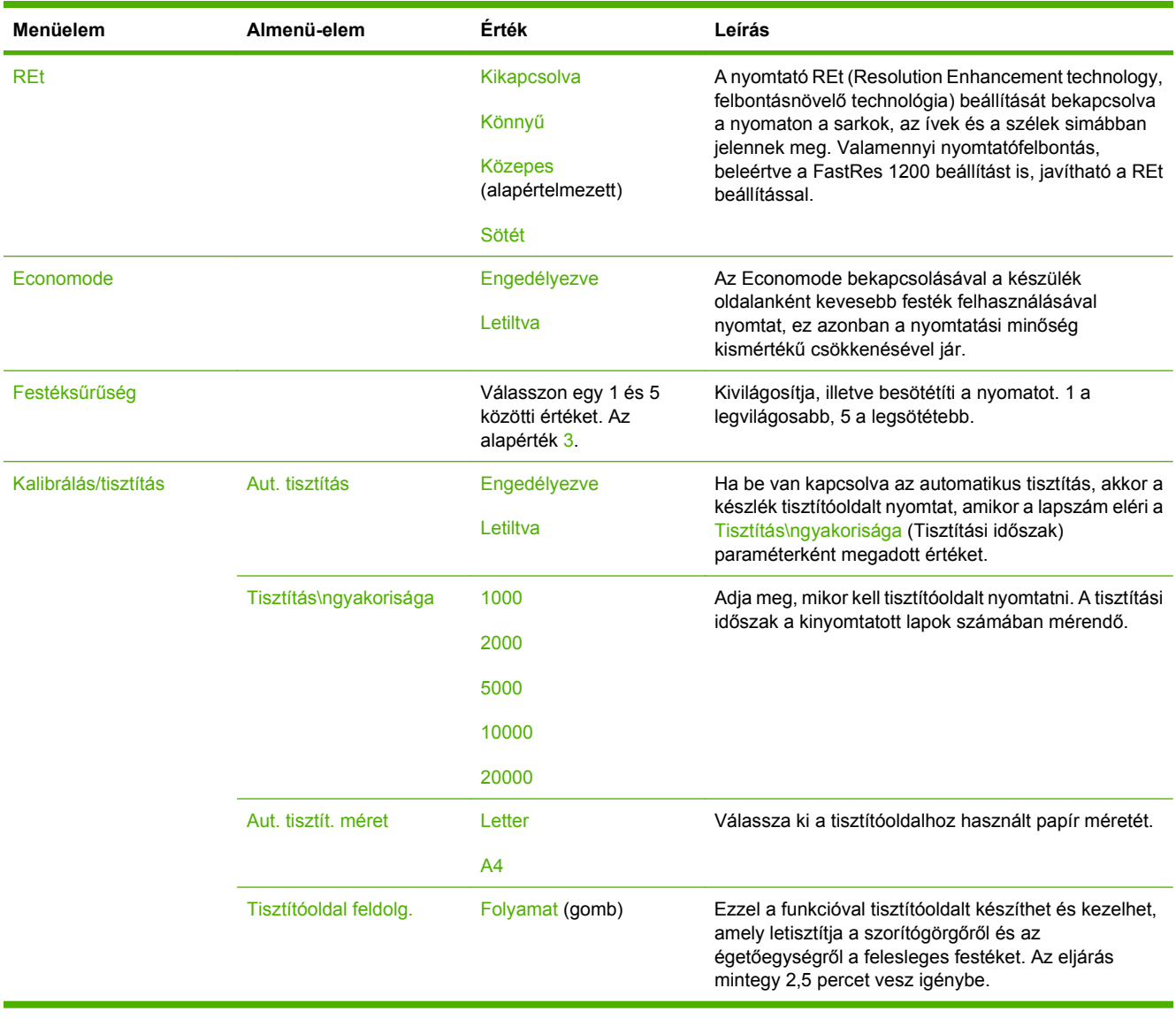

### **2-15 táblázat A Nyomt. min. (Nyomtatási minőség) menü (folytatás)**

## **Troubleshooting menü**

**MEGJEGYZÉS:** A gyári alapbeállításokat az "(alapértelmezett)" megjegyzés jelöli. Egyes menüelemek esetén nincs alapbeállítás.

#### **2-16 táblázat A Hibaelhárítás (Hibaelhárítás) menü**

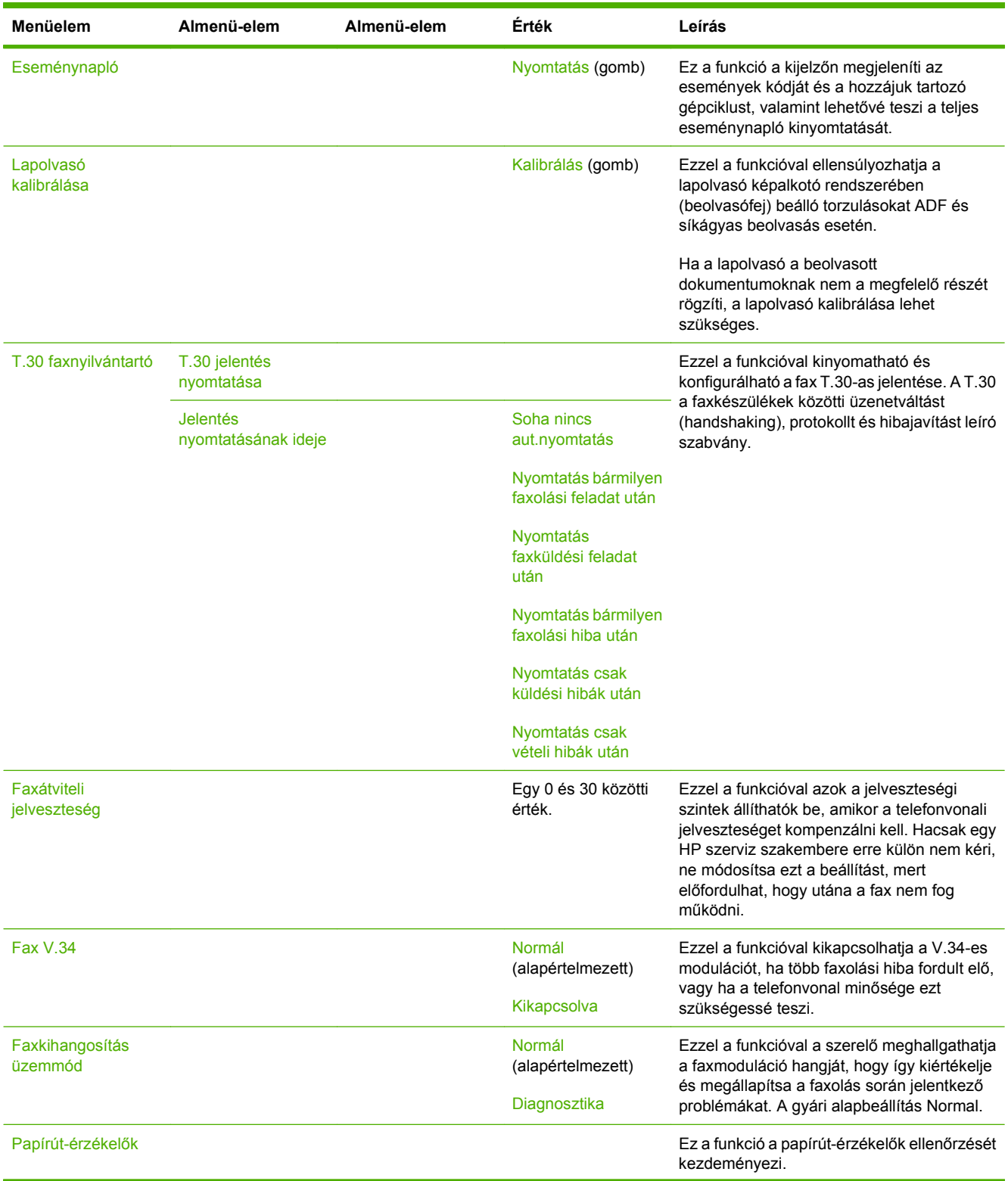

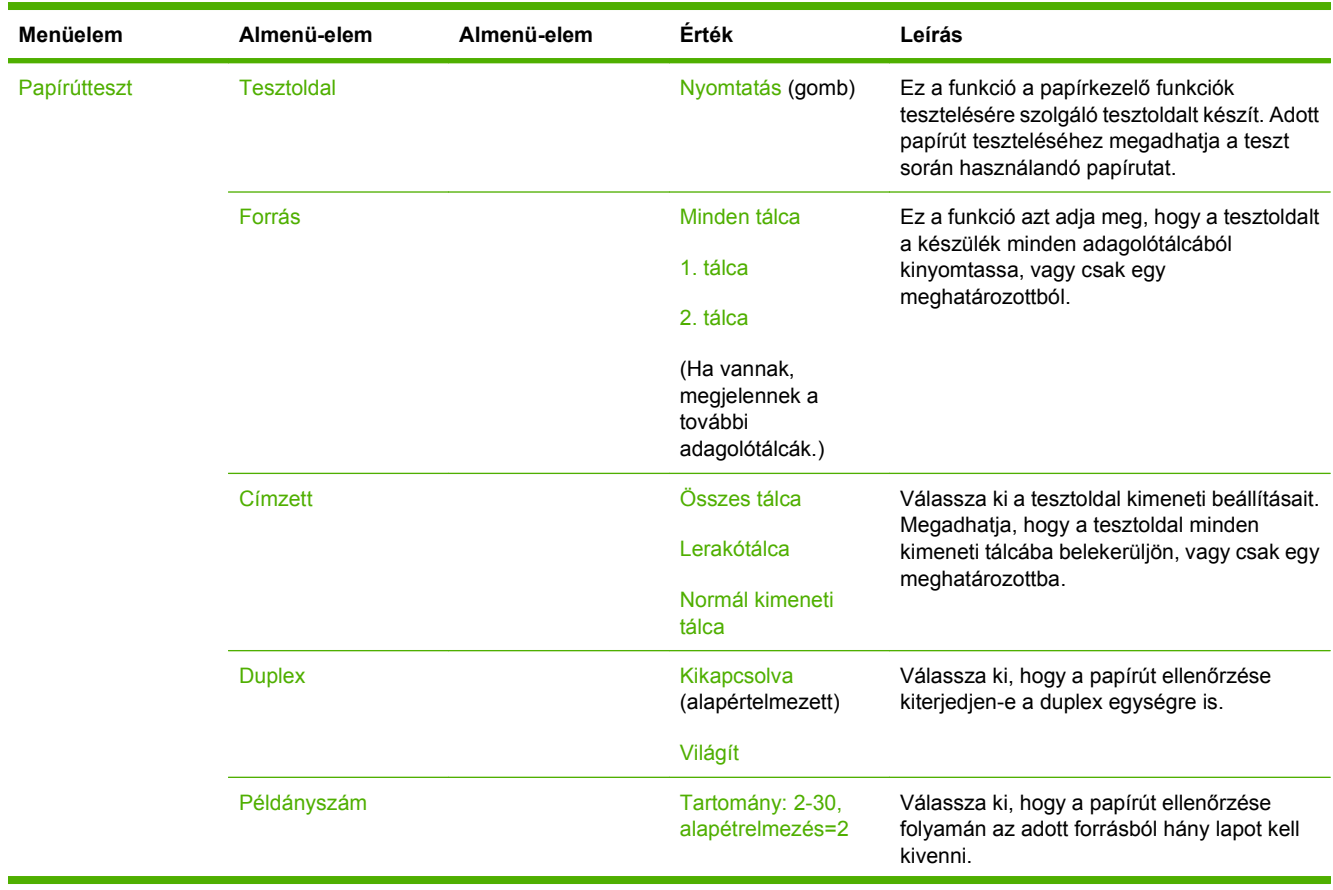

## **2-16 táblázat A Hibaelhárítás (Hibaelhárítás) menü (folytatás)**

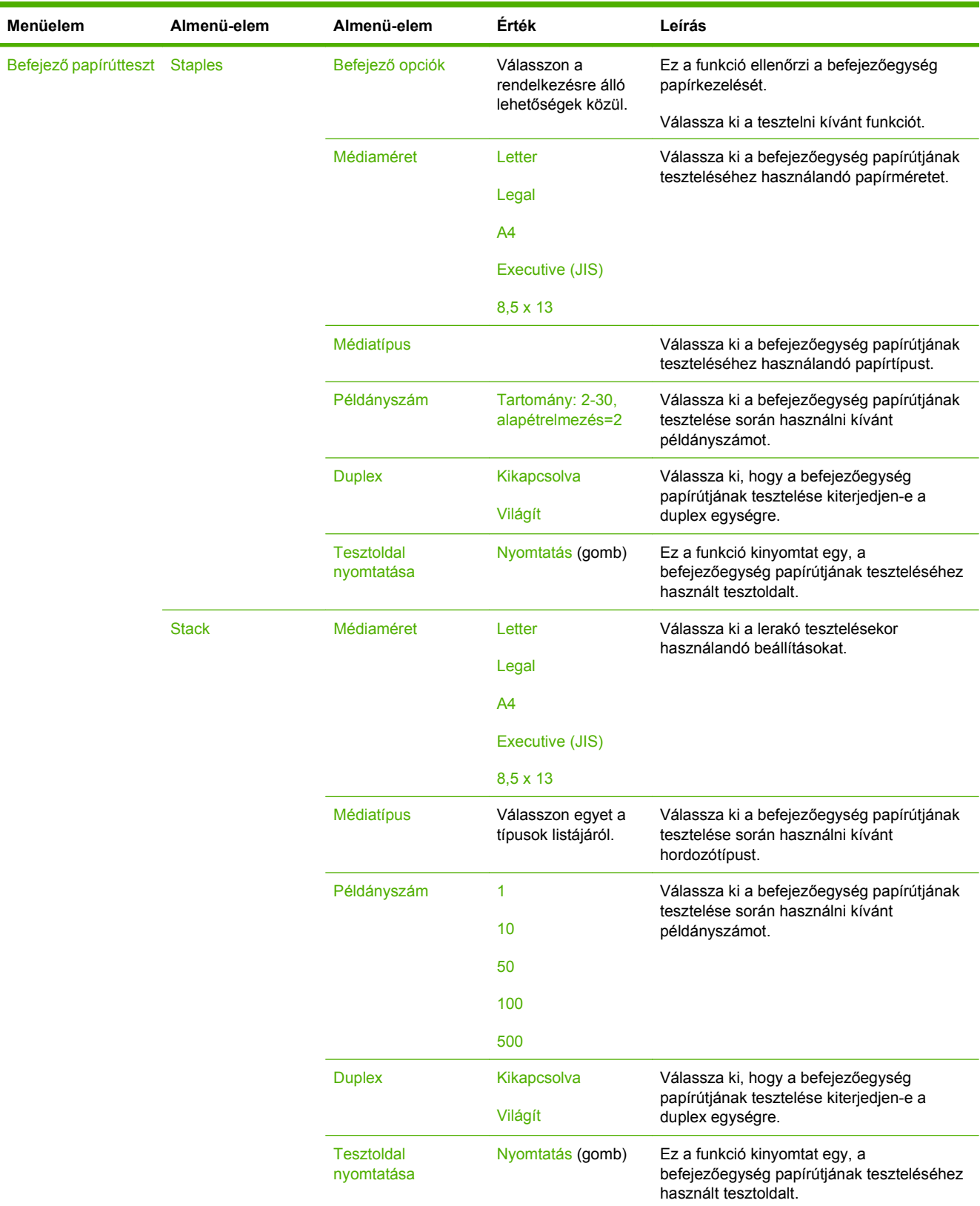

### **2-16 táblázat A Hibaelhárítás (Hibaelhárítás) menü (folytatás)**

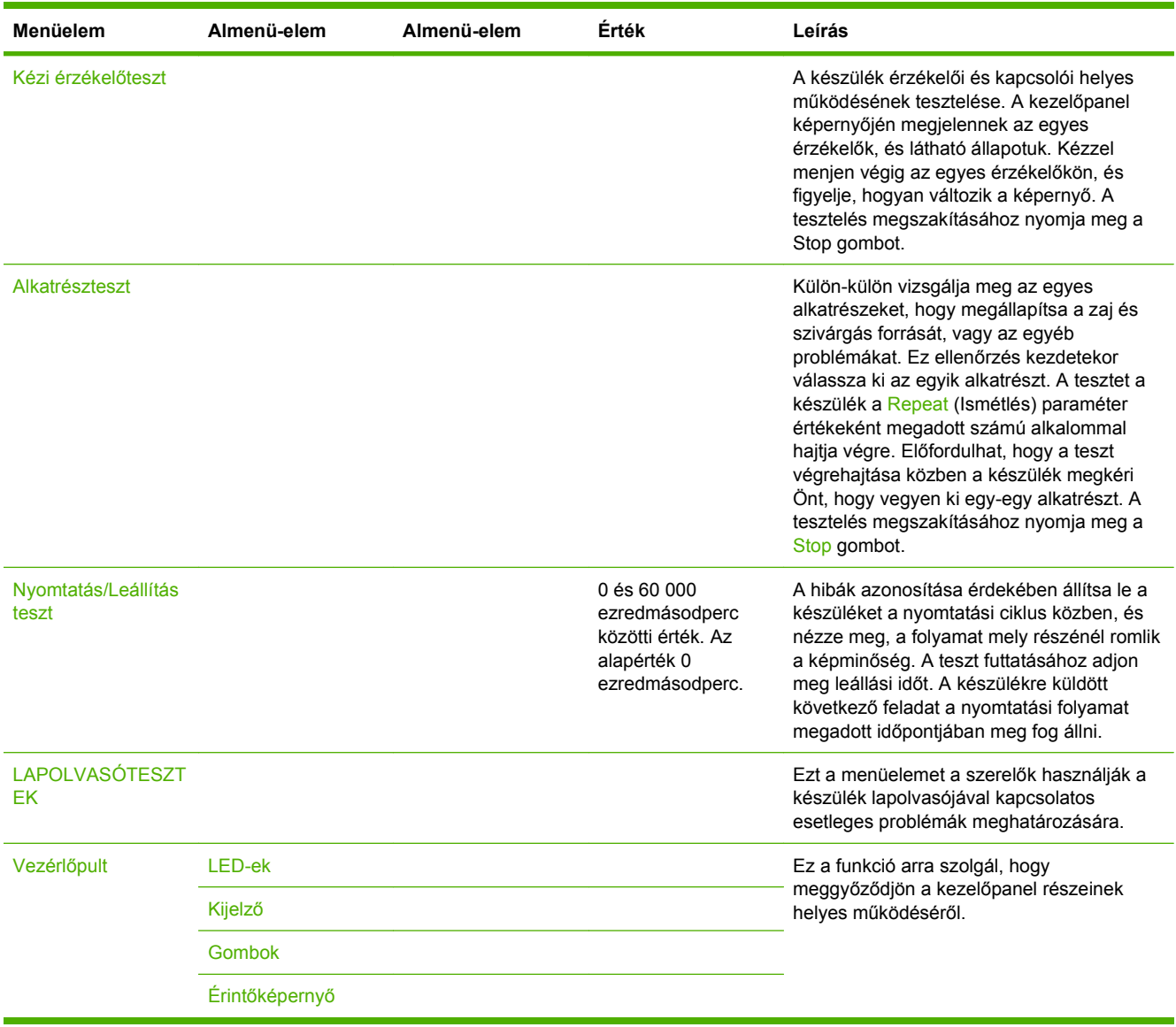

### **2-16 táblázat A Hibaelhárítás (Hibaelhárítás) menü (folytatás)**

## **Visszaállítások menü**

### **2-17 táblázat Visszaállítások menü**

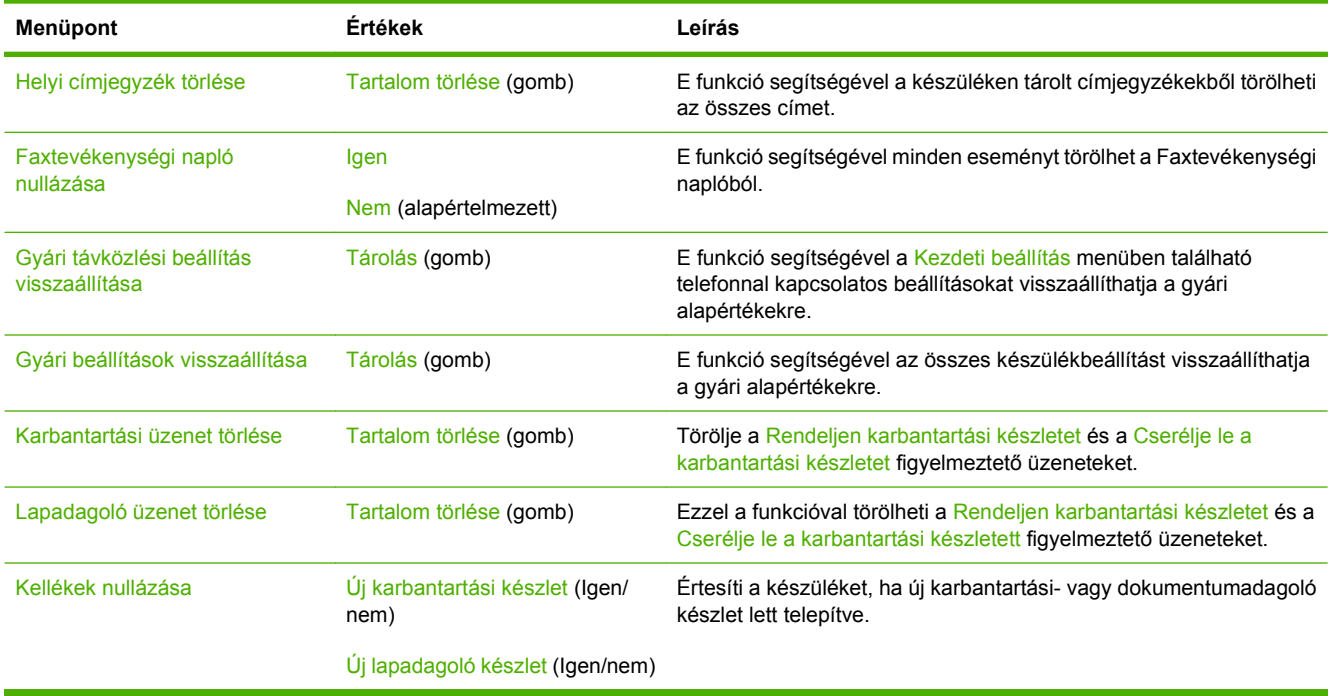

## **Szerviz menü**

A Szerviz menü zárolva van, használatához PIN-kód szükséges. E menü használata a hivatalos szervizszakemberek számára van fenntartva.
# **3 Bemenet/kimenet (I/O)**

Ez a fejezet a készülék hálózati paramétereinek beállítását mutatja be. Az alábbi témakörökről esik szó:

- [USB-konfiguráció](#page-73-0)
- [Hálózati konfigurációk](#page-74-0)

# <span id="page-73-0"></span>**USB-konfiguráció**

A készülék támogatja az USB 2.0 kapcsolatot. Nyomtatáshoz A-B típusú USB-kábelt használjon.

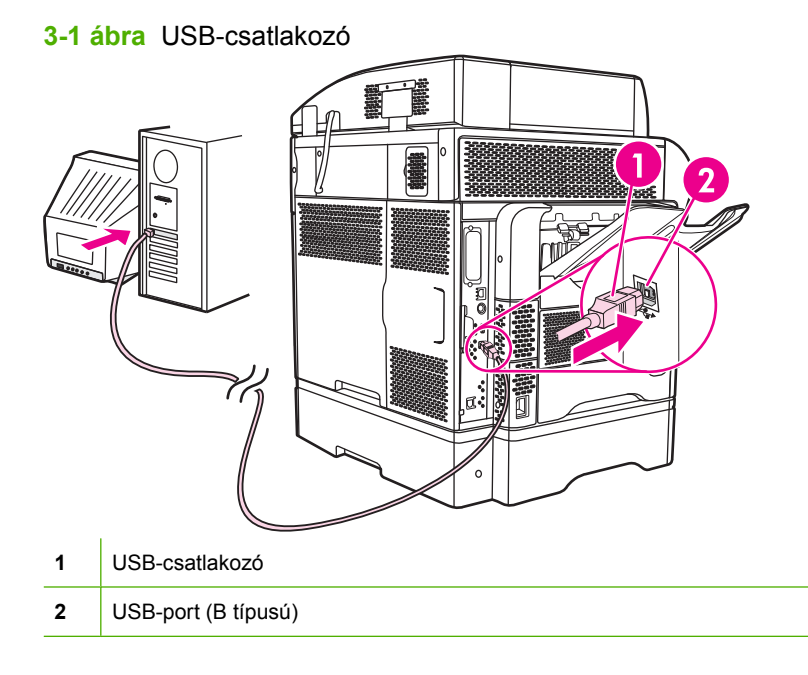

# <span id="page-74-0"></span>**Hálózati konfigurációk**

Előfordulhat, hogy be kell állítania a készülék bizonyos hálózati paramétereit. A paraméterek az alábbi helyeken adhatók meg:

- **Telepítőszoftver**
- A készülék kezelőpanelje
- Beépített webszerver
- Kezelőszoftver (HP Web Jetadmin vagy HP LaserJet Utility Macintosh esetén)

**MEGJEGYZÉS:** További tudnivalók a beépített webszerverről: [Beágyazott webszerver,](#page-29-0) 16. oldal

A támogatott hálózatokról és hálózati konfigurációs eszközökről további tudnivalókat a *HP Jetdirect nyomtatószerver rendszergazdai kézikönyve* tartalmaz. A kézikönyv a HP Jetdirect nyomtatószerverrel rendelkező nyomtatók tartozéka.

Ebben a részben a hálózati paraméterek beállításáról tudhat meg többet.

- TCP/IPv4 paraméterek beállítása
- [A TCP/IPv6 paraméterek beállítása](#page-76-0)
- [Hálózati protokollok letiltása \(opcionális\)](#page-76-0)
- [HP Jetdirect EIO nyomtatószerverek](#page-77-0)

## **TCP/IPv4 paraméterek beállítása**

Ha a hálózat nem biztosít automatikus IP-címzést DHCP, BOOTP, RARP vagy egyéb protokoll segítségével, előfordulhat, hogy a készülék hálózati használata előtt az alábbi paramétereket kézzel kell megadnia:

- IP-cím (4 bájt)
- Belsőhálózati maszk (4 bájt)
- Alapértelmezett átjáró (4 bájt)

#### **IP-cím beállítása**

A készülék aktuális IP-címét a vezérlőpult indítóképernyőjéről a Hálózati cím megérintésével tekintheti meg.

Az alábbi módszerrel adhatja meg manuálisan az IP-címet.

- **1.** Görgessen az Adminisztráció lehetőséghez, és érintse meg.
- **2.** Görgessen az Üzembe helyezés lehetőséghez, és érintse meg.
- **3.** Válassza a Hálózat és kimenet/bemenet lehetőséget.
- **4.** Válassza az Beágyazott Jetdirect lehetőséget.
- **5.** Válassza a TCP/IP lehetőséget.
- **6.** Válassza az IPV4-beállítások lehetőséget.
- **7.** Válassza a Konfigurációs mód lehetőséget.
- **8.** Válassza a Kézi lehetőséget.
- **9.** Válassza a Mentés lehetőséget.
- **10.** Válassza a Kézi beállítások lehetőséget.
- **11.** Válassza az IP-cím lehetőséget.
- **12.** Érintse meg az IP-cím szövegmezőt.
- **13.** Az érintőképernyő billentyűzetén írja be az IP-címet.
- 14. Válassza az OK lehetőséget.
- **15.** Válassza a Mentés lehetőséget.

#### **Az alhálózati maszk beállítása**

- **1.** Görgessen az Adminisztráció lehetőséghez, és érintse meg.
- **2.** Görgessen az Üzembe helyezés lehetőséghez, és érintse meg.
- **3.** Válassza a Hálózat és kimenet/bemenet lehetőséget.
- **4.** Válassza az Beágyazott Jetdirect lehetőséget.
- **5.** Válassza a TCP/IP lehetőséget.
- **6.** Válassza az IPV4-beállítások lehetőséget.
- **7.** Válassza a Konfigurációs mód lehetőséget.
- **8.** Válassza a Kézi lehetőséget.
- **9.** Válassza a Mentés lehetőséget.
- **10.** Válassza a Kézi beállítások lehetőséget.
- **11.** Válassza a Alhálózati maszk lehetőséget.
- **12.** Érintse meg az Alhálózati maszk szövegmezőt.
- **13.** Az érintőképernyő billentyűzetén írja be az alhálózati maszkot.
- 14. Válassza az OK lehetőséget.
- **15.** Válassza a Mentés lehetőséget.

#### **Az alapértelmezett átjáró beállítása**

- **1.** Görgessen az Adminisztráció lehetőséghez, és érintse meg.
- **2.** Görgessen az Üzembe helyezés lehetőséghez, és érintse meg.
- **3.** Válassza a Hálózat és kimenet/bemenet lehetőséget.
- **4.** Válassza az Beágyazott Jetdirect lehetőséget.
- **5.** Válassza a TCP/IP lehetőséget.
- <span id="page-76-0"></span>**6.** Válassza az IPV4-beállítások lehetőséget.
- **7.** Válassza a Konfigurációs mód lehetőséget.
- **8.** Válassza a Kézi lehetőséget.
- **9.** Válassza a Mentés lehetőséget.
- **10.** Válassza a Kézi beállítások lehetőséget.
- **11.** Válassza a Alapértelmezett átjáró lehetőséget.
- **12.** Érintse meg az Alapértelmezett átjáró szövegmezőt.
- **13.** Az érintőképernyő billentyűzetén írja be az alapértelmezett átjárót.
- **14.** Válassza az OK lehetőséget.
- **15.** Válassza a Mentés lehetőséget.

## **A TCP/IPv6 paraméterek beállítása**

További tudnivalók a készülék TCP/IPv6 hálózaton történő beállításáról: *A HP Jetdirect nyomtatószerver kézikönyve rendszergazdáknak*.

# **Hálózati protokollok letiltása (opcionális)**

A gyári alapbeállítás szerint az összes támogatott hálózati protokoll engedélyezve van. A nem használt protokollok letiltása az alábbi előnyökkel jár:

- Csökkenti az eszköz által kezdeményezett hálózati forgalmat.
- Megakadályozza, hogy jogosulatlan felhasználók nyomtathassanak a készülékről.
- Csak a vonatkozó adatok jelennek meg a konfigurációs oldalon.
- Lehetővé teszi, hogy a készülék kezelőpaneljén protokollspecifikus hiba- és figyelmeztető üzenetek jelenjenek meg.

#### **IPX/SPX letiltása**

- **MEGJEGYZÉS:** Ne tiltsa le ezt a protokollt olyan Windows-alapú rendszerekben, amelyek az IPX/ SPX segítségével nyomtatnak a nyomtatóra.
	- **1.** Görgessen az Adminisztráció lehetőséghez, és érintse meg.
	- **2.** Görgessen az Üzembe helyezés lehetőséghez, és érintse meg.
	- **3.** Válassza a Hálózat és kimenet/bemenet lehetőséget.
	- **4.** Válassza az Beágyazott Jetdirect lehetőséget.
	- **5.** Válassza az IPX/SPX lehetőséget.
	- **6.** Válassza az Bekapcsolva lehetőséget.
	- **7.** Válassza az Kikapcsolva lehetőséget.
	- **8.** Válassza a Mentés lehetőséget.

### <span id="page-77-0"></span>**AppleTalk letiltása**

- **1.** Görgessen az Adminisztráció lehetőséghez, és érintse meg.
- **2.** Görgessen az Üzembe helyezés lehetőséghez, és érintse meg.
- **3.** Válassza a Hálózat és kimenet/bemenet lehetőséget.
- **4.** Válassza az Beágyazott Jetdirect lehetőséget.
- **5.** Válassza az AppleTalk lehetőséget.
- **6.** Válassza az Bekapcsolva lehetőséget.
- **7.** Válassza az Kikapcsolva lehetőséget.
- **8.** Válassza a Mentés lehetőséget.

#### **DLC/LLC letiltása**

- **1.** Görgessen az Adminisztráció lehetőséghez, és érintse meg.
- **2.** Görgessen az Üzembe helyezés lehetőséghez, és érintse meg.
- **3.** Válassza a Hálózat és kimenet/bemenet lehetőséget.
- **4.** Válassza az Beágyazott Jetdirect lehetőséget.
- **5.** Válassza a DLC/LLC lehetőséget.
- **6.** Válassza az Bekapcsolva lehetőséget.
- **7.** Válassza az Kikapcsolva lehetőséget.
- **8.** Válassza a Mentés lehetőséget.

## **HP Jetdirect EIO nyomtatószerverek**

A HP Jetdirect nyomtatószerverek (hálózati kártyák) az EIO kártyahelyre telepíthetők. Ezek a kártyák támogatják több hálózati protokoll és operációs rendszer egyidejű kiszolgálását. A HP Jetdirect nyomtatószerverek megkönnyítik a hálózatkezelést, mivel segítségükkel a nyomtató bárhol a hálózatra csatlakoztató. A HP jetdirect nyomtatószerverek ezenkívül támogatják a Simple Network Management Protocol (SNMP) protokollt, amely a HP Web Jetadmin szoftver segítségével lehetővé teszi a távoli nyomtatókezelést és hibakeresést.

**MEGJEGYZÉS:** A kártyát a kezelőpanel, a nyomtató telepítőszoftvere vagy a HP Web Jetadmin segítségével konfigurálhatja. További tudnivalókat a HP Jetdirect nyomtatószerver dokumentációjában talál.

# **4 Hordozók és adagolótálcák**

Ez a fejezet az alábbi szakaszokat tartalmazza:

- [Általános médiaspecifikációk](#page-79-0)
- [A médiára vonatkozó általános irányelvek](#page-80-0)
- [Hordozók](#page-82-0)
- [A nyomtatási hordozó kiválasztása](#page-87-0)
- [Nyomtatási és papírtárolási környezet](#page-92-0)
- [Hordozó betöltése](#page-93-0)
- [Nyomtatási feladatok vezérlése](#page-104-0)
- [A kimeneti tálcák kiválasztása](#page-105-0)

# <span id="page-79-0"></span>**Általános médiaspecifikációk**

Az összes HP LaserJet készülékre vonatkozó teljes körű papírspecifikációkat lásd: *HP LaserJet Printer Family Print Media Guide* (Útmutató a HP LaserJet nyomtatócsalád nyomtatási médiatípusaihoz) (elérhető itt: [www.hp.com/support/ljpaperguide](http://www.hp.com/support/ljpaperguide)).

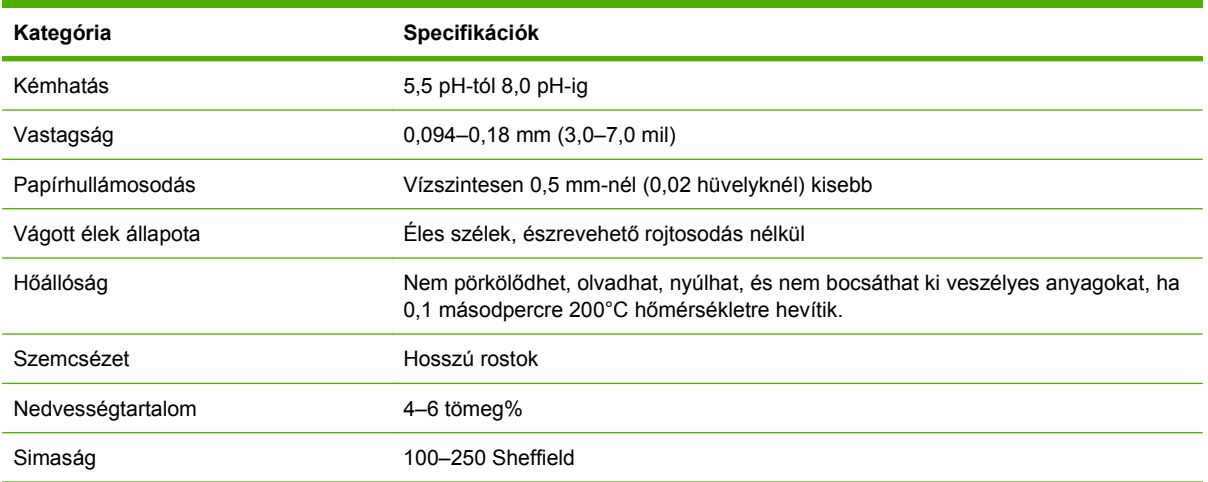

# <span id="page-80-0"></span>**A médiára vonatkozó általános irányelvek**

Mielőtt nagyobb mennyiségben vásárolna valamilyen papírt vagy speciális űrlapokat, bizonyosodjon meg róla, hogy papírforgalmazójának rendelkezésére áll a *HP LaserJet Printer Family Print Media Guide* (Útmutató a HP LaserJet nyomtatócsalád nyomtatási médiatípusaihoz) című kézikönyv, és teljesíti a benne leírt követelményeket.

A *HP LaserJet Printer Family Print Media Guide* (Útmutató a HP LaserJet nyomtatócsalád nyomtatási hordozótípusaihoz) c. dokumentum másolatát a következő címen töltheti le: [www.hp.com/support/](http://www.hp.com/support/ljpaperguide) [ljpaperguide](http://www.hp.com/support/ljpaperguide).

Előfordulhat, hogy a nyomtatás az ebben a fejezetben vagy a *HP LaserJet Printer Family Print Media Guide* kézikönyvben leírt valamennyi követelménynek megfelelő papír használata esetén sem lesz kielégítő. Ezt okozhatja a rendellenes nyomtatási környezet vagy a HP hatáskörén kívül eső egyéb körülmények (például szélsőséges hőmérséklet vagy páratartalom).

*A Hewlett-Packard Company tanácsa: minden papírt próbáljon ki, mielőtt nagyobb mennyiséget vásárolna belőle.*

**VIGYÁZAT!** Az itt vagy a papírspecifikációk kézikönyvében leírt követelményeknek nem megfelelő papír használata akár a készülék javítását is szükségessé tevő problémákat okozhat. Az ilyen javításokra nem vonatkoznak sem a Hewlett-Packard garanciája, sem a javítási szerződések.

# **Kerülendő papírok**

A készülék sokfajta papírral tud dolgozni. A specifikációknak nem megfelelő papír használata esetén romlik a nyomtatási minőség és nő az elakadások esélye.

- Ne használjon túl durva papírt.. Használjon tesztelt, 100-250 Sheffield simasági értékkel rendelkező papírt.
- A szabványos háromlyukú papíron kívül ne használjon kivágásokat vagy perforációt tartalmazó papírt.
- Ne használjon többrétegű űrlapokat.
- Ne használjon olyan papírt, amelyre már nyomtattak vagy fénymásoltak.
- Ha összefüggően kitöltött ábrát nyomtat, ne használjon vízjelet tartalmazó papírt.
- Ne használjon túlzottan dombornyomásos, vagy dombornyomásos fejléccel rendelkező papírt.
- Ne használjon erősen erezett felületű papírt.
- Ne használjon a nyomtatott űrlapok összetapadását meggátló port vagy egyéb anyagot.
- Ne használjon olyan papírt, amelyre a papír gyártása után került színes bevonat.

# **A készülékben esetleg kárt tevő papírtípusok**

Bizonyos ritka esetekben a papír akár kárt is tehet a készülékben. A készülék esetleges sérülésének megelőzése érdekében kerülje az alábbi papírtípusokat:

- Ne használjon olyan papírt, amelyen kapcsok vannak.
- Ne használjon tintasugaras vagy más kis hőmérsékleten dolgozó nyomtatóhoz való írásvetítőfóliát, címkét vagy fotó vagy fényes papírt. Kizárólag HP LaserJet nyomtatókhoz készült médiát használjon.
- Ne használjon dombornyomásos vagy bevonatos, vagy olyan médiát, amelyet nem a készülék beégetési hőmérsékletéhez alakítottak ki. Ne használjon továbbá olyan fejléces papírt vagy előnyomott űrlapot, amely a beégető hőmérsékletét nem bíró festékkel vagy tintával készült.
- Ne használjon olyan médiát, amely a beégető hőmérsékletének kitéve veszélyes anyagokat bocsát ki, olvadni kezd, meghajlik vagy elszíneződik.

HP LaserJet nyomtatási kellékek rendelésével kapcsolatban lásd: [Alkatrészek, tartozékok és kellékek](#page-251-0) [rendelése,](#page-251-0) 238. oldal .

# **Általános médiaspecifikációk**

Az összes HP LaserJet készülékre vonatkozó teljes körű papírspecifikációkat lásd: *HP LaserJet Printer Family Print Media Guide* (Útmutató a HP LaserJet nyomtatócsalád nyomtatási médiatípusaihoz) (elérhető itt: [www.hp.com/support/ljpaperguide](http://www.hp.com/support/ljpaperguide)).

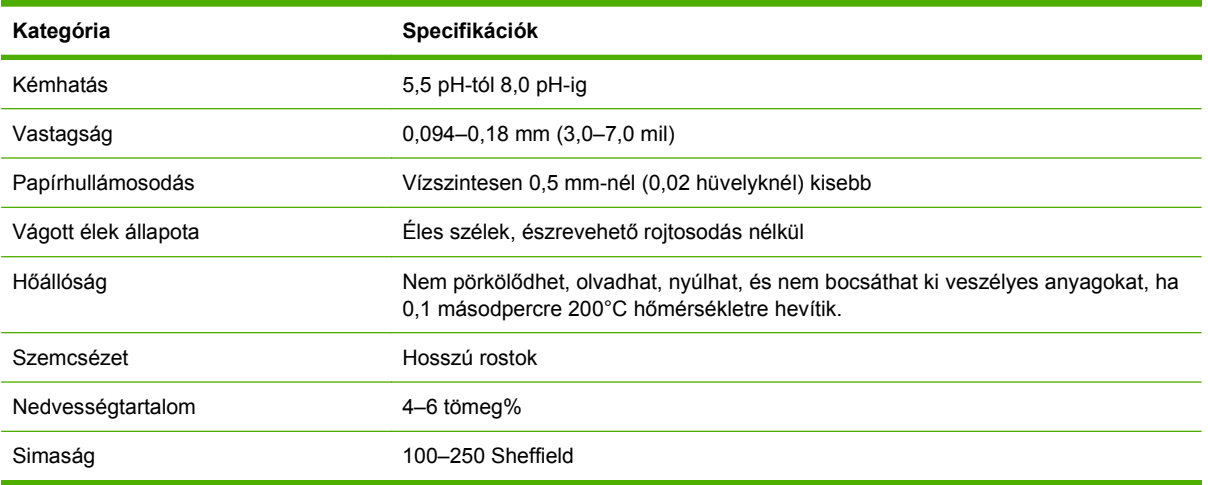

# <span id="page-82-0"></span>**Hordozók**

# **Borítékok**

A boríték szerkezete nagyon lényeges. A borítékok hajtási vonalai nagyon eltérőek lehetnek, nemcsak különböző gyártók esetében, hanem egy gyártó egyazon csomagban lévő borítékjai között is. A borítékra történő nyomtatás sikere a boríték minőségétől függ. Amikor borítékot választ, mérlegelje a következő tényezőket:

- **Tömeg:** A boríték tömege ne legyen nagyobb, mint 105 g/m<sup>2</sup>, ellenkező esetben elakadhat nyomtatáskor.
- **Felépítés:** Nyomtatás előtt a borítékokat vízszintes helyzetben kell tárolni úgy, hogy 6 milliméternél jobban ne görbüljenek fel vagy le, és ne legyen bennük levegő.
- **Állapot:** A borítékok nem lehetnek gyűröttek, összehajtottak vagy más módon sérültek.
- **Hőmérséklet:** Olyan borítékokat használjon, amelyek elviselik a nyomtatóban keletkező hőt és nyomást.
- **Méret:** Csak a következő mérethatárok közötti borítékokat használja:
	- **Minimum**: 76 x 127 mm
	- **Maximum**: 216 x 356 mm
- **E** MEGJEGYZÉS: Borítékok nyomtatásához csak az 1. tálcát vagy az opcionális borítékadagolót használja. Előfordulhat, hogy elakadást tapasztal olyan hordozó használatakor, amelynek hossza 178 mm-nél kisebb. Ezt olyan papír is okozhatja, amelyet nem megfelelő környezeti feltételek között tároltak. Az optimális teljesítmény elérése érdekében gondoskodjon arról, hogy a papír tárolása és kezelése megfelelően történjen. A borítékot a nyomtatóillesztő-programban válassza ki (lásd: [Támogatott nyomtató-illeszt](#page-25-0)őprogramok, 12. oldal ).

#### **Kétoldalt ragasztott borítékok**

A kétoldalt ragasztott borítékok két végén függőleges ragasztások vannak, nem átlósak. Ennél a borítékfajtánál nagyobb a gyűrődés valószínűsége. Ellenőrizze, hogy a ragasztási csík tart-e egészen a boríték sarkáig, ahogy az ábrán látható.

<span id="page-83-0"></span>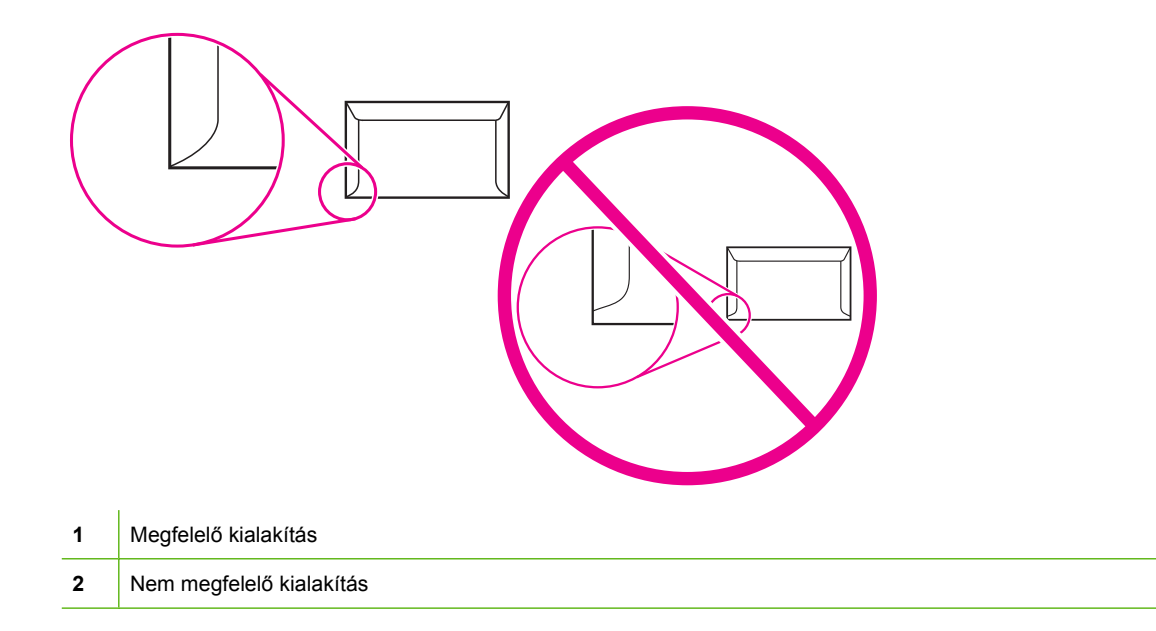

## **Ragasztócsíkokkal vagy -fülekkel ellátott borítékok**

A lehúzható öntapadós ragasztócsíkkal vagy több visszahajtható ragasztási felülettel ellátott borítékoknak olyan ragasztóanyagot kell tartalmazniuk, amely elviseli a nyomtatóban keletkező nyomást és hőmérsékletet. Az extra fülek és szalagok gyűrődést és szakadást, illetve elakadást okozhatnak, és károsíthatják is a beégetőművet.

#### **Borítékmargók**

A következő táblázat a Commercial #10 vagy DL borítékok szokásos címmargóit tartalmazza.

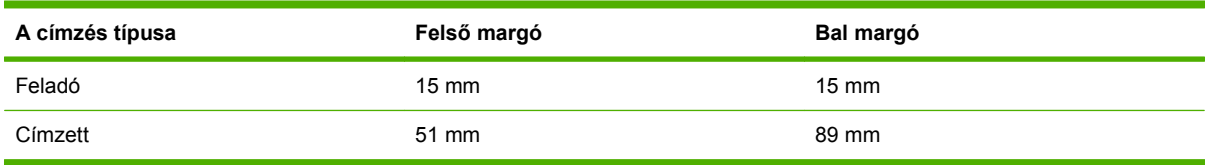

**MEGJEGYZÉS:** A legjobb nyomtatási minőség érdekében a margókat a boríték szélétől legalább 15 milliméterre állítsa be. Ne nyomtasson arra a területre, ahol a boríték ragasztott élei találkoznak.

#### **Borítékok tárolása**

A megfelelő tárolás hozzájárul ahhoz, hogy jó minőségű legyen a nyomtatás. A borítékokat fektetve kell tárolni. Ha levegő reked meg a borítékban légbuborékot képezve, akkor a boríték nyomtatás közben meggyűrődhet.

További tudnivalók: [Nyomtatási és papírtárolási környezet,](#page-92-0) 79. oldal .

## **Címkék**

**VIGYÁZAT!** A nyomtató károsodásának elkerülése érdekében csak lézernyomtatókhoz ajánlott címkéket használjon. Sose nyomtasson kétszer ugyanarra a címkelapra vagy részlegesen elhasznált címkelapra.

#### <span id="page-84-0"></span>**Címkeszerkezet**

Címkeválasztáskor ügyeljen az összes alábbi összetevő minőségére:

- **Ragasztóanyag:** A ragasztóanyagnak el kell viselnie a nyomtató 200°C-os (392°F) égetési hőmérsékletét.
- **Elrendezés:** Csak olyan címkéket használjon, amelyek teljesen fedik a hátsó hordozólapot. Ha ugyanis hézag van a címkék között, azok leválhatnak, ami súlyos papírelakadást okozhat.
- **Hullámosodás:** Nyomtatás előtt a címkéket vízszintesen kiterítve kell tárolni úgy, hogy 13 milliméternél többet egyik irányban se pöndörödjenek fel vagy le.
- **Állapot:** Ne használjon gyűrött, légbuborékos vagy más módon leválni készülő címkéket.
- **MEGJEGYZÉS:** Válassza ki a címkéket a nyomtatóillesztő-programban (lásd: [Támogatott nyomtató](#page-25-0)illesztő[programok,](#page-25-0) 12. oldal ).

## **Fólia**

A nyomtatóban használt írásvetítő-fóliának el kell viselnie a nyomtató 200°C-os égetési hőmérsékletét.

- **VIGYÁZAT!** A nyomtató károsodásának elkerülése végett csak HP LaserJet nyomtatókhoz ajánlott írásvetítő-fóliát, például HP márkájú írásvetítő-fóliát használjon.
- **MEGJEGYZÉS:** Válassza ki az írásvetítő-fóliákat a nyomtatóillesztő-programban (lásd: [Támogatott](#page-25-0) [nyomtató-illeszt](#page-25-0)őprogramok, 12. oldal ).

# **Kartonlapok és nehéz hordozóanyagok**

Sokfajta kartonlapra lehet nyomtatni a papíradagoló tálcából, beleértve az adatkártyákat és levelezőlapokat is. Bizonyos kartonfajták jobbak a többinél, mert a szerkezetük folytán könnyebben haladnak át a lézernyomtatón.

Az optimális teljesítmény elérése érdekében ne használjon 157 g/m<sup>2</sup>-nél nehezebb papírt. A túl nehéz papír adagolásánál, lerakásánál problémák adódhatnak, elakadhat, nem biztos, hogy megfelelően ég rá a festék, rossz lehet rajta a nyomat minősége, túlzottan igénybe veszi a mechanikus alkatrészeket.

**MEGJEGYZÉS:** Ha mégis vastagabb papírra kíván nyomtatni, ne töltse tele a bemeneti papírtálcát, és 100–180 Sheffield értékűnél simább papírt használjon.

#### **Kartonlapok szerkezete**

- **Simaság**: A 135–157 g/m2 kartonlapnak 100–180 Sheffield simaságúnak kell lennie. A 60–135 g/ m2 kartonlapnak 100–2500 Sheffield simaságúnak kell lennie.
- **Felépítés**: A kartonlapoknak vízszintesen kell feküdniük, legfeljebb 5 milliméteres fel- vagy lehailással.
- **Állapot**: Ellenőrizze, hogy a kartonlapok nem gyűröttek, szakadtak, vagy nem sérültek más módon.
- **Méretek**: Csak a következő mérethatárok közötti kartonlapot használja:
	- **Minimum**: 76 x 127 mm
	- **Maximum**: 216 x 356 mm

## **Útmutatás a kartonlapokhoz**

A margókat az élektől legalább 2 milliméterre állítsa.

# **Fejléces papír és előnyomott űrlapok**

Ma már számos gyártó kínál lézernyomtatókkal kompatibilisként vagy a lézernyomtatókkal garantált működésűként hirdetett, minőségi papírokat. Némely durvább felületű papír (például hullámos, bordázott vagy lenpapír) esetén a megfelelő tonertapadás érdekében különleges beégetési üzemmódra lehet szükség – bizonyos nyomtatómodellek kínálnak ilyen üzemmódokat.

**MEGJEGYZÉS:** Lézernyomtatóknál normális jelenség, hogy az oldalak valamelyest különböznek egymástól. Sima papír használata esetén ezek az eltérések nem láthatók. Előnyomott űrlapokon azonban feltűnhetnek az eltérések, mivel ott a vonalak és táblázatok már előzőleg a papíron vannak.

Előnyomott űrlapok, dombornyomásos vagy fejléces papír használata esetén a következőket szem előtt tartva előzheti meg a problémákat:

- Ne használjon alacsony hőmérsékletű (pl. bizonyos hőnyomtatási típusokhoz használt) tintával készült papírokat.
- Olyan előnyomott űrlapokat és fejléces papírokat használjon, melyek fotolitográfiával vagy gravírozással készültek.
- Olyan hőálló tintával készített űrlapokat használjon, amelyek festéke nem olvad el, nem párolog el és nem bocsát ki káros anyagokat, ha 0,1 másodpercig 200 °C-os hőnek van kitéve. Az oxidált és olaj alapú tinták általában teljesítik ezeket a feltételeket.
- Ügyeljen rá, hogy ne változtassa meg az előnyomott űrlapok nedvességtartalmát, és ne használjon olyan anyagokat, melyek miatt megváltoznának a papír elektromos és kezelési tulajdonságai. Az űrlapokat nedvességálló csomagolásban tartsa, hogy tároláskor ne változzon nedvességtartalmuk.
- Kerülje a felületkezelt vagy mázolt előnyomott űrlapok használatát.
- Kerülje a túlzottan domborított fejléces papírok használatát.
- Ne használjon erősen texturált felületű papírokat.
- Ne használjon ofszetport vagy egyéb olyan anyagot, melyek a nyomtatott űrlapok összetapadását hivatottak meggátolni.

## **A megfelelő beégetési mód kiválasztása**

A készülék automatikusan választ beégetési módot médiatípustól függően, amire a tálca állítva lett. Például nehéz papírhoz, mint a karton, magasabb beégetési módot állítsunk be, hogy a toner jobban megfogja a lapot, a fóliák esetében viszont alacsonyabb beégetési mód beállítása szükséges, nehogy kárt tegyünk a készülékben. Az alapértelmezett beállítás nyújtja általában a legjobb teljesítményt a legtöbb médiatípus esetében.

A beégetési módot csak akkor lehet változtatni, ha már beállítottuk a médiatípust a használni kívánt tálcára. Lásd: [Nyomtatási feladatok vezérlése,](#page-104-0) 91. oldal. Miután a tálcában lévő média típusát megadta, a beégetési módot a vezérlőpult Adminisztráció menüjének Nyomt, min. almenüjében változtathatja meg. Lásd: [Print Quality menü,](#page-63-0) 50. oldal.

**MEGJEGYZÉS:** A Magas 1 vagy Magas 2 beégetési mód beállítás javítja a toner papírhoz tapadását, azonban problémákat is okozhat, pl. a papír papírhullámosodását. Az eszköz várhatóan lassabban nyomtat majd, ha a beégetési mód Magas 1 vagy Magas 2. A lent látható táblázat tartalmazza a támogatott médiatípusokhoz tartozó beégetési mód beállításokat.

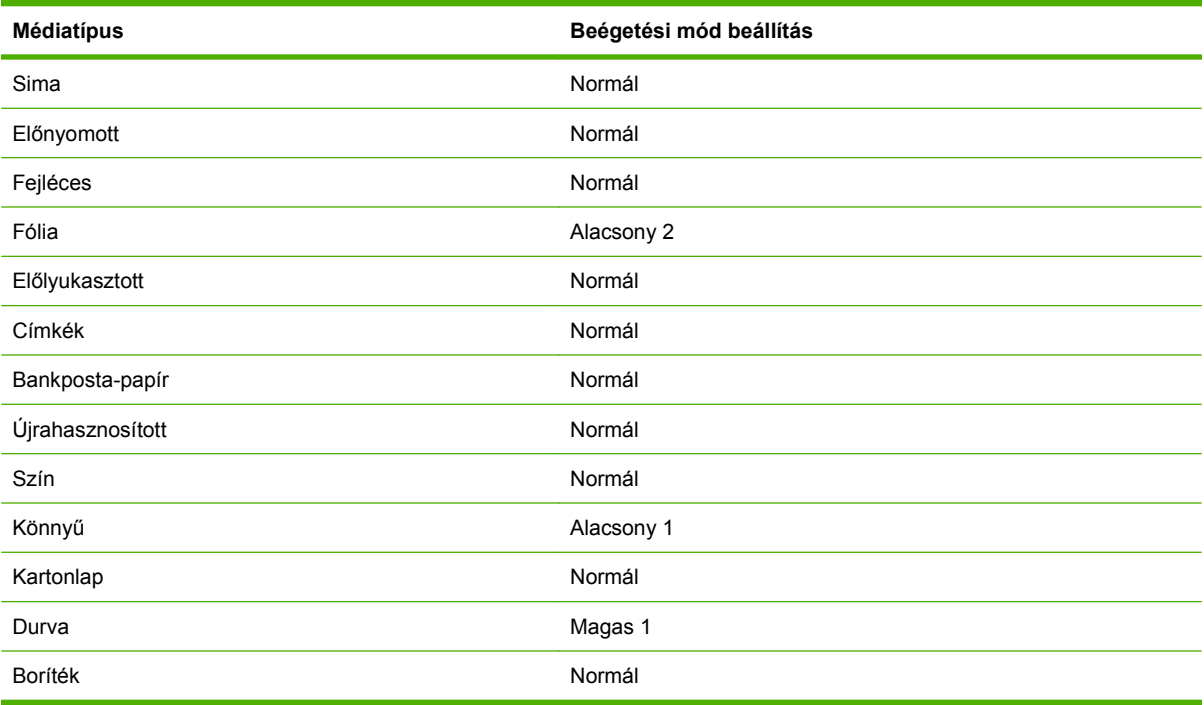

A beégetési mód alapértelmezett értékekre történő visszaállításához, érintse meg a vezérlőpult Adminisztráció menüjét. Érintse meg a Nyomt. min., majd a Beégetőmű üzemmódok, végül az Üzemmódok visszaállítása menüpontot.

# <span id="page-87-0"></span>**A nyomtatási hordozó kiválasztása**

#### **4-1 táblázat A támogatott hordozótípusok**

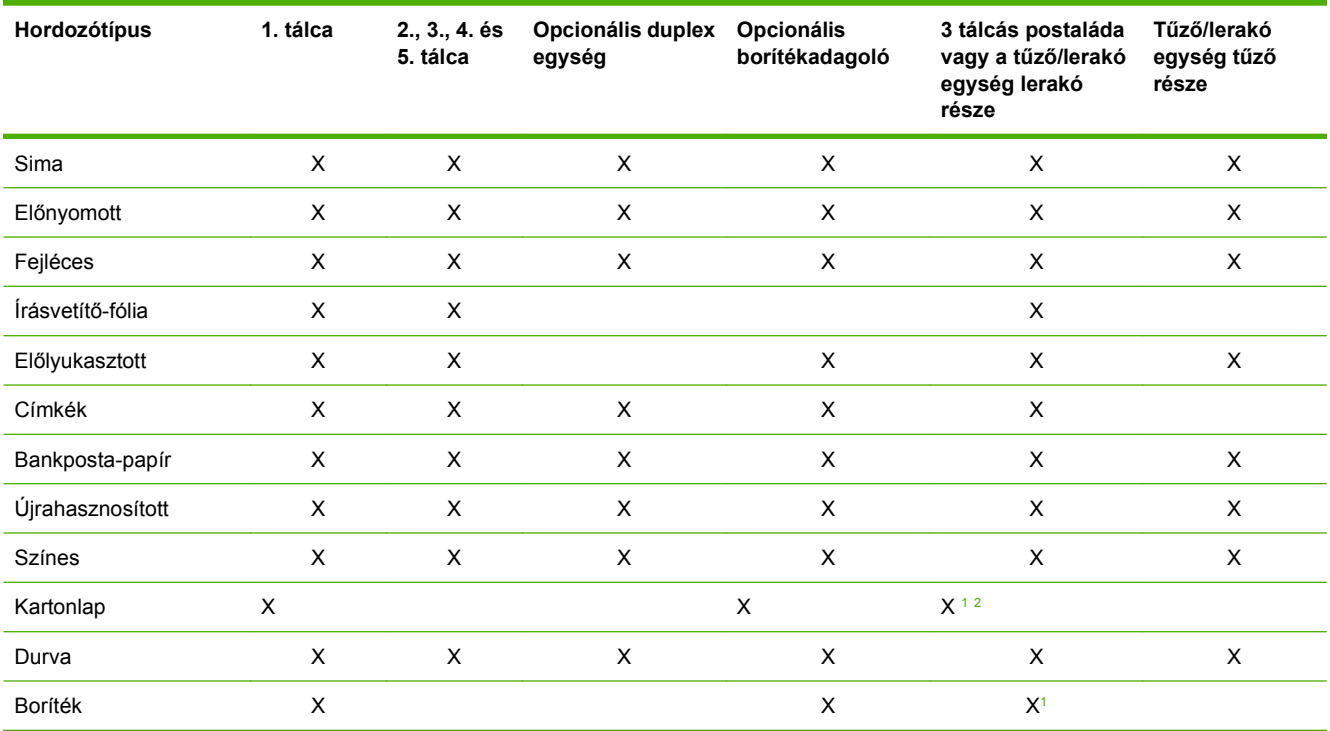

<sup>1</sup> Nyomtatott oldalával felfelé való kiadáshoz.

<sup>2</sup> Ha a 3 tálcás postaláda fel van szerelve, akkor kártyakötegre való nyomtatáskor az alsó tálcát válassza ki. A 200 g/m<sup>2</sup>-es vagy ennél nehezebb hordozók csak az alsó tálcába tölthetők be.

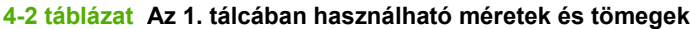

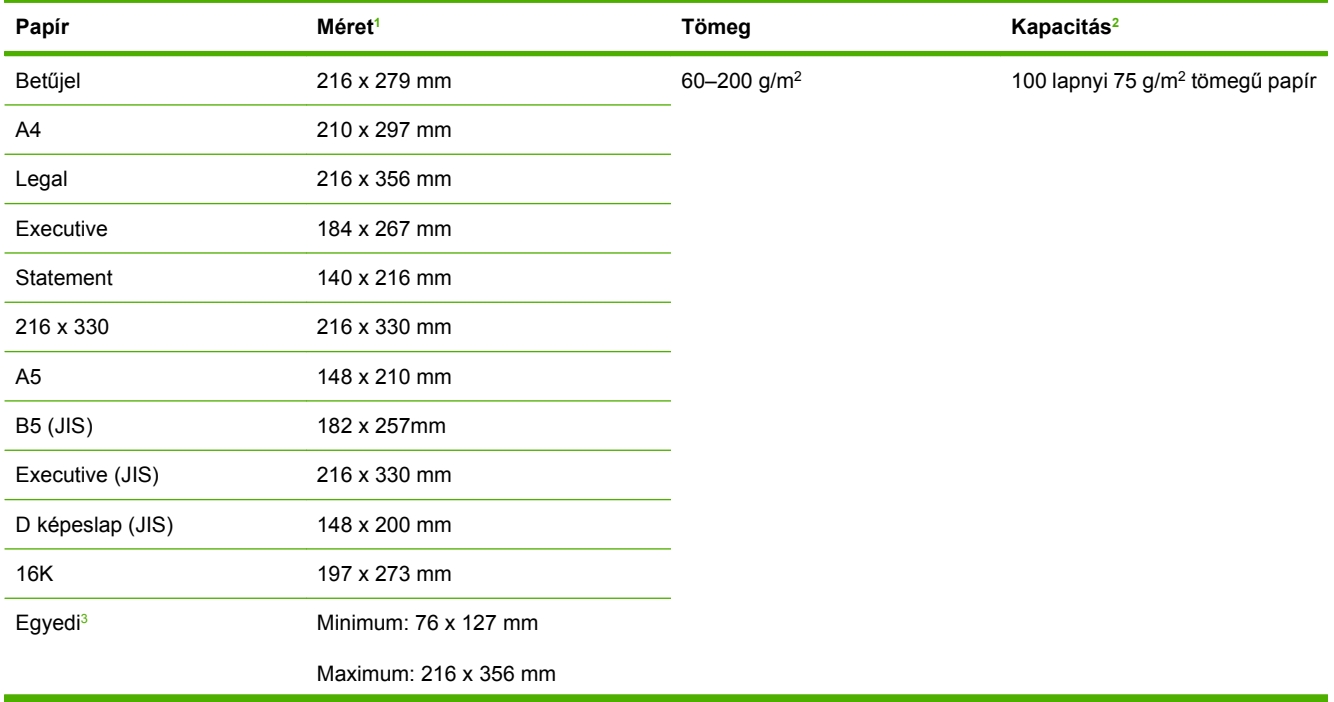

#### <span id="page-88-0"></span>**4-2 táblázat Az 1. tálcában használható méretek és tömegek (folytatás)**

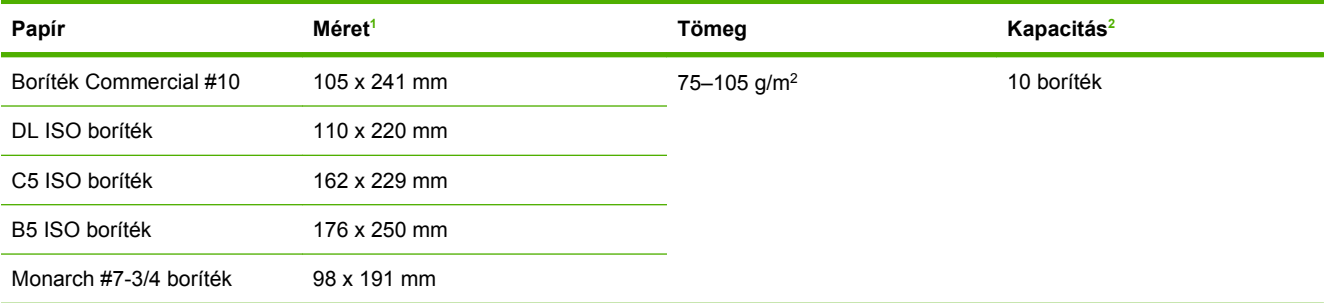

<sup>1</sup> A nyomtató a hordozóméretek széles skáláját támogatja. A támogatott méreteket megtekintheti a nyomtatási szoftverben.

<sup>2</sup> A befogadóképességet nagyban befolyásolhatja a papír súlya, vastagsága és a külső környezeti feltételek.

<sup>3</sup> Tudnivalók az egyedi papírméretre történő nyomtatásról: Kisméretű, egyedi méretű [és vastag papír betöltése,](#page-102-0) 89. oldal .

#### **4-3 táblázat A 2., 3., 4. és 5. tálca által támogatott méretek és tömegek**

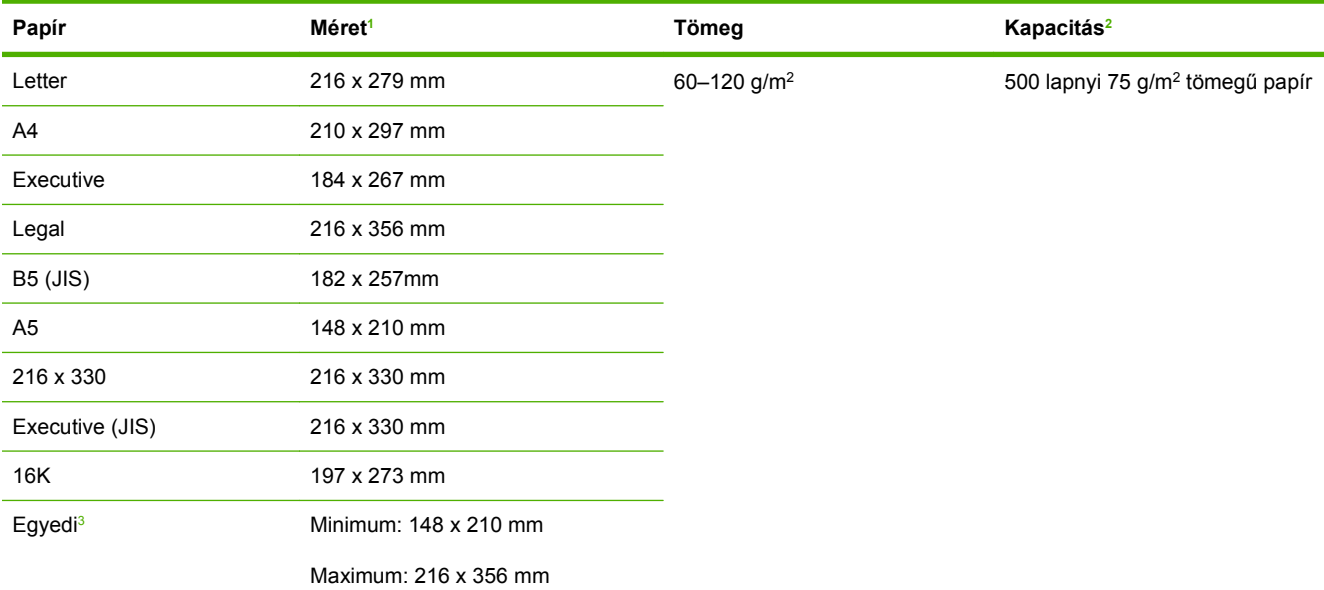

<sup>1</sup> A nyomtató a hordozóméretek széles skáláját támogatja. A támogatott méreteket megtekintheti a nyomtatási szoftverben.

<sup>2</sup> A befogadóképességet nagyban befolyásolhatja a papír súlya, vastagsága és a külső környezeti feltételek.

<sup>3</sup> Tudnivalók az egyedi papírméretre történő nyomtatásról: Kisméretű, egyedi méretű [és vastag papír betöltése,](#page-102-0) 89. oldal .

#### **4-4 táblázat Az opcionális duplex egység által támogatott méretek és tömegek**

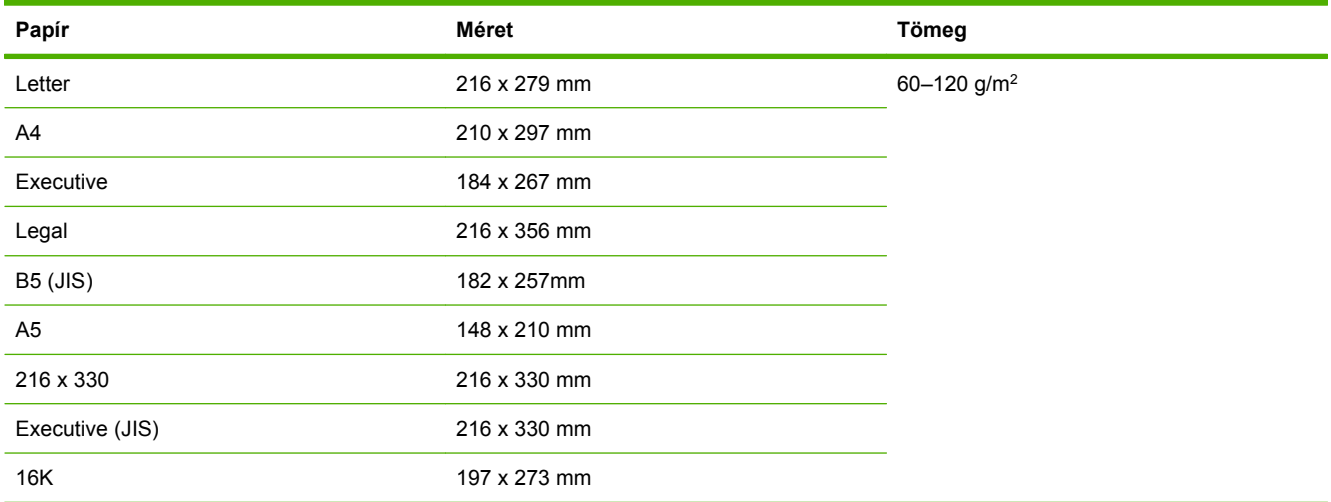

#### **4-5 táblázat Az opcionális borítékadagoló által támogatott méretek és tömegek**

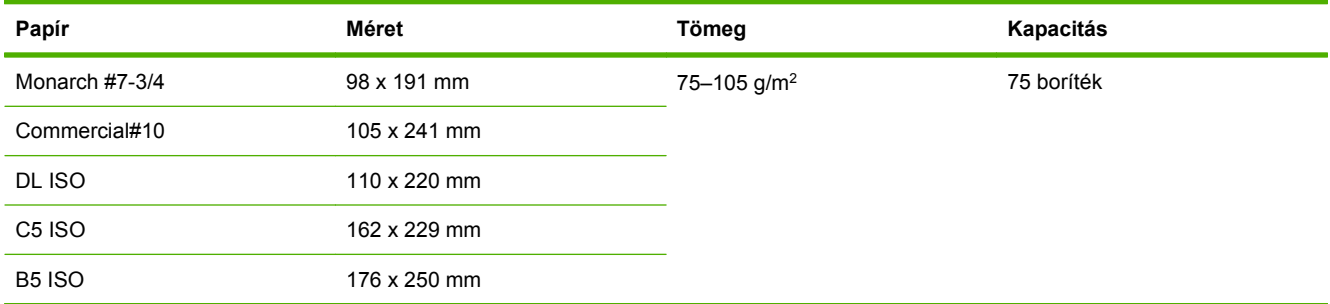

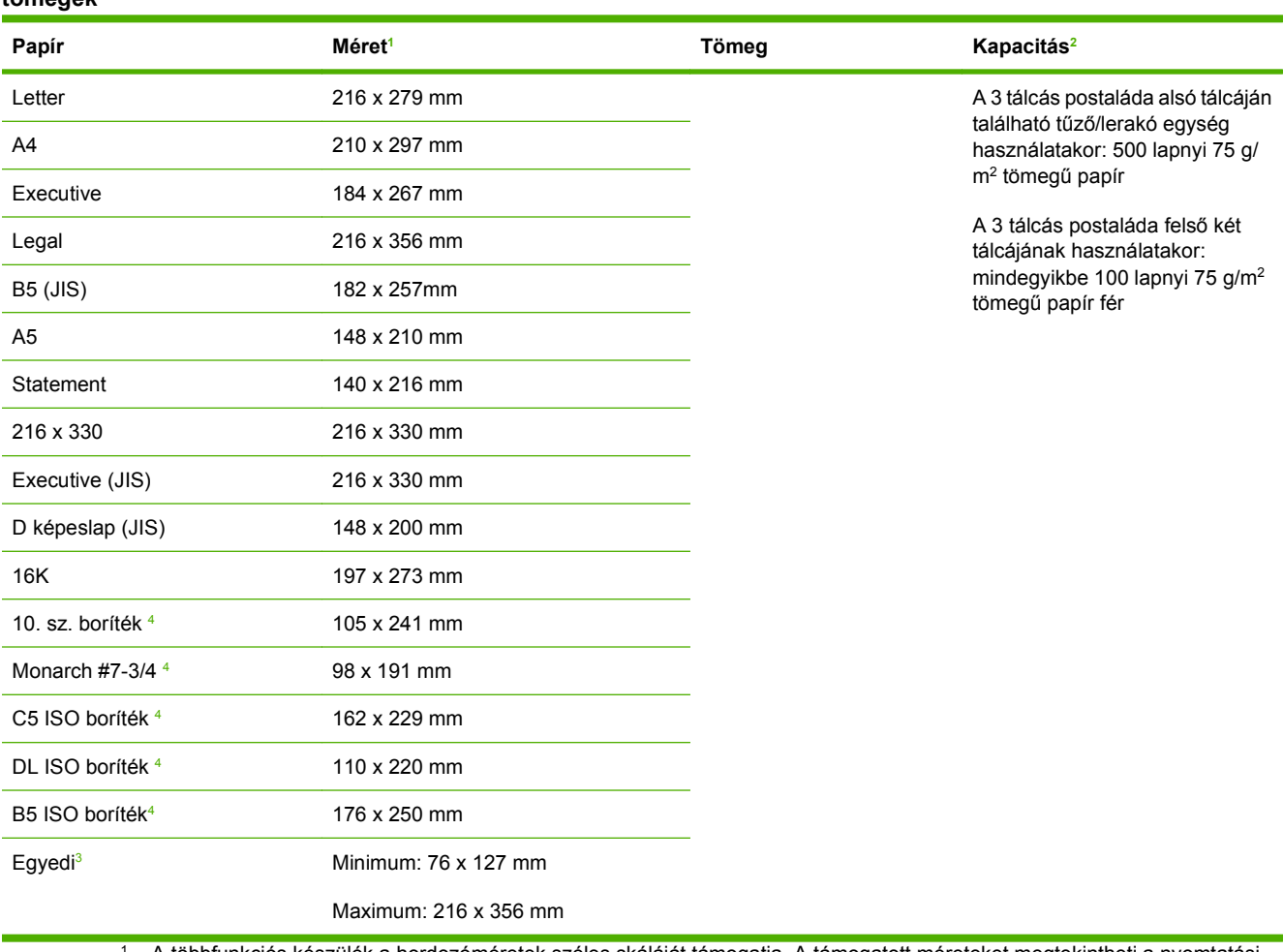

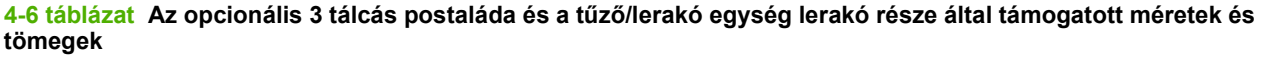

<sup>1</sup> A többfunkciós készülék a hordozóméretek széles skáláját támogatja. A támogatott méreteket megtekintheti a nyomtatási szoftverben.

<sup>2</sup> A befogadóképességet nagyban befolyásolhatja a papír súlya, vastagsága és a külső környezeti feltételek.

<sup>3</sup> Tudnivalók az egyedi papírméretre történő nyomtatásról: Kisméretű, egyedi méretű [és vastag papír betöltése,](#page-102-0) 89. oldal .

<sup>4</sup> Nyomtatott oldalával felfelé való kézbesítéshez.

#### **4-7 táblázat A tűző/lerakó egység tűző része által támogatott méretek és tömegek**

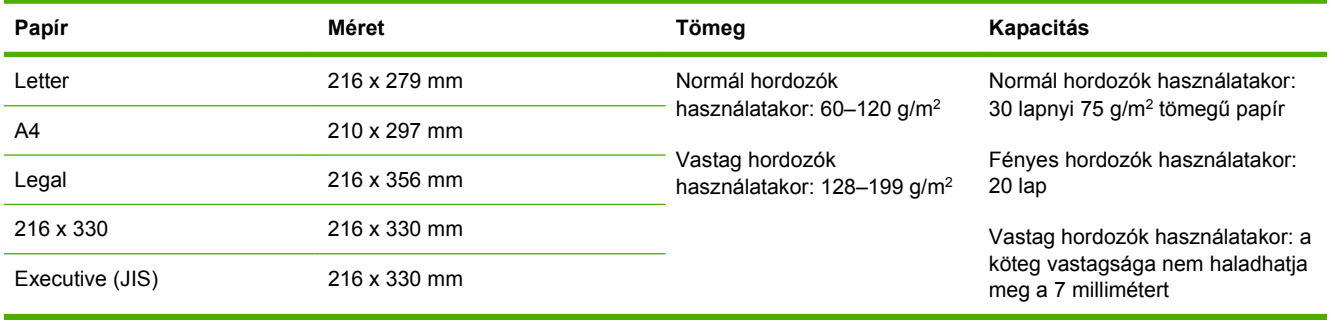

#### **4-8 táblázat Az ADF által támogatott méretek és tömegek**

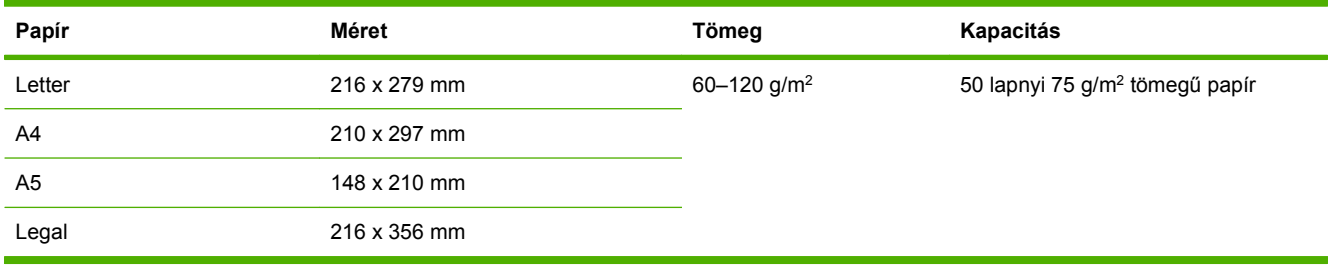

# <span id="page-92-0"></span>**Nyomtatási és papírtárolási környezet**

Ideális esetben a nyomtatási és papírtárolási környezetnek szobahőmérsékletűnek vagy közel szobahőmérsékletűnek kell lennie, és nem lehet se túl száraz, se túl nedves. A papír higroszkópos tulajdonságú anyag, gyorsan köti meg és veszíti el a nedvességet.

A hő a nedvességgel együtt árt a papírnak, ugyanis a meleg hatására elpárolog a papírban lévő víz, míg a hideg hatására kicsapódik a pára a lapokon. A fűtőrendszerek és a légkondicionálók eltávolítják a pára nagy részét a szoba levegőjéből. Amikor ilyen helyen a papírcsomagot kinyitja és használatba veszi, a víz egy része elpárolog a papírból, aminek hatására csíkozódik, illetve elmaszatolódik a festék. A nedves időjárás és a vízpárologtató hűtőkészülékek hatására megnő a szoba levegőjének páratartalma. Ekkor a papírcsomagot kinyitva a lapok elnyelnek valamennyi párát, ennek hatására halványabb lesz a nyomat, és folytonossági hiányok keletkeznek benne. Ezenkívül a papír hullámosodhat is, ahogy felveszi, illetve elveszti a nedvességet, aminek elakadás lehet a következménye.

Emiatt a papír tárolása és kezelése ugyanolyan fontos, mint maga a papírkészítés. A papírtárolás környezeti feltételei közvetlenül hatnak az adagolási műveletre.

Csak annyi papírt szerezzen be, amennyit rövid idő (kb. 3 hónap) alatt könnyen felhasznál. A hosszú ideig tárolt papírt nagyobb valószínűséggel éri károsodást előidéző szélsőséges hőmérséklet vagy páratartalom. Nagy mennyiségű papír károsodását gondos tervezéssel tudja elkerülni.

A felbontatlan papírcsomag hónapokig állhat anélkül, hogy bármi baja lenne. A felnyitott papírcsomag lapjai jobban ki vannak téve a környezeti hatásoknak, főleg ha nincsenek valamilyen páravédő csomagolásban.

A papír tárolására szolgáló környezetet úgy kell kialakítani, hogy az biztosítsa a termék optimális teljesítményét. Az előírt feltétel 20–24°C (68–75°F) hőmérséklet, 45–55% relatív páratartalommal. Az alábbi irányelvek segítséget nyújthatnak a papír tárolási környezetének értékelésében:

- A papírt szoba- vagy ahhoz közeli hőmérsékleten kell tárolni.
- A levegő ne legyen se túl száraz, se túl nedves (a papír higroszkopikus tulajdonságai miatt).
- A megnyitott csomagolású papír tárolásának legjobb módja, ha újból becsomagolja azt vízhatlan csomagolóanyagba. Ha a termék környezetére jellemzőek a szélsőségek, a nem kívánt nedvességváltozások elkerülése érdekében csak annyi papírt csomagoljon ki, amennyit a nap során elhasznál.
- A megfelelő tárolás hozzájárul ahhoz, hogy jó minőségű legyen a nyomtatás. A borítékokat fektetve kell tárolni. Ha levegő reked meg a borítékban légbuborékot képezve, akkor a boríték nyomtatás közben meggyűrődhet.

# <span id="page-93-0"></span>**Hordozó betöltése**

A következő rész a szabványos és egyéni méretű hordozók adagolótálcába töltését ismerteti.

**VIGYÁZAT!** A papírelakadások megelőzése érdekében soha ne vegyen ki és ne tegyen be papírt az adott tálcába nyomtatás és másolás közben. A többfunkciós készülék megrongálódásának elkerülése érdekében címkét és borítékot csak az 1. tálcából nyomtasson. Címkék, borítékok és fóliák esetén csak egy oldalra nyomtasson.

# **A síkágyas lapolvasó betöltése**

Helyezze a dokumentumot másolni kívánt oldalával lefelé az üvegre.

# **Az automatikus lapadagoló betöltése**

Helyezze a dokumentumot másolni kívánt felével lefelé az ADF-be.

## **Az 1. adagolótálca betöltése**

Az 1. tálcába legfeljebb 100 lap papír, illetve 10 boríték fér. A támogatott hordozókkal kapcsolatos további tájékoztatást a következő témakörben talál: [A nyomtatási hordozó kiválasztása,](#page-87-0) 74. oldal .

Kövesse az alábbi lépéseket, amennyiben az 1. tálcába rendszerint ugyanolyan típusú hordozót tölt, és a hordozót rendszerint nem távolítja el az 1. tálcából két nyomtatási feladat között. Az alábbi műveletsor is növelheti a többfunkciós készülék teljesítményét az 1. tálcából történő nyomtatás során.

- **VIGYÁZAT!** A papírelakadások megelőzése érdekében soha ne vegyen ki és ne tegyen be hordozót az adott tálcába nyomtatás közben.
	- **1.** Válassza a Másolás lehetőséget.
	- **2.** Válassza a Papír kiválasztása lehetőséget.
	- **3.** Válassza a 1. tálca Bármely méret lehetőséget.
	- **4.** Válassza ki a helyes hordozóméretet.
	- **MEGJEGYZÉS:** Ha hordozóméretként az Egyedi beállítást választja, adja meg a mértékegységet, valamint az X és Y irányú méreteket is.
	- **5.** Válassza a OK lehetőséget.
	- **6.** Válassza ismét az OK lehetőséget.
	- **7.** Nyissa ki az 1. tálcát.

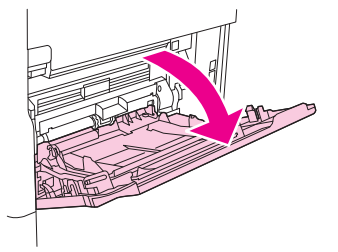

- **8.** Töltse be a papírt a méretnek és a kivitelezési beállításoknak megfelelően. Az előnyomott, fejléces és előlyukasztott papírok betöltésével kapcsolatos tudnivalókat lásd a következő témakörben: [A](#page-87-0) [nyomtatási hordozó kiválasztása,](#page-87-0) 74. oldal .
	- **VIGYÁZAT!** Az elakadások elkerülése érdekében egyszerre csak egy címkelapra nyomtasson.
- **9.** Igazítsa úgy a hordozóvezetőket, hogy azok érintsék a hordozóköteget, de ne hajlítsák meg a lapokat.

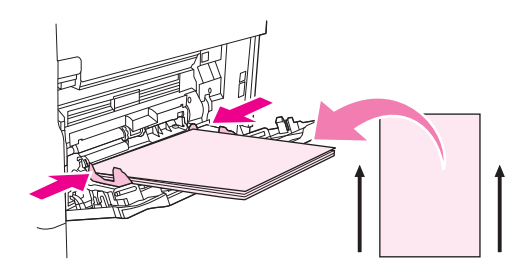

- **10.** Ügyeljen arra, hogy a hordozó elférjen a hordozóvezetők fülei alatt, és hogy a köteg ne legyen magasabb, mint a töltési szint jelzései.
	- **MEGJEGYZÉS:** Ha hosszú hordozóra nyomtat, akkor ütközésig húzza ki a tálcahosszabbítót.
- **11.** Válassza a Másolás indítása lehetőséget.

## **A 2., 3., 4. és 5. tálca betöltése**

A 2 , 3, 4 és 5. tálca 500 lap szabványos hordozót képes befogadni. A papír specifikációkat a következő részben találja: [A nyomtatási hordozó kiválasztása,](#page-87-0) 74. oldal .

A következőkben olvashatja a tálca belsején is jelölt, *felismerhető* szabványméretek listáját:

- $A<sub>4</sub>$
- **Letter**
- Legal
- **Executive**
- **B5 (JIS)**
- $A<sub>5</sub>$

A *nem felismerhető* szabványméretek a következők:

- 16K
- Executive (JIS)
- 8,5 x 13 (216 x 330 mm)

Nem felismerhető méretű hordozó betöltésekor kézzel kell beállítania a méretet a kezelőpanelen. Az egyéni méretű hordozók betöltésével kapcsolatban a következő témakörben talál részletes tájékoztatást: Egyedi méretű [hordozók betöltése a 2., 3., 4. és 5. tálcába](#page-96-0) 83. oldal .

**VIGYÁZAT!** A papírelakadások megelőzése érdekében soha ne vegyen ki és ne tegyen be papírt az adott tálcába nyomtatás közben.

#### **Egyedi méretű hordozók betöltése a 2., 3., 4. és 5. tálcába**

- **MEGJEGYZÉS:** Ne töltsön borítékot a 2., 3., 4. vagy 5. tálcába. Borítéknyomtatáshoz csak az 1. tálcát használja.
	- **1.** Húzza ki a tálcát ütközésig.

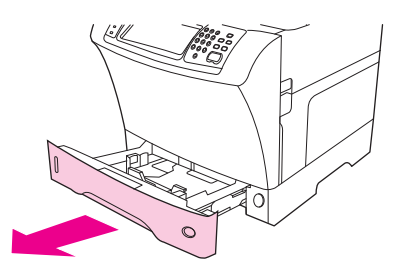

**2.** Töltse be a hordozót a tálcába.

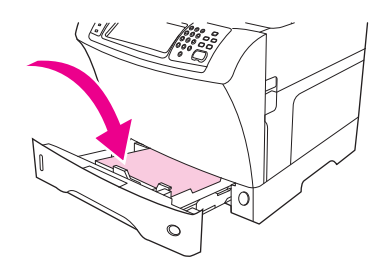

- **MEGJEGYZÉS:** Az előnyomott, fejléces és előlyukasztott papírok betöltésével kapcsolatos tudnivalókat lásd a következő témakörben: Fejléces, elő[lyukasztott és el](#page-100-0)őnyomott papír [betöltése,](#page-100-0) 87. oldal .
- **3.** A hordozó hosszvezetőjének állításához nyomja meg a vezetőn lévő fület, és addig húzza a vezetőt, hogy az enyhén érintse a hordozóköteg szélét.

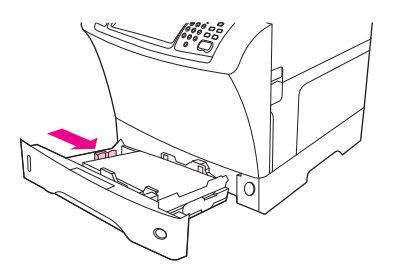

**4.** A hordozó szélességvezetőjének állításához nyomja meg a vezetőn lévő fület, és addig húzza a vezetőt, hogy az enyhén érintse a hordozóköteg szélét.

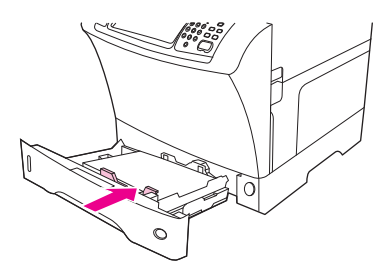

<span id="page-96-0"></span>**5.** Csukja be a tálcát.

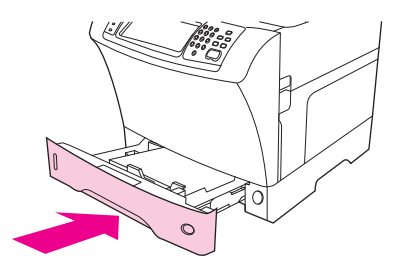

**MEGJEGYZÉS:** A kijelölt mérettől függően a többfunkciós készülék esetleg kérheti, hogy állítsa be a hordozóvezetőket. Kövesse a kezelőpanelen megjelenő utasításokat.

#### **Egyedi méretű hordozók betöltése a 2., 3., 4. és 5. tálcába**

**1.** Húzza ki a tálcát ütközésig.

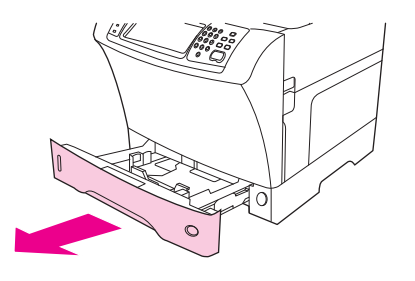

**2.** Nyomja le a bal oldali hordozóvezető fülét, és csúsztassa a legkülső helyzetbe a vezetőt.

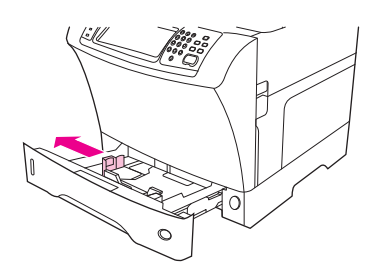

**3.** Nyomja le az első hordozóvezető fülét, és csúsztassa a legkülső helyzetbe a vezetőt.

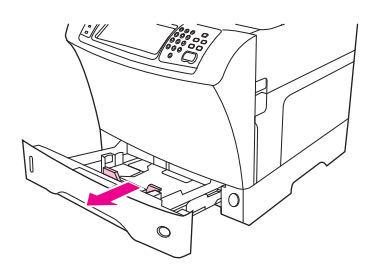

**4.** Töltse be a hordozót a tálcába.

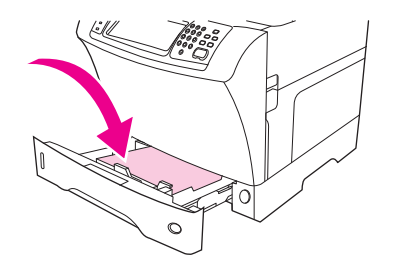

- **E** MEGJEGYZÉS: Az előnyomott, fejléces és előlyukasztott papírok betöltésével kapcsolatos tudnivalókat lásd a következő témakörben: Fejléces, elő[lyukasztott és el](#page-100-0)őnyomott papír [betöltése,](#page-100-0) 87. oldal .
- **5.** Állítsa be a bal oldali hordozóvezetőt a vezetőn lévő fül megnyomásával, és húzza a vezetőt a köteg széléhez, úgy, hogy a vezető enyhén érintse a hordozóköteget.

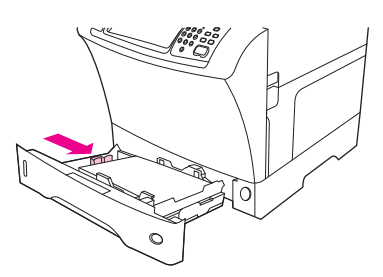

**6.** Állítsa be az első hordozóvezetőt a vezetőn lévő fül megnyomásával, és húzza a vezetőt a köteg széléhez úgy, hogy a vezető enyhén érintse a hordozóköteget.

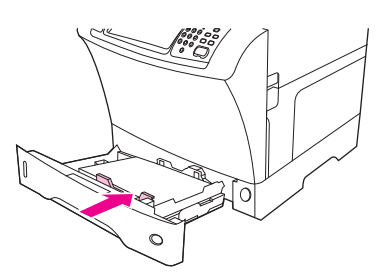

- **7.** Nézze meg a csomagoláson a papír méretét. Jegyezze fel a szélességet (X irányú méret) és a hosszát (Y irányú méret). Ezekre az adatokra a műveletsor későbbi fázisában még szükség lesz.
- **8.** Csukja be a tálcát.

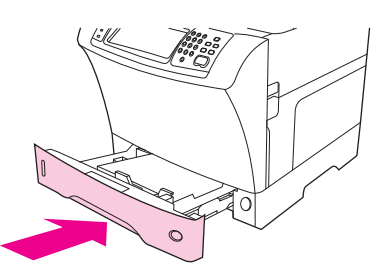

9. Ha a kezelőpanelen megjelenő méret Egyedi, a tálcaméret a következőre van beállítva: BÁRMELY EGYEDI. A tálca beállítása ekkor megfelel bármely egyedi méretű nyomtatási feladathoz, akkor is, ha a nyomtatási feladat dimenziói eltérnek a tálcára töltött hordozó beállításaitól. Amennyiben kívánja, megadhatja a tálcára töltött egyedi méretű papír pontos méreteit is. Amennyiben pontos méretadatokat ad meg, méretként ezek az adatok jelennek meg, nem az Egyedi üzenet.

Válassza a Egyedi lehetőséget. Megjelenik a MÉRTÉKEGYSÉG menü.

- **MEGJEGYZÉS:** A készülék esetleg kérheti a hordozóvezetők beállítását. Kövesse a kezelőpanelen megjelenő utasításokat.
- **10.** Érintse meg a MILLIMÉTER vagy a HÜVELYK gombot.
- **11.** Adja meg az X irányú méretet (a rövid oldalt) a számbillentyűzet használatával.
- **12.** Válassza a OK lehetőséget.
- **13.** Adja meg az Y irányú méretet (a hosszú oldalt) a számbillentyűzet használatával.
- **14.** Érintse meg az OK gombot. A kezelőpanel kijelzőjén egy pillanatra megjelenik a következő üzenet: BEÁLLÍTÁSOK ELMENTVE. Ekkor megjelenik a tálca beállított mérete.
- **15.** A beállítások megerősítéséhez érintse meg a KILÉPÉS gombot. A tálca készen áll a használatra.

# **Speciális hordozó betöltése**

#### **Borítés betöltése**

Borítékokra az 1. tálcából vagy a kiegészítő borítékadagolóból nyomtathat. Az 1. tálca legfeljebb 10 borítékot képes tárolni, és a szabványos vagy az egyedi méretet támogatja. A kiegészítő borítékadagolóban legfeljebb 75 boríték helyezhető el, és ez a tartozék csak a szabványos borítékméretet támogatja.

Akármilyen méretű borítékra nyomtat, az alkalmazásban a margókat a boríték szélétől számítva legalább 15 mm méretűre kell beállítani.

A nyomtatás minősége a boríték szerkezetétől függ. Mielőtt nagyobb mennyiséget vásárolna, előzetesen próbáljon ki néhány borítékot. A borítékok adatait lásd: [A nyomtatási hordozó](#page-87-0) [kiválasztása,](#page-87-0) 74. oldal .

- **FIGYELEM!** Sose használjon bevonattal, öntapadós ragasztóval vagy más szintetikus anyagokkal ellátott borítékot. Ezek ártalmas gőzöket bocsáthatnak ki.
- **VIGYÁZAT!** A kapcsokkal, patentokkal, ablakokkal, bevonattal, öntapadó ragasztóval vagy más szintetikus anyagokkal ellátott borítékok súlyosan károsíthatják a többfunkciós készüléket. A papírelakadás, illetve a készülék esetleges károsodásának elkerülésére soha ne próbáljon a boríték mindkét oldalára nyomtatni. Mielőtt betöltené a borítékokat, győződjön meg arról, hogy felületük sima, nem sérültek és nincsenek összetapadva. Ne használjon nyomásérzékeny ragasztóval ellátott borítékot.
- **MEGJEGYZÉS:** A többfunkciós készülék borítékok nyomtatása esetén kisebb sebességgel nyomtat.

Az 1. tálcából sokféle borítékra lehet nyomtatni. A tálcába legfeljebb 10 fér bele. A műszaki adatokat lásd: [A nyomtatási hordozó kiválasztása,](#page-87-0) 74. oldal .

#### **Boríték betöltése az 1. adagolótálcába**

**1.** Nyissa ki az 1. tálcát, de ne húzza ki a tálcahosszabbítót. A legtöbb borítékot a készülék a hosszabbító nélkül veszi fel a legjobban, azonban a nagyobb méretű borítékokhoz szükség lehet a hosszabbító használatára.

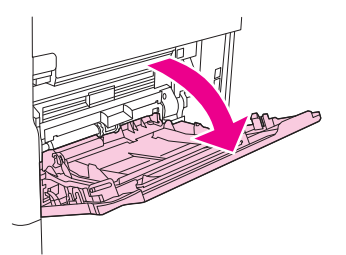

**2.** Töltsön legfeljebb 10 borítékot az 1. tálca közepére a nyomtatandó oldallal felfelé és a címzés helyével a többfunkciós készülék felé. Csúsztassa a borítékokat a készülékbe egészen addig, amíg erőltetés nélkül lehetséges.

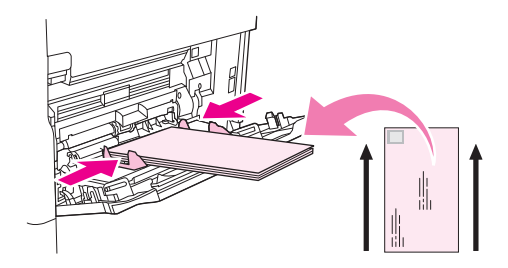

**3.** Állítsa be a papírvezetőket úgy, hogy azok érintsék a borítékköteget, de ne hajlítsák meg a borítékokat. Győződjön meg arról, hogy a borítékok a fülek alá illeszkednek, és nem érik el a vezetőkön található maximális magasság jelzését.

#### **Címke betöltése**

Csak lézernyomtatókhoz ajánlott címkéket használjon. Győződjön meg arról, hogy a címkék megfelelnek a műszaki adatoknak. További tudnivalók: Címkék, [70. oldal](#page-83-0) .

#### **Címkére történő nyomtatás esetén kövesse az alábbi útmutatást:**

- Az 1. tálcából legfeljebb 50 lapnyi címkére, más tálcából legfeljebb 100 lapnyi címkére lehet nyomtatni.
- A címkéket a nyomtatandó oldallal felfelé, és a felső, rövidebbik éllel a többfunkciós készülék felé helyezze az 1. tálcába. A többi tálca esetében a címkét a nyomtatandó oldallal lefelé, a felső élével pedig jobbra kell betölteni.

#### **Ne töltsön be, illetve ne nyomtasson címkéket a következőkben leírt módon:**

**VIGYÁZAT!** Ezen útmutatások figyelmen kívül hagyása kárt tehet a többfunkciós készülékben.

- Ne használja ki a tálca teljes kapacitását a címkék betöltésekor, mert azok nehezebbek, mint a papír.
- Ne használjon olyan címkéket, amelyek elváltak a hátsó laptól, gyűröttek vagy más módon sérültek.
- Ne használjon olyan címkéket, amelyeken kilátszik a hordozólap. (A címkéknek be kell fedniük a teljes hordozólapot.)
- <span id="page-100-0"></span>Ne küldjön át címkelapot egynél többször a többfunkciós készüléken. A ragasztós hátsó rész úgy van tervezve, hogy csak egyszer haladhat keresztül a készüléken.
- Címkékre ne végezzen kétoldalas nyomtatást.
- Ne nyomtasson olyan lapokra, amelyekről címkék lettek eltávolítva.

#### **Fólia betöltése**

Csak lézernyomtatókhoz ajánlott fóliákat használjon. Az írásvetítő-fóliák leírását lásd: Fólia, [71. oldal .](#page-84-0)

- A kezelőpanel elemeit addig görgesse, amíg láthatóvá nem válik az Adminisztráció (Adminisztráció) elem, ekkor ezt érintse meg; görgesse az elemeket, hogy láthatóvá váljon a Nyomt. min. (Nyomtatási minőség) elem, ekkor ezt érintse meg; érintse meg a Beégetőmű üzemmódok (Beégetési mód) elemet, érintse meg a Írásvetítő-fólia (Fólia) elemet, majd érintse meg a Kicsi2 elemet.
- **VIGYÁZAT!** Ha a beégetési mód beállítása nem Kicsi2, a készülék és a beégetőmű is tartós károsodást szenvedhet.
- A nyomtató illesztőprogramjában állítsa be a papírtípust a következőre: **Fólia**.
- A kezelőpanelen érintse meg a Másolás (Másolás) elemet, érintse meg a Papír kiválasztása (Papír kiválasztása) elemet, válassza ki a kívánt adagolótálcát, majd érintse meg a Írásvetítő-fólia (Fólia) elemet.
- Töltse be a fóliát az 1. tálcába nyomtatott oldalával felfelé és a tetejével a készülék felé. Az 1. adagolótálcába 50 fólia fér.
- A 2. tálcába és a kiegészítő tálcákba legfeljebb 100 fólia helyezhető (bár egyszerre 50-nél több betöltése nem ajánlott).
- Mivel a fóliák nehezebbek a papírnál, ne töltse fel a tálcákat maximális kapacitásukig.
- A fóliákat nyomtatandó oldallal lefelé, és a felső, rövidebb éllel jobbra helyezze a 2. tálcába vagy a kiegészítő tálcákba.
- A fóliák túlmelegedésének vagy összetapadásának megelőzéséhez a következő fólia nyomtatása előtt mindig távolítsa el a kiadott fóliát a kimeneti tálcából.
- Csak a fólia egyik oldalára nyomtasson.
- A készülékből kivéve helyezze a fóliákat sík felületre, hogy kihűlhessenek.
- Ha a készülék egyszerre kettő vagy több fóliát szed fel, próbálja átpörgetni a csomagot.
- Ne töltse a fóliát a készülékbe egynél többször.

#### **Fejléces, előlyukasztott és előnyomott papír betöltése**

A fejléces, előre lyukasztott vagy előnyomott papírra történő nyomtatáskor fontos a papír helyes tájolása. A legtöbb nyomtatási helyzetben egyoldalas nyomtatáshoz kövesse az itt leírtakat. A kétoldalas nyomtatással kapcsolatos útmutatást lásd: [Nyomtatás a papír mindkét](#page-124-0) oldalára, [111. oldal](#page-124-0) .

<span id="page-101-0"></span>**MEGJEGYZÉS:** Ha a fejléces vagy az előnyomott papírt mindig ugyanúgy kívánja behelyezni mindegyik nyomtatási feladatnál, függetlenül attól, hogy csak az egyik oldalra vagy mindkét oldalra nyomtat, használja a **Váltakozó fejléc mód** beállítást a nyomtató illesztőprogramjában. Töltse be a papírt úgy, mintha mindkét oldalra nyomtatna. Ezzel a beállítással a többfunkciós készülék a kétoldalas nyomtatáshoz szükséges kisebb sebességet használ. Az itt ismertetett információ a Váltakozó fejléc mód használata nélküli nyomtatásra vonatkozik.

**MEGJEGYZÉS:** A különleges kezelést kapott, a bordázott vagy a ragasztott papírok bővebb ismertetését lásd: Különleges kezelést kapott papír betöltése, 88. oldal .

Az 1. tálca esetén a papírt a nyomtatandó oldalával felfelé, és a felső, rövidebbik élével a készülék felé helyezze a tálcára.

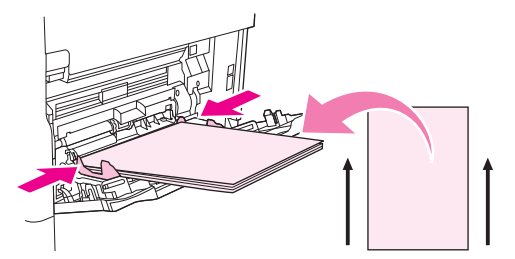

A 2. tálca és a kiegészítő 500 lapos tálca esetén a papírt elülső oldalával lefelé, és felső, rövidebbik élével jobbra helyezze a tálcára.

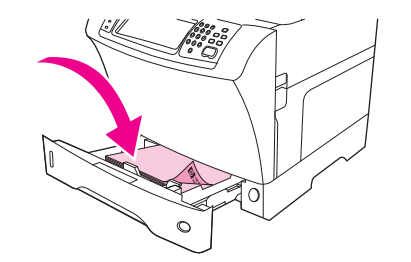

#### **Különleges kezelést kapott papír betöltése**

Néhány papírt különleges kezeléssel is ellátnak, ilyen például a bordázott, a ragasztott és a ráncolt papír. Ezek a papírok a festék tapadása és a nyomtatási minőség terén eltérően viselkedhetnek. A különleges kezelést kapott papírokra történő nyomtatásnál kövesse az alábbi útmutatásokat.

- A kezelőpanelen addig görgesse az elemeket, amíg láthatóvá nem válik az Adminisztráció (Adminisztráció) elem, ekkor ezt érintse meg; érintse meg a Nyomt. min. (Nyomtatási minőség) elemet, majd érintse meg a Beégetőmű üzemmódok (Beégetési mód) elemet. Érintse meg a használt papírtípust (például Bankposta-papír (Bankposta)). A beégetési módot állítsa Gyors1 vagy Gyors2 értékre. A Gyors2 érték jobb festéktapadást és optimális nyomtatási minőséget biztosít az erős textúrájú papírokon. A megfelelő beégetési mód bekapcsolásához a kezelőpanel indítóképernyőjén érintse meg a Másolás (Másolás) elemet, érintse meg a Papír kiválasztása (Papír kiválasztása) elemet, válassza ki a kívánt adagolótálcát, majd érintse meg a használt papírtípust (például Bankposta-papír (Bankposta)).
- **MEGJEGYZÉS:** Előfordulhat, hogy a Gyors1 és a Gyors2 beállítás esetén a készülék lassabban nyomtat. A Gyors1 és a Gyors2 beállítást csak abban az esetben használja, ha festéktapadási problémát tapasztal. A Gyors1 és a Gyors2 beállításnál gyakoribbá válhat az elhajlás és az elakadás.
	- Néhány gyártó a festék megfelelő tapadása és a nyomtatási minőség növelése érdekében bevonattal látja el az ilyen papírok egyik oldalát. Ennek kihasználása érdekében győződjön meg

<span id="page-102-0"></span>arról, hogy a papírt megfelelő módon helyezte-e a tálcába. Az az oldal a papír első, nyomtatható oldala, ahol a vízjel megfelelően látszik.

Az 1. tálca esetén a papírt a nyomtatandó oldalával felfelé, és a felső, rövidebbik élével a készülék felé helyezze a tálcába.

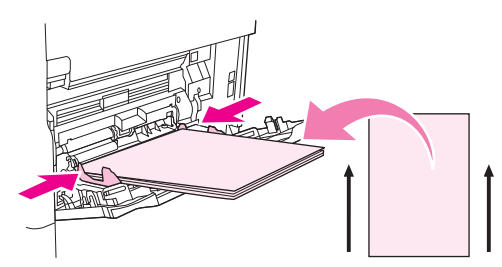

A 2. tálca és a kiegészítő 500 lapos tálca esetén a papírt elülső oldalával lefelé, és felső, rövidebbik élével jobbra helyezze a tálcába.

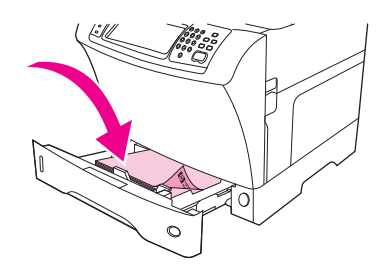

#### **Kisméretű, egyedi méretű és vastag papír betöltése**

Egyedi méretű papírra az 1. tálcából, a 2. tálcából vagy a kiegészítő 500 lapos tálcából nyomtathat.

**MEGJEGYZÉS:** Kisméretű, egyedi méretű és vastag papírra történő nyomtatás esetén a nyomtatás sebessége csökkenhet. A különleges kezelést kapott, a bordázott vagy a ragasztott papírok bővebb ismertetését lásd: [Különleges kezelést kapott papír betöltése,](#page-101-0) 88. oldal .

#### **Súly és méret**

Egyedi méretű vagy vastag papírok esetén tanulmányozza az alábbi táblázatban szereplő adatokat.

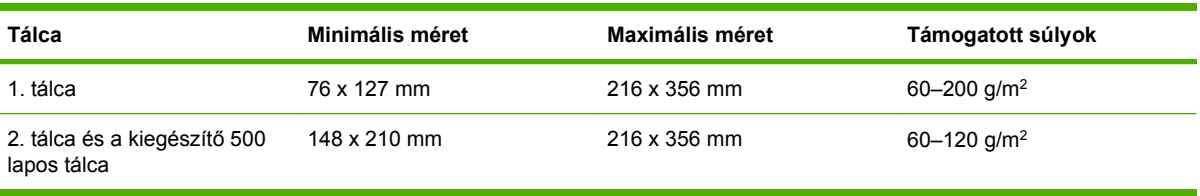

#### **Útmutatás vastag papír használatához**

A festék papírról való ledörzsölődésének megakadályozása érdekében némelyik vastag papírtípust magasabb beégetési üzemmódban kell nyomtatni. A kezelőpanelen addig görgesse az elemeket, amíg láthatóvá nem válik az Adminisztráció elem, ekkor ezt érintse meg; majd érintse meg a Nyomt, min., végül a Beégetőmű üzemmódok lehetőséget. Érintse meg a használt papírtípusnak megfelelő elemet. A beégetési módot állítsa Gyors1 vagy Gyors2 értékre. Ezeknek az üzemmódoknak a használata segít megakadályozni a festék szóródását, azonban lassíthatja a nyomtatási sebességet, illetve egyéb problémákat, például gyakoribb papírelhajlást okozhat.

#### **Útmutató az egyedi méretű papírra történő nyomtatáshoz**

Az egyedi méretű papírra történő nyomtatás esetén kövesse az alábbi útmutatást:

- A rövid oldalt helyezze be először.
- A programban a margókat legalább 4,23 mm méretűre állítsa be.
- Állítsa be az egyedi méretet a programban, a nyomtató illesztőprogramjában vagy a készülék kezelőpaneljén.

#### **Kiegészítő tudnivalók kisméretű vagy keskeny papír használatához**

Kisméretű vagy keskeny papírra történő nyomtatás esetén kövesse az alábbi kiegészítő útmutatást:

- Ne próbáljon nyomtatni 76 mm-nél keskenyebb, illetve 127 mm-nél rövidebb papírra.
- A HP nem javasolja a nagy mennyiségben történő nyomtatást kisméretű vagy keskeny papírokra. Ez a festékkazetta alkatrészeinek túlzott elhasználódását okozhatja, ami nyomtatási problémákhoz vagy a festék szivárgásához vezethet.

# <span id="page-104-0"></span>**Nyomtatási feladatok vezérlése**

Amikor elküld egy nyomtatási feladatot a nyomtatónak, a nyomtatóillesztő-program vezérli, hogy a készülék melyik papírtálca használatával húzza át a hordozót a nyomtatón. Alapértelmezés szerint a nyomtató automatikusan választja ki a tálcát, de a felhasználó által megadott beállítások alapján kiválasztható egy adott tálca is: **Forrás**, **Típus** és **Méret**. Ezek a beállítások az **Alkalmazás beállításai** párbeszédpanelről, a **Nyomtatás** párbeszédpanelről vagy a nyomtatóillesztő-programból érhetők el.

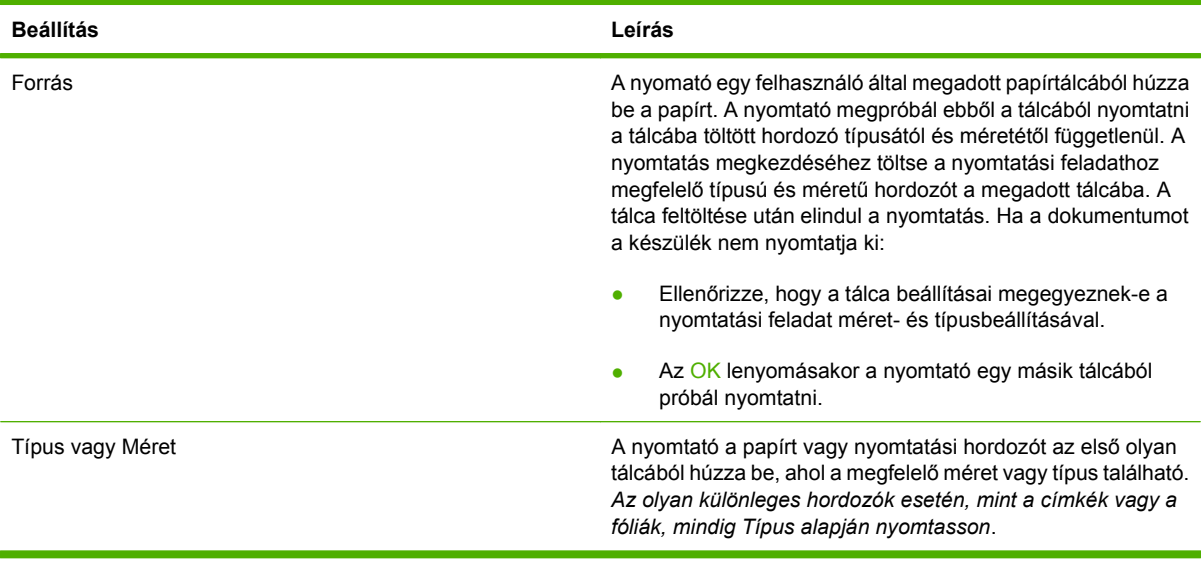

# <span id="page-105-0"></span>**A kimeneti tálcák kiválasztása**

A többfunkciós készülék két kimeneti hellyel rendelkezik: az automatikus dokumentumadagoló kimeneti tálcája és a kimeneti eszköz szabványos kimeneti tálcái.

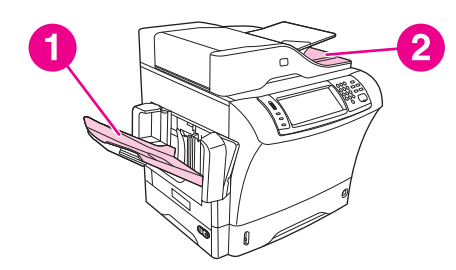

Amikor a dokumentumok beolvasásához vagy másolásához az automatikus dokumentumadagolót (ADF) használja, a készülék automatikusan az ADF kimeneti tálcájába adja ki az eredeti dokumentumokat. A másolatok a szabványos kimeneti tálcába, a tűző/lerakó kimeneti tálcájába vagy a 3 tálcás postaládába kerülnek.

Azok a dokumentumok, amelyeket számítógépről küldtek a többfunkciós készülékre, a szabványos kimeneti tálcába, a tűző/lerakó kimeneti tálcájába vagy a 3 tálcás postaládába kerülnek.

# **A kimeneti hely kiválasztása**

Javasoljuk, hogy a programból vagy az illesztőprogramból válassza ki a kimeneti helyet (tálcát). A beállítások megadásának helye és módja az alkalmazástól és a nyomtatóillesztő-programtól függ. Ha a programban vagy az illesztőprogramban nem tudja kiválasztani a kimeneti helyet, a többfunkciós készülék kezelőpaneljén adja meg az alapértelmezett nyomtatási kimeneti helyet.

- **1.** Görgessen az Adminisztráció lehetőséghez, és érintse meg.
- **2.** Válassza a Alapértelmezett feladatbeállítások lehetőséget.
- **3.** Válassza az Kimeneti tálca lehetőséget.
- **4.** Válassza ki a kívánt kimeneti tálcát.

# **A 3 tálcás postaláda kimeneti tálcái**

A 3 tálcás postaláda használata esetén három kimeneti tálca áll rendelkezésére. Ezeket a kimeneti tálcákat beállíthatja különálló postaládaként, vagy egyetlen tálcává egyesítheti a dokumentumok lerakásához. Ezeket a beállításokat a Eszköz viselkedése menü MBM-3-konfiguráció almenüjében adhatja meg. Ez a menü csak akkor érhető el, ha telepítve van a 3 tálcás postaláda.

A felső két tálca legfeljebb 100 papírlap befogadására alkalmas. A beépített érzékelő leállítja a többfunkciós készüléket, ha a tálca megtelt. A feladat végrehajtása akkor folytatódik, amikor kiüríti a tálcát, vagy eltávolítja a benne lévő hordozó egy részét.

Az alsó tálca legfeljebb 500 papírlap befogadására alkalmas.

## **Nyomtatott oldallal felfelé, illetve lefelé érkező kimenet beállítása a másolási feladatokhoz**

A többfunkciós készülék nyomtatott oldallal felfelé és lefelé is ki tudja adni a lapokat. Az alapbeállítás a nyomtatott oldallal lefelé történő kiadás. A több lapból álló dokumentumoknál a lapok megfelelő sorrendben érkeznek a kimeneti tálcára. A leggyorsabb kiadási módszer a nyomtatott oldallal lefelé érkező kimenet.

A nyomtatott oldallal felfelé történő kiadást akkor válassza, ha a legegyenesebb papírutat kívánja használni, például amikor vastag hordozóra nyomtat. A több lapból álló dokumentumoknál a lapok fordított sorrendben érkeznek a kimeneti tálcára.

A nyomtatott oldallal felfelé, illetve lefelé érkező kimenetet a nyomtatóillesztő-program **Kimenet** lapján választhatja ki. Lásd: [Támogatott nyomtató-illeszt](#page-25-0)őprogramok, 12. oldal .

**MEGJEGYZÉS:** Ha a **Nyomtatott oldallal felfelé (egyenes papírút)** beállítást választja, a tűző/ lerakó nem tűzi össze a lapokat.
# **5 A készülék funkcióinak használata**

- A tűző[egység használata](#page-109-0)
- [A feladattárolási funkciók használata](#page-113-0)

# <span id="page-109-0"></span>**A tűzőegység használata**

A kiegészítő tűző/lerakó legfeljebb maximum 30 darab 75 g/m2 tömegű lapot képes összetűzni. A tűző a következő méretű lapokat tudja kezelni: A4, Letter, Legal, Executive (JIS) és 261 x 330 mm. Legfeljebb 500 papírlap tárolására képes.

- A papír tömege 60–120 g/m<sup>2</sup> lehet. Nehezebb papírok esetén előfordulhat, hogy csak 30-nál kevesebb lap tűzhető össze.
- Ha a feladat egy lapból, vagy 30-nál több lapból áll, a készülék a feladatot a tálcába gyűjti össze, de nem fogja a lapokat összetűzni.
- A tűző csak papír fogadására használható. Más hordozótípust, például írásvetítő-fóliákat vagy címkéket ne próbáljon meg összetűzetni.

Ha azt szeretné hogy a többfunkciós készülék összetűzze a lapokat, válasza ki a szoftverben a tűzés funkciót. A tűzés általában az alkalmazásban vagy az illesztőprogramon belül állítható be, de néhány funkció csak a nyomtató illesztőprogramjából érhető el. A beállítások megadásának módja és helye az alkalmazástól és a nyomtató illesztőprogramjától függ.

Ha a tűzést sem az alkalmazásból, sem az illesztőprogramból nem tudja beállítani, adja meg azt a többfunkciós készülék kezelőpaneljén.

A tűző egység akkor is fogadja a nyomtatási feladatokat, ha a kapocs kifogyott, de ilyenkor nem tűzi össze a lapokat. A nyomtatóillesztő-programban megadható, hogy a készülék tiltsa le a tűzési funkciót, ha a kapocstartó üres.

## **A nyomtatóillesztő-program konfigurálása a kiegészítő tűző/lerakó egység felismeréséhez**

A nyomtatóillesztő-programot konfigurálnia kell ahhoz, hogy felismerje a kiegészítő tűző/lerakó egységet. Ezt a beállítást csak egyszer kell elvégeznie. Az illesztőprogramban a készülék felismeréséhez szükséges konkrét műveletek az operációs rendszertől függően eltérőek lehetnek. Az utasításokat lásd: [Támogatott nyomtató-illeszt](#page-25-0)őprogramok, 12. oldal . Keresse meg a "Konfigurációs beállítások módosítása" oszlopot, és kövesse az operációs rendszer utasításait. A hordozók lehetséges célhelyeként válassza a HP 500-Sheet Stapler/Stacker tűző/lerakó tartozékot.

# **Hordozó összetűzése**

#### **A tűzőgép kiválasztása a szoftverben (Windows)**

- **1.** Kattintson a **Fájl** menüben a **Nyomtatás** parancsra, majd a **Tulajdonságok** fülre.
- **2.** A **Kimenet** lapon kattintson a **Tűzés** felirat alatti legördülő listára, majd az **Egy kapocs átlósan** beállításra.

#### **A tűzőgép kiválasztása a szoftverben (Macintosh)**

- **1.** A **Fájl** menüben kattintson a **Nyomtatás** parancsra, majd válassza a **Kivitelezés** elemet a nyomtatási beállítások közül.
- **2.** A **Kimeneti célhely** párbeszédpanelen válassza a **Tűzőgép** elemet.
- **3.** A **Kivitelezési lehetőségek** felbukkanó menüben válassza ki a kívánt üzemmódot.

#### **Tűzőgép kiválasztása nyomtatási feladatokhoz a kezelőpanelen**

- **1.** Görgessen a Adminisztráció lehetőséghez és érintse meg.
- **2.** Válassza a Alapértelmezett feladatbeállítások lehetőséget.
- **3.** Válassza a Alapértelmezett másolási beállítások lehetőséget.
- **4.** Válassza a Tűzés/Leválogatás lehetőséget.
- **5.** Válassza a Tűzés lehetőséget.
- **6.** Válassza ki a kívánt összetűzési lehetőséget.
- **MEGJEGYZÉS:** Ha a tűzőgépet a készülék kezelőpanelén választja ki, megváltoztatja a Tűzés funkcióra vonatkozó alapbeállításokat. Lehetséges, hogy a készülék minden dokumentumot összetűz. A nyomtatóillesztő-programban módosított beállítások azonban felülbírálják a kezelőpanelen megváltoztatott értékeket.

#### **A tűzőgép kiválasztása nyomtatási feladatokhoz a nyomtatóillesztő-programban (Windows)**

- **MEGJEGYZÉS:** A következő műveletek hatására az alapértelmezett beállításokban minden nyomtatási feladat tűzése fog szerepelni.
	- **1.** Nyissa meg a nyomtatóillesztő-programot. További tudnivalók: [A nyomtatóilleszt](#page-27-0)ő-programok [megnyitása,](#page-27-0) 14. oldal . Keresse meg a "Nyomtatási feladatok alapértelmezett beállításainak megváltoztatása" oszlopot.
	- **2.** A **Kimenet** lapon kattintson a **Tűzés** felirat alatti legördülő listára, majd az **Egy kapocs átlósan** beállításra.
- **MEGJEGYZÉS:** Beállításokat és kimeneti tálcákat tartalmazó, később is felhasználható beállításcsoportok is létrehozhatók.

#### **A tűzőgép kiválasztása nyomtatási feladatokhoz a nyomtatóillesztő-programban (Macintosh)**

A nyomtató illesztőprogramjában új beállítások létrehozásával válassza ki a tűzőgépet.

- **1.** Nyissa meg a nyomtatóillesztő-programot. További tudnivalók: [A nyomtatóilleszt](#page-27-0)ő-programok [megnyitása,](#page-27-0) 14. oldal . Keresse meg a "Nyomtatási feladatok alapértelmezett beállításainak módosítása" oszlopot, és kövesse az operációs rendszer utasításait.
- **2.** Adja meg az új beállításokat.

#### **Tűzőgép kiválasztása minden másolási feladathoz a kezelőpanelen**

- **MEGJEGYZÉS:** A következő műveletekkel az alapértelmezett beállítások minden másolási feladat számára megváltoztathatók.
	- **1.** Görgessen a Adminisztráció lehetőséghez és érintse meg.
	- **2.** Válassza a Alapértelmezett feladatbeállítások lehetőséget.
	- **3.** Válassza a Alapértelmezett másolási beállítások lehetőséget.
	- **4.** Válassza a Tűzés/Leválogatás lehetőséget.
	- **5.** Válassza a Tűzés lehetőséget.
	- **6.** Válassza ki a kívánt összetűzési lehetőséget.

#### **Tűzőgép kiválasztása egy adott másolási feladathoz a kezelőpanelen**

- **MEGJEGYZÉS:** A következő műveletekkel egy adott másolási feladathoz adható meg a tűzés funkció.
	- **1.** Görgessen a Másolás lehetőséghez és érintse meg.
	- **2.** Válassza a Tűzés/Leválogatás lehetőséget.
	- **3.** Válassza ki a kívánt összetűzési lehetőséget.

#### **A kapocstartó kiürülésekor a nyomtatás megállításának illetve folytatásának beállítása**

Beállíthatja, hogy a kapocstartó kiürülésekor a készülék állítsa le a nyomtatást, vagy folytassa azt a lapok tűzése nélkül.

- **1.** Görgessen a Adminisztráció lehetőséghez és érintse meg.
- **2.** Görgessen a Eszköz viselkedése lehetőséghez és érintse meg.
- **3.** Görgessen a Tűző Lerakó lehetőséghez és érintse meg.
- **4.** Válassza a Kapcsok kifogy. lehetőséget.
- **5.** Válassza ki a kívánt lehetőséget:
	- A Leállítás gomb megnyomására a kapocstartó kicseréléséig minden nyomtatási munka szünetel.
	- A Folytatás gomb megnyomására a nyomtatás tűzés nélkül folytatódik.

## **Kapocs betöltése**

Töltse be a kapcsokat, ha a készülék kezelőpaneljén a következő üzenetek egyike jelenik meg: A TŰZŐBEN KEVÉS A KAPOCS (a kapocstartóban 20-nál kevesebb használható kapocs maradt) vagy CSERÉLJE KI A KAPOCSTARTÓT (a kapocstartó kiürült, vagy a maradék kapcsok használhatatlanok).

Beállíthatja, hogy a többfunkciós készülék a kapocstartó kiürülése után állítsa le a nyomtatást, vagy folytassa, de ne tűzze össze a lapokat.

**1.** Nyomja meg és tartsa lenyomva a tűző/lerakó egység tetején található kioldógombot. Távolítsa el a tűző/lerakót a többfunkciós készülékről.

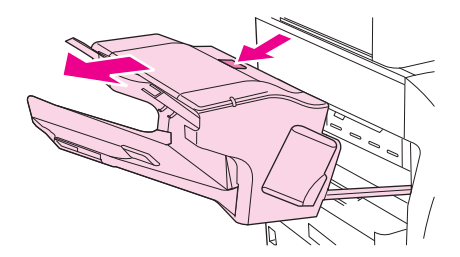

**2.** Nyissa fel a kapocstartó fedelét.

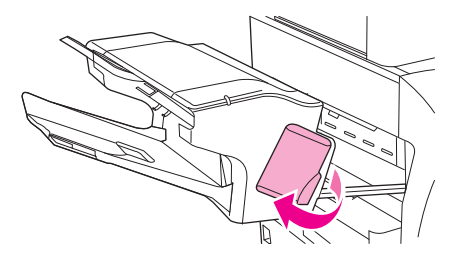

**3.** Fogja meg a zöld kapocstartó fogantyúját, és húzza ki a kifogyott tárat a tűzőgépből.

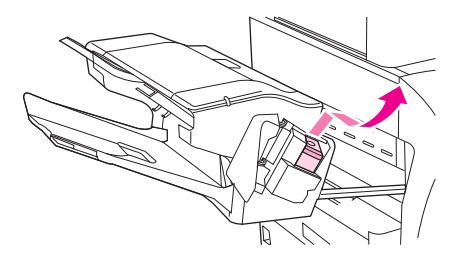

**4.** Helyezze be az új kapocstartót a tűzőegységbe, majd nyomja le a zöld fogantyút, amíg az a helyére nem pattan.

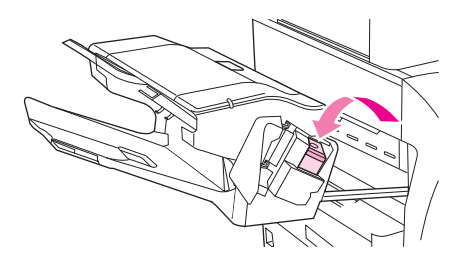

**5.** Csukja le a kapocstartó fedelét és csúsztassa vissza a tűző/lerakó egységet a készülékbe.

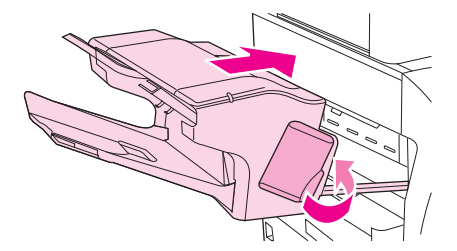

# <span id="page-113-0"></span>**A feladattárolási funkciók használata**

A készülék az alábbi feladattárolási funkciókkal rendelkezik:

- **Próbanyomatok és megtartott feladatok**: A próbanyomat és megtartás funkcióval gyorsan és egyszerűen kinyomtatható és ellenőrizhető a feladatok egy példánya, majd kinyomtathatók a további példányok.
- **Magánjellegű feladatok**: Amikor magánjellegű feladatot küld a készülékre, a feladat mindaddig nem nyomtatódik ki, amíg a kezelőpanelen meg nem adja a megfelelő PIN-kódot.
- **Gyorsmásolási feladatok**: A másolási feladatokból tetszőleges példányszámban nyomtathat másolatot, egy példányt pedig megőrizhet az készülék merevlemezén. A feladat tárolásával később is nyomtathat abból további példányokat.
- **Tárolt feladatok**: Egy feladatot, például személyi adatlapot, időbeosztást vagy naptárat tárolhat a készüléken, és engedélyezheti, hogy azt a többi felhasználó bármikor kinyomtathassa. A tárolt feladatok is védhetők PIN-kóddal.

A feladattárolási funkciókhoz való hozzáféréshez a számítógépen hajtsa végre az alábbi műveleteket: Olvassa el a létrehozni kívánt feladattípusra vonatkozó részt.

**VIGYÁZAT!** Ha kikapcsolja a készüléket, valamennyi Gyorsmásolási feladat, próbanyomat és megtartás és magánjellegű feladat törlődik.

# **Hozzáférés a feladattárolási funkciókhoz**

#### **Windows rendszer**

- **1.** Válassza a **File** (Fájl) menü **Print** (Nyomtass) parancsát.
- **2.** Kattintson a **Properties** (Tulajdonságok) lehetőségre, majd kattintson a **Job Storage** (Feladattárolás) lapra.
- **3.** Jelölje ki a kívánt feladattárolási módot.

#### **Macintosh rendszer**

Újabb illesztőprogramokban: Válassza a **Feladattárolás** elemet a **Nyomtatás** párbeszédpanel legördülő menüjében. Régebbi illesztőprogramokban válassza a **Nyomtatóspecifikus beállítások** beállítást.

# **A próbanyomat és megtartás funkció használata**

A próbanyomat és a megtartás funkciója gyors és egyszerű módszert kínál a feladatok egy példányának kinyomtatására és ellenőrzésére, majd a további példányok kinyomtatására.

Ha egy feladatot tartósan tárolni kíván, és meg akarja óvni a törléstől, amikor a készüléknek szabad helyre van szüksége, akkor az illesztőprogramban válassza a **Feladattárolás** beállítást

## **Próbanyomat és megtartás feladat létrehozása**

**VIGYÁZAT!** Ha az újabb próbanyomat és megtartás feladatok tárolásához további helyre van szükség, a készülék töröl más tárolt próbanyomat és megtartás feladatokat, a legrégebbi feladattal kezdve. Ha véglegesen tárolni szeretne egy feladatot, úgy, hogy a készülék akkor se törölje azt, amikor további helyre van szükség, az illesztőprogramban a **Próbanyomat és megtartás** opció helyett válassza a **Tárolt feladat** opciót.

A nyomtatóillesztő-programban válassza a **Próbanyomat és megtartás** beállítást, és adjon meg egy felhasználónevet és egy feladatnevet.

A készülék kinyomtat egy példányt a feladatból, amelyet Ön ellenőrizhet. Ezután lásd: [Mozgás az](#page-34-0) [Adminisztráció menüben,](#page-34-0) 21. oldal .

## **A próbanyomat és megtartás feladat további példányainak kinyomtatása**

A merevlemezen tartott feladat további példányainak kinyomtatásához kövesse az alábbi eljárást a készülék vezérlőpultján.

- **1.** A Kezdőképernyőn érintse meg a Feladattárolás elemet.
- **2.** Válassza a Lekérés fület.
- **3.** Görgessen le és érintse meg a feladatot tartalmazó feladattárolási mappát.
- **4.** Görgessen le és érintse meg a nyomtatni kívánt feladatot.
- **5.** Érintse meg a Példányszám mezőt, ha szeretné módosítani a nyomtatandó példányok számát. A dokumentum nyomtatásához érintse meg a Tárolt feladat lekérése (®) lehetőséget.

## **Próbanyomat és megtartás feladat törlése**

Próbanyomat és megtartás feladat küldésekor a készülék automatikusan törli az előző próbanyomat és megtartás feladatot.

- **1.** A Kezdőképernyőn érintse meg a Feladattárolás elemet.
- **2.** Válassza a Lekérés fület.
- **3.** Görgessen le és érintse meg a feladatot tartalmazó feladattárolási mappát.
- **4.** Görgessen le és érintse meg a törölni kívánt feladatot.
- **5.** Érintse meg a Törlés elemet.
- **6.** Érintse meg az Igen elemet.

# **A magánjellegű feladat funkció használata**

A magánjellegű feladat nyomtatásának funkcióját akkor használhatja, ha meg szeretné adni, hogy a nyomtató csak akkor nyomtassa ki a feladatokat, ha azt engedélyezi. Először adjon meg egy 4 számjegyből álló PIN-kódot: írja be a nyomtatóillesztő-programba. Az így beállított PIN-kód a nyomtatási feladat részét képezi. A nyomtatási feladat beállítása után a nyomtatási feladathoz használnia kell a PIN-kódot.

## **Magánjellegű feladat létrehozása**

Magánjellegű feladat beállításához az illesztőprogramban válassza a Magánjellegű feladat opciót, írja be a felhasználói nevet és a feladatnevet, majd adjon meg egy négy számjegyű PIN-kódot. Ezután a feladat csak akkor lesz kinyomtatható, ha a készülék vezérlőpultján megadja a PIN-kódot.

## <span id="page-115-0"></span>**Magánjellegű feladat nyomtatása**

Elindíthatja magánjellegű feladat nyomtatását a vezérlőpulton, miután a feladat el lett küldve a készülékre.

- **1.** A Kezdőképernyőn érintse meg a Feladattárolás elemet.
- **2.** Válassza a Lekérés fület.
- **3.** Görgessen le és érintse meg a magánjellegű feladatot tartalmazó feladattárolási mappát.
- **4.** Görgessen le és érintse meg a nyomtatni kívánt magánjellegű feladatot.

**MEGJEGYZÉS:** A magánjellegű feladat mellett látható egy **Q** [lakat jel].

- **5.** Érintse meg a PIN mezőt.
- **6.** A numerikus billentyűk használatával adja meg a PIN-kódot, majd érintse meg az **OK** gombot.
- **7.** Érintse meg a Példányszám mezőt, ha szeretné módosítani a nyomtatandó példányok számát.
- 8. A dokumentum nyomtatásához érintse meg a Tárolt feladat lekérése (**)** lehetőséget.

#### **Magánjellegű feladat törlése**

A magánjellegű feladat automatikusan törölve lesz a készülék merevlemezéről, miután engedélyezi annak elküldését nyomtatásra. Ha nyomtatás nélkül szeretné törölni a feladatot, kövesse az alábbi eljárást.

- **1.** A Kezdőképernyőn érintse meg a Feladattárolás elemet.
- **2.** Válassza a Lekérés fület.
- **3.** Görgessen le és érintse meg a magánjellegű feladatot tartalmazó feladattárolási mappát.
- **4.** Görgessen le és érintse meg a törölni kívánt magánjellegű feladatot.

**E** MEGJEGYZÉS: A magánjellegű feladat mellett látható egy **Q** [lakat jel].

- **5.** Érintse meg a PIN mezőt.
- **6.** A numerikus billentyűk használatával adja meg a PIN-kódot, majd érintse meg az OK gombot.
- **7.** Érintse meg a Törlés elemet.

## **A Gyorsmásolási funkció használata**

A gyorsmásolási funkció kinyomtatja a feladatot a kívánt példányszámban, és egy másolatot a készülék merevlemezére ment. A feladat további példányait később is ki lehet nyomtatni. Ez a szolgáltatás a nyomtatóillesztő-programban kapcsolható be és ki.

A készüléken tárolható különböző gyorsmásolási feladatok alapértelmezett száma 32. A kezelőpanelen más mennyiség is beállítható. További tudnivalók: [Mozgás az Adminisztráció menüben,](#page-34-0) 21. oldal .

## **Gyorsmásolási feladat létrehozása**

**VIGYÁZAT!** Ha az újabb gyorsmásolási feladatok tárolásához további helyre van szükség, a készülék töröl más tárolt gyorsmásolási feladatokat, a legrégebbi feladattal kezdve. Ha véglegesen tárolni szeretne egy feladatot, úgy, hogy a készülék akkor se törölje azt, amikor további helyre van szükség, az illesztőprogramban a **Gyorsmásolás** opció helyett válassza a **Feladattárolás** opciót.

Az illesztőprogramban válassza ki a **Gyorsmásolás** opciót, majd adjon meg egy felhasználói nevet és feladatnevet.

Amikor elindítja a feladat nyomtatását, a készülék az illesztőprogramban megadott példányszámban fogja azt kinyomtatni. További gyorsmásolási feladatok kinyomtatása a készülék vezérlőpultján, lásd: Gyorsmásolási feladat további példányainak kinyomtatása, 103. oldal .

#### **Gyorsmásolási feladat további példányainak kinyomtatása**

Ez a rész bemutatja, hogy a vezérlőpulton hogyan lehet kinyomtatni a készülék merevlemezén tárolt feladat további példányait.

- **1.** A Kezdőképernyőn érintse meg a Feladattárolás elemet.
- **2.** Válassza a Lekérés fület.
- **3.** Görgessen le és érintse meg a feladatot tartalmazó feladattárolási mappát.
- **4.** Görgessen le és érintse meg a nyomtatni kívánt feladatot.
- **5.** Érintse meg a Példányszám mezőt, ha szeretné módosítani a nyomtatandó példányok számát.
- **6.** A dokumentum nyomtatásához érintse meg a Tárolt feladat lekérése (**®**) lehetőséget.

#### **Gyorsmásolási feladat törlése**

Törölheti a gyorsmásolási feladatot a készülék vezérlőpultján, ha már nincs arra szüksége. Ha az új gyorsmásolási feladatok tárolásához további helyre van szükség, a készülék automatikusan töröl más tárolt gyorsmásolási feladatokat, a legrégebbi feladattal kezdve.

- **MEGJEGYZÉS:** A tárolt gyorsmásolási feladatokat a kezelőpanelről, illetve a HP Web Jetadmin programból is törölheti.
	- **1.** A Kezdőképernyőn érintse meg a Feladattárolás elemet.
	- **2.** Érintse meg a Lekérés lapot.
	- **3.** Görgessen le és érintse meg a feladatot tartalmazó feladattárolási mappát.
	- **4.** Görgessen le és érintse meg a törölni kívánt feladatot.
	- **5.** Érintse meg a Törlés elemet.
	- **6.** Érintse meg az Igen elemet.

## **A feladattároló funkció használata**

A nyomtatási feladatok kinyomtatás nélkül is menthetők a készülék merevlemezére. Ezt követően a feladatok később bármikor kinyomtathatók a készülék kezelőpaneljéről. Letöltheti például a munkatársak személyi adatlapját, naptárát, időbeosztását vagy pénzügyi elszámolását, amelyet a felhasználók kinyomtathatnak, amikor szükségük van ezekre a dokumentumokra.

A kezelőpanel segítségével olyan tárolt másolási feladat is létrehozható, amelyet majd később nyomtatnak ki.

## **Tárolt másolási feladat létrehozása**

- **1.** Helyezze az eredeti dokumentumot a beolvasandó felülettel lefelé az üveglapra, vagy a beolvasandó felülettel felfelé az ADF-re.
- **2.** A Kezdőképernyőn érintse meg a Feladattárolás elemet.
- **3.** Válassza a Létrehozás fület.
- **4.** Adja meg a tárolt feladat nevét az alábbi lehetőségek valamelyikét használva:
	- Jelöljön ki egy létező mappát a listából. Érintse meg az Új feladat elemet, és adjon meg egy feladatnevet.
	- $\bullet$  Érintse meg a létező Mappanév: vagy Feladat neve: alatti négyzetet a képernyő jobb oldalán, és szerkessze a szöveget.
- **5.** A magánjellegű tárolt feladatok neve mellett egy lakat ikon található, ezek lekéréséhez meg kell adni a megfelelő PIN-kódot. A feladat magánjellegűvé tételéhez válassza a Nyomtatási PIN-kód elemet, majd adja meg a PIN-kódot a feladathoz. Érintse meg az OK gombot.
- **6.** A További opciók elem megérintésével megtekintheti és módosíthatja a többi feladattárolási opciót.
- **7.** Ha az összes opciót beállította, a dokumentum beolvasásához és a feladat tárolásához érintse meg a képernyő bal felső sarkában található Tárolt feladat létreh. (1) elemet. A feladat el van mentve a készüléken, így szükség esetén bármikor kinyomtatható.

A feladat kinyomtatására vonatkozó tudnivalókat itt olvashatja el: Tárolt feladat kinyomtatása, 104. oldal .

## **Tárolt nyomtatási feladat létrehozása**

Az illesztőprogramban válassza ki a **Tárolt feladat** opciót, majd írjon be egy felhasználói nevet és feladatnevet. A feladat csak akkor lesz kinyomtatva, ha egy felhasználó a készülék vezérlőpultján kéri azt. Lásd: Tárolt feladat kinyomtatása, 104. oldal .

## **Tárolt feladat kinyomtatása**

A vezérlőpultról elindíthatja a készülék merevlemezén tárolt feladatok nyomtatását.

- **1.** A Kezdőképernyőn érintse meg a Feladattárolás elemet.
- **2.** Válassza a Lekérés fület.
- **3.** Görgessen le és érintse meg a tárolt feladatot tartalmazó feladattárolási mappát.
- **4.** Görgessen le és érintse meg a nyomtatni kívánt tárolt feladatot.
- **5.** A dokumentum nyomtatásához érintse meg a Tárolt feladat lekérése (<sup>®</sup>) lehetőséget.
- **6.** Érintse meg a Példányszám mezőt, ha szeretné módosítani a nyomtatandó példányok számát.
- **7.** A dokumentum nyomtatásához érintse meg a Tárolt feladat lekérése (1) lehetőséget.

Ha a fájl mellett látható egy **Q** [lakat jel], akkor az egy magánjellegű feladat, amelyhez meg kell adni a PIN-kódot. Lásd: Magánjellegű [feladat nyomtatása,](#page-115-0) 102. oldal .

## **Tárolt feladat törlése**

A készülék merevlemezén tárolt feladatokat a vezérlőpult segítségével lehet törölni.

- **1.** A Kezdőképernyőn érintse meg a Feladattárolás elemet.
- **2.** Válassza a Lekérés fület.
- **3.** Görgessen le és érintse meg a tárolt feladatot tartalmazó feladattárolási mappát.
- **4.** Görgessen le és érintse meg a törölni kívánt tárolt feladatot.
- **5.** Érintse meg a Törlés elemet.
- **6.** Érintse meg az Igen elemet.

Ha a fájl mellett látható a **[]** (lakat jel), a feladat törléséhez meg kell adni a PIN-kódot. Lásd: [Magánjelleg](#page-115-0)ű [feladat nyomtatása,](#page-115-0) 102. oldal .

# **6 Nyomtatás**

- [A Windows nyomtatóilleszt](#page-121-0)ő-programjának használata
- [A Macintosh nyomtatóilleszt](#page-127-0)ő-programjának használata
- [Nyomtatási feladat törlése](#page-130-0)

# <span id="page-121-0"></span>**A Windows nyomtatóillesztő-programjának használata**

Amikor egy szoftveralkalmazásból nyomtat, a termék számos funkciója elérhető a nyomtatóillesztőprogramból. A nyomtatóillesztő-programból elérhető funkciókról a nyomtatóillesztő-program súgójában olvashat bővebben. Ebben a részben az alábbi funkciókat ismertetjük:

- Gyorsbeállítások létrehozása és használata
- [Vízjelek használata](#page-122-0)
- [Dokumentumok átméretezése](#page-122-0)
- [Egyedi papírméret beállítása a nyomtató-illeszt](#page-122-0)őprogramban
- [Más papír és borítólap használata](#page-123-0)
- Üres kezdő[lap nyomtatása](#page-123-0)
- [Több oldal nyomtatása egyetlen papírlapra](#page-123-0)
- [Nyomtatás a papír mindkét oldalára](#page-124-0)

**MEGJEGYZÉS:** A nyomtatóillesztő-programban és a szoftveralkalmazásban megadott beállítások általában hatálytalanítják a vezérlőpulton megadottakat. A szoftveralkalmazásban megadott beállítások általában hatálytalanítják a nyomtatóillesztő-programban végrehajtott beállításokat.

# **Gyorsbeállítások létrehozása és használata**

Gyorsbeállítások használatával mentheti az illesztőprogram aktuális beállításait későbbi felhasználásra. A legtöbb nyomtató-illesztőprogram lapon elérhetők gyorsbeállítások. Legfeljebb 25 nyomtatási gyorsbeállítást menthet el.

#### **Gyorsbeállítás létrehozása**

- **1.** Nyissa meg a nyomtató-illesztőprogramot (lásd: [A nyomtatóilleszt](#page-27-0)ő-programok [megnyitása,](#page-27-0) 14. oldal ).
- **2.** Adja meg a kívánt nyomtatási beállításokat.
- **3.** A **Nyomtatási feladat gyorsbeállításai** mezőbe írja be a gyorsbeállítás nevét.
- **4.** Kattintson a **Mentés** gombra.

#### **Gyorsbeállítások használata**

- **1.** Nyissa meg a nyomtató-illesztőprogramot (lásd: [A nyomtatóilleszt](#page-27-0)ő-programok [megnyitása,](#page-27-0) 14. oldal ).
- **2.** A **Nyomtatási feladat gyorsbeállításai** listán válassza ki a használni kívánt gyorsbeállítást.
- **3.** Kattintson az **OK** gombra.
- **MEGJEGYZÉS:** A nyomtatóillesztő-program alapértékeinek alkalmazásához válassza az **Alapértelmezett nyomtatási beállítások** elemet a **Nyomtatási feladat gyorsbeállításai** listán.

# <span id="page-122-0"></span>**Vízjelek használata**

A vízjel olyan felirat (például "Bizalmas"), amely a dokumentum minden egyes lapjának háttereként kerül kinyomtatásra.

- **1.** A szoftveralkalmazás **Fájl** menüjében kattintson a **Nyomtatás** elemre.
- **2.** Válassza ki az illesztőprogramot, majd kattintson a **Tulajdonságok** vagy **Beállítások** gombra.
- **3.** Az **Effektusok** lapon kattintson a **Vízjelek** listára.
- **4.** Jelölje ki a használni kívánt vízjelet. Új vízjel létrehozásához kattintson a **Szerkesztés** elemre.
- **5.** Ha azt szeretné, hogy a vízjel csak a dokumentum első oldalán jelenjen meg, adja meg a **Csak az első oldalon** beállítást.
- **6.** Kattintson az **OK** gombra.

A vízjel nyomtatásának kikapcsolásához válassza a **(nincs)** elemet a **Vízjelek** listán.

## **Dokumentumok átméretezése**

A méretezési beállításokkal a dokumentum mérete az alapméret kívánt százalékára változtatható. A dokumentumokat más méretű papírra is kinyomtathatja átméretezéssel vagy anélkül.

#### **Dokumentum kicsinyítése vagy nagyítása**

- **1.** A szoftveralkalmazás **Fájl** menüjében kattintson a **Nyomtatás** elemre.
- **2.** Válassza ki az illesztőprogramot, majd kattintson a **Tulajdonságok** vagy **Beállítások** gombra.
- **3.** Az **Effektusok** lapon, a **Normál méret %-a** mező mellett adja meg a százalékos értéket, amellyel a dokumentum méretét csökkenteni vagy növelni kívánja.

A százalékos arányt a csúszkával is megadhatja.

**4.** Kattintson az **OK** gombra.

#### **Dokumentum nyomtatása más papírméretre**

- **1.** A szoftveralkalmazás **Fájl** menüjében kattintson a **Nyomtatás** elemre.
- **2.** Válassza ki az illesztőprogramot, majd kattintson a **Tulajdonságok** vagy **Beállítások** gombra.
- **3.** Az **Effektusok** lapon válassza a **Dokumentum nyomtatása a következőre** beállítást.
- **4.** Válassza ki a nyomtatáshoz használni kívánt papírméretet.
- **5.** Ha a dokumentumot igazítás nélkül szeretné nyomtatni, ügyeljen arra, hogy a **Méretezés illesztés céljából** beállítás *ne legyen* bekapcsolva.
- **6.** Kattintson az **OK** gombra.

## **Egyedi papírméret beállítása a nyomtató-illesztőprogramban**

- **1.** A szoftveralkalmazás **Fájl** menüjében kattintson a **Nyomtatás** elemre.
- **2.** Válassza ki az illesztőprogramot, majd kattintson a **Tulajdonságok** vagy **Beállítások** gombra.
- <span id="page-123-0"></span>**3.** A **Papír** vagy a **Papír/Minőség** lapon kattintson az **Egyedi** elemre.
- **4.** Az **Egyedi papírméret** ablakban írja be az egyedi papírméret nevét.
- **5.** Adja meg a papír hosszúságát és szélességét. Ha túl kicsi vagy túl nagy méretet ad meg, az illesztőprogram a lehetséges legnagyobb vagy legkisebb méretre helyesbíti a megadott értékeket.
- **6.** Ha szükséges, kattintson a mértékegységet átváltó gombra (milliméter, illetve hüvelyk).
- **7.** Kattintson a **Mentés** gombra.
- **8.** Kattintson a **Bezárás** gombra. A beírt név megjelenik a papírméretek listáján, így később is felhasználható lesz.

## **Más papír és borítólap használata**

Az alábbi útmutatás alapján nyomtathatja ki a dokumentumok első oldalát a többi oldalhoz használttól különböző papírra.

- 1. Nyissa meg a nyomtató-illesztőprogramot (lásd: **[A nyomtatóilleszt](#page-27-0)ő-programok** [megnyitása,](#page-27-0) 14. oldal ).
- **2.** A **Papír** vagy a **Papír/Minőség** lapon adja meg a nyomtatási feladat első oldalához használandó papírt.
- **3.** Kattintson a **Más papír/borítók használata** elemre.
- **4.** A listán jelölje ki azokat az oldalakat vagy borítólapokat, amelyeket más papírra szeretne nyomtatni.
- **5.** Első vagy hátsó borító nyomtatásához az **Üres vagy előnyomott borító hozzáadása** beállítást is meg kell adnia.
- **6. A forrás:** és **A típus:** listában válassza ki a nyomtatási feladat többi oldalához megfelelő papírtípust és -forrást.
- **MEGJEGYZÉS:** A papírméretnek azonosnak kell lennie a nyomtatási feladat összes oldalánál.

# **Üres kezdőlap nyomtatása**

- 1. Nyissa meg a nyomtató-illesztőprogramot (lásd: **[A nyomtatóilleszt](#page-27-0)ő-programok** [megnyitása,](#page-27-0) 14. oldal ).
- **2.** A **Papír** vagy a **Papír/Minőség** lapon kattintson a **Más papír/borítók használata** elemre.
- **3.** A listán kattintson az **Előlap** elemre.
- **4.** Kattintson az **Üres vagy előnyomott borító hozzáadása** elemre.

# **Több oldal nyomtatása egyetlen papírlapra**

Egy lapra akár több oldalt is nyomtathat.

<span id="page-124-0"></span>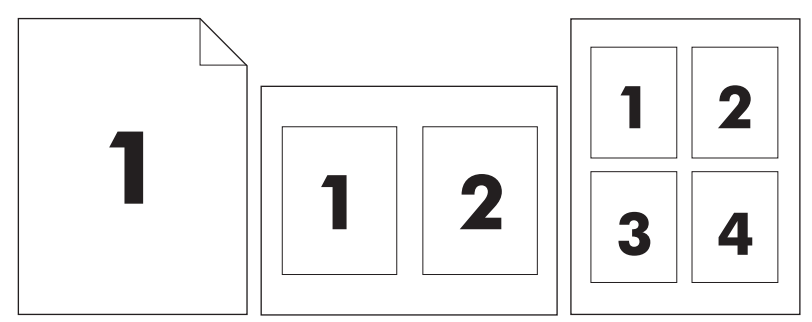

- **1.** A szoftveralkalmazás **Fájl** menüjében kattintson a **Nyomtatás** elemre.
- **2.** Válassza ki az illesztőprogramot, majd kattintson a **Tulajdonságok** vagy **Beállítások** gombra.
- **3.** Kattintson a **Kivitelezés** lapra.
- **4.** A **Dokumentum beállításai** részben adja meg az egyes lapokra nyomtatandó oldalak számát (1, 2, 4, 6, 9 vagy 16).
- **5.** Ha az oldalak száma 1-nél nagyobb, válassza ki a megfelelő **Oldalszegély nyomtatása** és **Oldalsorrend** beállítást.
	- Ha módosítania kell a lap tájolását, kattintson a **Kivitelezés** fülre, majd az **Álló** vagy **Fekvő** lehetőségre.
- **6.** Kattintson az **OK** gombra. Ezzel beállította a készüléket a megadott számú oldal nyomtatására egy lapon.

# **Nyomtatás a papír mindkét oldalára**

Amikor be van kapcsolva a kétoldalas nyomtatás, a készülék a lapok mindkét oldalára automatikusan tud nyomtatni. Ha nem használható a kétoldalas nyomtatás, akkor kézzel nyomtathat a lap mindkét oldalára, éspedig úgy, hogy a papírt ismét a készülékbe teszi.

**MEGJEGYZÉS:** Az nyomtatóillesztő-programban a **Nyomtatás mindkét oldalra (kézi átfordítással)** lehetőség csak akkor elérhető, ha nincs telepítve duplex nyomtatási tartozék a készülékbe, vagy ha a duplex nyomtatási tartozék nem támogatja az aktuálisan használt nyomtatási médiatípust.

Az automatikus kétoldalas nyomtatás beállításához nyissa meg a nyomtatóillesztő-program tulajdonságait, kattintson a **Device Settings** (Eszközbeállítások) fülre, majd az **Installable Options** (Telepíthető elemek) listájában jelölje be a megfelelő beállításokat.

**MEGJEGYZÉS:** Az **Eszközbeállítások** fül a szoftveralkalmazásokból nem érhető el.

**MEGJEGYZÉS:** A nyomtatóillesztő-program tulajdonságainak megnyitásához szükséges művelet a használt operációs rendszertől függően változhat. Tudnivalók a nyomtatóillesztő-program tulajdonságainak megnyitásáról az egyes operációs rendszerekben: [A nyomtatóilleszt](#page-27-0)ő-programok [megnyitása,](#page-27-0) 14. oldal . Tekintse át a "A készülék konfigurációs beállításainak módosítása" oszlopban található útmutatást.

## **Automatikus kétoldalas (duplex) nyomtatás használata**

- **1.** Helyezzen a nyomtatási feladathoz elegendő papírt a tálcák egyikébe. Speciális, például fejléces papírt a következőképpen tölthet be:
	- Az 1. tálcába nyomtatandó oldalával felfelé, a lap aljával előre töltse be a fejléces papírt.
	- A többi tálcába a nyomtatandó oldalával lefelé és a lap felső szélével a tálca hátsó része felé helyezheti be a fejléces lapokat.
- $\triangle$  **VIGYÁZAT!** Az elakadások elkerülése érdekében ne helyezzen be 105 g/m<sup>2</sup> súlyúnál nehezebb papírt.
- **2.** Nyissa meg a nyomtató-illesztőprogramot (lásd: [A nyomtatóilleszt](#page-27-0)ő-programok [megnyitása,](#page-27-0) 14. oldal ).
- **3.** A **Kivitelezés** lapon jelölje be a **Nyomtatás mindkét oldalra** beállítást.
	- Ha szükséges, az oldalak forgatásának módosításához válassza a **Lapozás felfelé** lehetőséget, vagy válasszon egy kötési beállítást a **Füzet elrendezése** listadobozból.
- **4.** Kattintson az **OK** gombra.

#### **Nyomtatás mindkét oldalra kézi átfordítással**

- **1.** Helyezzen a nyomtatási feladathoz elegendő papírt a tálcák egyikébe. Speciális, például fejléces papírt a következőképpen tölthet be:
	- Az 1. tálcába nyomtatandó oldalával felfelé, a lap aljával előre töltse be a fejléces papírt.
	- A többi tálcába a nyomtatandó oldalával lefelé és a lap felső szélével a tálca hátsó része felé helyezheti be a fejléces lapokat.
	- $\triangle$  VIGYÁZAT! Az elakadások elkerülése érdekében ne helyezzen be 105 g/m<sup>2</sup> súlyúnál nehezebb papírt.
- **2.** Nyissa meg a nyomtató-illesztőprogramot (lásd: [A nyomtatóilleszt](#page-27-0)ő-programok [megnyitása,](#page-27-0) 14. oldal ).
- **3.** A **Kivitelezés** lapon válassza a **Nyomtatás mindkét oldalra (kézi átfordítással)** beállítást.
- **4.** Kattintson az **OK** gombra.
- **5.** Küldje el a nyomtatási feladatot a készülékre. Mielőtt behelyezné az 1. tálcába a nyomtatott köteget a második oldalak nyomtatásához megjelenik egy felbukkanó ablak; kövesse az ezen olvasható utasításokat.
- **6.** Menjen oda a készülékhez. Távolítsa el az 1. tálcában lévő üres papírt. Helyezze be a nyomtatott köteget a nyomtatott oldalával felfelé, a lap aljával a készülék felé. A második oldalt az 1. tálcából kell nyomtatnia.
- **7.** Ha a rendszer arra kéri, a folytatáshoz nyomjon meg egy gombot a vezérlőpulton.

#### **Elrendezési beállítások kétoldalas nyomtatáshoz**

A kétoldalas nyomtatáshoz kiválasztható négy lehetséges elrendezés az alábbiakban látható. Az 1. és 4. lehetőség kiválasztásához, jelölje ki a **Lapozás felfelé** opciót a nyomtató-illesztőprogramban.

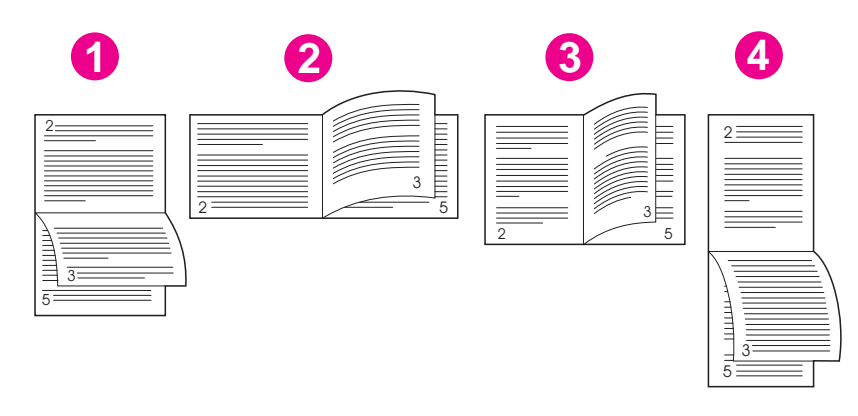

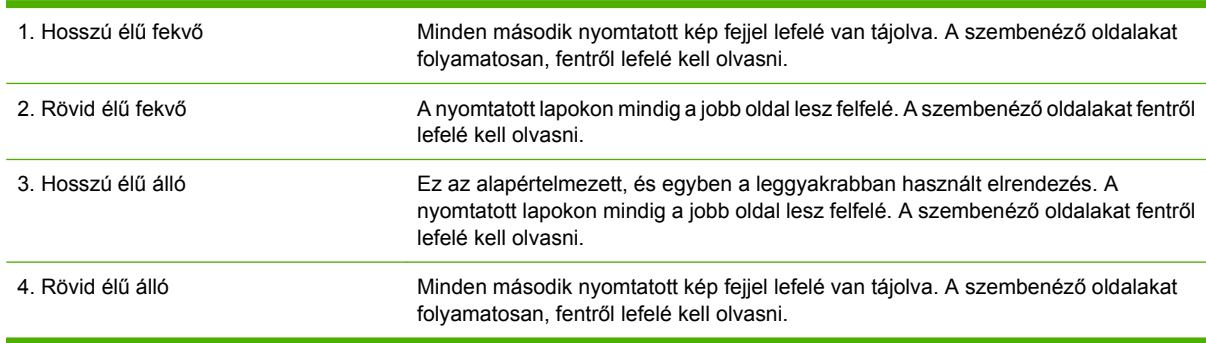

# <span id="page-127-0"></span>**A Macintosh nyomtatóillesztő-programjának használata**

Amikor egy szoftveralkalmazásból nyomtat, a készülék funkciója a nyomtatóillesztő-programból érhető el. A nyomtatóillesztő-program által biztosított funkciók teljes leírását a nyomtatóillesztő-program súgója tartalmazza. Ebben a szakaszban a következő funkciókat ismertetjük:

- Előzetes beállítások létrehozása és használata
- [Borítólap nyomtatása](#page-128-0)
- [Több oldal nyomtatása egyetlen papírlapra](#page-128-0)
- [Nyomtatás a papír mindkét oldalára](#page-128-0)
- **MEGJEGYZÉS:** A nyomtatóillesztő-programban és a szoftveralkalmazásban megadott beállítások általában hatálytalanítják a vezérlőpulton megadottakat. A szoftveralkalmazásban megadott beállítások általában hatálytalanítják a nyomtatóillesztő-programban végrehajtott beállításokat.

# **Előzetes beállítások létrehozása és használata**

Előzetes beállítások használatával mentheti a nyomtató-illesztőprogram aktuális beállításait későbbi felhasználásra.

#### **Előzetes beállítás létrehozása**

- **1.** Nyissa meg a nyomtató-illesztőprogramot (lásd: [A nyomtatóilleszt](#page-27-0)ő-programok [megnyitása,](#page-27-0) 14. oldal ).
- **2.** Válassza ki a nyomtatási beállítások lehetőséget.
- **3.** A **Presets** (Előzetes beállítások) mezőben kattintson a **Save As...** (Mentsd mint) parancsra, és adjon nevet az előzetes beállításnak.
- **4.** Kattintson az **OK** gombra.

#### **Előzetes beállítások használata**

- **1.** Nyissa meg a nyomtató-illesztőprogramot (lásd: [A nyomtatóilleszt](#page-27-0)ő-programok [megnyitása,](#page-27-0) 14. oldal ).
- **2.** A **Presets** (Előzetes beállítások) menüben válassza ki a kívánt előzetes beállítást.
- **MEGJEGYZÉS:** A nyomtató alapértelmezett beállításainak használatához válassza a **Standard** (Szokásos) előzetes beállítást.

# <span id="page-128-0"></span>**Borítólap nyomtatása**

Lehetőség van külön borítólap nyomtatására olyan dokumentumokhoz, amelyek tartalmaznak valamilyen üzenetet (mint például "Bizalmas").

- **1.** Nyissa meg a nyomtató-illesztőprogramot (lásd: [A nyomtatóilleszt](#page-27-0)ő-programok [megnyitása,](#page-27-0) 14. oldal ).
- **2.** A **Cover Page** (Borítólap) vagy **Paper/Quality** (Papír/Minőség) felbukkanó menüben válassza ki, hogy a borítólap nyomtatása **Before Document** (A dokumentum előtt) vagy **After Document** (A dokumentum után) történjen.
- **3.** A **Cover Page Type** (Borítólap típus) felbukkanó menüben válassza ki a borítólapra nyomtatni kívánt üzenetet.
- **MEGJEGYZÉS:** Üres borítólap nyomtatásához válassza a **Standard** (Szokásos) lehetőséget a **Cover Page Type** (Borítólap típus) alatt.

# **Több oldal nyomtatása egyetlen papírlapra**

Egy lapra akár több oldalt is nyomtathat. Ez a funkció költséghatékony módot biztosít a vázlatoldalak nyomtatásához.

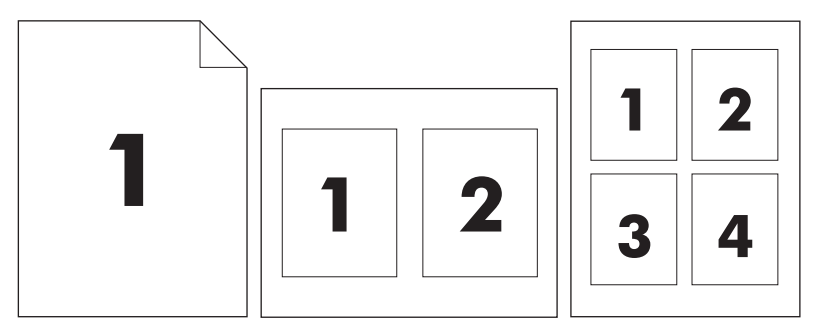

- **1.** Nyissa meg a nyomtató-illesztőprogramot (lásd: [A nyomtatóilleszt](#page-27-0)ő-programok [megnyitása,](#page-27-0) 14. oldal ).
- **2.** Kattintson a **Layout** (Elrendezés) felbukkanó menüre.
- **3.** A **Pages per Sheet** (Oldalak száma laponként) rész mellett adja meg az egyes lapokra nyomtatandó oldalak számát (1, 2, 4, 6, 9 vagy 16).
- **4.** A **Layout Direction** (Elrendezés iránya) rész mellett adja meg az oldalak sorrendjét és elrendezését a lapon.
- **5.** A **Borders** (Szegélyek) rész mellett adja meg a lapon az egyes oldalak köré nyomtatandó szegély típusát.

# **Nyomtatás a papír mindkét oldalára**

Amikor be van kapcsolva a kétoldalas nyomtatás, a készülék a lapok mindkét oldalára automatikusan tud nyomtatni. Ellenkező esetben kézzel nyomtathat a lap mindkét oldalára, éspedig úgy, hogy a papírt ismét a készülékbe teszi.

△ VIGYÁZAT! A papírelakadás megelőzése érdekében ne tegyen be 105 g/m<sup>2</sup> tömegűnél nehezebb papírt.

#### **Automatikus kétoldalas (duplex) nyomtatás használata**

- **1.** Helyezzen a nyomtatási feladathoz elegendő papírt a tálcák egyikébe. Speciális, például fejléces papírt a következőképpen tölthet be:
	- Az 1. tálca esetén a fejléces papírt a nyomtatandó oldalával felfelé, és az alsó élével a nyomtató felé helyezze a tálcára.
	- A többi tálcába a nyomtatandó oldalával lefelé és a lap felső szélével a tálca hátsó része felé helyezheti be a fejléces lapokat.
- **2.** Nyissa meg a nyomtató-illesztőprogramot (lásd: [A nyomtatóilleszt](#page-27-0)ő-programok [megnyitása,](#page-27-0) 14. oldal ).
- **3.** Nyissa meg a **Layout** (Elrendezés) felbukkanó menüt.
- **4.** A **Two Sided Printing** (Kétoldalas nyomatása) rész mellett válassza a **Long-Edge Binding** (Kötés a hosszú él mentén) vagy **Short-Edge Binding** (Kötés a rövid él mentén) lehetőséget.
- **5.** Kattintson a **Print** (Nyomtass) elemre.

#### **Nyomtatás mindkét oldalra kézi átfordítással**

- **1.** Helyezzen a nyomtatási feladathoz elegendő papírt a tálcák egyikébe. Speciális, például fejléces papírt a következőképpen tölthet be:
	- Az 1. tálca esetén a fejléces papírt a nyomtatandó oldalával felfelé, és az alsó élével a nyomtató felé helyezze a tálcára.
	- A többi tálcába a nyomtatandó oldalával lefelé és a lap felső szélével a tálca hátsó része felé helyezheti be a fejléces lapokat.
	- $\triangle$  **VIGYÁZAT!** Az elakadások elkerülése érdekében ne helyezzen be 105 g/m<sup>2</sup> súlyúnál nehezebb papírt.
- **2.** Nyissa meg a nyomtató-illesztőprogramot (lásd: [A nyomtatóilleszt](#page-27-0)ő-programok [megnyitása,](#page-27-0) 14. oldal ).
- **3.** A **Finishing** (Kivitelezés) felbukkanó menüben válassza a **Manual Duplex** (Kézi kétoldalas nyomtatás) elemet.
- **MEGJEGYZÉS:** Ha a **Manual Duplex** (Kézi kétoldalas nyomtatás) opció ki van kapcsolva, válassza a **Manually Print on 2nd Side** (Nyomtatás a második oldalra kézi átfordítással) elemet.
- **4.** Kattintson a **Print** (Nyomtass) elemre. Mielőtt visszahelyezné az 1. tálcába a nyomtatott köteget a második oldalak nyomtatásához a számítógép képernyőjén megjelenik egy felbukkanó ablak; kövesse az ezen olvasható utasításokat.
- **5.** Menjen a nyomtatóhoz és távolítsa el az 1. tálcában lévő üres papírt.
- **6.** Helyezze be a már nyomtatott köteget a nyomtatandó oldallal felfelé, a lap aljával a készülék felé az 1. tálcába. A második oldalt az 1. tálcából *kell* nyomtatni.
- **7.** Ha a rendszer arra kéri, a folytatáshoz nyomja meg a megfelelő gombot a vezérlőpulton

# <span id="page-130-0"></span>**Nyomtatási feladat törlése**

A nyomtatási feladat a kezelőpanelről is, a programból is leállítható. Azt, hogy miként kell egy hálózatba kapcsolt számítógépről érkező nyomtatási kérést leállítani, az adott hálózati szoftver súgója ismerteti.

**MEGJEGYZÉS:** A megszakítási parancs kiadása után egy kis időt vehet igénybe a törlés végrehajtása.

# **Az aktuális nyomtatási feladat leállítása a kezelőpanel segítségével**

- **1.** Nyomja meg a kezelőpanelen a Leállítás gombot.
- **2.** Az érintőképernyőn, a **Készülék szüneteltetve van** képernyőn érintse meg az **Aktuális feladat törlése** elemet.
	- **MEGJEGYZÉS:** Ha a feladat nyomtatása már nagyon előrehaladt, akkor esetleg nem lesz lehetőség annak törlésére.

# **Az aktuális nyomtatási feladat leállítása a szoftveralkalmazás segítségével**

Egy párbeszédpanel jelenik meg a képernyőn, felkínálva a nyomtatási feladat megszakításának lehetőségét.

Ha a szoftveren keresztül számos kérelmet küldtek a készülékre, lehet, hogy azok egy nyomtatási sorban várnak (például a Windows Nyomtatáskezelőben). A nyomtatási kérelem számítógépről történő leállításával kapcsolatos speciális utasításokat a szoftver dokumentációjában olvashatja.

A nyomtatási sorban (a számítógép memóriájában) vagy a nyomtatásisor-kezelőben (Windows 2000 vagy XP) várakozó nyomtatási feladatokat ott törölje.

Kattintson a **Start** gombra, majd a **Nyomtatók** menüpontra. Kattintson duplán a készülék ikonjára, ekkor megnyílik a nyomtatásisor-kezelő. Válassza ki a megszakítani kívánt feladatot, és nyomja meg a billentyűzeten a Delete billentyűt. Ha a feladat nem törlődik, valószínűleg újra kell indítani a számítógépet.

# **7 Másolás**

Ez a készülék önállóan, számítógéptől független másolóként is működtethető. A másoláshoz nem szükséges a nyomtatórendszer-szoftvert telepíteni a számítógépre, illetve bekapcsolt számítógép sem kell ahhoz, hogy másoljon. A másolási beállításokat a kezelőpanelről módosíthatja. Az dokumentumadagoló vagy a lapolvasóüveg segítségével is készíthet másolatokat. A készülék egyidejűleg képes másolni, nyomtatni és digitális küldési feladatokat kezelni.

Ez a fejezet a másolatok készítését és a másolási beállítások módosítását mutatja be, beleértve az alábbi témaköröket is:

- [A Másolás képerny](#page-133-0)ő használata
- [Az alapértelmezett másolási beállítások megadása](#page-134-0)
- Alapvető [másolási utasítások](#page-135-0)
- [A másolási beállítások módosítása](#page-136-0)
- [Kétoldalas dokumentumok másolása](#page-137-0)
- Vegyes méretű [eredetik másolása](#page-139-0)
- [A másolatleválogatási beállítások módosítása](#page-140-0)
- [Fényképek és könyvek másolása](#page-141-0)
- [Feladatok kombinálása a Feladat-összeállítás használatával](#page-142-0)
- [Másolási feladat törlése](#page-143-0)

Javasoljuk, hogy tekintse át a kezelőpanelre vonatkozó alapvető tudnivalókat, mielőtt használatba venné a készülék másolási funkcióit. Lásd: A vezérlő[pult használata,](#page-31-0) 18. oldal a további tudnivalókért.

# <span id="page-133-0"></span>**A Másolás képernyő használata**

A Másolás képernyő megjelenítéséhez az indítóképernyőn érintse meg a Másolás gombot. A Másolás képernyőt lásd: 7-1 ábra: Másolás képernyő, 120. oldal . Ne feledje, hogy először csak az első hat másolási beállítás jelenik meg. A további másolási beállítások megjelenítéséhez érintse meg a További beállítások lehetőséget.

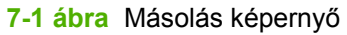

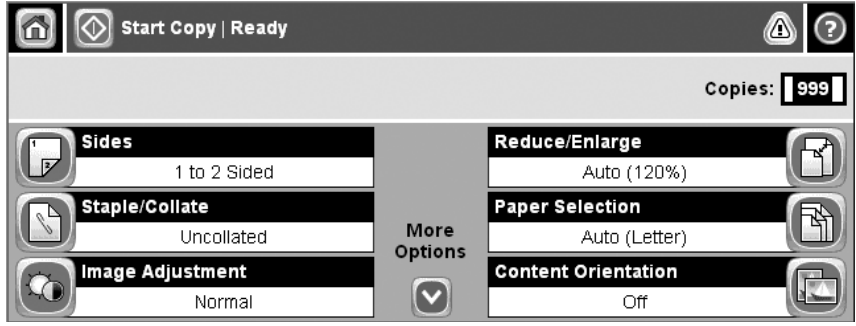

# <span id="page-134-0"></span>**Az alapértelmezett másolási beállítások megadása**

Az adminisztrációs menü segítségével megadhatók a másolási feladatokra érvényes alapértelmezett beállítások. Ha szükséges, az egyes feladatok esetén a legtöbb beállítás felülbírálható. A feladat befejezése után a készülék visszatér az alapértelmezett beállítások használatához.

- **1.** Az indítóképernyőn görgessen az Adminisztráció lehetőséghez és érintse meg.
- **2.** Érintse meg a Alapértelmezett feladatbeállítások gombot, majd a Alapértelmezett másolási beállítások gombot.
- **3.** Több beállítás is elérhető. Megadhatja az összes beállítás, vagy csak néhány beállítás alapértelmezett értékét.

A beállításokkal kapcsolatos tudnivalók: [A másolási beállítások módosítása,](#page-136-0) 123. oldal. A beépített súgórendszer magyarázatot fűz mindegyik beállításhoz. Érintse meg a képernyő jobb felső sarkában található Súgó gombot  $\odot$ ).

**4.** Az adminisztrációs menüből való kilépéshez érintse meg a képernyő bal felső sarkában található Kezdőlap gombot (@).

# <span id="page-135-0"></span>**Alapvető másolási utasítások**

Ez a rész a másolásra vonatkozó alapvető tudnivalókat ismerteti.

# **Másolás a lapolvasó üvegéről**

A lapolvasóüveg használatával akár 999 példányban másolhat kisméretű, vékony (kevesebb mint 60 g/ m<sup>2</sup>) vagy vastag (több mint 105 g/m<sup>2</sup>) hordozókat. Ilyenek például a nyugták, újságkivágások, fényképek, régi dokumentumok, gyűrött dokumentumok és a könyvek.

Helyezze az eredeti dokumentumokat másolni kívánt oldalukkal lefelé az üvegre. Az eredeti dokumentum sarkát igazítsa az üveg bal felső sarkához.

Az alapértelmezett másolási beállítások használatához a numerikus billentyűzet segítségével adja meg a kezelőpanelen a másolatok számát, majd nyomja meg a Indítás gombot. Egyéni beállítások használatához érintse meg a Másolás lehetőséget. Végezze el a beállításokat, majd nyomja meg a Indítás gombot. További tudnivalók az egyéni beállításokról: [A másolási beállítások](#page-136-0) [módosítása,](#page-136-0) 123. oldal .

# **Másolás a dokumentumadagolóról**

A dokumentumadagoló segítségével legfeljebb 999 másolat készíthető egy maximum 50 oldalas dokumentumról (az oldalak vastagságától függően). Helyezze a dokumentumot nyomtatott oldalával felfelé a dokumentumadagolóra.

Az alapértelmezett másolási beállítások használatához a numerikus billentyűzet segítségével adja meg a kezelőpanelen a másolatok számát, majd nyomja meg a Indítás gombot. Egyéni beállítások használatához érintse meg a Másolás lehetőséget. Végezze el a beállításokat, majd nyomja meg a Indítás gombot. További tudnivalók az egyéni beállításokról: [A másolási beállítások](#page-136-0) [módosítása,](#page-136-0) 123. oldal .

Újabb másolási feladat indítása előtt vegye ki az eredeti dokumentumot a dokumentumadagoló bemeneti tálcája alatt található kimeneti tálcájáról, majd vegye ki a másolatokat a megfelelő kimeneti tálcáról.

# <span id="page-136-0"></span>**A másolási beállítások módosítása**

A készülék számos funkciójának köszönhetően a másolási folyamat optimalizálható. Ezek a funkciók a Másolás képernyőn érhetők el.

A Másolás képernyő több oldalból áll. Az első oldalról a További opciók megérintésével léphet a következő oldalra. Ezt követően a fel és a le nyíl megérintésével lapozhat az oldalak között.

Ha többet szeretne megtudni egy beállítás használatáról, érintse meg a beállítást, majd érintse meg a képernyő jobb felső sarkában található súgó (@) gombot. A másolási beállításokat az alábbi táblázat foglalja össze.

**MEGJEGYZÉS:** A rendszergazda által elvégzett készülékbeállításoktól függően előfordulhat, hogy ezen beállítások némelyike nem jelenik meg. A táblázatban a beállítások a megjelenés sorrendjében szerepelnek.

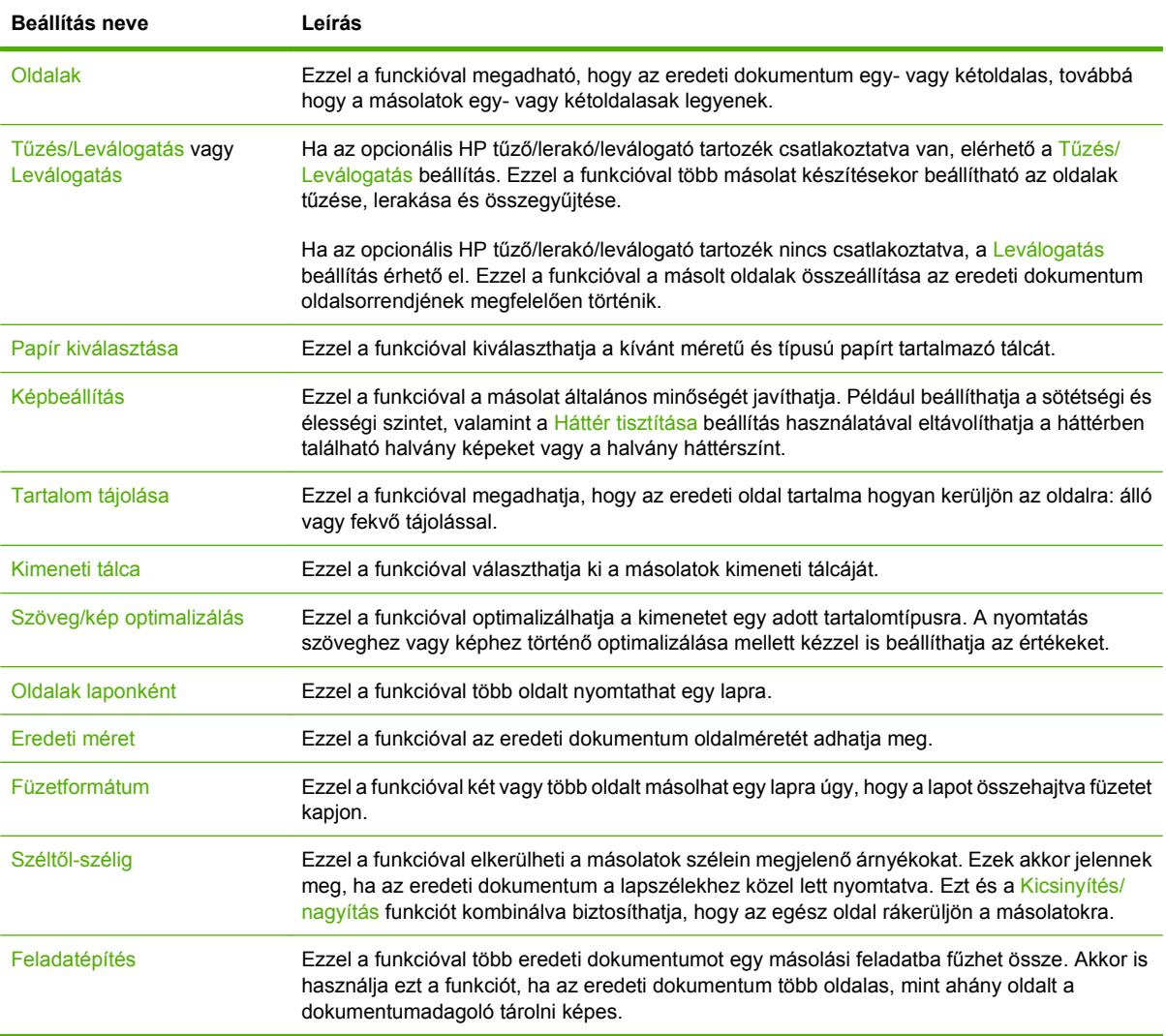

# <span id="page-137-0"></span>**Kétoldalas dokumentumok másolása**

Kétoldalas dokumentumokat kézzel és automatikusan is másolhat.

# **Kétoldalas dokumentumok kézi másolása**

Az e műveletből származó másolatok egyoldalasak, azokat kézzel kell sorbarakni.

- **1.** Helyezze a másolandó dokumentumokat a dokumentumadagoló adagolótálcájára, az első másolandó oldallal felfelé, a felső szél a dokumentumadagoló felé nézzen.
- **2.** Válassza a Másolás indítása lehetőséget. A készülék lemásolja és kinyomtatja a páratlan oldalakat.
- **3.** Távolítsa el a köteget a dokumentumadagoló kimeneti tálcájáról, és helyezze be újra úgy, hogy az utolsó oldal nézzen felfelé, és az oldal teteje a dokumentumadagoló felé álljon.
- **4.** Válassza a Másolás indítása lehetőséget. A készülék lemásolja és kinyomtatja a páros oldalakat.
- **5.** Válogassa össze a páratlan és páros oldalakat.

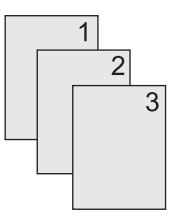

## **Kétoldalas dokumentumok automatikus másolása (csak kétoldalas típusok esetén)**

Az alapértelmezett másolási beállítás egyoldalasról egyoldalasra. Az alábbi eljárások segítségével módosíthatja a beállítást, így másolhat kétoldalas dokumentumokról vagy készíthet kétoldalas másolatokat.

#### **Kétoldalas másolatok készítése egyoldalas dokumentumokról**

- **1.** Helyezze a másolandó dokumentumokat a dokumentumadagolóba, az első másolandó oldallal felfelé, a felső szélével előre.
- **2.** A kezelőpanelen érintse meg a Másolás lehetőséget.
- **3.** Válassza a Oldalak lehetőséget.
- **4.** Válassza a **1-oldalas eredeti, 2-oldalas kimenet** lehetőséget.
- **5.** Válassza az OK lehetőséget.
- **6.** Válassza a Másolás indítása lehetőséget.

#### **Kétoldalas másolatok készítése kétoldalas dokumentumokról**

- **1.** Helyezze a másolandó dokumentumokat a dokumentumadagolóba, az első másolandó oldallal felfelé, a felső szélével előre.
- **MEGJEGYZÉS:** A készülék nem támogatja a síkágyas lapolvasó üvegéről történő kétoldalas másolást.
- **2.** A kezelőpanelen érintse meg a Másolás lehetőséget.
- **3.** Válassza a Oldalak lehetőséget.
- **4.** Válassza a **2-oldalas eredeti, 2-oldalas kimenet** lehetőséget.
- **5.** Válassza az OK lehetőséget.
- **6.** Válassza a Másolás indítása lehetőséget.

#### **Egyoldalas másolatok készítése kétoldalas dokumentumokról**

- **1.** Helyezze a másolandó dokumentumokat a dokumentumadagolóba, az első másolandó oldallal felfelé, a felső szélével előre.
- **2.** A kezelőpanelen érintse meg a Másolás lehetőséget.
- **3.** Válassza a Oldalak lehetőséget.
- **4.** Válassza a **2-oldalas eredeti, 1-oldalas kimenet** lehetőséget.
- **5.** Válassza az OK lehetőséget.
- **6.** Válassza a Másolás indítása lehetőséget.

# <span id="page-139-0"></span>**Vegyes méretű eredetik másolása**

Különböző méretű lapokra nyomtatott eredeti dokumentumokat is másolhat, ha a lapok valamelyik mérete megegyezik. Például kombinálhatja a letter és legal vagy az A4 és A5 méreteket.

- **1.** Rendezze el az eredeti dokumentum lapjait, hogy a szélességük megegyezzen.
- **2.** Helyezze a lapokat nyomtatott oldalukkal felfelé a dokumentumadagolóba, és állítsa be a papírvezetőket a dokumentum széleihez.
- **3.** Az indítóképernyőn érintse meg a Másolás gombot.
- **4.** Válassza az Eredeti méret lehetőséget.
- **MEGJEGYZÉS:** Ha ez a lehetőség nem látható az első képernyőn, érintse meg ismételten a További opciók lehetőséget, amíg meg nem jelenik.
- **5.** Válassza a Vegyes Ltr/Lgl lehetőséget, majd érintse meg az OK gombot.
- **6.** Válassza a Másolás indítása lehetőséget.

# <span id="page-140-0"></span>**A másolatleválogatási beállítások módosítása**

A készülék a többoldalas másolatokat képes automatikusan leválogatni. Például ha három oldalról két másolatot kíván készíteni, és az automatikus leválogatás funkció be van kapcsolva, az oldalak az alábbi sorrendben nyomtatódnak ki: 1,2,3,1,2,3. Ha az automatikus leválogatás nincs bekapcsolva, az oldalak ebben a sorrendben nyomtatódnak ki: 1,1,2,2,3,3.

Az automatikus leválogatás használatának feltétele, hogy az eredeti dokumentum beolvasási mérete ne haladja meg a készülék memóriájának kapacitását. Ellenkező esetben a készülék csak egy példányt készít, és a változásról üzenetben tájékoztatja a felhasználót. Ebben az esetben az alábbi módszerek valamelyikével hajthatja végre a feladatot:

- Válassza szét a feladatot kevesebb oldalt tartalmazó részekre.
- Egyszerre csak egy másolatot készítsen a dokumentumról.
- Kapcsolja ki az automatikus leválogatást.

A kiválasztott leválogatási beállítás további módosításig az összes másolatra érvényes. Az automatikus leválogatás alapbeállítása: Világít.

- **1.** A kezelőpanelen érintse meg a Másolás lehetőséget.
- **2.** Válassza a Tűzés/szétválogatás lehetőséget.
- **3.** Válassza a Leválogatás lehetőséget.

# <span id="page-141-0"></span>**Fényképek és könyvek másolása**

#### **Fénykép másolása**

- **MEGJEGYZÉS:** A fényképeket mindig a síkágyas lapolvasóból, ne pedig a dokumentumadagolóból olvassa be másoláshoz.
	- **1.** Emelje fel a fedelet, helyezze a fényképet a síkágyas lapolvasóba képpel lefelé oly módon, hogy a fénykép bal felső sarka az üveg bal felső sarkához illeszkedjen.
	- **2.** Óvatosan csukja le a fedelet.
	- **3.** Válassza a Másolás indítása lehetőséget.

#### **Könyv másolása**

- **1.** Emelje fel a fedelet, és helyezze a könyvet a síkágyas lapolvasóba úgy, hogy a beolvasni kívánt oldalt az üveg bal felső sarkához igazítja.
- **2.** Óvatosan csukja le a fedelet.
- **3.** Óvatosan nyomja le a fedelet, hogy a könyvet a lapolvasó felületéhez szorítsa.
- **4.** Válassza a Másolás indítása lehetőséget.

# <span id="page-142-0"></span>**Feladatok kombinálása a Feladat-összeállítás használatával**

Használja a Feladat-összeállítás funkciót, ha több beolvasott oldalból kíván egy másolási feladatot összeállítani. Ehhez használhatja a dokumentumadagolót vagy az üveget is. Az első lapolvasásnál használt beállítások vonatkoznak az összes azt követő beállításra is.

- **1.** Válassza a Másolás lehetőséget.
- **2.** Görgessen a Feladatkészítés lehetőséghez és érintse meg.
- **3.** Válassza a Feladatkészítés bekapcsolva lehetőséget.
- **4.** Válassza az OK lehetőséget.
- **5.** Ha szükséges, válassza ki a kívánt másolási beállításokat.
- **6.** Válassza a Másolás indítása lehetőséget. A kezelőpanel minden beolvasott oldal után kéri a következő lapokat.
- **7.** Ha a feladat egynél több oldalt tartalmaz, töltse be a következő oldalt, majd érintse meg a Másolás indítása gombot.

Ha a feladat nem tartalmaz további oldalakat, érintse meg a **Kész** gombot a nyomtatáshoz.

**MEGJEGYZÉS:** Ha Feladat-összeállításkor a dokumentum első oldalát a dokumentumadagoló segítségével olvassa be, akkor a további oldalakat is a dokumentumadagolón keresztül kell beolvasnia. Ha a dokumentum első oldalát a lapolvasó üvegéről olvassa be, akkor a további oldalakat is a síkágyas lapolvasó üvegéről kell beolvasnia.

# <span id="page-143-0"></span>**Másolási feladat törlése**

Az aktuális másolási feladat törléséhez érintse meg a kezelőpanelen a Leállítás lehetőségét. Ekkor a készülék leáll. Ezután érintse meg a Az aktuális feladat törlése lehetőséget.

**MEGJEGYZÉS:** Ha másolási feladatot töröl, távolítsa el a dokumentumot a síkágyas lapolvasóból vagy az automatikus dokumentumadagolóból.
# **8 Lapolvasás és továbbítás e-mailbe**

A készülék színes beolvasási és digitális küldési lehetőségeket kínál. A kezelőpanel segítségével fekete-fehér vagy színes dokumentumokat olvashat be, és e-mail mellékletként e-mail címekre küldheti azokat. A digitális küldés használatához helyi hálózathoz (LAN) kell csatlakoztatni a készüléket. A készülék közvetlenül a helyi hálózatra csatlakozik.

**MEGJEGYZÉS:** A készülék színes másolásra és nyomtatásra nem használható, de beolvasni és küldeni tud színes képeket.

Ez a fejezet az alábbi témaköröket ismerteti:

- [Az e-mail konfigurálása](#page-145-0)
- [Az E-mail küldése képerny](#page-147-0)ő használata
- Alapvető [elektronikus levelezési fukciók végrehajtása](#page-148-0)
- [A címjegyzék használata](#page-150-0)
- [E-mail beállítások módosítása az aktuális feladathoz](#page-152-0)
- [Beolvasás mappába](#page-153-0)
- **[Beolvasás munkafolyamat célhelyre](#page-154-0)**

# <span id="page-145-0"></span>**Az e-mail konfigurálása**

Mielőtt egy dokumentumot e-mailként elküldene, a készüléket konfigurálnia kell e-mailek küldéséhez.

**MEGJEGYZÉS:** Az alábbi utasítások a készülék kezelőpanelen történő konfigurálására vonatkoznak. Ezeket a műveleteket a beépített webszerveren keresztül végezheti el. További tudnivalók: [Beágyazott](#page-29-0) [webszerver,](#page-29-0) 16. oldal .

### **Támogatott protokollok**

A HP LaserJet M4349x MFP készülék támogatja a Simple Mail Transfer Protocol (SMTP) és a Lightweight Directory Access Protocol (LDAP) protokoll használatát.

#### **SMTP**

- Az SMTP szabályok összességét jelenti, amelyek meghatározzák az e-mailek küldését és fogadását végző programok egymással való kommunikációját. Ahhoz, hogy a készülék e-mailben tudjon küldeni dokumentumokat, kapcsolódnia kell egy helyi hálózathoz, amely rendelkezik érvényes SMTP IP-címmel. Az SMTP-szervernek rendelkeznie kell internet-hozzáféréssel is.
- Ha LAN csatlakoztatást használ, az SMTP-szerver IP-címét kérje a rendszergazdától. Ha DSL kapcsolaton keresztül csatlakozik, az SMTP-szerver IP-címét kérje a szolgáltatótól.

#### **LDAP**

- Az LDAP használható információs adatbázisok eléréséhez. Ha a készülék LDAP protokollt használ, akkor az e-mail címek globális listájában fog keresni. Amikor Ön elkezdi beírni az e-mail címet, az LDAP automatikus kiegészítés funkciója megjeleníti azokat az e-mail címeket, amelyek megfelelnek a beírt karaktereknek. Ha további karaktereket is beír, az egyező e-mail címek listája egyre kisebb lesz.
- A készülék támogatja az LDAP használatát, de ahhoz, hogy e-mailt tudjon küldeni, nem szükséges kapcsolódni LDAP-szerverhez.
- **MEGJEGYZÉS:** Ha módosítani szeretné az LDAP-beállításokat, a módosítást a beépített webszerver segítségével kell elvégeznie. További tudnivalókért lásd: [Beágyazott](#page-29-0) [webszerver,](#page-29-0) 16. oldal ; vagy olvassa el a *Beépített webszerver felhasználói kézikönyvét*.

### **Az e-mailszerver konfigurálása**

Kérjen érvényes IP-címet a rendszergazdától az SMTP-szerver számára. Vagy keresse meg az IPcímet a készülék kezelőpaneljén. Ezután az alábbi eljárással kézzel konfigurálja és tesztelje az IP-címet.

#### **Az SMTP-átjáró címének konfigurálása**

- **1.** A Kezdőképernyőn érintse meg az Adminisztráció elemet.
- **2.** Érintse meg a Kezdeti beállítás elemet.
- **3.** Érintse meg az E-mail beállítás, majd az SMTP-átjáró elemet.
- **4.** Írja be az SMTP-átjáró címét, IP-címként vagy teljesen minősített tartománynévként. Ha nem tudja az IP-címet vagy a tartománynevet, kérje a hálózati rendszergazda segítségét.
- **5.** Érintse meg az OK gombot.

#### **SMTP beállítások tesztelése**

- **1.** A Kezdőképernyőn érintse meg az Adminisztráció elemet.
- **2.** Érintse meg a Kezdeti beállítás elemet.
- **3.** Érintse meg az E-mail beállítás, majd a Küldési átjárók tesztelése elemet.

Ha megfelelő a konfiguráció, a vezérlőpult kijelzőjén megjelenik az **Átjárók rendben** üzenet.

Ha az első teszt sikeres volt, küldjön önmagának egy e-mailt a digitális küldés funkcióval. Ha az e-mail fogadása rendben megtörténik, akkor sikeresen beállította a digitális küldési funkciót.

Ha nem kapta meg az e-mailt, az alábbi műveletekkel oldhatja meg a digitális küldési szoftverrel kapcsolatos problémákat:

- Ellenőrizze, hogy jól írta-e be az SMTP-átjáró címét.
- Nyomtasson egy konfigurációs oldalt. Ellenőrizze, helyes-e az SMTP-átjáró címe.
- Győződjön meg a hálózat zavartalan működéséről. Küldjön egy e-mailt saját magának a számítógépről. Ha az e-mail rendben megérkezik, akkor a hálózat megfelelően működik. Ha nem érkezik meg az e-mail, lépjen kapcsolatba a rendszergazdával vagy az internetszolgáltatóval.
- Futtassa a DISCOVER.EXE fájlt. Ez a program az átjáró keresését kísérli meg. A fájl a HP webhelyéről tölthető le: [www.hp.com/support/ljm4349mfp.](http://www.hp.com/support/ljm4349mfp)

### **Átjáró keresése**

Ha nem tudja az SMTP-átjáró címét, akkor az alábbi módszerek valamelyikével megkeresheti.

#### **Az SMTP-átjáró megkeresése a készülék vezérlőpultjáról**

- **1.** A Kezdőképernyőn érintse meg az Adminisztráció elemet.
- **2.** Érintse meg a Kezdeti beállítás elemet.
- **3.** Érintse meg az E-mail beállítás, majd a Küldési átjárók keresése elemet.

Az érintőképernyőn látható a talált SMTP-szerverek listája.

**4.** Válassza ki a megfelelő SMTP-szervert, majd érintse meg az OK elemet.

#### **Az SMTP-átjáró megkeresése levelezőprogramból**

Mivel a legtöbb levelezőprogram SMTP protokollt is használ az e-mailek küldéséhez, illetve LDAP protokollt is használ az üzenetek címzéséhez, lehet, hogy megtalálja az SMTP-átjáró és az LDAPszerver gazdagépnevét a levelezőprogram beállításai között.

**MEGJEGYZÉS:** Lehet, hogy az átjárók keresése funkcióval nem sikerül valós SMTP-szervert találnia a hálózatban, ha a készülék internetszolgáltatón keresztül kapcsolódik. Az internetszolgáltató e-mail szerverének címét a szolgáltatótól kérheti.

# <span id="page-147-0"></span>**Az E-mail küldése képernyő használata**

Az érintőképernyő használatával mozoghat az E-mail küldése képernyőn található opciók között.

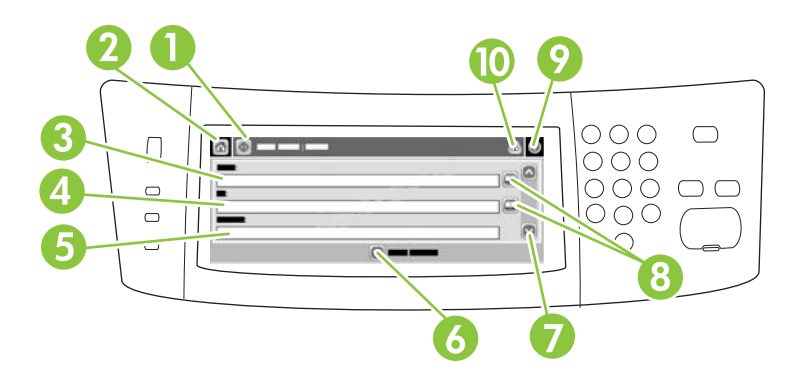

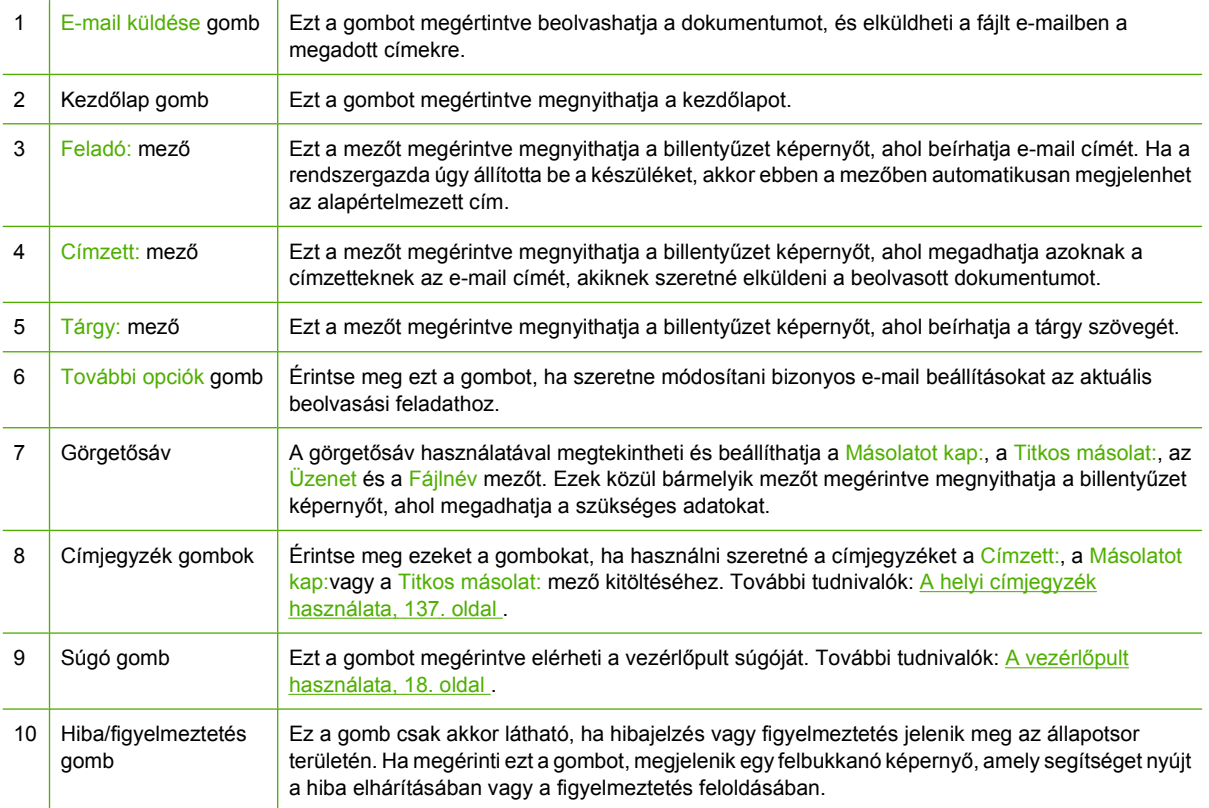

# <span id="page-148-0"></span>**Alapvető elektronikus levelezési fukciók végrehajtása**

A készülék e-mail szolgáltatása az alábbi lehetőségeket biztosítja:

- Egyszerre küldhet dokumentumokat több e-mail címre, ezzel időt és kézbesítési költséget takarítva meg.
- Fekete-fehér és színes fájlok egyaránt küldhetők. A fájlok különböző, a címzett által kezelhető formátumban is elküldhetők.

E-mail esetén a dokumentumokat a készülék a memóriájába olvassa be, és e-mail-mellékletként küldi el a megadott e-mail-címekre. A digitális dokumentumok számos grafikus formátumban továbbíthatók, például .TFF és .JPG formátumban, így a címzettek az igényeiknek megfelelő programokkal szerkeszthetik a beérkezett dokumentumfájlokat. A dokumentumok az eredetit megközelítő minőségben érkeznek meg a címzetthez, aki nyomtathatja, tárolhatja és továbbíthatja őket.

Az e-mail szolgáltatás használatához a készüléknek olyan érvényes SMTP helyi hálózathoz kell csatlakoznia, amely internet-hozzáféréssel is rendelkezik.

#### **Dokumentumok betöltése**

Dokumentumokat beolvashat az üveg vagy az ADF használatával. Az üveg és az ADF használható Letter, Executive, A4 és A5 méretű eredeti dokumentumok beolvasásához. Az ADF használható Legal méretű eredeti dokumentumok beolvasásához is. A kisebb dokumentumok, nyugták, szabálytalan alakú és gyűrött dokumentumok, összetűzött, előzőleg összehajtott dokumentumok, valamint fényképek beolvasásához az üveget kell használni. A többoldalas dokumentumok beolvasása könnyen elvégezhető az ADF segítségével.

#### **Dokumentumok küldése**

A készülék fekete-fehér és színes eredetik beolvasásához is használható. Használhatja az alapértelmezett beállításokat vagy módosíthatja a tulajdonságokat és fájlformátumokat. Az alapértelmezett beállítások a következők:

- **Színes**
- PDF (az e-mail melléklet megtekintéséhez a címzettnek rendelkeznie kell az Adobe Acrobat programmal)

Az aktuális feladat beállításainak módosítását a következő szakasz ismerteti: [E-mail beállítások](#page-152-0) [módosítása az aktuális feladathoz,](#page-152-0) 139. oldal .

#### **Dokumentum küldése**

- **1.** Helyezze a dokumentumot másolni kívánt oldalával lefelé a lapolvasó üvegére vagy az automatikus dokumentumadagolóba.
- **2.** A Kezdőképernyőn érintse meg az E-mail elemet.
- **3.** Ha a készülék arra kéri, adja meg felhasználónevét és jelszavát.
- **4.** Töltse ki a Feladó:, a Címzett: és a Tárgy: mezőt. Görgessen le, és töltse ki a Másolatot kap:, a Titkos másolat:és az Üzenet mezőt, ha lehetséges. Az Ön felhasználói neve, vagy egyéb alapértelmezett adatok megjelenhetnek a Feladó: mezőben. Ha így van, akkor lehet, hogy Ön ezeket nem tudja módosítani.
- **5.** (Opcionális) Érintse meg a További opciók lehetőséget, ha szeretné módosítani a küldendő dokumentum beállításait (pl. a dokumentum eredeti méretét). Ha kétoldalas dokumentumot szeretne küldeni, jelölje ki az Oldalak lehetőséget, majd egy opciót a kétoldalas eredeti dokumentumhoz.
- **6.** A küldés megkezdéséhez nyomja meg az Indítás gombot.
- **7.** Ha végzett, távolítsa el az eredeti dokumentumot a lapolvasó üvegéről vagy az automatikus dokumentumadagolóból.

#### **Az automatikus kiegészítés funkció használata**

Amikor begépeli a Címzett:, a Másolatot kap: vagy a Feladó: mező karaktereit az E-mail küldése képernyőn, az automatikus kiegészítés funkció aktiválva van. Amikor a billentyűzet képernyőn elkezdi beírni a szükséges címet vagy nevet, a készülék automatikusan rákeres a címjegyzék listában, és az első talált egyezésnek megfelelően kiegészíti a címet vagy a nevet. Az Enter gomb megérintésével jóváhagyhatja a kiegészítést, vagy tovább folytathatja a név begépelését, addig, amíg az automatikus kiegészítés funkció meg nem találja a megfelelő bejegyzést. Ha olyan karaktert ír be, amely nem felel meg a lista egyik bejegyzésének sem, az automatikus kiegészítés szöveg eltűnik a kijelzőről, ami azt jelzi, hogy Ön olyan címet ír be, amely nem szerepel a címjegyzékben.

# <span id="page-150-0"></span>**A címjegyzék használata**

A készülék címjegyzék szolgáltatásának köszönhetően az e-mailt a listán szereplő több címzettnek is elküldheti. A címlisták konfigurálásáról kérdezze meg a rendszergazdát.

**MEGJEGYZÉS:** Az e-mail címjegyzék a beépített webszerveren keresztül is létrehozható illetve felügyelhető. További tudnivalók: [Beágyazott webszerver,](#page-29-0) 16. oldal .

### **Címzettlista létrehozása**

- **1.** A Kezdőképernyőn érintse meg az E-mail elemet.
- **2.** Hajtsa végre a következő lépések egyikét:
	- Érintse meg a Címzett: lehetőséget a billentyűzetet tartalmazó képernyő megnyitásához, majd írja be a címzettek e-mail címeit. Az e-mail címek elválasztásához használjon pontosvesszőt, vagy érintse meg az Enter lehetőséget a képernyőn.
	- Használja a címjegyzéket.
		- **a.** Az E-mail küldése képernyőn érintse meg a Címjegyzék gombot ( $\Box$ ) a címjegyzék megnyitásához.
		- **b.** A görgetősáv segítségével tallózhat a címjegyzék tételei között. Tartsa lenyomva a nyilat a listában történő gyors léptetéshez.
		- **c.** Címzett kiválasztásához emelje ki annak nevét, majd érintse meg a Hozzáadás gombot  $( \oplus ).$

Terjesztési listát úgy is kijelölhet, hogy megérinti a képernyő tetején látható legördülő listát, majd az Összes lehetőséget, vagy hozzáad címzettet egy helyi listából, úgy, hogy megérinti a Helyi lehetőséget a legördülő listában. Emelje ki a megfelelő neveket, majd a megérintésével adja hozzá a nevet a címzettek listájához.

Eltávolíthat egy címzettet a listából, úgy, hogy görgetéssel kiemeli a nevet, és utána megérinti az Eltávolítás gombot (**\***).

- **3.** A címzettlistában szereplő nevek a billentyűzet képernyő szövegmezőjében láthatóak. Hozzáadhatja a listához a címjegyzékben nem szereplő címzettet, úgy, hogy beírja annak e-mail címét a billentyűzet képernyőn. Ha elkészült a címzettlista szerkesztésével, érintse meg az OK gombot.
- **4.** Érintse meg az OK gombot.
- 5. Ha szükséges, töltse ki a Másolatot kap: és a Tárgy: mezőt az E-mail küldése képernyőn. A Címzett: szövegmezőben található le nyíl megérintésével ellenőrizheti a címzettek listáját.
- **6.** Nyomja meg az Indítás gombot.

### **A helyi címjegyzék használata**

A gyakran használt e-mail címek tárolásához használja a helyi címjegyzéket. A helyi címjegyzék megosztható azok között a készülékek között, amelyek ugyanazt a szervert használják a HP Digital Sending szoftver eléréséhez.

Használhatja a címjegyzéket, amikor beírja az e-mail címeket a Feladó:, a Címzett:, a Másolatot kap: vagy a Titkos másolat: mezőbe. A címjegyzékhez hozzáadhat, illetve abból törölhet is címeket.

A címjegyzék megnyitásához érintse meg a Címjegyzék gombot (a).

#### **E-mail címek hozzáadása a helyi címjegyzékhez**

- **1.** Érintse meg a Helyi lehetőséget.
- **2.** Érintse meg a **e** elemet.
- **3.** (Opcionális) Érintse meg a Név mezőt, majd a megjelenő billentyűzet képernyőn adjon meg egy nevet az új bejegyzéshez. Érintse meg az OK gombot.

Ez a név az e-mail cím aliasneve. Ha nem ír be aliasnevet, akkor maga az e-mail cím lesz az alias.

**4.** Érintse meg a Cím mezőt, majd a megjelenő billentyűzet képernyőn írja be az e-mail címet az új bejegyzéshez. Érintse meg az OK gombot.

#### **E-mail címek törlése a helyi címjegyzékből**

Törölheti azokat az e-mail címeket, melyek már nincsenek használatban.

- **MEGJEGYZÉS:** E-mail cím *módosításához* először törölnie kell a címet, majd új tételként kell felvennie azt a helyi címjegyzékbe.
	- **1.** Érintse meg a Helyi lehetőséget.
	- **2.** Érintse meg a törölni kívánt e-mail címet.
	- **3.** Érintse meg az **a** elemet.

A következő megerősítést kérő üzenet jelenik meg: **Szeretné törölni a kijelölt címe(ke)t?**

**4.** Érintse meg az Igen lehetőséget az e-mail cím(ek) törléséhez, vagy érintse meg a Nem lehetőséget, hogy visszatérjen a Címjegyzék képernyőre.

# <span id="page-152-0"></span>**E-mail beállítások módosítása az aktuális feladathoz**

A További opciók gomb használatával módosíthatja a következő e-mail beállításokat az aktuális nyomtatási feladathoz:

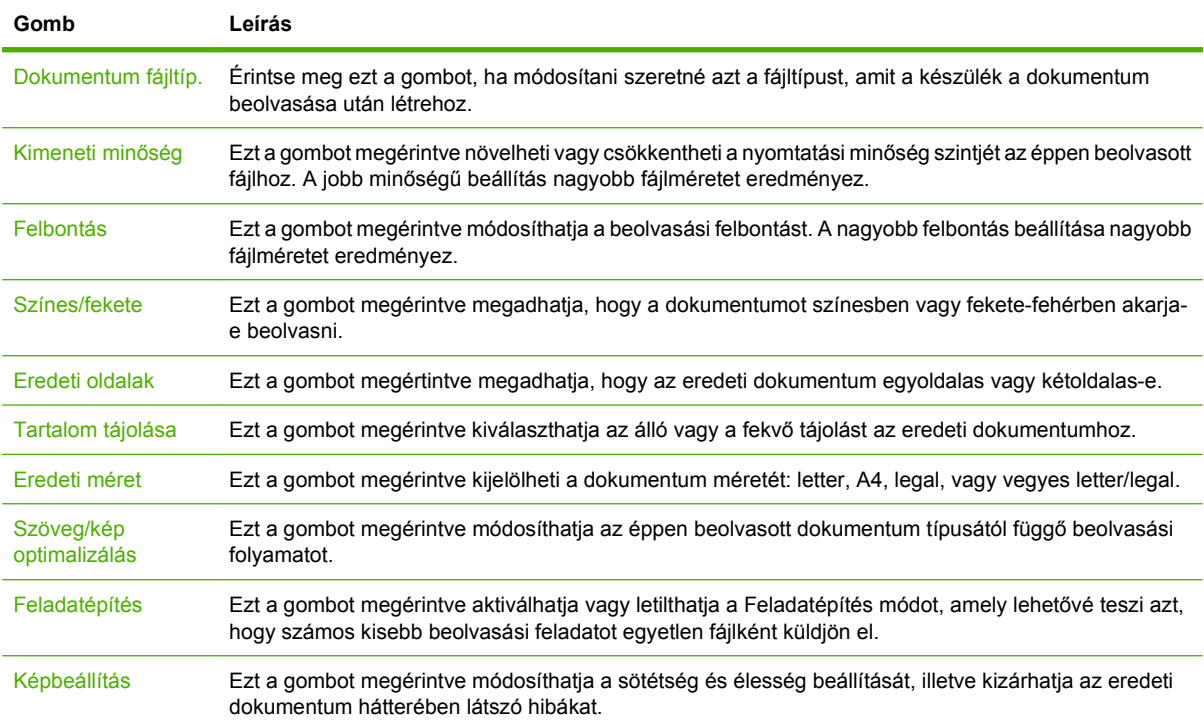

# <span id="page-153-0"></span>**Beolvasás mappába**

**MEGJEGYZÉS:** Ez a funkció csak a HP LaserJet M4349x MFP készülék esetében támogatott.

Ha a rendszergazda elérhetővé tette ezt a funkciót, akkor a készülék be tud olvasni egy fájlt, és el tudja azt küldeni egy hálózati mappába. A célmappák esetében támogatott operációs rendszerek pl. a Windows 2000, Windows XP, Windows Server 2003, Windows Server 2008 és Novell.

- **MEGJEGYZÉS:** Az opció használatához, illetve bizonyos mappákba történő küldéshez lehet, hogy meg kell adnia egy felhasználói nevet és jelszót. Ezzel kapcsolatban a rendszergazdától kaphat további információt.
	- **1.** Helyezze a dokumentumot a beolvasandó felülettel lefelé a lapolvasó üveglapjára, vagy a beolvasandó felülettel felfelé az ADF-re.
	- **2.** A Kezdőképernyőn érintse meg a **Hálózati mappa** elemet.
	- **3.** A Gyors hozzáférésű mappák listájában jelölje ki azt a mappát, amelybe a dokumentumot menteni szeretné.
	- **4.** Érintse meg a **Fájlnév** mezőt a felbukkanó billentyűzet képernyő megnyitásához, majd írja be a fájl nevét.
	- **5.** Érintse meg a **Küldés hálózati mappába** elemet.

# <span id="page-154-0"></span>**Beolvasás munkafolyamat célhelyre**

**MEGJEGYZÉS:** Ez az eszközfunkció az opcionális Digital Sending szoftver termék által elérhető, és csak a HP LaserJet M4349x MFP készülék esetében támogatott.

Ha a rendszergazda engedélyezte a munkafolyamat funkciót, akkor beolvashat egy dokumentumot, és elküldheti azt egy egyéni munkafolyamat célhelyre. A munkafolyamat célhely által lehetősége van arra, hogy a beolvasott dokumentum mellett további információkat küldjön egy meghatározott hálózati vagy fájlátviteli protokoll (FTP) helyre. A vezérlőpult kijelzőjén megjelennek a speciális információra vonatkozó figyelmeztetések. A rendszergazda megadhat egy nyomtatót is munkafolyamat célhelyként, ami által lehetősége van arra, hogy beolvasson egy dokumentumot, majd közvetlenül egy hálózati nyomtatóra küldje azt nyomtatásra.

- **1.** Helyezze a dokumentumot a beolvasandó felülettel lefelé a lapolvasó üveglapjára, vagy a beolvasandó felülettel felfelé az ADF-re.
- **2.** A Kezdőképernyőn érintse meg a **Munkafolyamat** elemet.
- **3.** Jelölje ki a célhelyet a beolvasáshoz.
- **4.** A Szövegmező részbe írja be azt a szöveget, amit a fájl mellé szeretne elküldeni, majd érintse meg a **Munkafolyamat küldése** lehetőséget.

# **9 Faxolás**

A HP LaserJet M4349x MFP alapkiszerelésben tartalmazza a HP LaserJet Analog Fax Accessory 300 tartozékot. A Windows felhasználók telepíthetik az opcionális HP Digital Sending szoftvert (DSS) is, amely digitális faxszolgáltatásokat nyújt.

A fax tartozék konfigurálásának és használatának részletes ismertetését lásd: *HP LaserJet Analog Fax Accessory 300 Felhasználói kézikönyve*.

Ez a fejezet az analóg és a digitális faxolással kapcsolatos tudnivalókat foglalja össze.

- **[Analóg fax](#page-157-0)**
- [Digitális faxolás](#page-161-0)

# <span id="page-157-0"></span>**Analóg fax**

Ha a HP LaserJet Analog Fax Accessory 300 tartozék már fel van szerelve, a készülék önálló faxkészülékként is üzemeltethető.

**MEGJEGYZÉS:** A HP LaserJet M4349x MFP alapkiszerelésben tartalmazza a HP LaserJet Analog Fax Accessory 300 tartozékot.

### **A fax tartozék üzembe helyezése**

Ha a készülékére nincs felszerelve a HP LaserJet Analog Fax Accessory 300 tartozék, akkor a következő eljárást követve helyezze azt üzembe.

- **1.** Vegye ki a fax tartozékot a dobozból, de ne távolítsa el az antisztatikus csomagolásból.
- **2.** Kapcsolja ki a készüléket, majd húzza ki a tápkábelt.

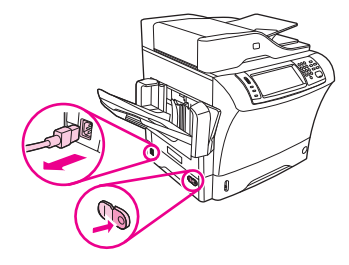

**3.** A készülék hátuljánál helyezze az ujjait a burkolat beugró részébe, és csúsztassa le az oldalsó fedelet.

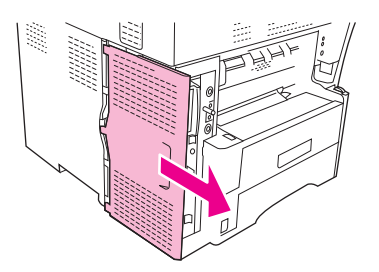

**4.** Szükség esetén távolítsa el a fax tartozék műanyag fedelét a formázóról. Helyezzen egy pénzérmét a fedél tetejénél található mélyedésbe, és azzal feszítse le a formázóról a fedelet.

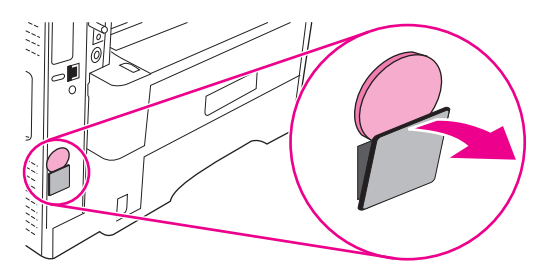

**5.** Fogja meg a fémfület, és nyissa ki a formázó dobozának ajtaját.

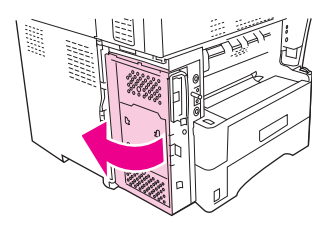

- **6.** Ha egy, már felszerelt fax tartozékot cserél le, húzza ki a formázó foglalatából a régi kártyát.
- **7.** Távolítsa el az új fax tartozékot az antisztatikus csomagolásból.
- **VIGYÁZAT!** A fax tartozék egyes részei érzékenyek az elektrosztatikus töltésre. Miközben a fax tartozékot a kezében tartja, használjon antisztatikus védelmet, például rögzítsen a csuklójára egy földelt vezetéket, amelyet a készülék fémvázára erősített, vagy érintse meg a másik kezével a készülék fémvázát.

**VIGYÁZAT!** Miközben a fax tartozék a kezében van, ne nyomja meg a kártyán található sárga alkatrészt, mivel az a kártya károsodásához, illetve a fax hibás működéséhez vezethet.

**8.** Igazítsa az új fax tartozékon lévő két kivágást a formázón található két vezetőelemre.

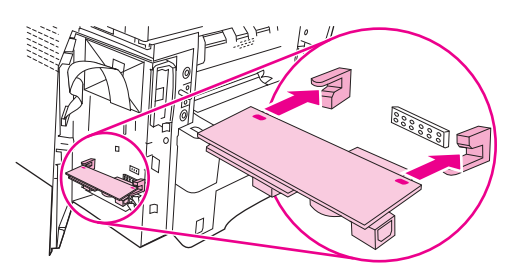

**9.** Tolja be a fax tartozékot a helyére, és győződjön meg arról, hogy az biztonságosan csatlakozik a formázóhoz. A fax tartozékon található telefoncsatlakozónak illeszkednie kell a formázó dobozán található négyzet alakú nyíláshoz.

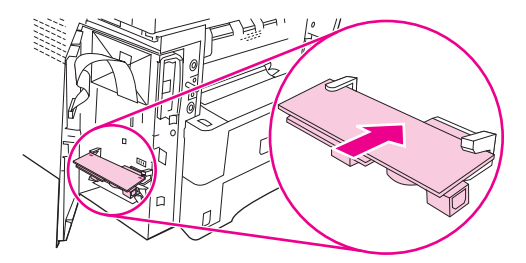

**10.** Csukja be a formázó dobozának ajtaját.

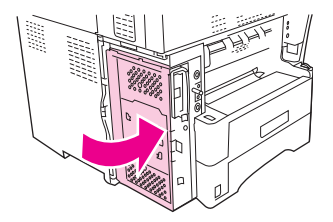

**11.** Helyezze vissza a formázó fedelét.

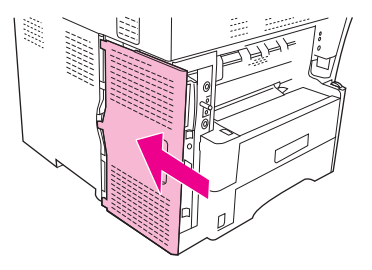

**12.** Dugja be a tápkábelt a készülékbe, majd kapcsolja be.

### **A fax tartozék csatlakoztatása telefonvonalra**

Fax tartozék telefonvonalra történő csatlakoztatásakor győződjön meg arról, hogy a fax tartozék által használt telefonvonalat más készülék nem használja. Továbbá a telefonvonalnak analóg vonalnak kell lennie, mert a fax nem működik megfelelően, ha digitális alközpontrendszerhez csatlakoztatják. Ha nem biztos abban, hogy analóg vagy digitális telefonvonallal rendelkezik, forduljon a telefonszolgáltatóhoz.

- **MEGJEGYZÉS:** A tartozék megfelelő működése érdekében a HP a fax tartozék mellé csomagolt telefonkábel használatát javasolja.
	- **1.** Keresse meg a tartozékhoz mellékelt telefonkábelt. Dugja be a telefonkábel egyik végét a fax tartozék formázón található telefon aljzat-csatlakozójába. Nyomja be a kábel végén lévő csatlakozót, amíg egy kattanást nem hall.

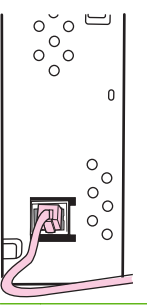

- **VIGYÁZAT!** Győződjön meg arról, hogy a telefonkábel a fax tartozékon a formázó aljához közelebbi aljzatba van bedugva. A kábelt ne a formázó felső részén lévő HP Jetdirect LAN portba csatlakoztassa.
- **2.** A telefonkábel másik végét dugja be a fali telefon csatlakozóaljzatba. Nyomja be a kábel végén lévő csatlakozót, amíg egy kattanást nem hall, vagy amíg biztonságosan a helyére nem illeszkedik. Mivel a különböző országokban/térségekben különböző csatlakozótípusokat használnak, a csatlakozó beilleszkedésekor esetleg nem hallható kattanás.

### **Fax funkciók használata és konfigurációja**

A fax funkciók használata előtt konfigurálni kell azokat a kezelőpanel menüjének segítségével. Például meg kell adni a következő adatokat:

- Dátum és idő
- **Hely**
- Faxfejléc

A fax tartozék használatának és konfigurálásának részletes ismertetését, valamint a hibakeresési segédletet a tartozékhoz mellékelt dokumentációban találja meg: *HP LaserJet Analog Fax Accessory 300 Felhasználói kézikönyve*.

# <span id="page-161-0"></span>**Digitális faxolás**

A digitális faxoláshoz először telepíteni kell a HP Digital Sending szoftvert. A szoftver megrendelésével kapcsolatban lásd: [www.hp.com/go/ljm4349mfp\\_software.](http://www.hp.com/go/ljm4349mfp_software)

Digitális faxolás esetén a készüléknek *nem* kell közvetlenül a telefonvonalhoz csatlakoznia. A készülék háromféleképpen is képes faxot küldeni:

- **LAN fax:** külső fax-szolgáltatón keresztül történő faxküldéshez.
- **Microsoft Windows 2000 fax:** számítógépre telepített faxmodem és digitális továbbító modul, amely lehetővé teszi, hogy a számítógép "turnkey" átjáró faxként üzemeljen.
- **· Internetes faxolás** a faxok feldolgozásához egy internetes faxszolgáltatót használ. A faxot hagyományos módon elküldi egy faxgépre vagy a felhasználó e-mail címére.

A digitális faxolás teljes ismertetését a HP Digital Sending szoftverhez mellékelt dokumentáció tartalmazza.

# **10 A készülék kezelése és karbantartása**

Ez a fejezet a nyomtató kezelésének módszereit ismerteti:

- [Az információs oldalak használata](#page-163-0)
- [E-mailes riasztások konfigurálása](#page-165-0)
- [A beépített webszerver használata](#page-166-0)
- [A HP Web Jetadmin szoftver használata](#page-169-0)
- [A HP Printer Utility for Macintosh segédprogram használata](#page-170-0)
- [Kellékanyagok kezelése](#page-171-0)
- [A készülék tisztítása](#page-173-0)
- [A lapolvasó kalibrálása](#page-178-0)

# <span id="page-163-0"></span>**Az információs oldalak használata**

A vezérlőpultról kinyomtathat olyan oldalakat, amelyek információkat adnak a készülékről és annak jelenlegi konfigurációjáról. Az alábbi táblázat az információs oldalak nyomtatására vonatkozó utasításokat ismerteti.

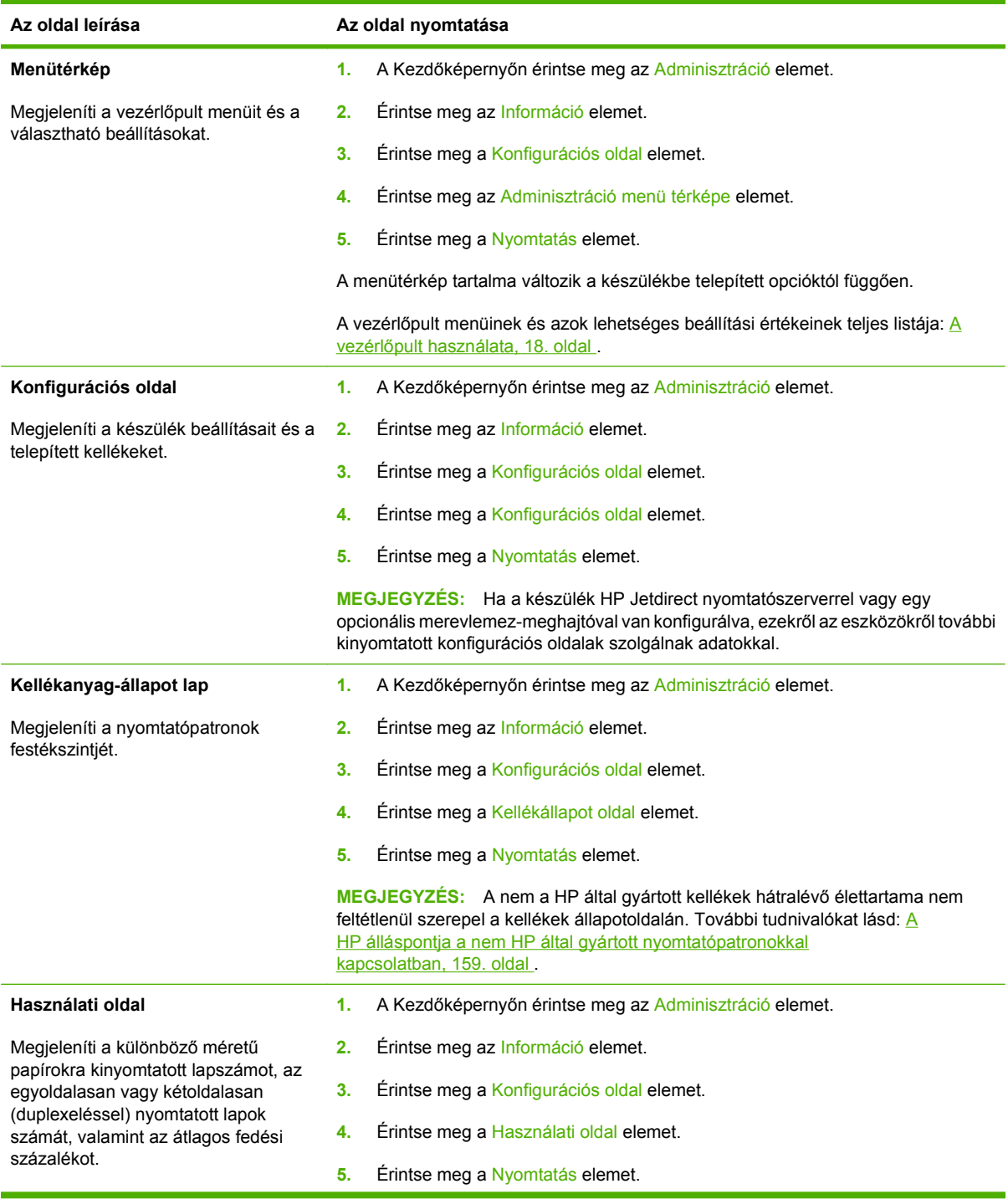

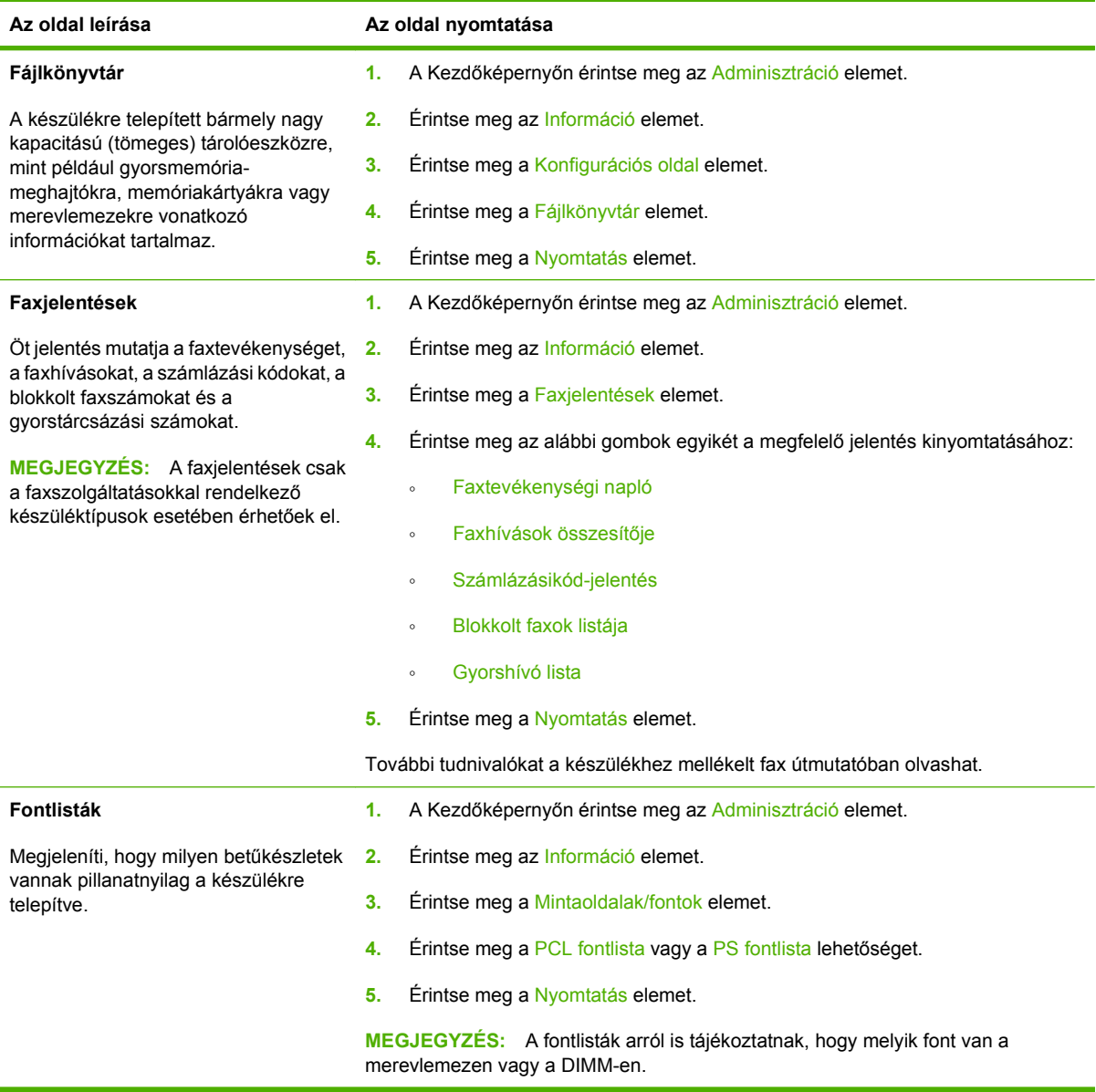

# <span id="page-165-0"></span>**E-mailes riasztások konfigurálása**

**MEGJEGYZÉS:** Ha a munkahelyén nem használnak e-mailes levelezést, ez a funkció nem lesz elérhető.

A HP Web Jetadmin vagy a beágyazott webszerver segítségével konfigurálhatja a rendszert, hogy riasztást küldjön a készülékkel fellépő problémákról. A riasztás a megadott e-mail fiók(ok)ba küldött email üzenetek formájában történik.

A következőket adhatja meg:

- A készülék(ek), amelyet/amelyeket figyelemmel kíván kísérni.
- A fogadni kívánt riasztásokat (pl. papírelakadás, papír kifogyása, kellékállapot, nyitott fedél)
- Az e-mail fióko(ka)t, ahova a riasztást küldeni kell

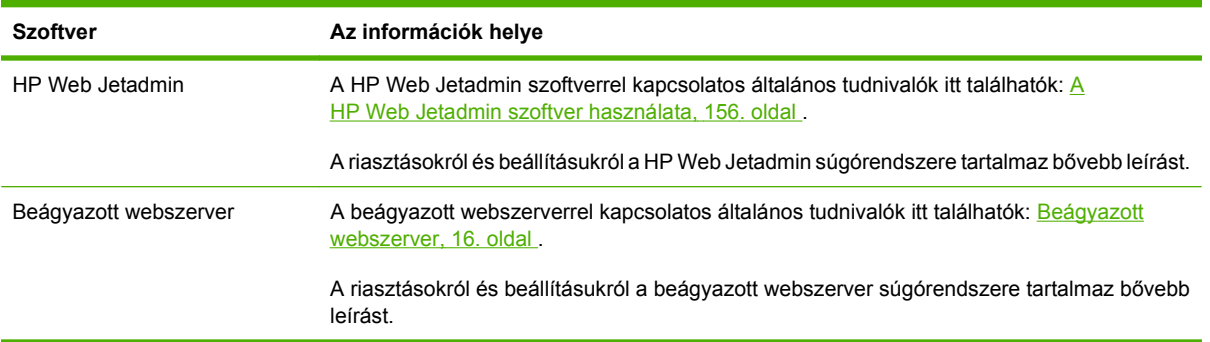

## <span id="page-166-0"></span>**A beépített webszerver használata**

- A készülékvezérlés állapotának megtekintése
- Az egyes tálcákba töltött papír típusának beállítása
- A kellékek hátralévő élettartamának megállapítása
- Tálcakonfigurációk megtekintése és módosítása
- A készülék kezelőpaneljén megjelenő menü beállításainak megtekintése és módosítása
- Belső oldalak megtekintése és nyomtatása
- A készülék és a kellékek értesítéseinek megjelenítése
- A hálózati konfiguráció megtekintése és módosítása
- A készülék aktuális állapotára vonatkozó támogató tartalom megjelenítése

Ha a készülék hálózatba van kapcsolva, akkor a beépített webszerver automatikusan elérhető. A beépített webszerver Windows 95-ből és újabb Windows-verziókból nyitható meg.

A beépített webszerver használatához Microsoft Internet Explorer 4-es vagy újabb verziójára, illetve Netscape Navigator 4-es vagy újabb verziójára van szükség. A beépített webszerver akkor működik, ha a készülék IP alapú hálózathoz csatlakozik. A beépített webszerver nem támogatja az IPX és AppleTalk alapú nyomtatási csatlakoztatásokat. A beépített webszerver eléréséhez és megnyitásához nincs szükség internetes kapcsolatra.

### **A beágyazott webszerver megnyitása hálózati kapcsolat használatával**

- **1.** Írja be a készülék IP-címét vagy gazdagép nevét a számítógépen egy támogatott webböngésző címsorába (URL-mezőjébe). Az IP-cím vagy gazdagép-név megállapításához nyomtassa ki a konfigurációs oldalt. Lásd: [Az információs oldalak használata,](#page-163-0) 150. oldal
- **MEGJEGYZÉS:** Az URL megnyitása után azt beteheti a "kedvencek" közé, vagy "elláthatja könyvjelzővel", így a későbbiek során gyorsan visszatérhet rá.
- **2.** A beágyazott webszervernek három olyan lapja van, amelyek a készülék beállításait és adatait tartalmazzák: az **Információ** a **Beállítások** és a **Hálózatkezelés** lap. Kattintson arra a lapra, melyet meg szeretne tekinteni.

További tudnivalókhoz az egyes lapokról lásd: [A beágyazott webszerver részei,](#page-167-0) 154. oldal .

### <span id="page-167-0"></span>**A beágyazott webszerver részei**

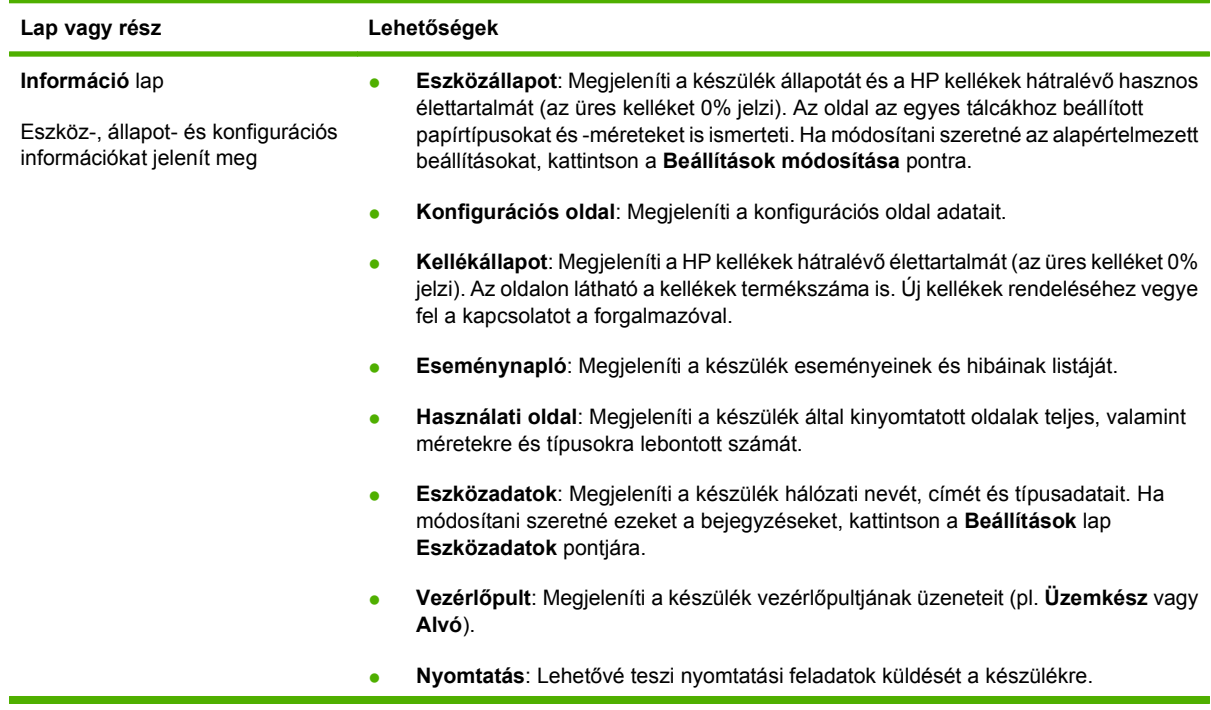

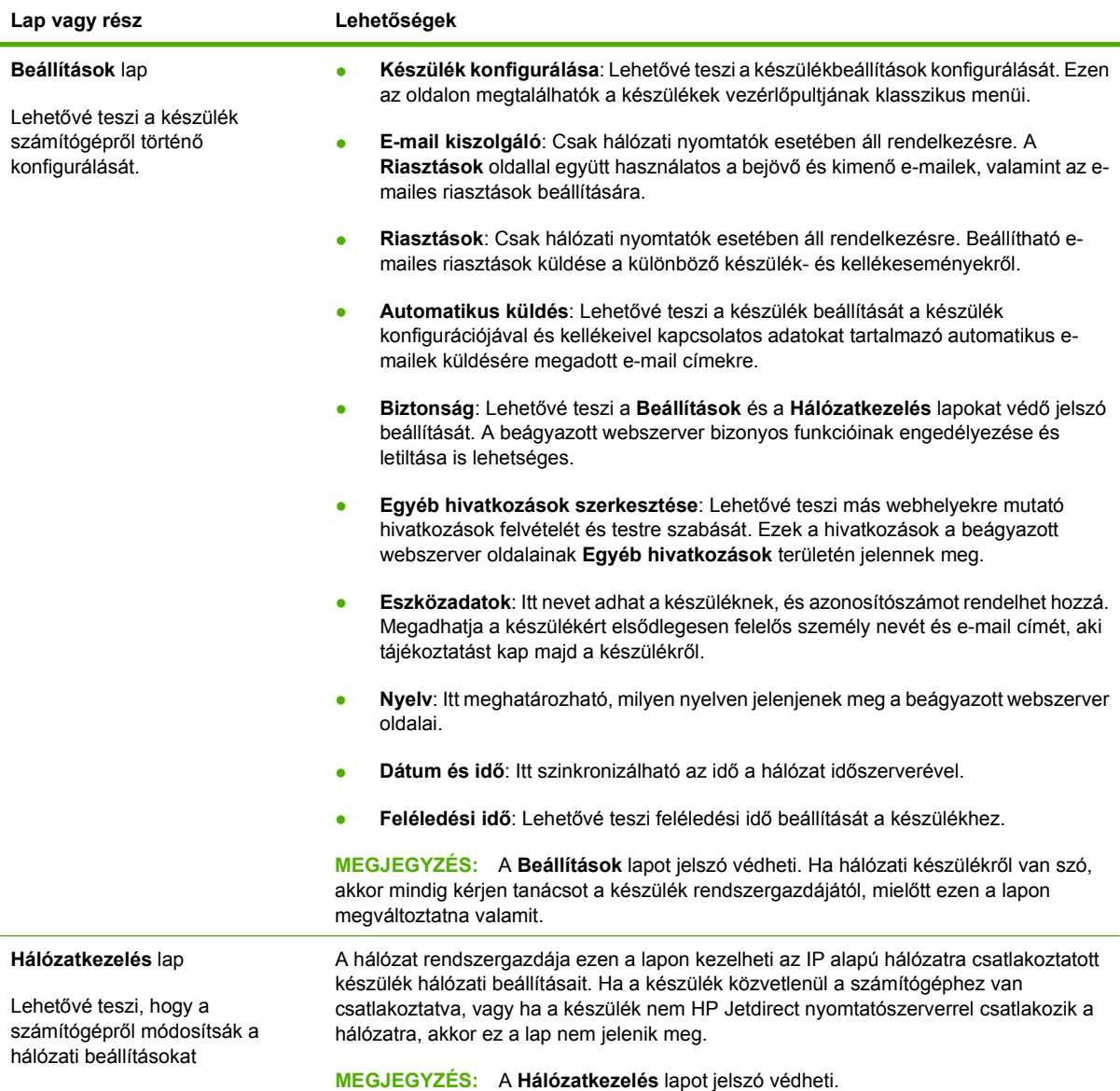

# <span id="page-169-0"></span>**A HP Web Jetadmin szoftver használata**

A HP Web Jetadmin egy webalapú szoftvermegoldás a hálózatba kapcsolt perifériák távolból történő telepítéséhez, felügyeletéhez és hibakereséséhez. Az intuitív böngészői felhasználói felület leegyszerűsíti az eszközök széles skálájának kezelését a különböző platformokon, beleértve a HP és a nem HP készülékeket is. A kezelés proaktív, lehetővé téve a hálózati rendszergazdának a munkába történő beavatkozást, még mielőtt a felhasználók észlelnék a hibákat. Ez az ingyenes, fejlett kezelői program a [www.hp.com/go/webjetadmin\\_software](http://www.hp.com/go/webjetadmin_software) helyről tölthető le.

**MEGJEGYZÉS:** A készülék teljes támogatásához HP Web Jetadmin 10.0 vagy újabb verzió szükséges.

A HP Web Jetadmin bővítményeinek letöltéséhez kattintson a **plug-ins** (beépülő modulok) sorra, majd a megfelelő segédprogram neve melletti **download** (letöltés) hivatkozásra. A HP Web Jetadmin program automatikusan értesítést küld, ha új segédprogramok érhetők el. A HP webhelyéhez történő automatikus kapcsolódáshoz kövesse a **Product Update** (Termékfrissítés) lapon megjelenő utasításokat.

A gazdaszerverre telepített HP Web JetAdmin szoftvert bármely ügyfél elérheti támogatott webböngészővel (ilyen például a Microsoft Internet Explorer 6.0 Windows vagy a Netscape Navigator 7.1 Linux rendszer esetén), ha megkeresi a HP Web JetAdmin gazdaszervert.

**MEGJEGYZÉS:** A böngészőknek kezelniük kell a Java nyelvet. A böngészés Apple számítógépről nem támogatott.

### <span id="page-170-0"></span>**A HP Printer Utility for Macintosh segédprogram használata**

A HP Printer Utility segédprogrammal a nyomtató Mac OS X számítógépről konfigurálható és tartható karban.

### **HP Printer Utility (Nyomtatósegéd) megnyitása**

#### **A HP Printer Utility (Nyomtatósegéd) megnyitása Mac OS X V10.3, V10.4 vagy újabb rendszerben**

- **1.** A Dokkban kattintson a **Printer Setup Utility** (Nyomtatóbeállító segédprogram) ikonra.
- **MEGJEGYZÉS:** Ha a **Printer Setup Utility** (Nyomtatóbeállító segédprogram) ikon nem jelenik meg a Dokkban, nyissa meg a Findert, kattintson az **Applications** (Programok), a **Utilities** (Segédprogramok) elemre, majd kattintson duplán a **Printer Setup Utility** (Nyomtatóbeállító segédprogram) elemre.
- **2.** Válassza ki a konfigurálni kívánt készüléket, és nyomja meg a **Utility** (Segédprogram) gombot.

### **A HP Printer Utility (Nyomtatósegéd) funkciói**

A HP Nyomtatósegéd a **Konfigurációs beállítások** listában megnyitható oldalakból áll. Az alábbi táblázat bemutatja az ezeken az oldalakon végrehajtható feladatokat.

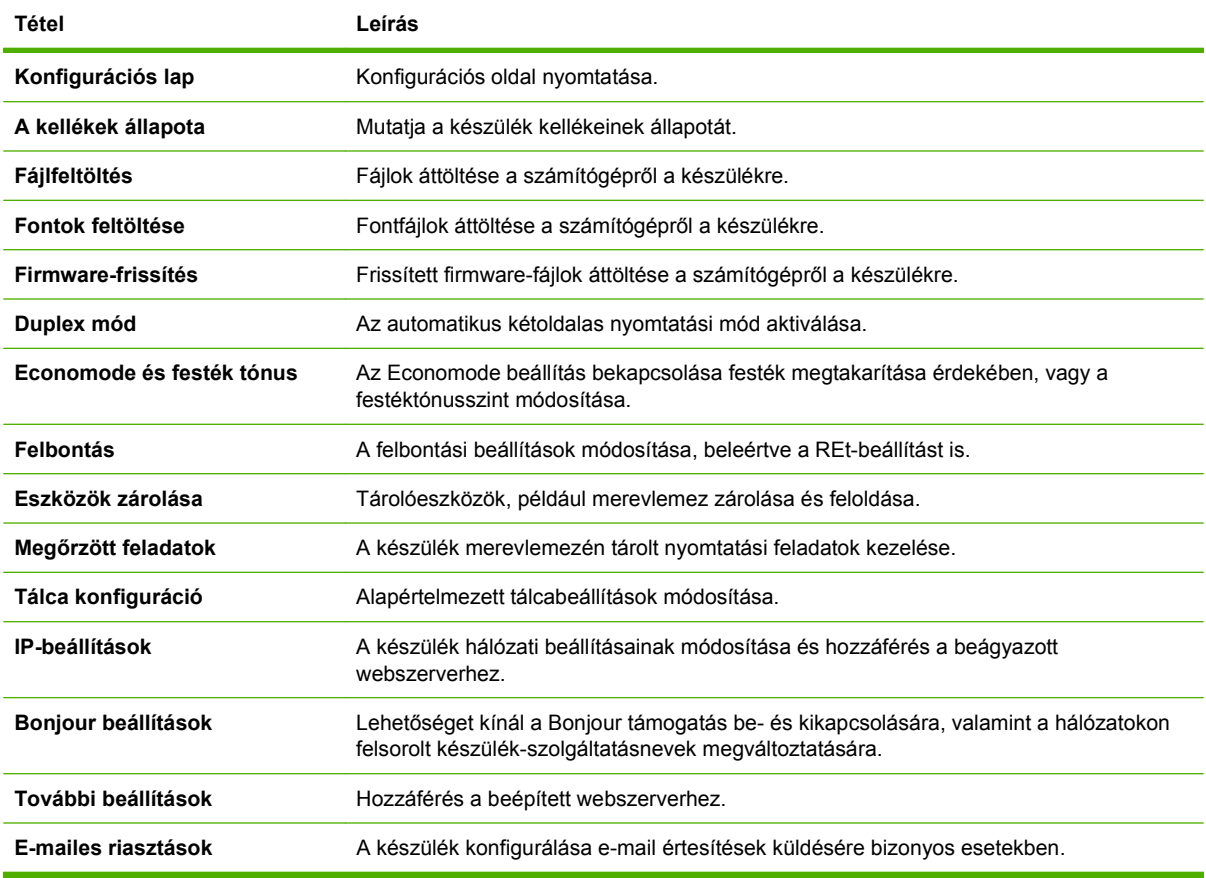

# <span id="page-171-0"></span>**Kellékanyagok kezelése**

A jó minőségű nyomat biztosítása érdekében figyelje a festékkazettát.

### **A kellékanyagok várható élettartama**

A festékkazetta élettartama a nyomtatási feladatok festékigényétől és a kazetta alkatrészeinek élettartamától függ. 5% lefedettségű nyomtatás esetén (ez az üzleti levelezés dokumentumaira jellemző érték), a HP festékkazetta átlagosan 18,000 oldal kinyomtatására alkalmas. A HP által megadott oldalszám csak tájékoztató jellegű. A valós érték a használati körülményektől függ.

### **A festékkazetta cseréje**

**1.** A felső fedél kinyitásához húzza a kioldóját.

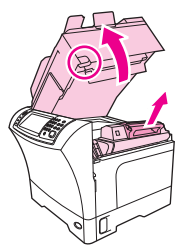

- **2.** Fogja meg a nyomtatókazetta fogantyúját, és a kazettát vegye ki a készülékből.
- **3.** Vegye ki az új festékkazettát a dobozából.
- **4.** Távolítson el a festékkazettáról minden védőszalagot.
- **5.** Az új festékkazettát tegye be a készülékbe, majd zárja le a felső fedelet.

### **A festékkazetta kezelése**

#### **A nyomtatópatron tárolása**

Ne vegye ki a nyomtatópatront a csomagolásából, amíg nem akarja használni.

**VIGYÁZAT!** A nyomtatókazetta károsodásának megelőzése érdekében ne tegye ki azt néhány percnél hosszabb ideig fénynek.

#### **Eredeti HP nyomtatópatronok használata**

Új, eredeti HP nyomtatópatron használatakor a következő kellékkel kapcsolatos információkhoz juthat hozzá:

- A kellék hátralévő élettartama százalékban kifejezve
- A hátralévő lapok becsült száma
- A kinyomtatott lapok száma

#### <span id="page-172-0"></span>**A HP álláspontja a nem HP által gyártott nyomtatópatronokkal kapcsolatban**

A Hewlett-Packard Company nem ajánlja olyan új és felújított HP nyomtatópatronok használatát, amelyeket nem a HP gyártott. Miután ezek nem HP termékek, a HP sem kialakításukat, sem minőségüket nem tudja befolyásolni.

Az új HP nyomtatópatronok telepítésének módját [A festékkazetta cseréje,](#page-171-0) 158. oldal című rész ismerteti. A régi patron újrahasznosításához kövesse az új patronhoz melléklet utasításokat.

#### **Nyomtatópatron hitelesítése**

A készülék a nyomtatópatron behelyezésekor automatikusan hitelesíti azt. A hitelesítés során a készülék tájékoztatást ad arról, hogy a patron eredeti HP nyomtatópatron-e vagy sem.

Ha a készülék kezelőpanelén megjelenő üzenet szerint a patron nem eredeti HP nyomtatópatron, Ön viszont úgy tudja, hogy HP nyomtatópatront vásárolt, olvassa el az alábbi részt: A HP hamisításokkal foglalkozó forródrótja és webhelye, 159. oldal .

#### **A HP hamisításokkal foglalkozó forródrótja és webhelye**

Ha HP nyomtatópatron telepítésekor a kezelőpanel üzenete arra figyelmeztet, hogy nem HP nyomtatópatront telepített, hívja a HP hamisításokkal foglalkozó forródrótját (1-877-219-3183, Észak-Amerikában térítésmentes) vagy látogasson el a [www.hp.com/go/anticounterfeit](http://www.hp.com/go/anticounterfeit) oldalra. A HP segítséget nyújt a patron eredetiségének megállapításához, és lépéseket tesz a probléma megoldásának érdekében.

Az alábbi esetekben a patron valószínűleg nem eredeti HP nyomtatópatron:

- Ha gyakran tapasztal problémát a nyomtatópatronnal kapcsolatban.
- Ha a patron nem úgy néz ki, ahogy általában szokott (például hiányzik a narancssárga kihúzófül, vagy a csomagolás eltér a HP csomagolásától).

# <span id="page-173-0"></span>**A készülék tisztítása**

A tisztítási folyamat során papír-, festék- és porrészecskék gyűlhetnek össze a készülék belsejében. Idővel ez a lerakódás nyomtatásminőségi problémát (festékpöttyök, elmosódás) okozhat. A készülék egyik tisztítási módja kijavítja és megelőzi az ilyen jellegű problémákat.

### **A készülék külsejének tisztítása**

A készülék külső részeiről puha, nedves és szöszmentes ruhadarabbal törölje le a port, az elkenődéseket és a foltokat.

### **A lapolvasó üvegének tisztítása**

A szennyezett, ujjlenyomatos, foltos, hajjal és egyéb szennyeződésekkel teli üvegfelület csökkenti a teljesítményt, és bizonyos funkciók, például az oldalhoz igazítás és a másolás megfelelő működését is befolyásolja.

- **MEGJEGYZÉS:** Ha a csíkok vagy más hibák csak az automatikus dokumentumadagolóból (ADF) készített másolatokon látszanak, tisztítsa meg a lapolvasó sávot (3. lépés). A lapolvasó üvegét nem kell megtisztítani.
	- **1.** Nyissa fel a lapolvasó fedelét.
	- **2.** Tisztítsa meg az üveget egy nedves, szöszmentes ruhával.

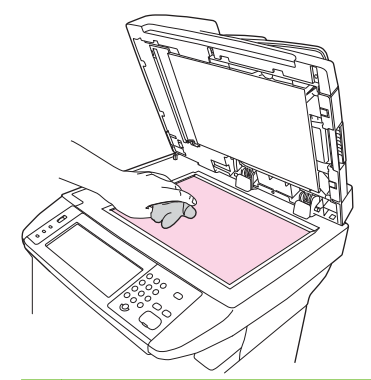

- **VIGYÁZAT!** A készülék egy alkatrészén se használjon olyan anyagokat, amelyek felsérthetik annak felületét, illetve ne használjon acetont, benzint, szalmiákszeszt, etilalkoholt és széntetrakloridot sem. Ezek ugyanis károsíthatják a készüléket. Ne engedje a folyadékot közvetlenül az üvegre folyni, mert befolyhat alá, és kárt okozhat a készülékben.
- **3.** Tisztítsa meg az üvegsávot egy nedves, szöszmentes ruhával.

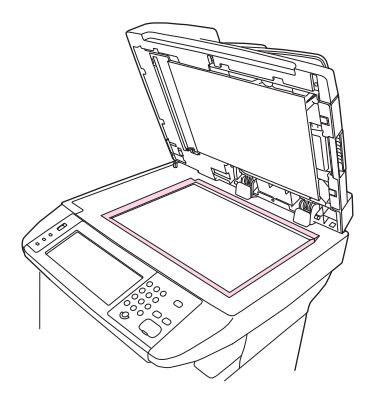

### **A lapolvasó-fedél belső oldalának tisztítása**

Kis mennyiségű szennyeződés rakódhat le a lapolvasó fedele alatt található fehér műanyag lap belsején.

- **1.** Nyissa fel a lapolvasó fedelét.
- **2.** A fehér fedelet enyhén szappanos, langyos vízbe mártott, puha ruhával vagy szivaccsal törölje át. Tisztítsa meg az ADF lapolvasó üvege mellett levő lapolvasó sávot is.

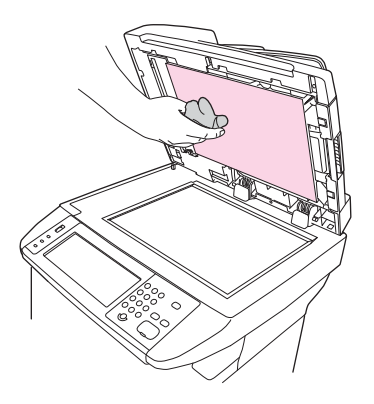

- **3.** Óvatosan törölje át a felületet, kerülve a dörzsölést.
- **4.** Törölje szárazra a fedélbelsőt egy irhadarabbal vagy egy puha ruhával.
- **VIGYÁZAT!** Ne használjon papír alapú törlőkendőket, melyek megkarcolhatják a fedélbelső felületét.
- **5.** Amennyiben így nem sikerült megfelelően megtisztítani a felületet, ismételje meg a fenti lépéseket, majd egy izopropil-alkohollal benedvesített kendővel vagy szivaccsal törölje át a fedélbelsőt, végül nedves ruhával távolítsa el a hátramaradt alkoholt.

### **A papírút tisztítása**

- **1.** A Kezdőképernyőn érintse meg az Adminisztráció elemet.
- **2.** Érintse meg a Nyomtatási minőség elemet.
- **3.** Érintse meg a Kalibrálás/Tisztítás elemet.
- **4.** Érintse meg a Tisztítólap készítése elemet.

A készülék tisztítólapot nyomtat.

**5.** Kövesse a tisztítólapra nyomtatott utasításokat.

### **A dokumentumadagoló tisztítása**

A dokumentumadagolót csak akkor tisztítsa meg, ha láthatóan szennyeződött, illetve ha minőségromlást, pl. csíkozódást tapasztal a másolásnál.

### **A dokumentumadagoló-rendszer tisztítása**

**1.** Nyissa fel a lapolvasó fedelét.

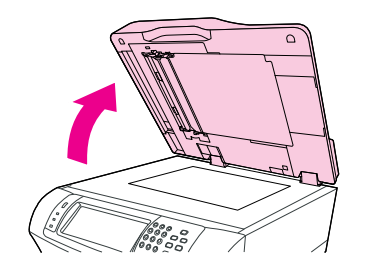

**2.** Keresse meg a dokumentumadagoló fehér műanyag hátlapját.

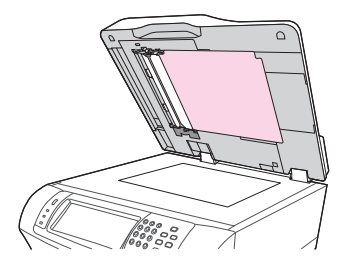

**3.** Keresse meg a fehér műanyag kalibrációs csíkokat.

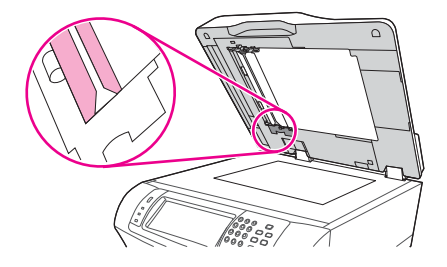

- **4.** A dokumentumadagoló hátlapjának és a kalibrációs csíkoknak a felületét óvatosan, tiszta, enyhén megnedvesített, szöszmentes ruhával törölje át. Ammónia alapú tisztítószert csak abban az esetben használjon, ha vizes ruhával nem éri el a kívánt hatást.
- **5.** A lapolvasó üvegfelületét óvatosan, tiszta, enyhén megnedvesített, szöszmentes ruhával törölje át. Ammónia alapú tisztítószert csak abban az esetben használjon, ha vizes ruhával nem éri el a kívánt hatást.
- **6.** Csukja le a lapolvasó fedelét.

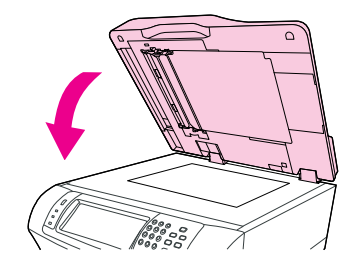

### **A dokumentumadagoló görgőinek tisztítása**

Ha nem megfelelő az adagolás, illetve ha a dokumentumadagolót elhagyva az eredeti példányon jelek láthatók, akkor tisztítsa meg a dokumentumadagoló görgőit.

- △ VIGYÁZAT! Csak akkor tisztítsa a görgőket, ha hibás adagolást tapasztal vagy az eredeti példány szennyezetten hagyja el az ADF-et, valamint ha port észlel a görgőkön. Ha túl gyakran tisztítja a görgőket, akkor a többfunkciós készülék belsejébe por kerülhet.
	- **1.** Nyissa fel a lapolvasó fedelét.

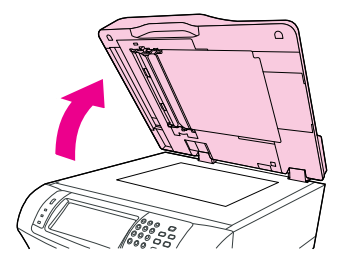

**2.** Keresse meg a fehér műanyag kalibrációs csíkok közelében a görgőket.

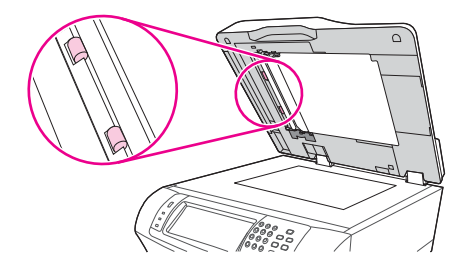

- **3.** Törölje át óvatosan a görgőket tiszta, vízzel nedvesített, szöszmentes ruhával.
- **VIGYÁZAT!** Ne öntsön vizet közvetlenül a görgőkre. Ez ugyanis súlyosan megrongálhatja a készüléket.
- **4.** Csukja le a lapolvasó fedelét.

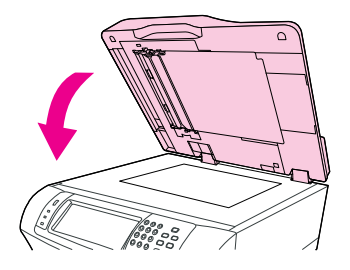

**5.** A kioldókar meghúzásával nyissa fel a dokumentumadagoló fedelét.

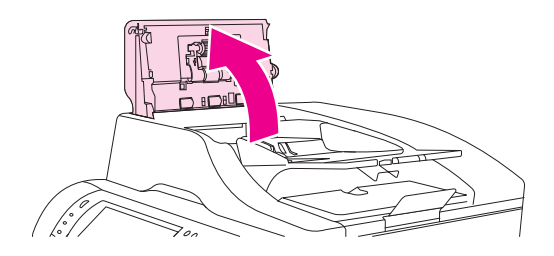

**6.** Keresse meg a görgőket.

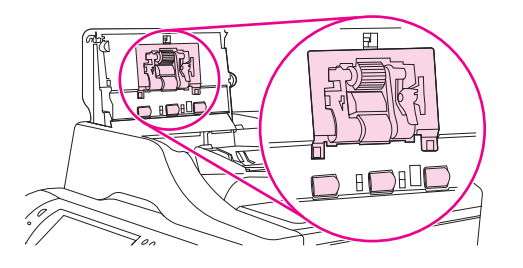

- **7.** Törölje át a görgőket tiszta, vízzel nedvesített, szöszmentes ruhával.
- **VIGYÁZAT!** Ne öntsön vizet közvetlenül a görgőkre. Ez ugyanis súlyosan megrongálhatja a készüléket.
- **8.** Keresse meg az elválasztó lapot.

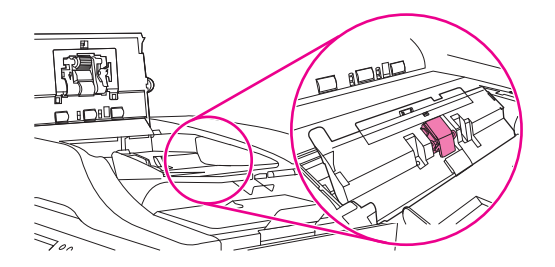

- **9.** Törölje át az elválasztó lapot tiszta, vízzel nedvesített, szöszmentes ruhával.
- **10.** Csukja le a dokumentumadagoló fedelét.

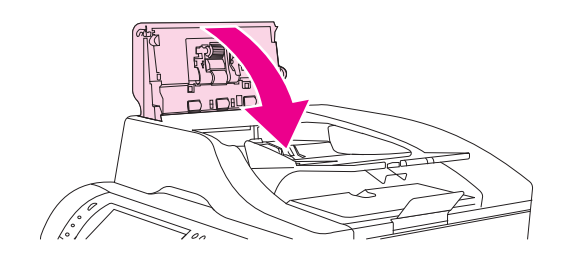

# <span id="page-178-0"></span>**A lapolvasó kalibrálása**

A lapolvasó kalibrálásával ellensúlyozhatja a lapolvasó képalkotó rendszerében (beolvasófej) beálló torzulásokat ADF és síkágyas beolvasások esetén. Apró műszaki pontatlanságok következtében előfordulhat, hogy a beolvasófej nem pontosan érzékeli a kép helyzetét. A kalibráció során a készülék kiszámolja és tárolja a lapolvasó torzítási értékeit. A későbbi beolvasások során ezen értékek segítségével a lapolvasó már pontosan érzékeli majd a dokumentum helyzetét.

A lapolvasó kalibrálása csak akkor szükséges, ha a beolvasás során torzulást észlel. A lapolvasót kiszállítás előtt a gyárban kalibrálják. Csak ritkán van szükség az újbóli kalibrálására.

- **1.** A Kezdőképernyőn érintse meg az Adminisztráció elemet.
- **2.** Érintse meg a Hibaelhárítás elemet.
- **3.** Érintse meg a Lapolvasó kalibrálás elemet, majd kövesse a képernyőn megjelenő párbeszédpanel utasításait.

A készülék elkezdi a kalibrációs folyamatot, és az érintőképernyő állapotsorában megjelenik a **Kalibrálás** felirat, ami a folyamat befejeződéséig látható marad.
# **11 Hibaelhárítás**

Ebben a fejezetben a következő témákról esik szó.

- [Problémamegoldási ellen](#page-181-0)őrzőlista
- [Problémamegoldási segédlet](#page-182-0)
- [A készülékkel kapcsolatos általános problémák megoldása](#page-188-0)
- A kezelő[panel üzenetek típusai](#page-191-0)
- A kezelő[panelen megjelen](#page-192-0)ő üzenetek
- [Az elakadások leggyakoribb okai](#page-204-0)
- [Elakadás elhárítása](#page-205-0)
- [Kapcsok elakadásának megszüntetése](#page-221-0)
- Nyomtatás minő[ségével kapcsolatos problémák megoldása](#page-223-0)
- [Hálózati nyomtatási problémák megoldása](#page-235-0)
- [Másolási problémák megoldása](#page-236-0)
- [Faxolási problémák megoldása](#page-240-0)
- [E-maillel kapcsolatos problémák megoldása](#page-243-0)
- [Általános Windows problémák megoldása](#page-244-0)
- [Általános Macintosh problémák megoldása](#page-245-0)
- [Linux rendszerben tapasztalható problémák megoldása](#page-248-0)
- [PostScript problémák megoldása](#page-249-0)

## <span id="page-181-0"></span>**Problémamegoldási ellenőrzőlista**

Problémák esetén a hibát az alábbi ellenőrzőlista segítségével azonosíthatja:

- A készülék csatlakoztatva van az elektromos hálózathoz?
- A készülék bekapcsolt állapotban van?
- A készülék **Kész** állapotban van?
- **Minden szükséges kábel be van kötve?**
- Megjelenik valamilyen üzenet a vezérlőpulton?
- Eredeti HP kellékek vannak telepítve?
- Ha nemrég cserélte a nyomtatókazettát, a kazetta megfelelően lett behelyezve, illetve el lett távolítva a védőszalag és/vagy a ragasztószalag?

A telepítésről és a beállításról az alapvető tudnivalók kézikönyvében talál további tudnivalókat.

Ha ebben a kézikönyvben nem talál megoldást a problémák elhárításához, kérje a forgalmazó segítségét, vagy látogasson el erre a webhelyre: [www.hp.com/support/ljm4349mfp](http://www.hp.com/support/ljm4349mfp).

## **A teljesítményt befolyásoló tényezők**

A feladatok kinyomtatásához szükséges idő több tényezőtől is függ:

- Különleges papírtípusok (például írásvetítő-fólia, nehéz papír és egyedi méretű papír) használata
- Készülék feldolgozási és letöltési ideje
- A képek összetettsége és mérete
- A számítógép sebessége
- Az USB-kapcsolat
- I/O beállítások
- A telepített memória mérete
- A hálózati operációs rendszer és konfiguráció (hálózati működés esetén)
- A készülék nyomtatónyelve (PCL vagy PS)

**MEGJEGYZÉS:** Bár a memóriabővítés megoldja a memóriaproblémákat, javítja a készülék hatékonyságát összetett ábrák nyomtatásakor és csökkenti a letöltési időket, nem befolyásolja a maximális nyomtatási sebességet (oldal/perc).

## <span id="page-182-0"></span>**Problémamegoldási segédlet**

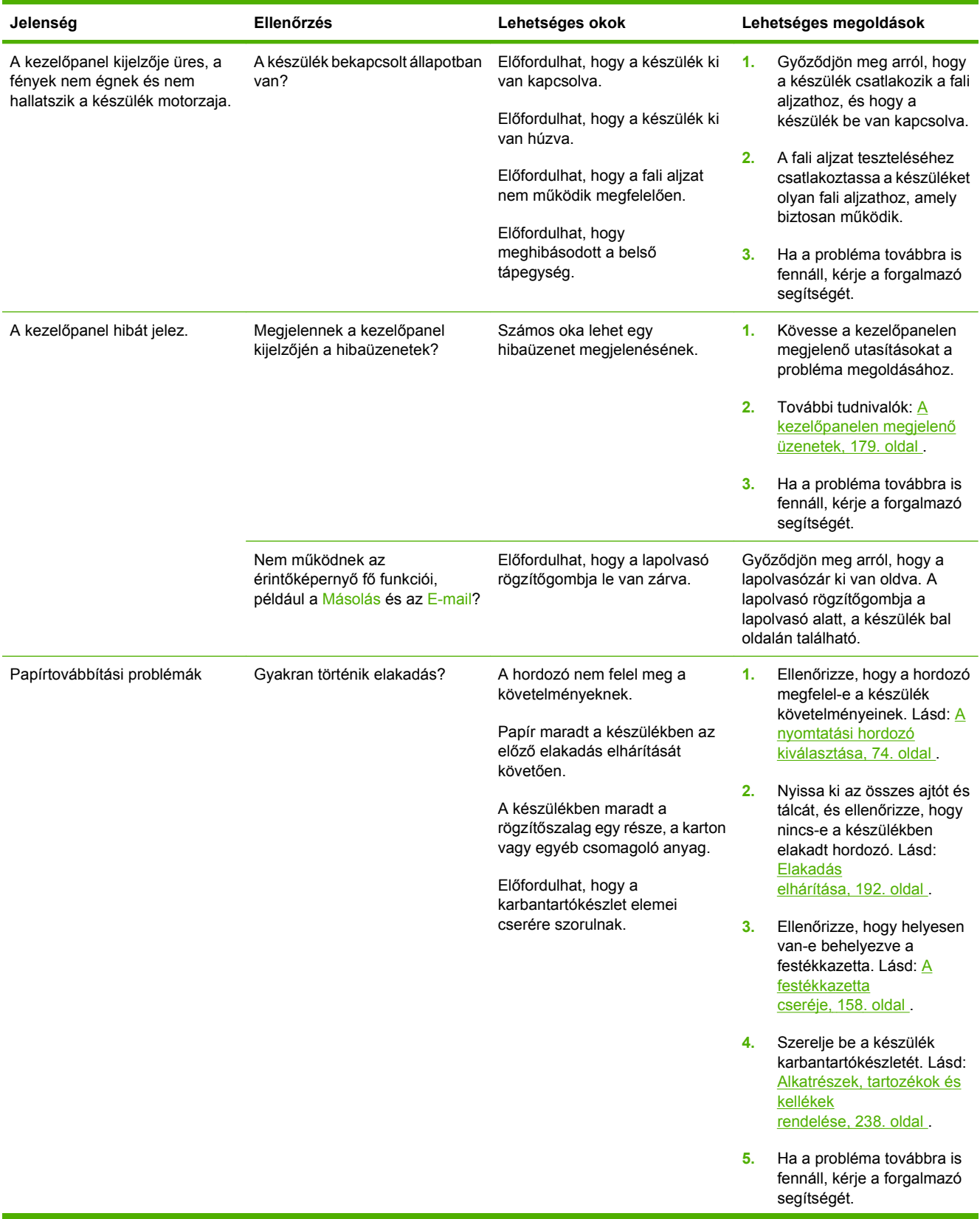

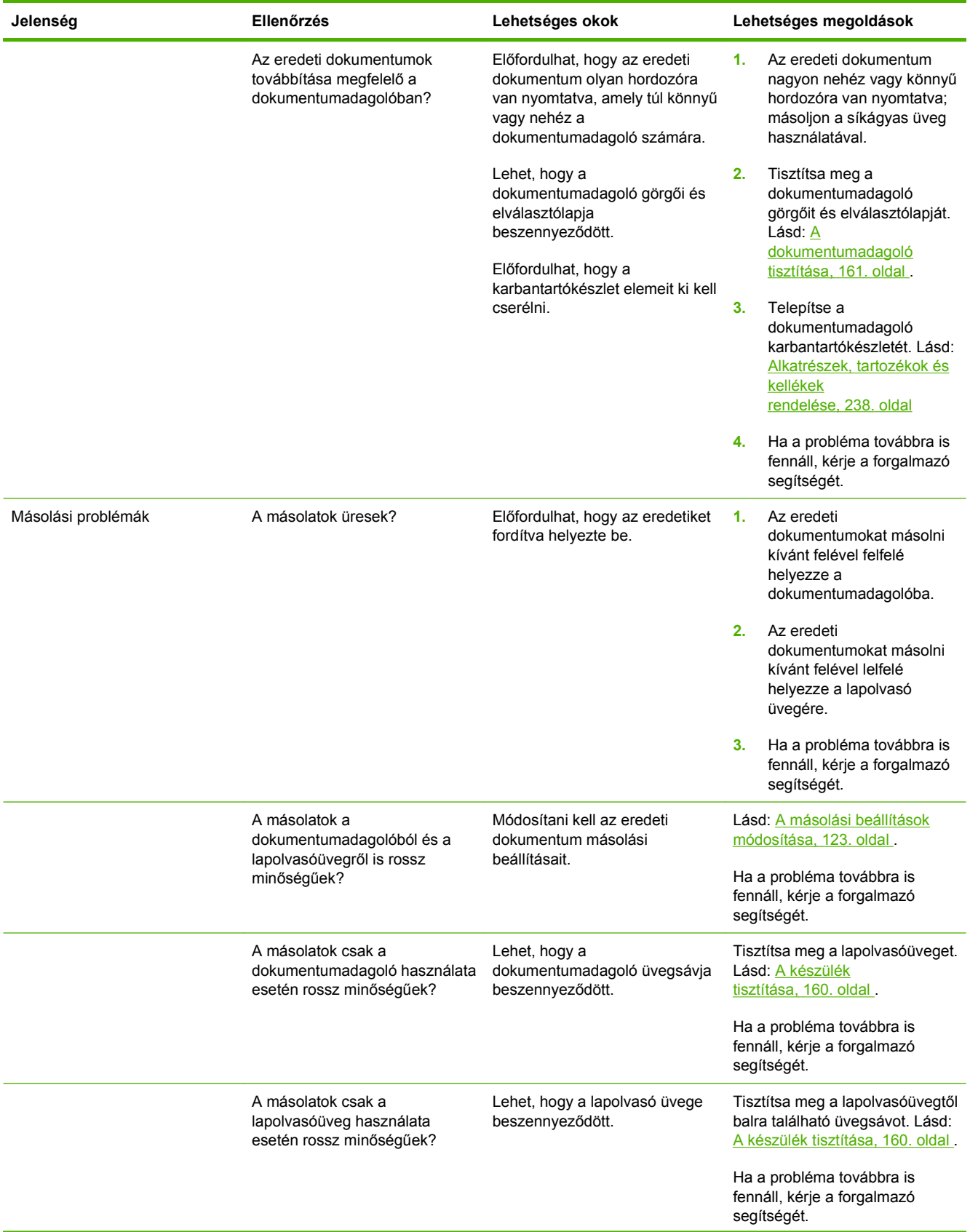

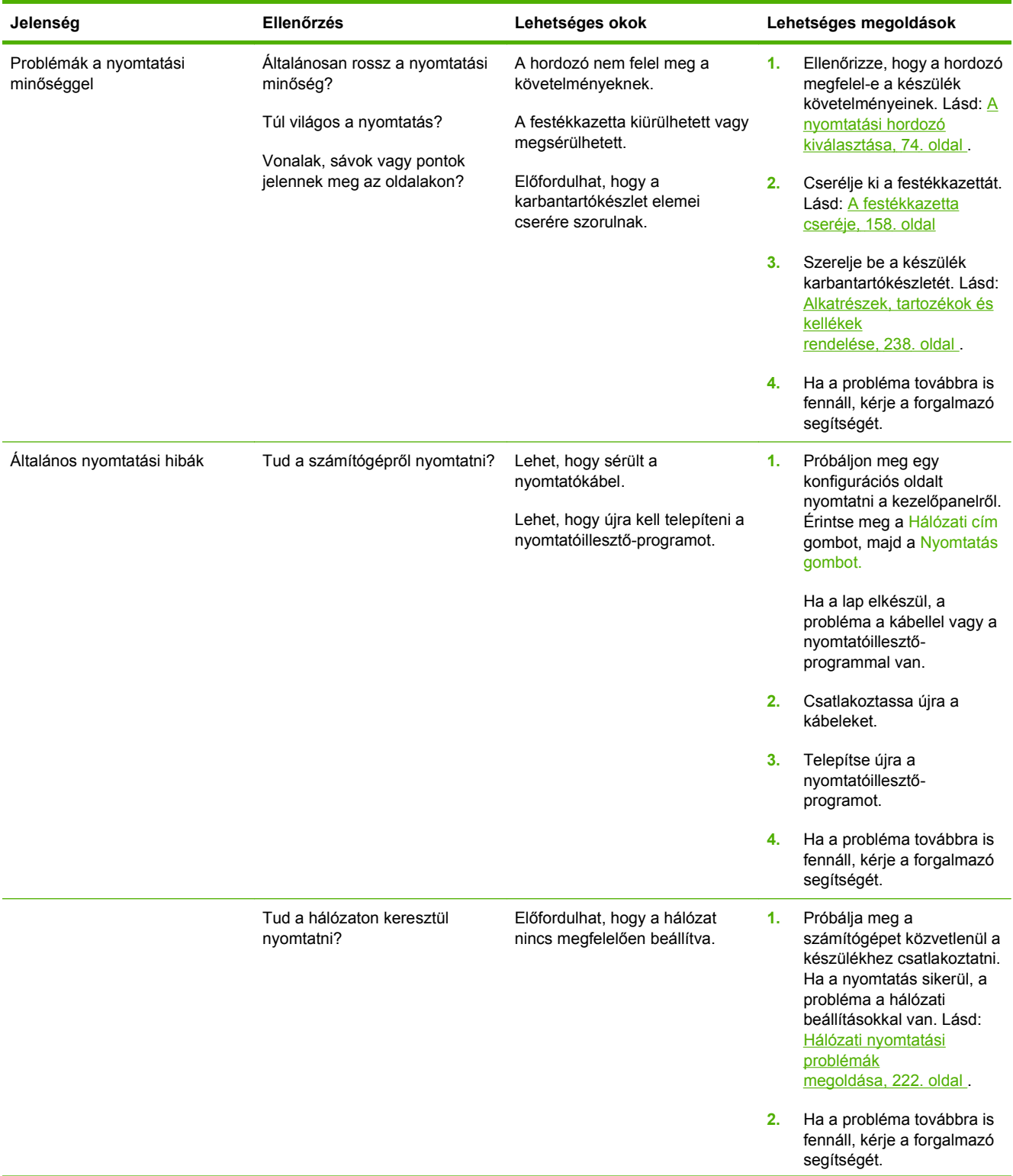

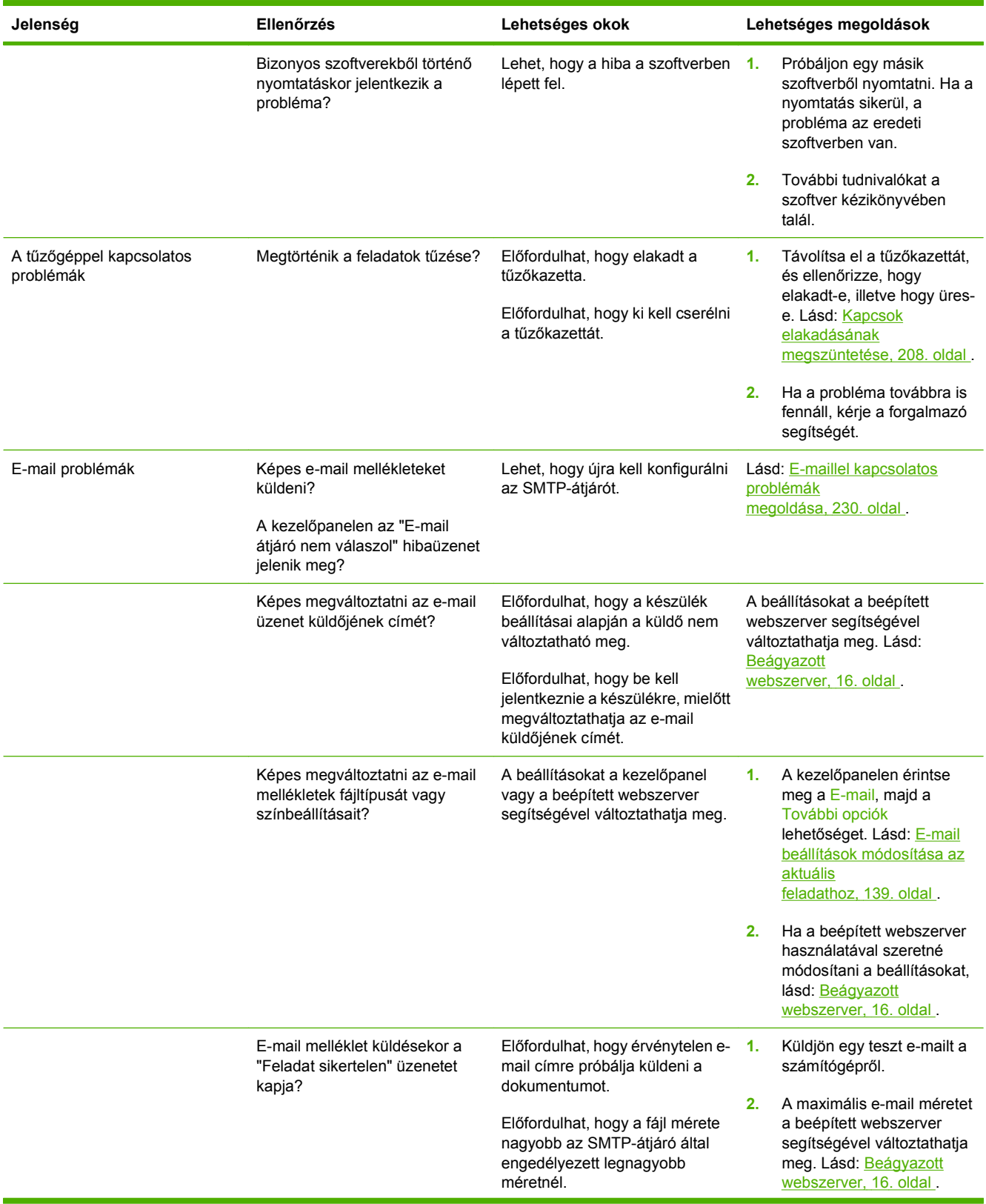

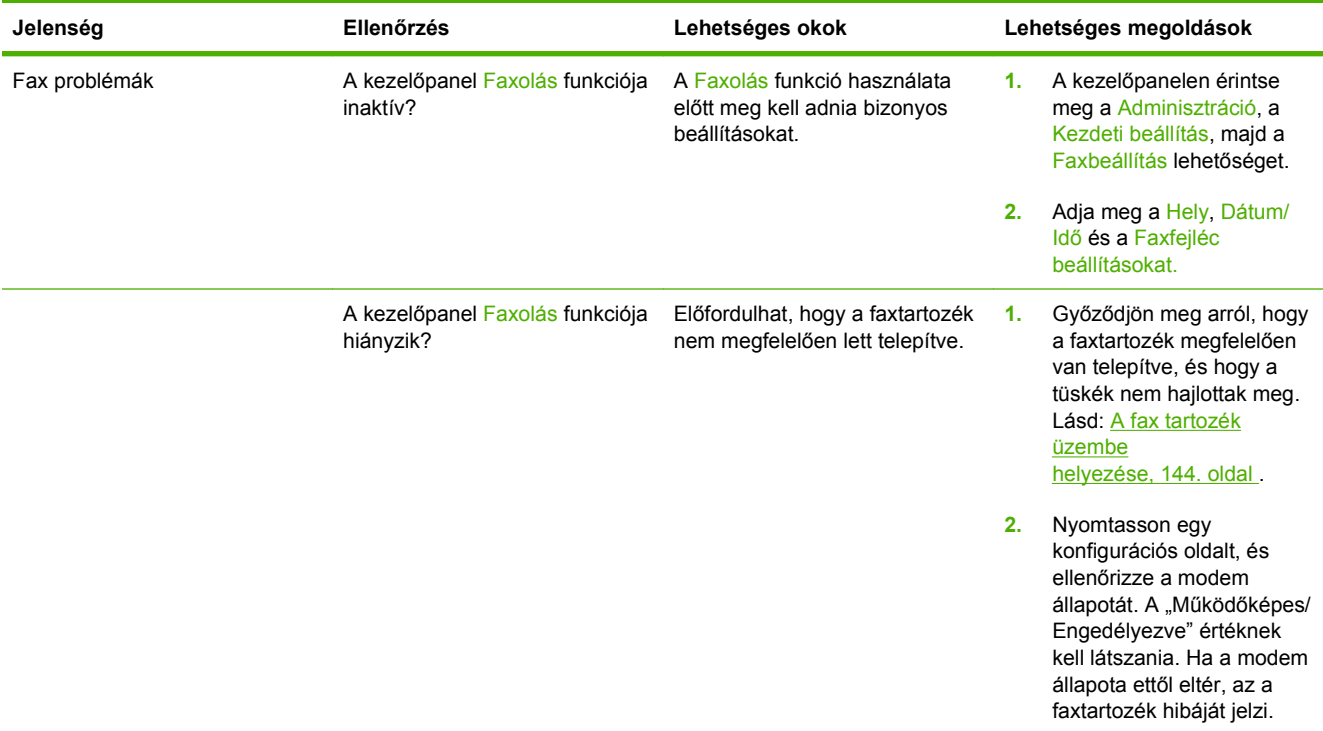

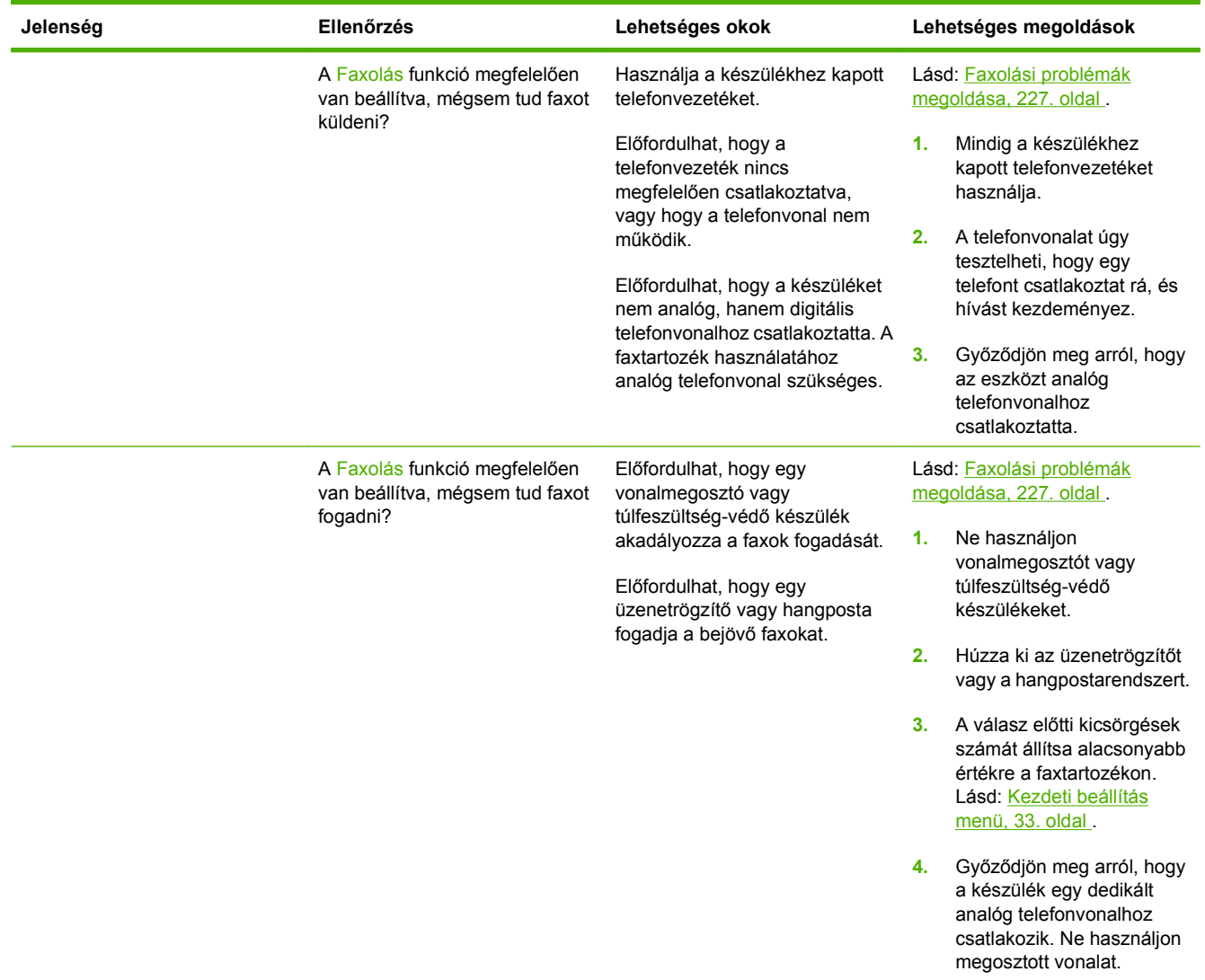

## <span id="page-188-0"></span>**A készülékkel kapcsolatos általános problémák megoldása**

#### **A készülék rossz tálcából veszi a hordozót.**

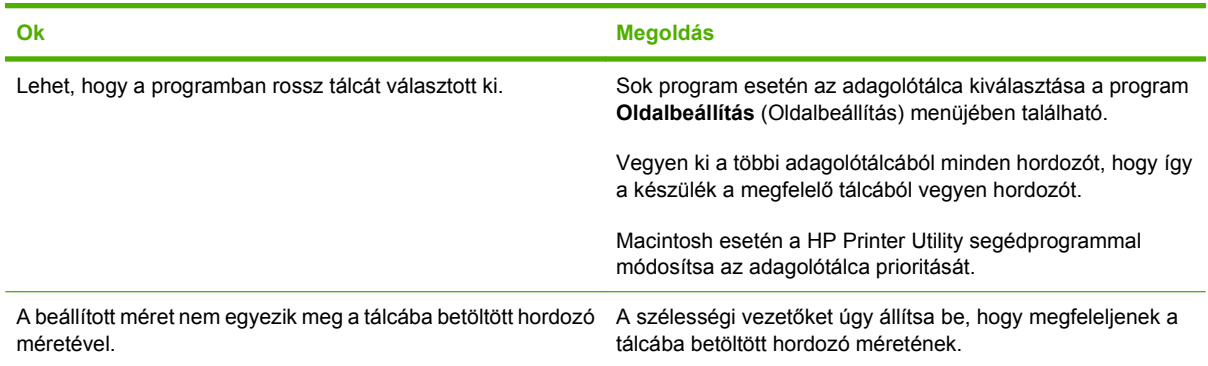

#### **A készülék nem húz be papírt a tálcából.**

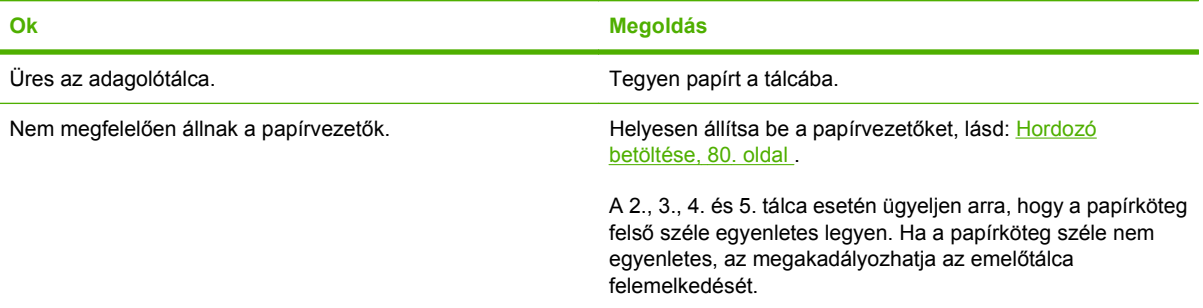

#### **A papír meghajlik, amikor elhagyja a készüléket.**

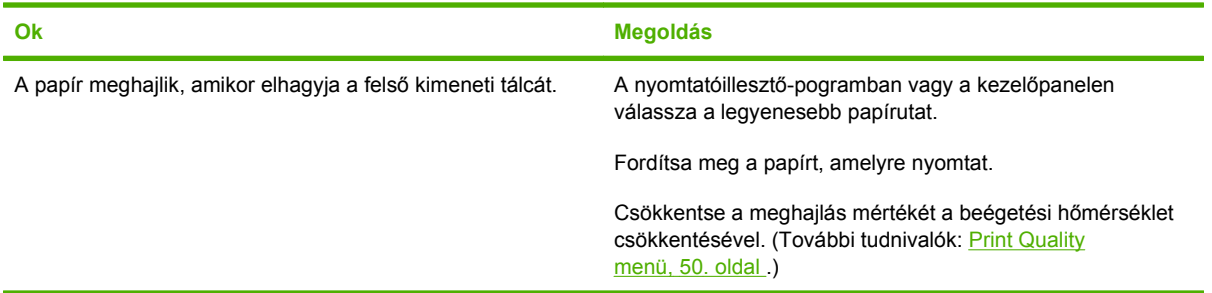

#### **A nyomtatási feladat végrehajtása rendkívül lassú.**

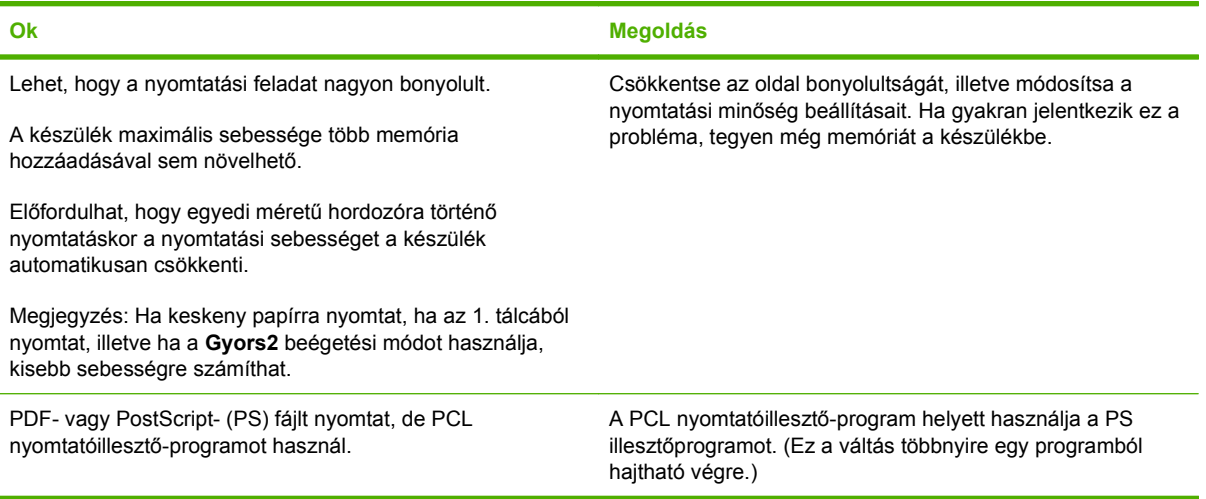

#### **A nyomtatási feladat a lap mindkét oldalára nyomtat.**

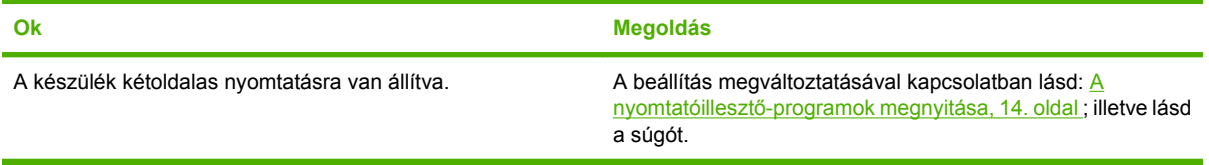

#### **A nyomtatási feladat csak egyetlen oldalt tartalmaz, de a készülék a lap hátoldalára is nyomtat (a lap félig kijön, majd visszamegy a készülékbe).**

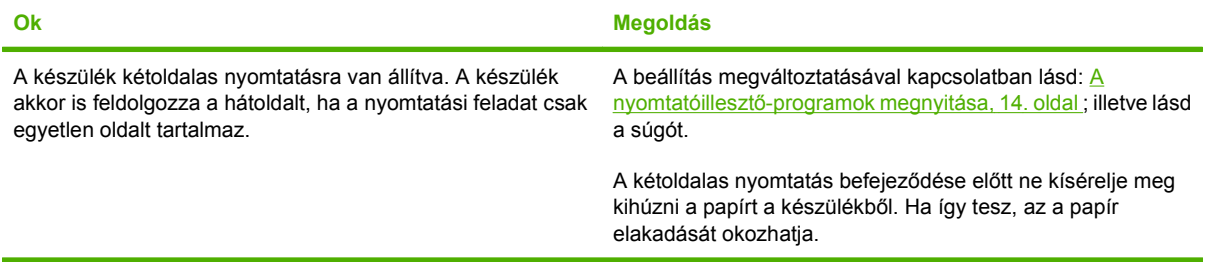

#### **A kinyomtatott oldalakon nincs semmi.**

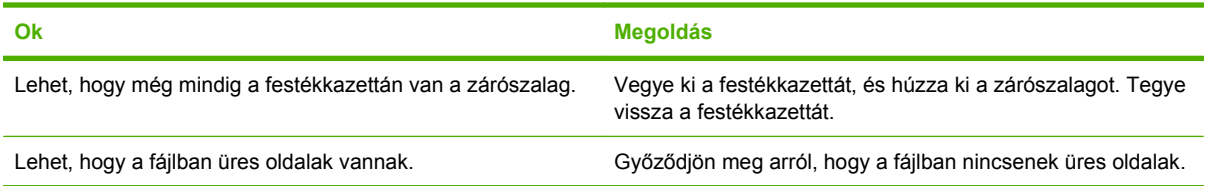

#### **A készülék nyomtat, de a szöveg hibás, kusza, nem teljes.**

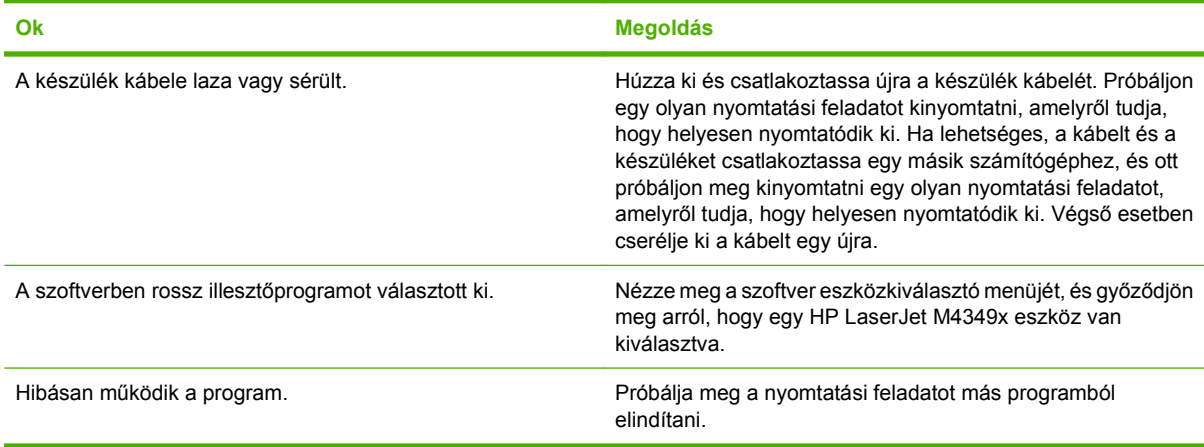

#### **Hiába választja a programban a Print (Nyomtatás) funkciót, a készülék nem reagál.**

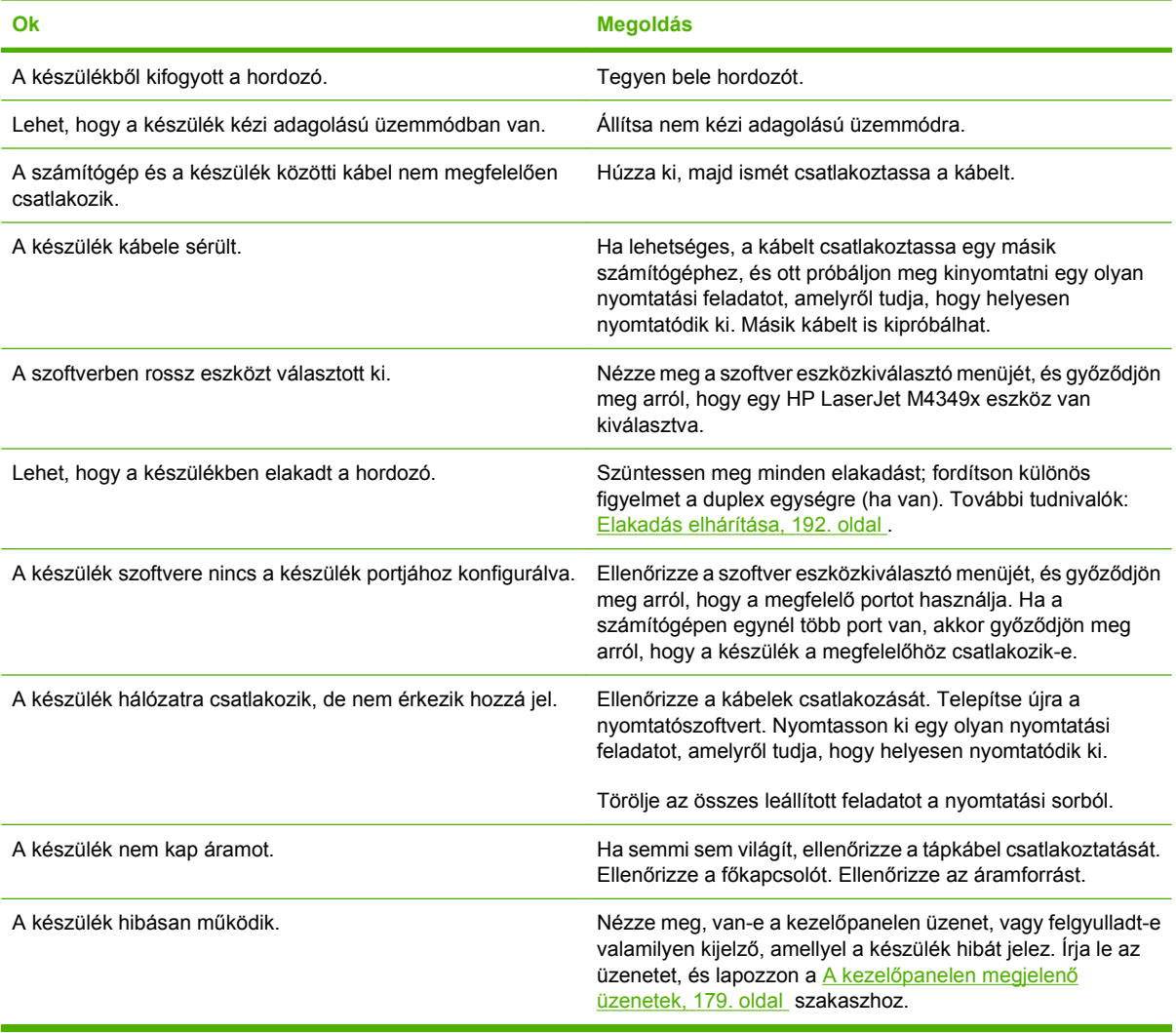

## <span id="page-191-0"></span>**A kezelőpanel üzenetek típusai**

A készülék állapotát vagy az esetleges problémákat négy különböző típusú kezelőpanel-üzenet jelezheti.

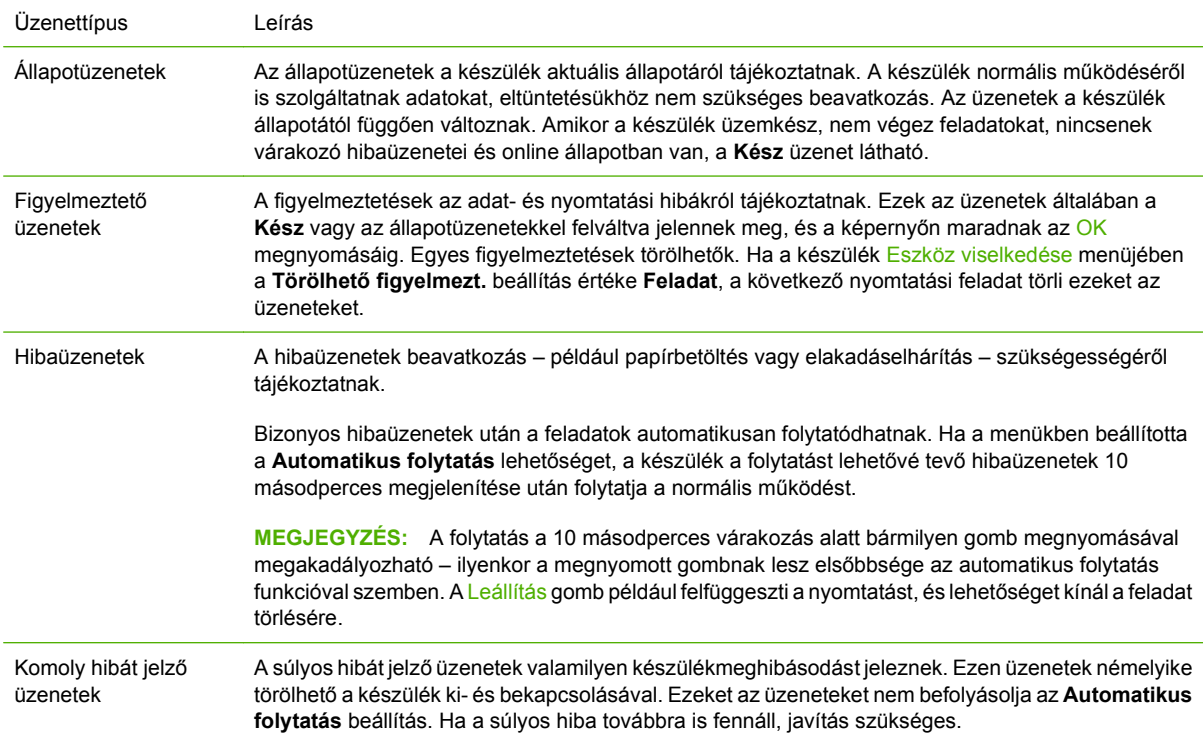

## <span id="page-192-0"></span>**A kezelőpanelen megjelenő üzenetek**

#### **11-1 táblázat Kezelőpanel üzenetei**

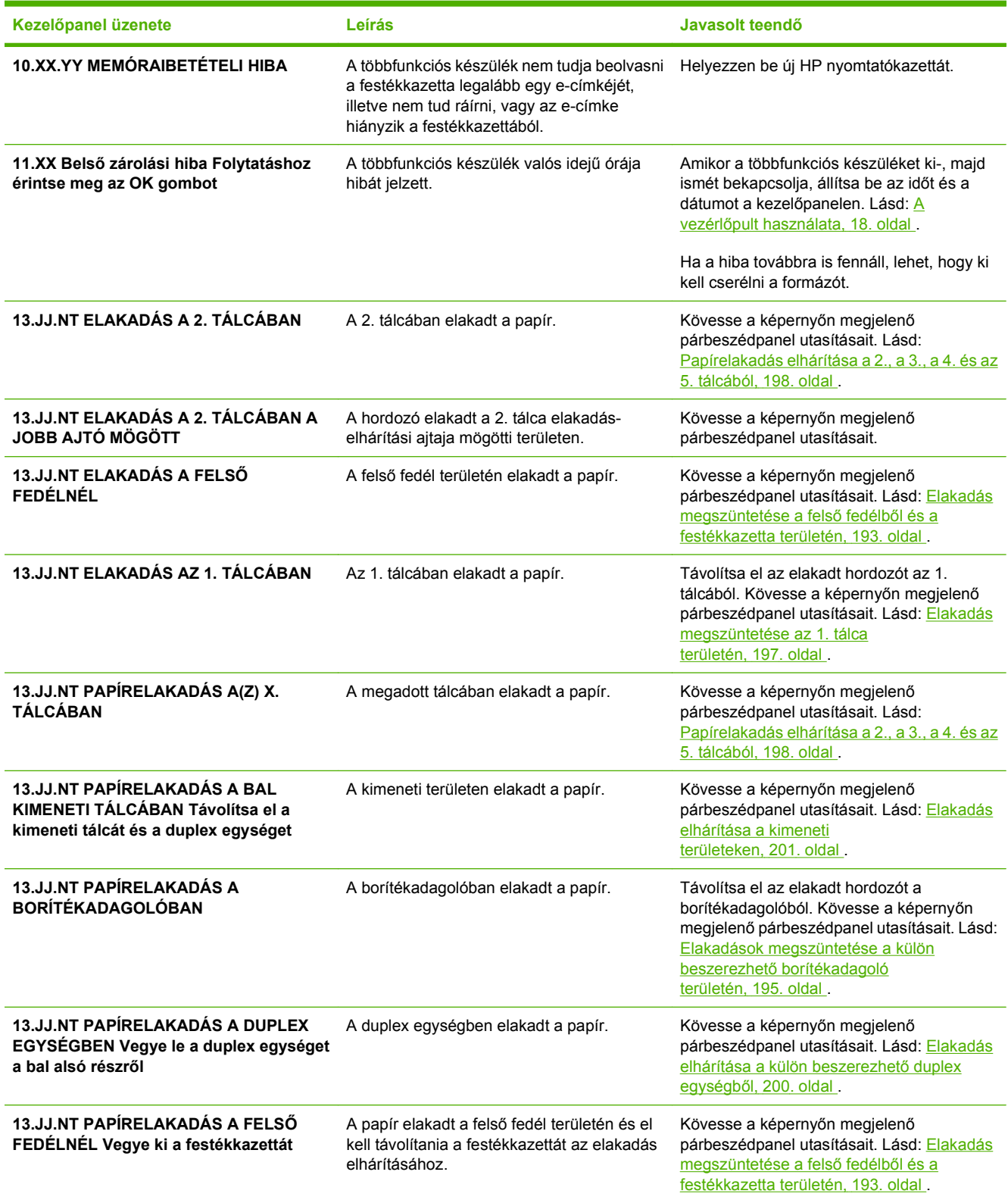

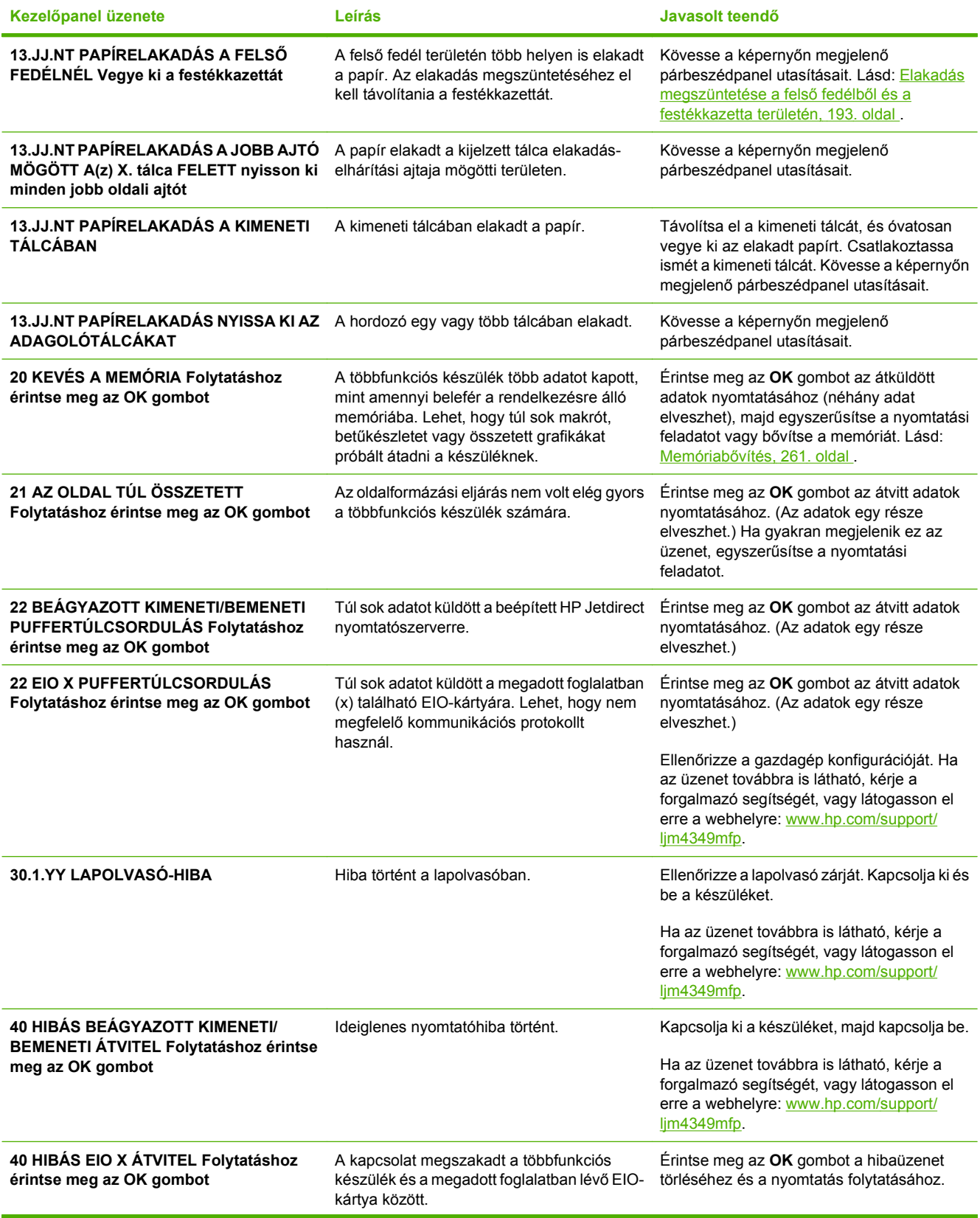

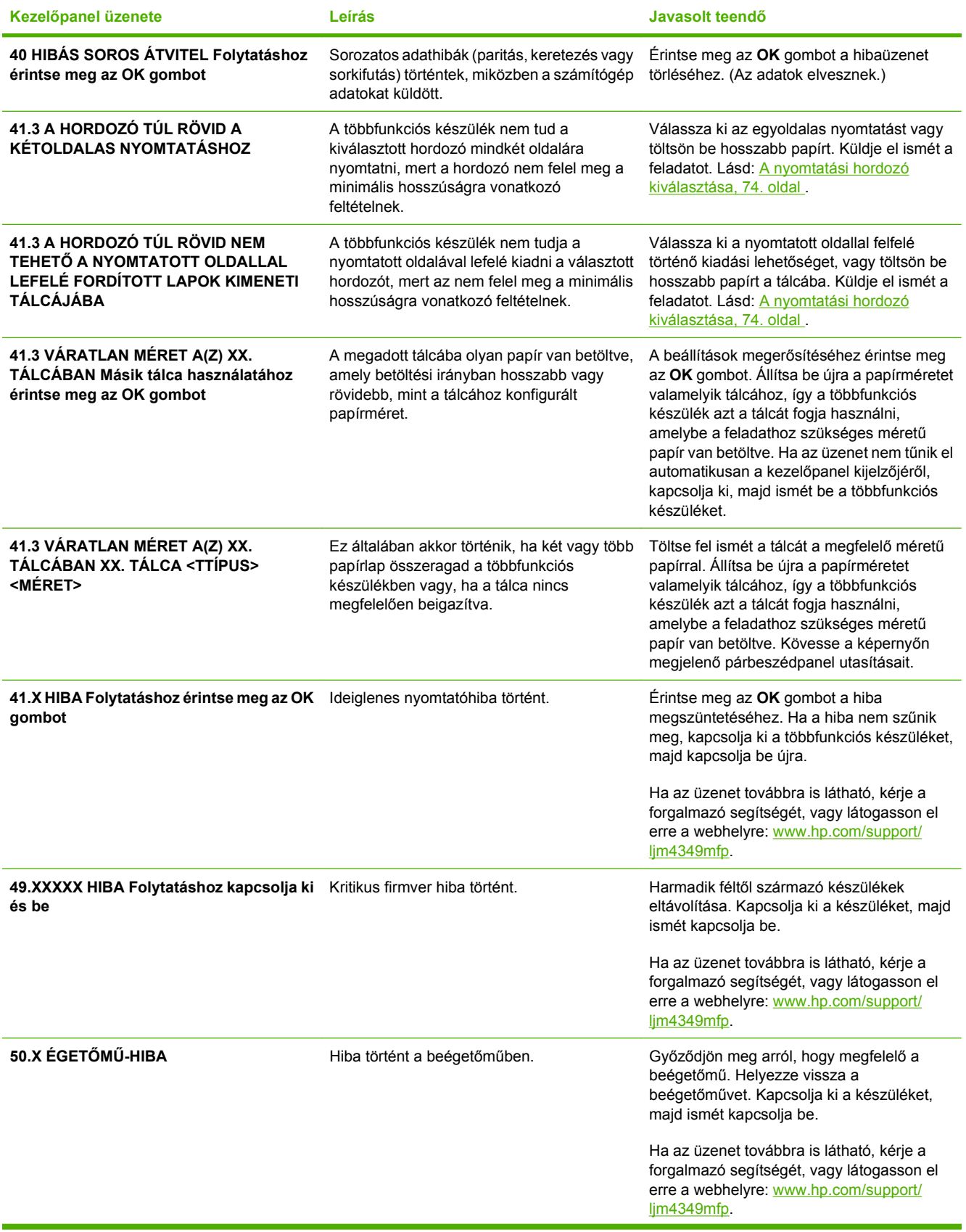

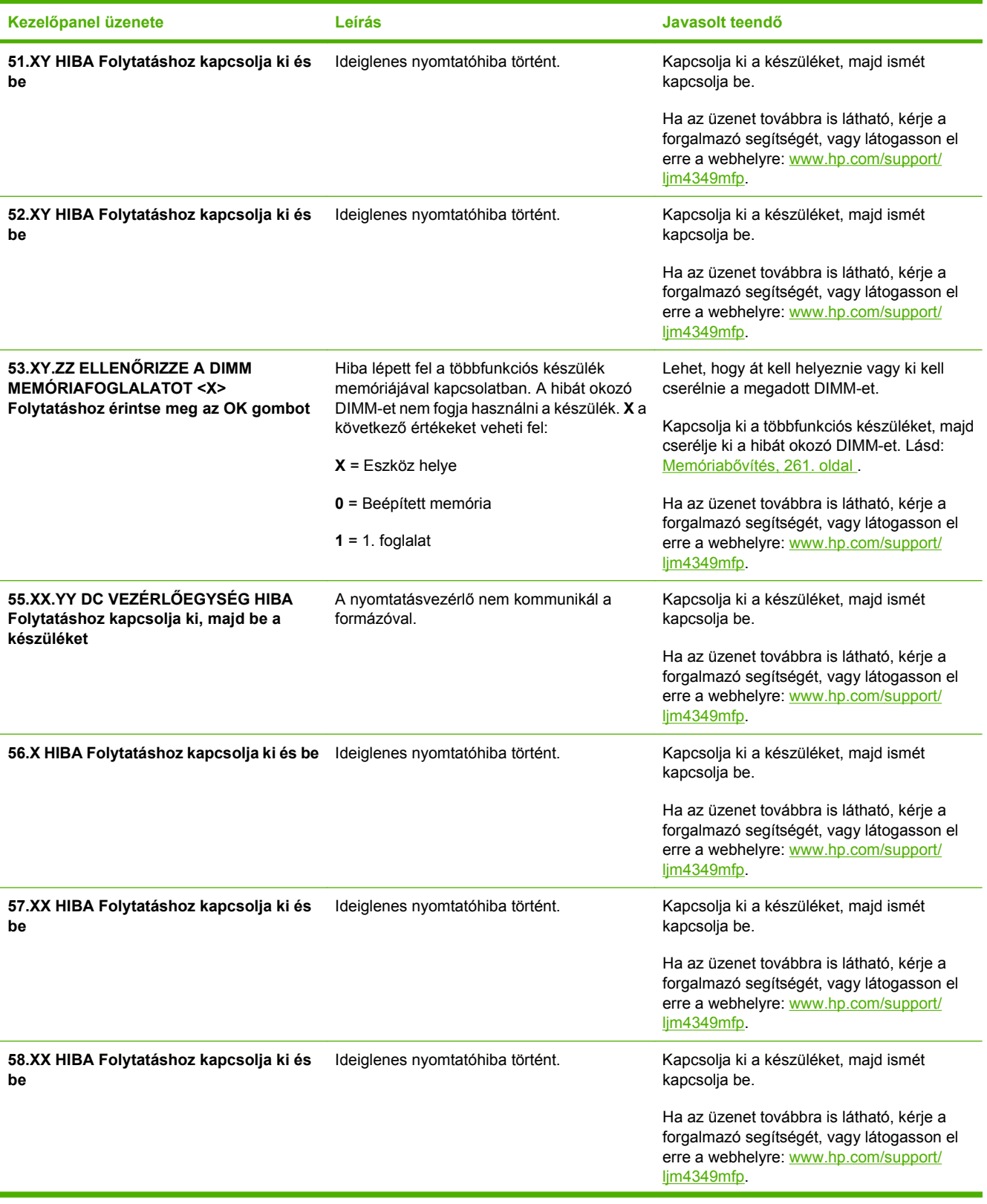

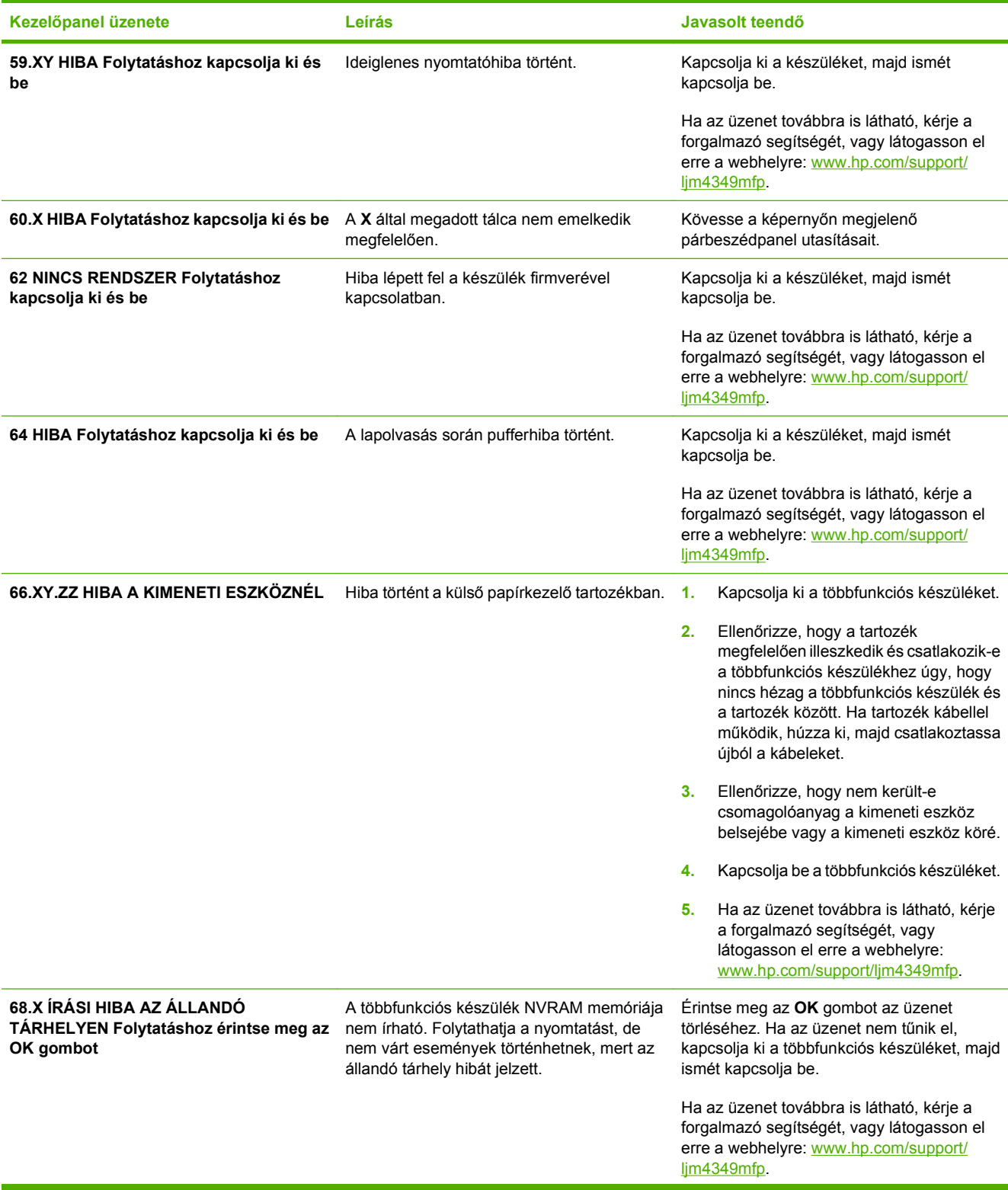

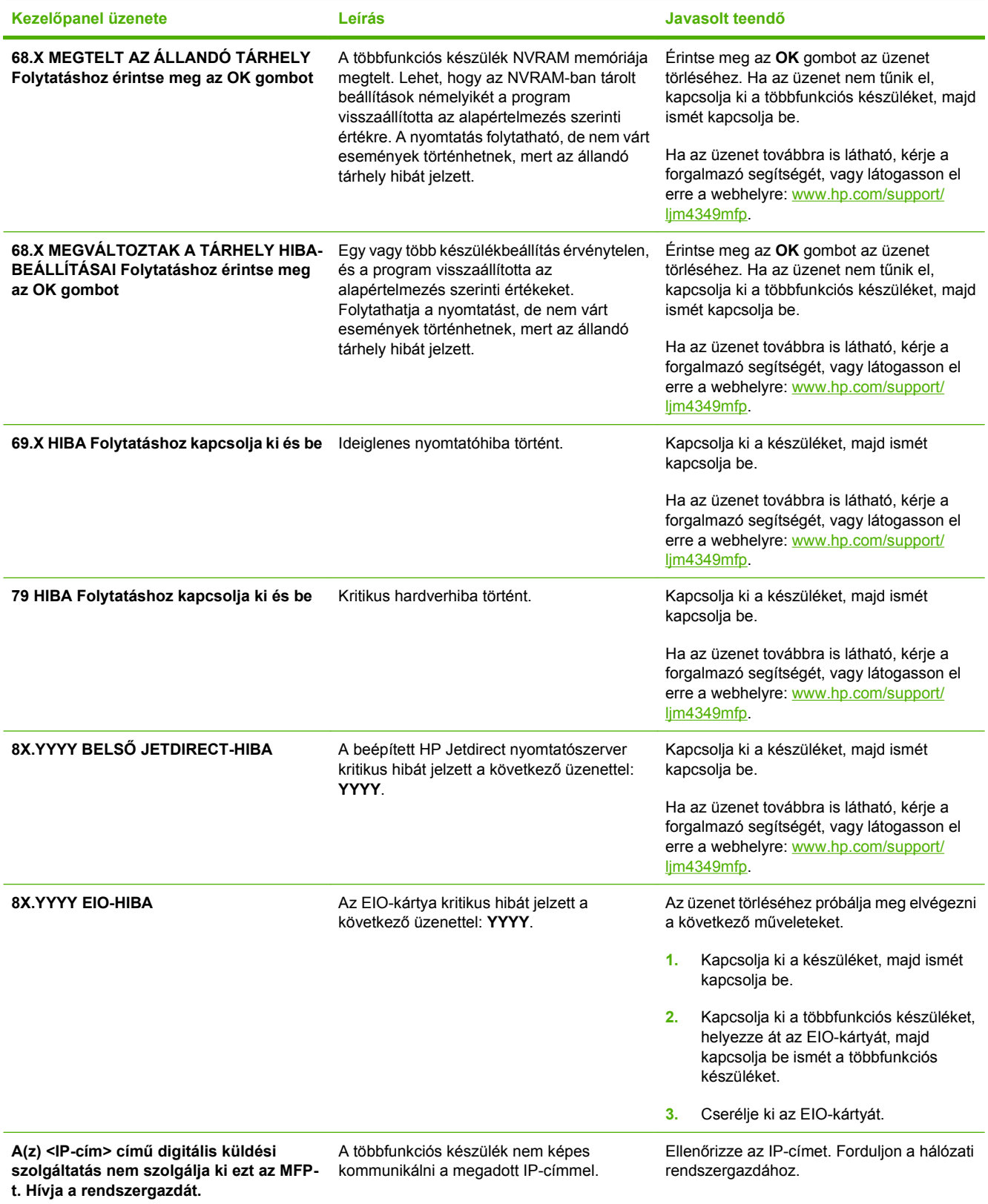

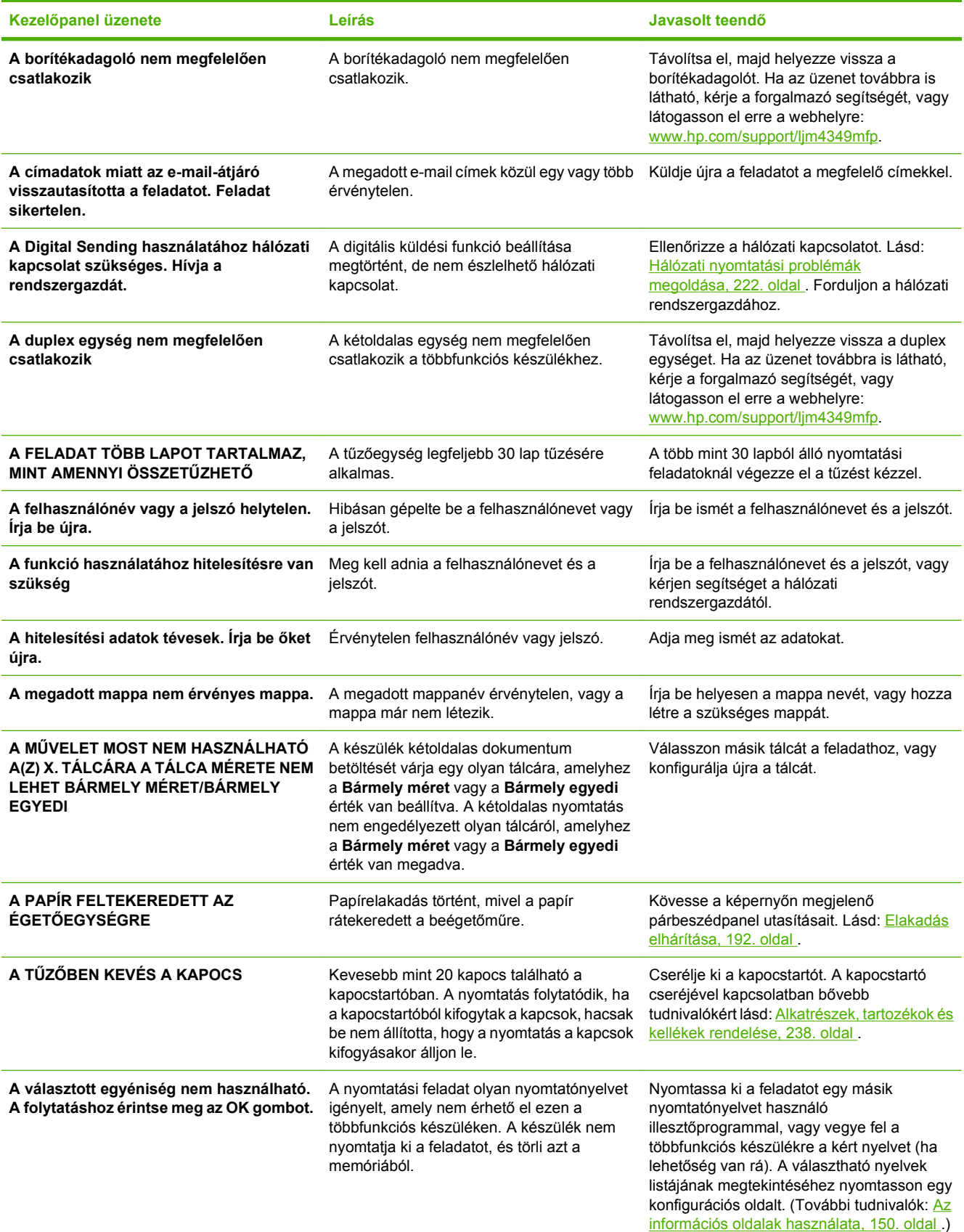

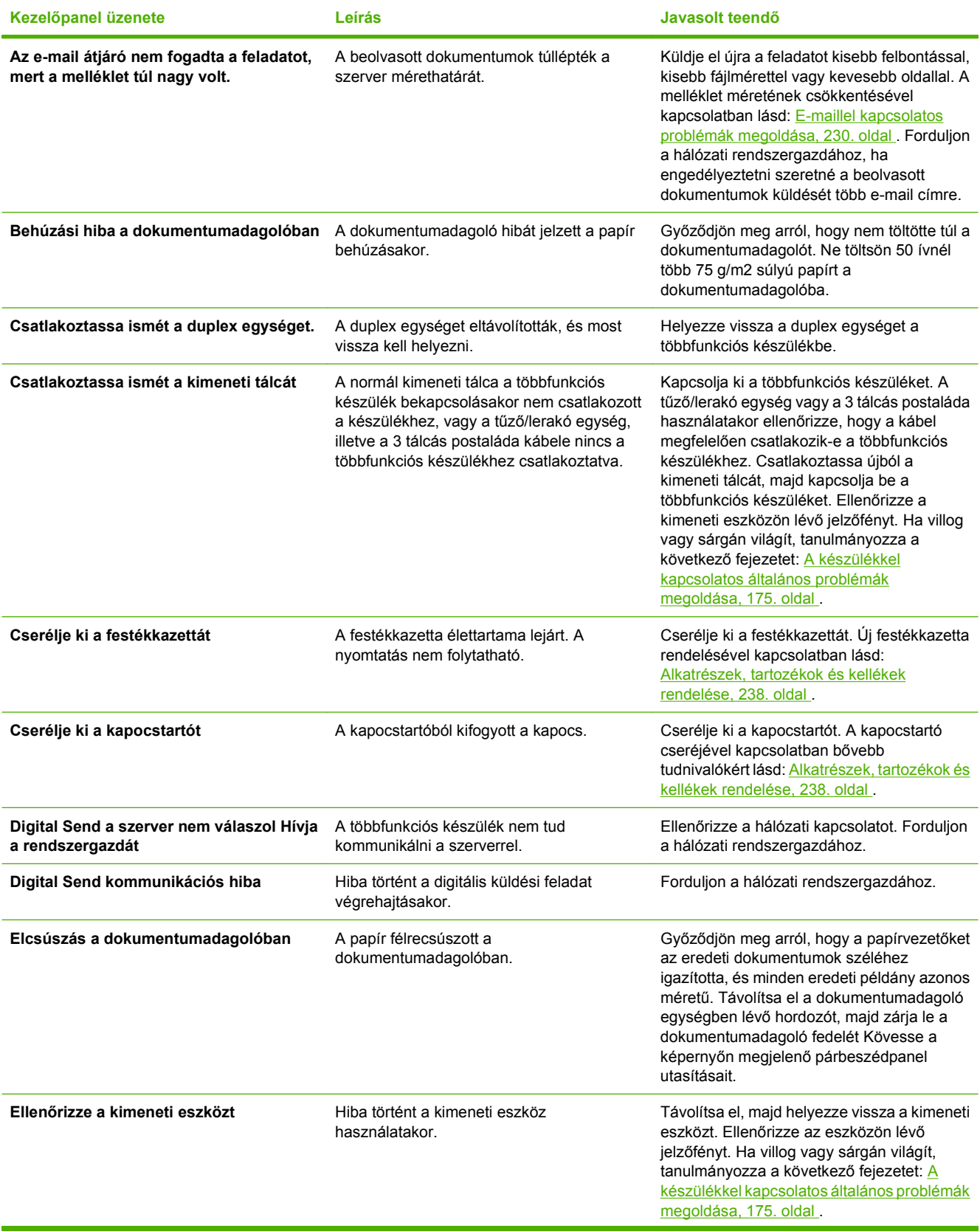

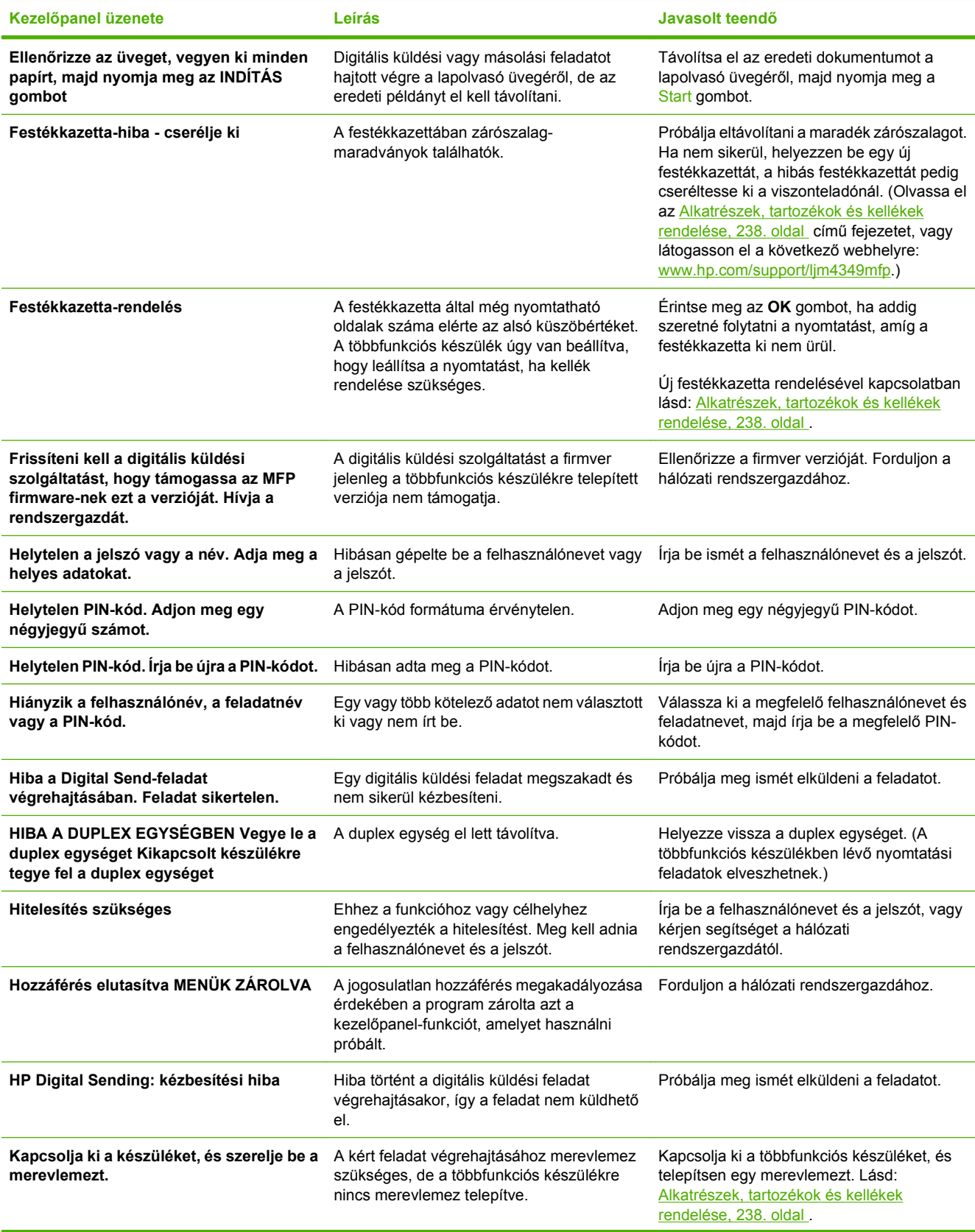

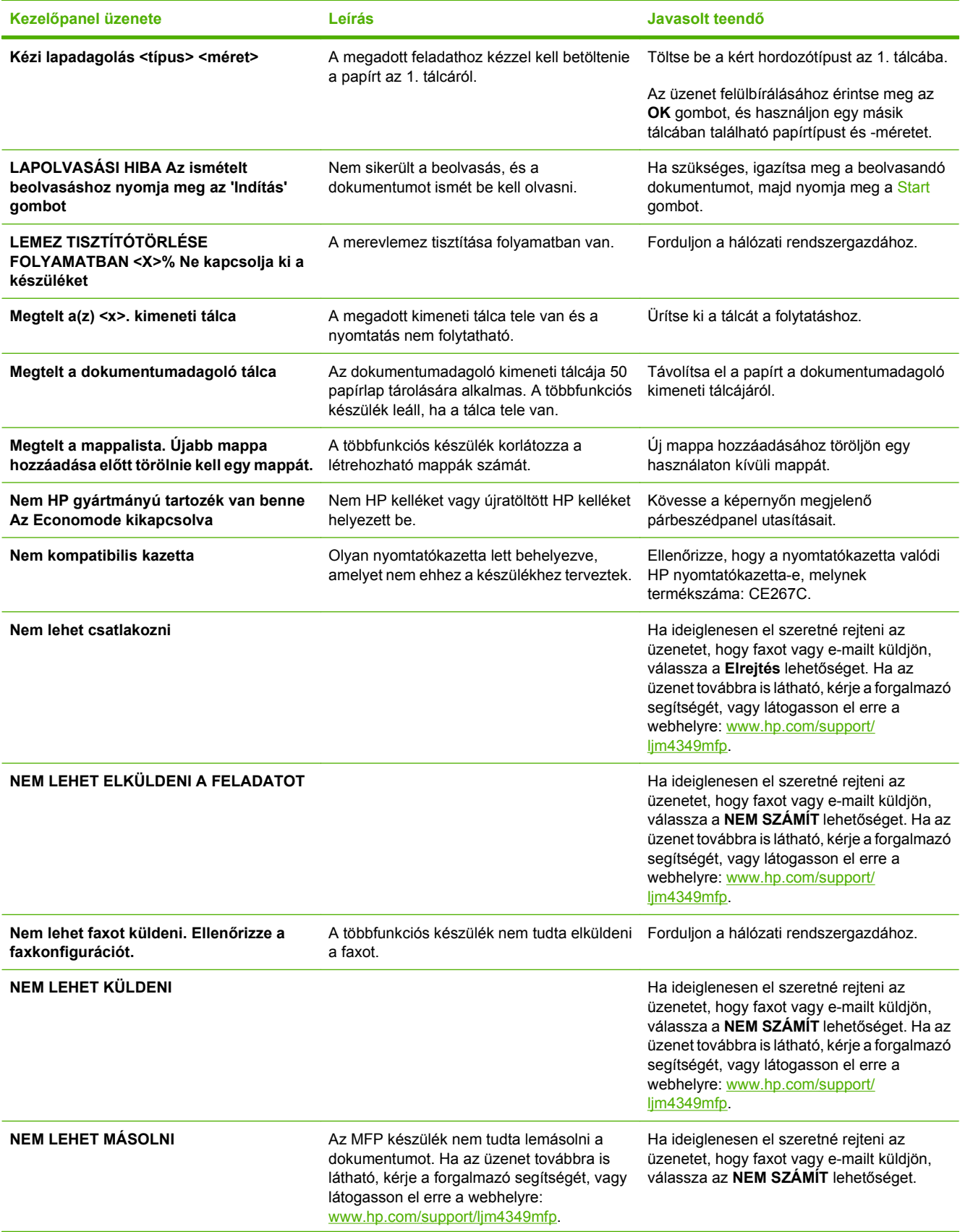

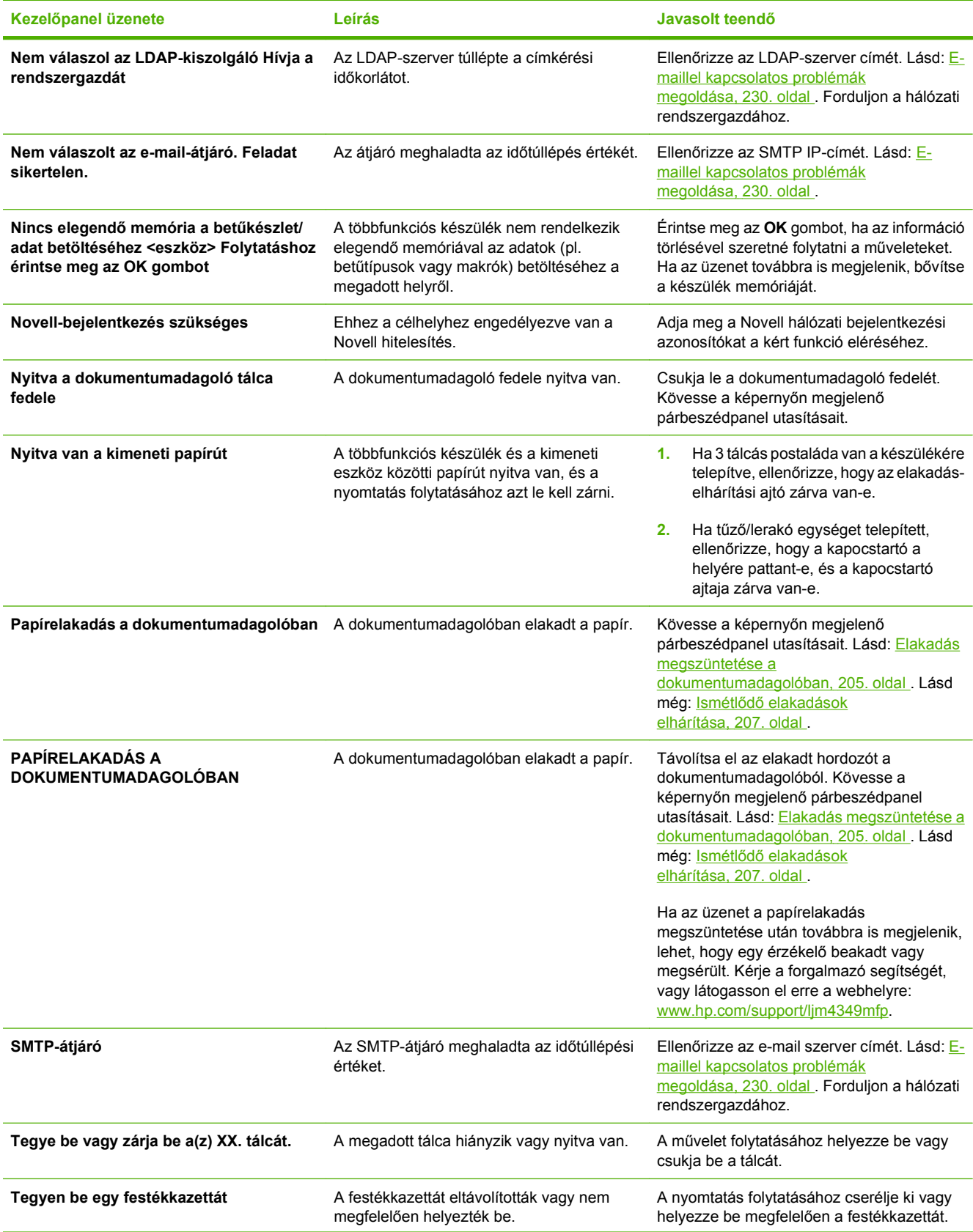

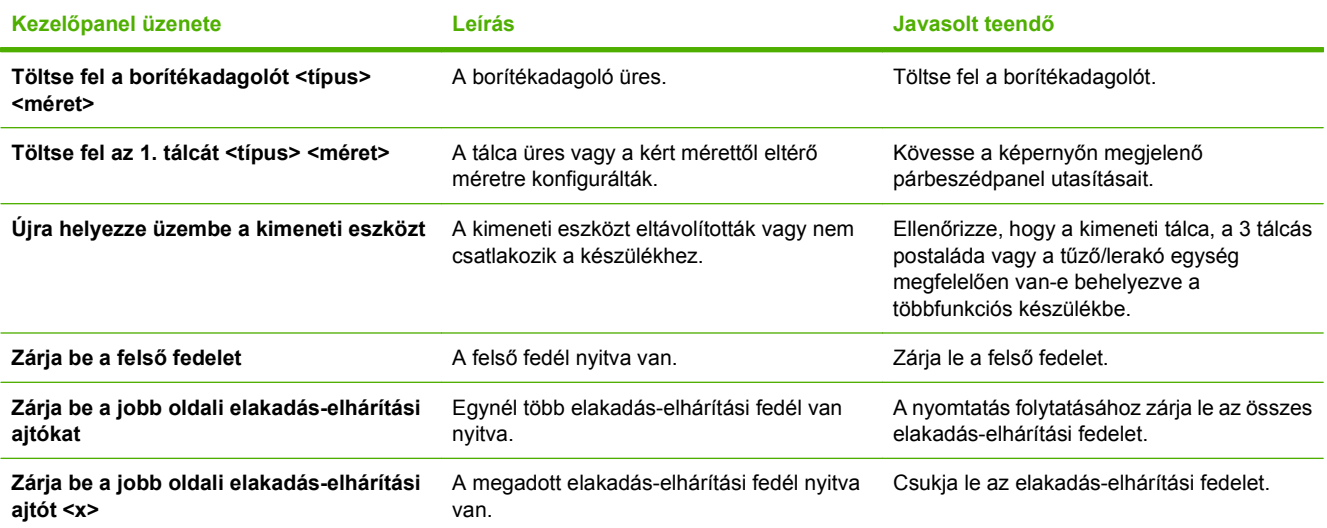

## <span id="page-204-0"></span>**Az elakadások leggyakoribb okai**

**Elakadás a készülékben.1**

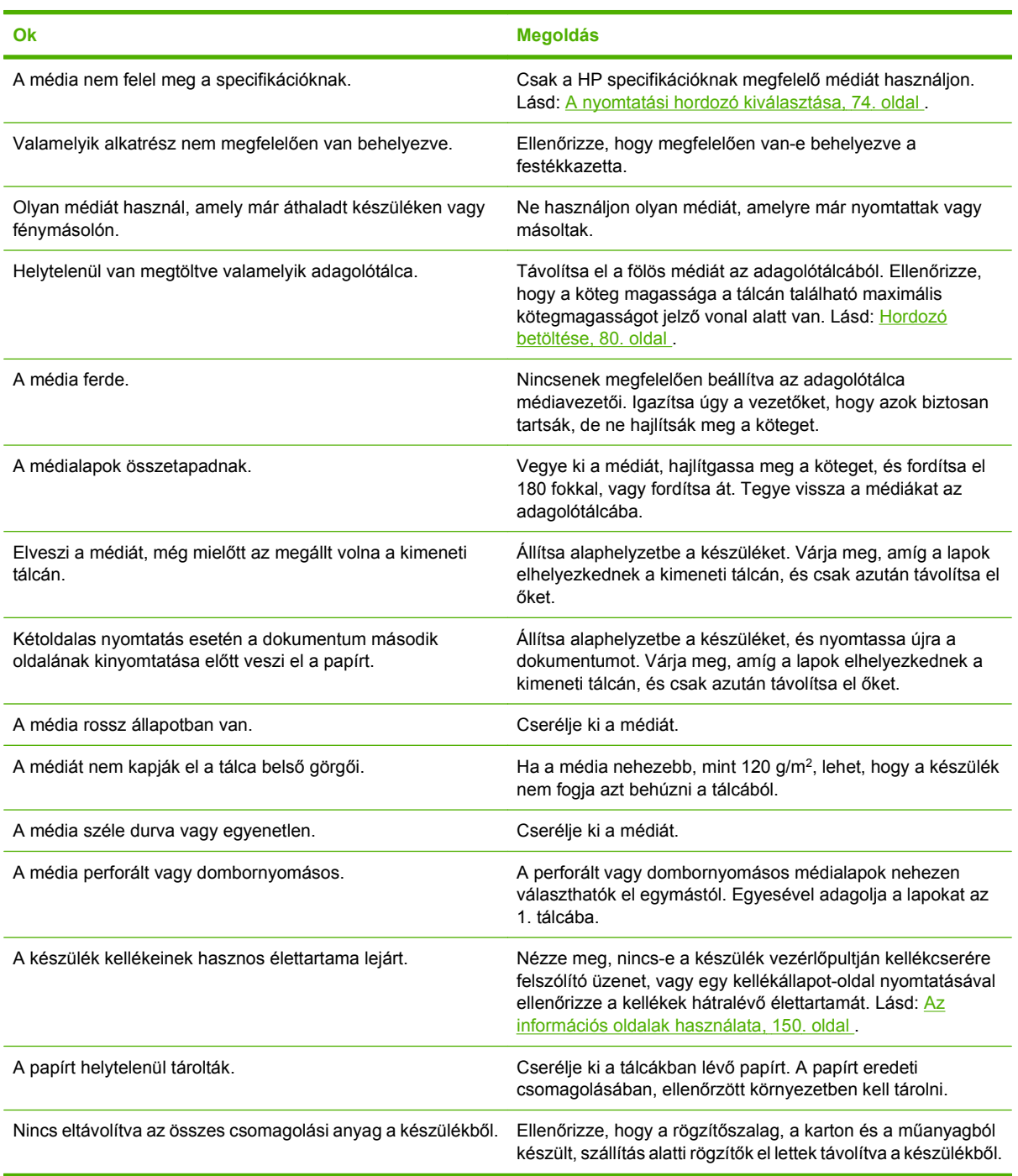

<sup>1</sup> Ha az elakadások nem szűnnek meg, kérje a forgalmazó segítségét.

## <span id="page-205-0"></span>**Elakadás elhárítása**

Ha a kezelőpanel kijelzőjén papírelakadásra figyelmeztető üzenet jelenik meg, keresse meg az elakadt papírt vagy más hordozót az alábbi ábrán jelzett helyeken.

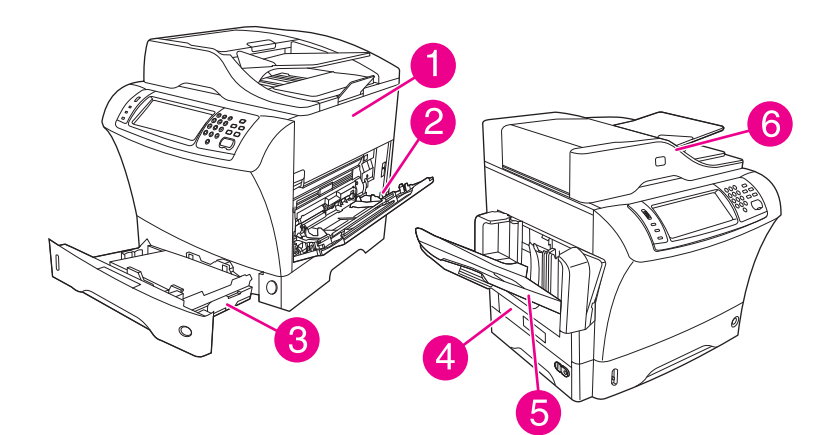

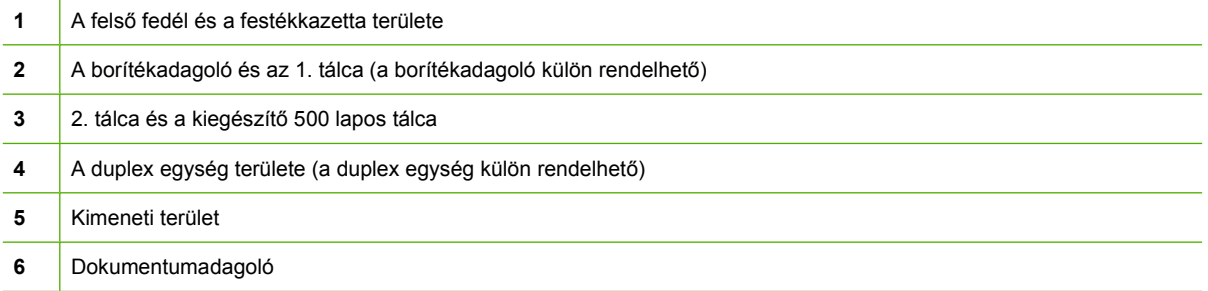

A következő táblázat felsorolja a kezelőpanel kijelzőjén megjelenő papírelakadási üzeneteket. A papírelakadás megszüntetésével kapcsolatban bővebb tájékoztatást olvashat a jelzett fejezetben. Lehet, hogy nemcsak a papírelakadási üzenetben jelzett helyeken, hanem máshol is meg kell néznie, nem akadt-e el a papír. Ha a papírelakadás helye nem nyilvánvaló, először ellenőrizze a felső fedél területét a festékkazetta alatt.

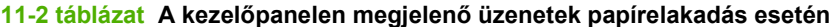

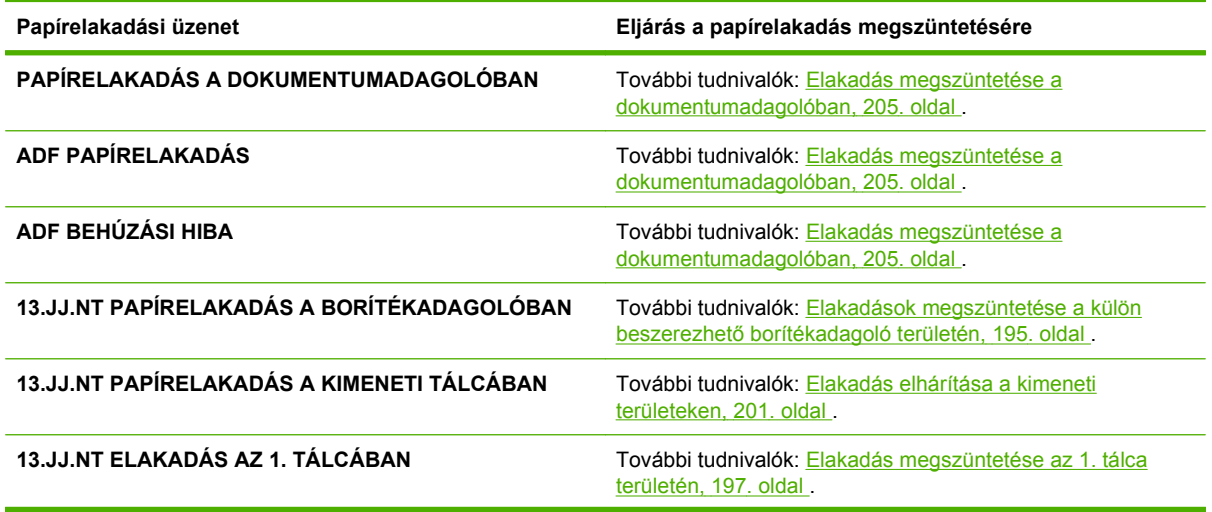

<span id="page-206-0"></span>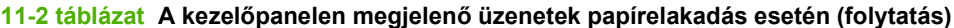

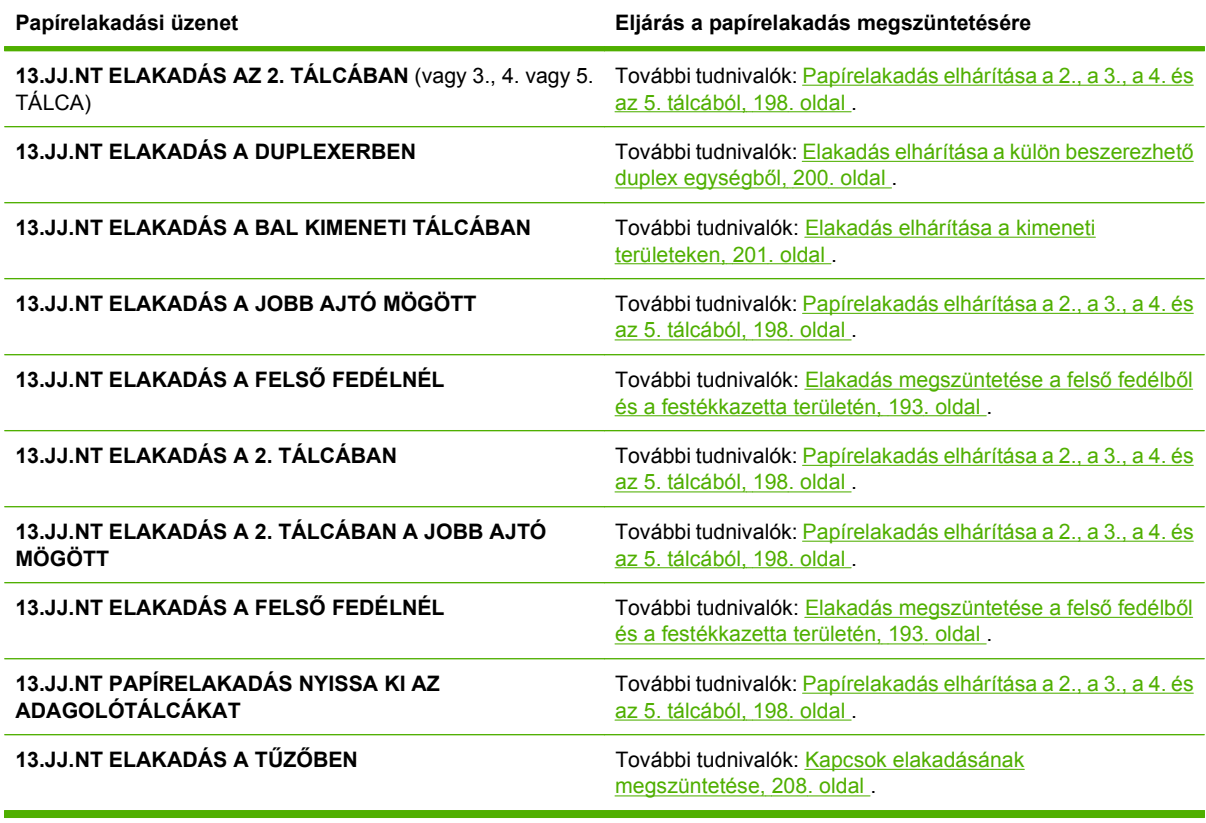

Elakadás elhárításakor vigyázzon, hogy ne szakítsa el az elakadt papírt. A készülékben maradt papírdarab további [elakadások](#page-220-0)at okozhat. Gyakori papírelakadás esetén lásd: **Ismétlődő elakadások** [elhárítása,](#page-220-0) 207. oldal .

**MEGJEGYZÉS:** Szóródó festék maradhat a készülékben a papírelakadás után, és átmeneti minőségi problémákat okozhat. Ezeknek a problémáknak néhány lap kinyomtatása után meg kell szűnniük.

## **Elakadás megszüntetése a felső fedélből és a festékkazetta területén**

Ezzel az eljárással megszüntethető a nyomtatás során jelentkező papírelakadás.

**1.** Nyissa ki a felső fedelet és távolítsa el a festékkazettát.

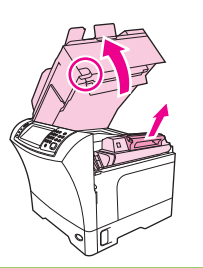

**VIGYÁZAT!** A nyomtatókazetta károsodásának megelőzése érdekében ne tegye ki azt néhány percnél hosszabb ideig fénynek. Amíg a festékkazettát vissza nem helyezi a készülékbe, takarja le egy papírlappal.

**2.** A zöld fogantyúval emelje meg a papírtartó tálcát.

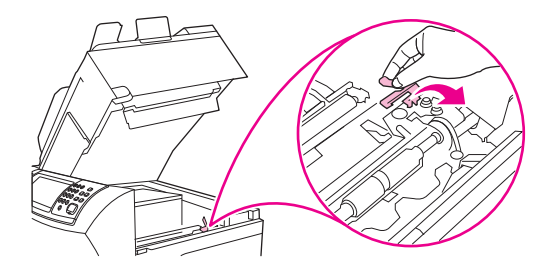

**3.** Lassan húzza ki az elakadt hordozót a készülékből. Ne szakítsa el a papírt.

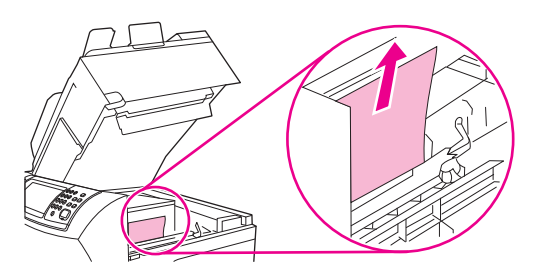

**4.** Ha az elakadt hordozó csak nehezen távolítható el, nyissa ki az 1. tálcát, és vegye le a borítékbemeneti fedelet. Távolítsa el a benne lévő papírt.

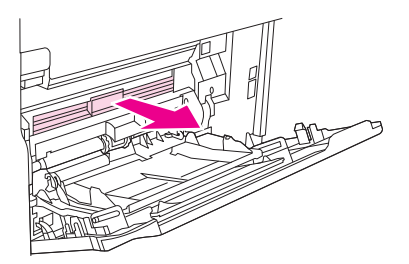

**5.** A papírkioldó kar elforgatásával ellenőrizze, hogy van-e alatta elakadt papír. Ha elakadt papírt talál, távolítsa el.

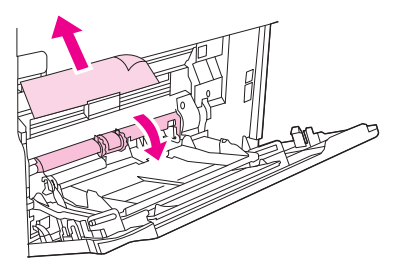

**6.** Tegye vissza a borítékbemeneti fedelet, és csukja be az 1. tálcát.

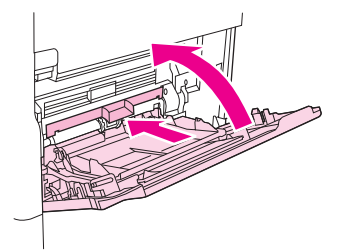

<span id="page-208-0"></span>**7.** Helyezze be újra a festékkazettát, majd zárja le a felső fedelet.

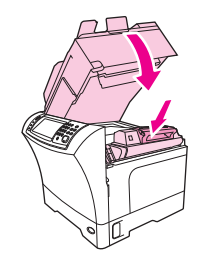

**8.** Ha az elakadási üzenet továbbra is megjelenik, akkor még mindig van elakadt hordozó a készülékben. Nézze meg egy másik helyen is, hogy nem szorult-e be a papír.

## **Elakadások megszüntetése a külön beszerezhető borítékadagoló területén**

A fejezetben szereplő utasítások csak a külön beszerezhető borítékadagoló használatakor bekövetkező elakadásra vonatkoznak.

**1.** Távolítsa el a borítékadagolóba betöltött borítékokat. Engedje le a borítéksúlyt és emelje fel a tálcahosszabbítót zárt helyzetbe.

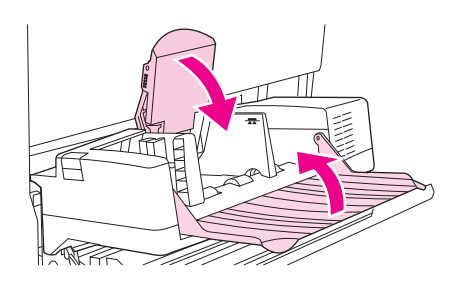

**2.** Tartsa lenyomva a külön beszerezhető borítékadagoló bal oldalán található kioldógombot. Fogja meg a külön beszerezhető borítékadagoló mindkét oldalát, és óvatosan húzza ki a készülékből.

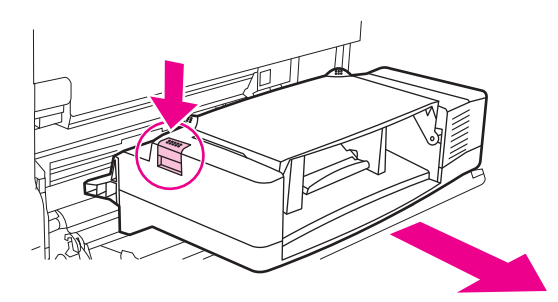

**3.** Óvatosan távolítsa el az elakadt borítékokat a külön beszerezhető borítékadagolóból és a készülékből.

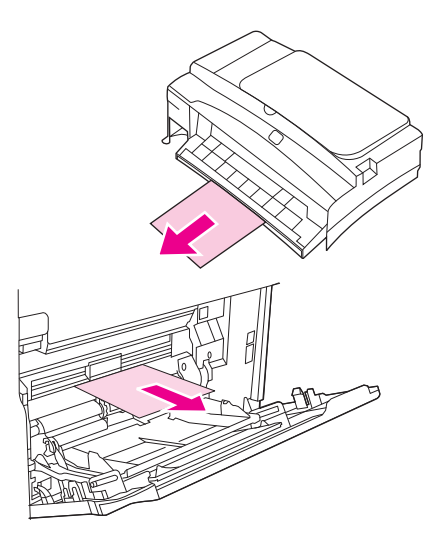

**4.** Illessze a kiegészítő borítékadagolót a készülékbe, amíg az a helyére nem pattan. Óvatosan húzza kifelé a borítékadagolót, hogy meggyőződjön a megfelelő illeszkedésről.

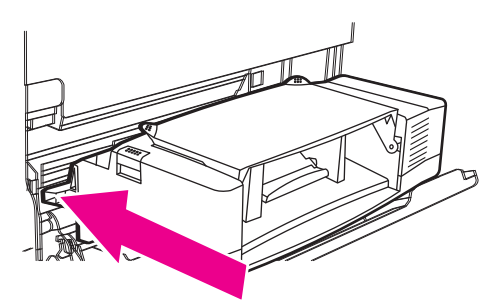

**5.** Hajtsa le a borítékadagoló tálcáját. Emelje meg a borítéksúlyt.

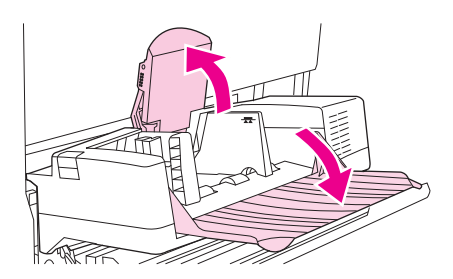

- **6.** Töltse be újból a borítékokat, és ellenőrizze, hogy a köteg alján lévő borítékok valamivel beljebb csússzanak, mint a köteg tetején lévők.
- **7.** Ha az elakadási üzenet továbbra is megjelenik, akkor még mindig van elakadt hordozó a készülékben. Nézze meg egy másik helyen is, hogy nem szorult-e be a papír.

## <span id="page-210-0"></span>**Elakadás megszüntetése az 1. tálca területén**

Ezzel az eljárással eltávolítható az 1. tálcában elakadt hordozó.

**1.** Nyissa ki a felső fedelet, nyissa ki az 1. tálcát, majd vegye ki a festékkazettát.

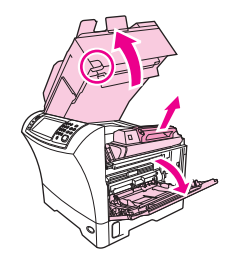

**2.** A zöld fogantyúval emelje meg a papírtartó tálcát.

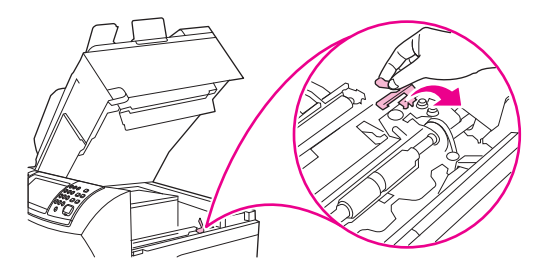

**3.** Lassan húzza ki az elakadt hordozót a készülékből. Ne szakítsa el a papírt. Ha a készülék már behúzta a lap egy részét, kövesse az [Elakadás megszüntetése a fels](#page-206-0)ő fedélből és a festékkazetta területén, [193. oldal](#page-206-0) című fejezetben leírt műveleteket.

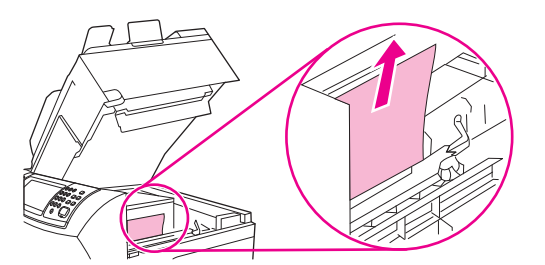

**4.** Ha az elakadt papír csak nehezen távolítható el, vegye le a borítékbemeneti fedelet. Távolítsa el a benne lévő papírt.

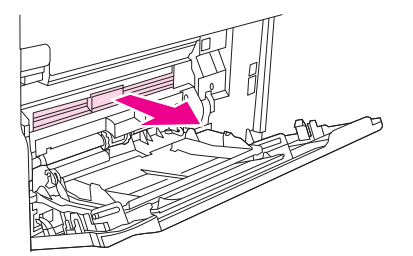

<span id="page-211-0"></span>**5.** A papírkioldó kar elforgatásával ellenőrizze, hogy van-e alatta elakadt papír. Ha elakadt papírt talál, távolítsa el.

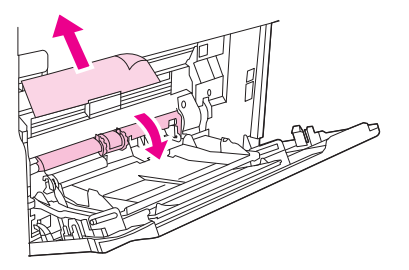

**6.** Tegye vissza a borítékbemeneti fedelet, és csukja be az 1. tálcát.

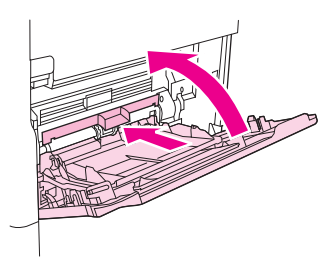

**7.** Helyezze be újra a festékkazettát, majd zárja le a felső fedelet.

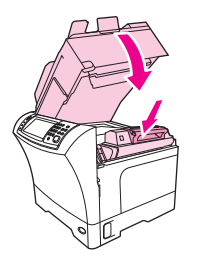

**8.** Ha az elakadási üzenet továbbra is megjelenik, akkor még mindig van elakadt hordozó a készülékben. Nézze meg egy másik helyen is, hogy nem szorult-e be a papír.

### **Papírelakadás elhárítása a 2., a 3., a 4. és az 5. tálcából**

Ezzel az eljárással eltávolíthatja az elakadt hordozót a 2. tálcából, illetve a külön beszerezhető 500 lapos adagolóból.

**1.** Húzza meg az elakadás-elhárító kart az elakadás-elhárítási fedél kinyitásához.

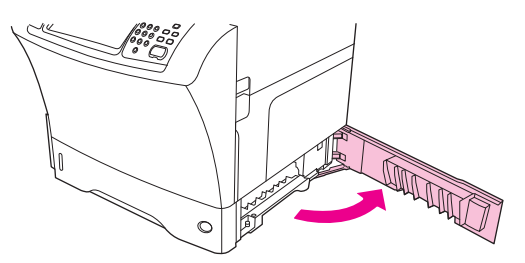

**2.** Óvatosan húzza ki az elakadt papírt az elakadás-elhárítási terület tetejéről vagy aljáról.

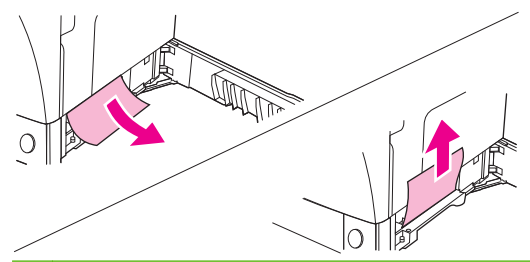

- **MEGJEGYZÉS:** Felfelé vagy lefelé húzó mozdulattal akadályozza meg, hogy elszakadjon a hordozó, és festék szóródjon a készülék belsejébe.
- **3.** Csukja le az elakadás-elhárítási fedelet.

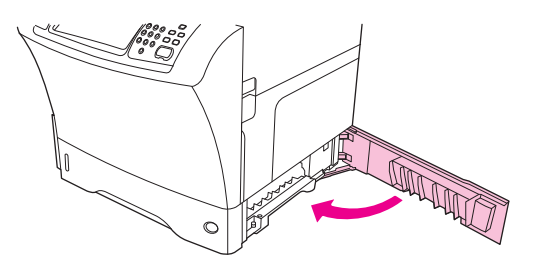

**4.** Teljesen húzza ki a tálcát a készülékből, majd távolítsa el a sérült hordozót a tálcából.

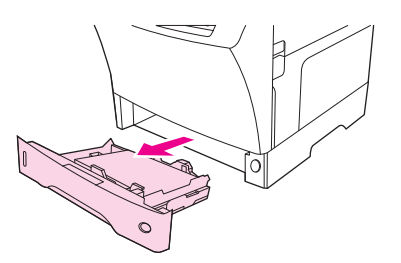

**5.** Tolja vissza a tálcát a készülékbe.

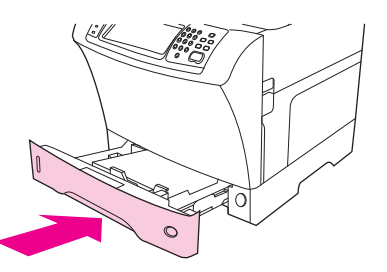

**6.** Ha az elakadási üzenet továbbra is megjelenik, akkor még mindig van elakadt hordozó a készülékben. Nézze meg egy másik helyen is, hogy nem szorult-e be a papír.

## <span id="page-213-0"></span>**Elakadás elhárítása a külön beszerezhető duplex egységből**

Ha elakad a hordozó a kétoldalas nyomtatási feladat végrehajtása közben, ezzel az eljárással megkeresheti és eltávolíthatja az elakadt hordozót.

**1.** Vegye ki a kimeneti tálcát (vagy távolítsa el a tűző/lerakó egységet vagy a postaládát).

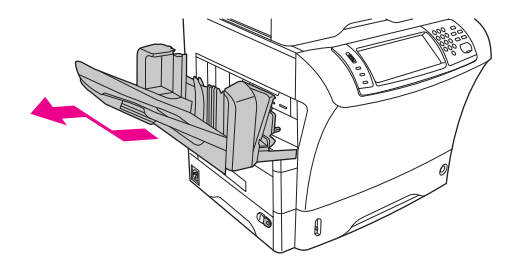

**2.** Vegye le a külön beszerezhető duplex egységet.

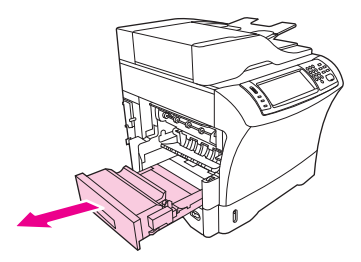

**3.** Ellenőrizze, hogy nincs-e elakadt papír a külön beszerezhető duplex egységben. Óvatosan húzza ki az elakadt papírt.

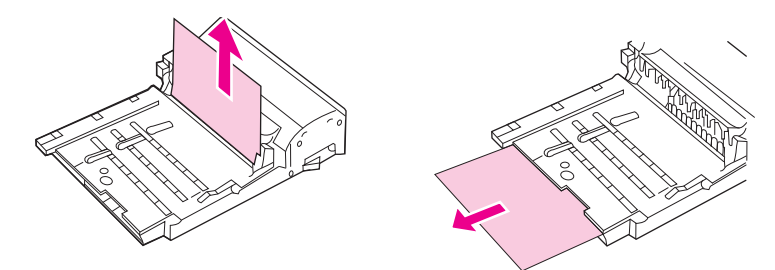

- **4.** Tegye félre a duplex egységet.
- **5.** Ellenőrizze, hogy nincs-e elakadt papír a készülék belsejében. Óvatosan húzza ki az elakadt papírt.

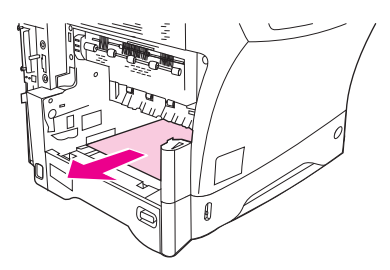

<span id="page-214-0"></span>**6.** Helyezze vissza a duplex egységet.

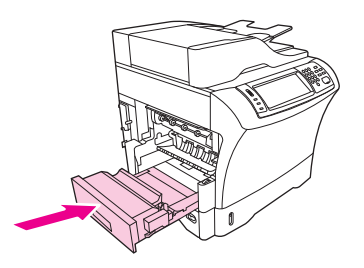

**7.** Helyezze vissza a kimeneti tálcát (vagy a 3 tálcás postaládát, illetve a tűző/lerakó egységet).

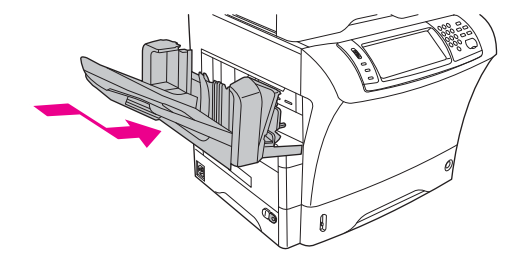

**8.** Ha az elakadási üzenet továbbra is megjelenik, akkor még mindig van elakadt hordozó a készülékben. Nézze meg egy másik helyen is, hogy nem szorult-e be a papír.

## **Elakadás elhárítása a kimeneti területeken**

Ezzel az eljárással megszüntetheti az elakadást a kimeneti tálcában, a 3 tálcás postaládában, illetve a tűző/lerakó egységben.

**1.** Ha a szabványos kimeneti tálcát használja, csúsztassa le a készülékről.

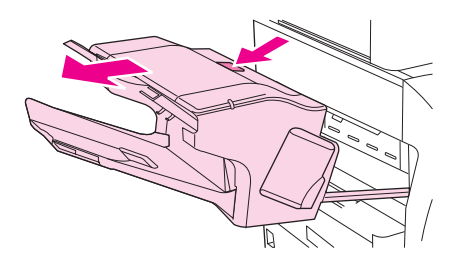

**2.** Ha 3 tálcás postaládát vagy tűző/lerakó egységet használ, vegye ki az összetűzött hordozót, majd tartsa lenyomva a tartozék tetején található kioldógombot. Csúsztassa le a tartozékot a készülékről.

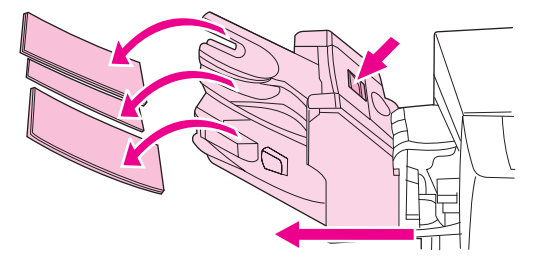

**3.** Ha elakadt hordozó van a készülék belsejében, óvatosan húzza ki a készülékből.

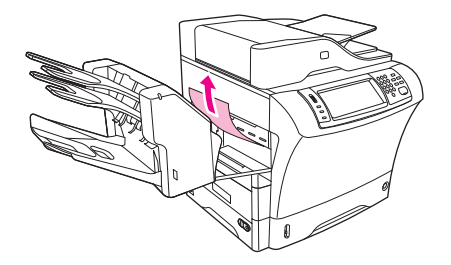

**4.** Ha a 3 tálcás postaládában vagy a tűző/lerakó egységben akadt el a papír, óvatosan felfelé, majd kifelé húzva távolítsa el azt a készülékből.

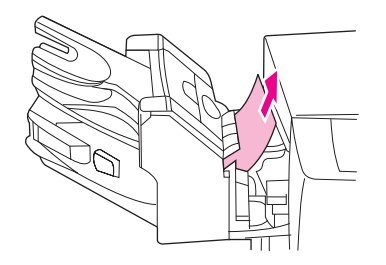

**5.** 3 tálcás postaláda használatakor lehet, hogy az elakadt papír teljesen a készülék belsejében található. Nyissa ki a 3 tálcás postaláda tetején található elakadás-elhárítási fedelet, majd óvatosan húzza ki az elakadt hordozót a postaládából.

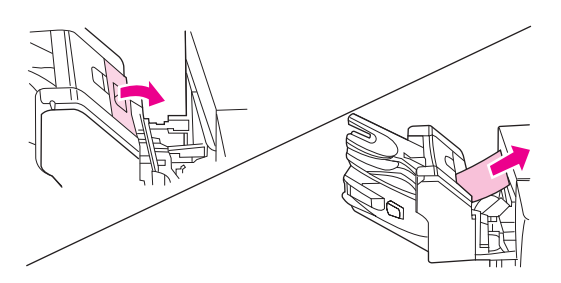

- **6.** Helyezze vissza a kimeneti tálcát, a 3 tálcás postaládát vagy a tűző/lerakó egységet. A megfelelő szögben helyezze be az egységet, majd tolja be a készülékbe.
- **7.** Ha az elakadási üzenet továbbra is megjelenik, akkor még mindig van elakadt hordozó a készülékben. Nézze meg egy másik helyen is, hogy nem szorult-e be a papír.

## **Elakadás megszüntetése a beégetőműben**

Ezzel az eljárással eltávolíthatja az elakadt hordozót a beégetőműből.

- **1.** Kapcsolja ki a készüléket, majd várjon 30 percet, amíg a beégetőmű ki nem hűl.
- **FIGYELEM!** A beégetőmű nagyon forró. A könnyebb égési sérülések elkerülése érdekében várjon 30 percet, amíg a beégetőmű le nem hűl, és csak azután távolítsa el a készülékből.
**2.** A normál kimeneti tálca használatakor fogja meg a kimeneti tálca alján található fogantyút, és kifelé, majd felfelé húzva távolítsa el a tálcát.

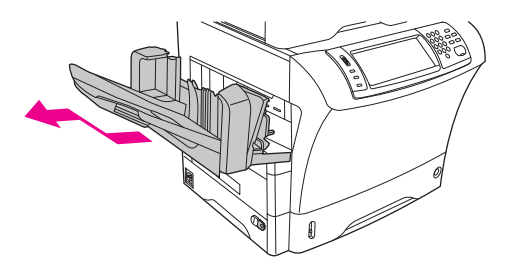

**3.** Ha 3 tálcás postaládát vagy tűző/lerakó egységet használ, vegye ki az összetűzött hordozót, majd tartsa lenyomva a készülék tetején található kioldógombot. Húzza ki az egységet a készülékből.

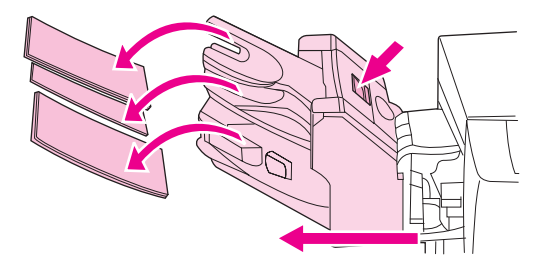

**4.** Távolítsa el a külön beszerezhető duplex egységet vagy a duplex fedelét.

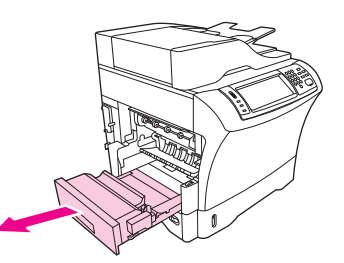

- **5.** Ha nem talál elakadt papírt a beégetőműben, hajtsa végre a 9. lépést.
- **6.** Ha látja az elakadt papír felső vagy alsó szélét a beégetőműben, óvatosan húzza ki a papírt.

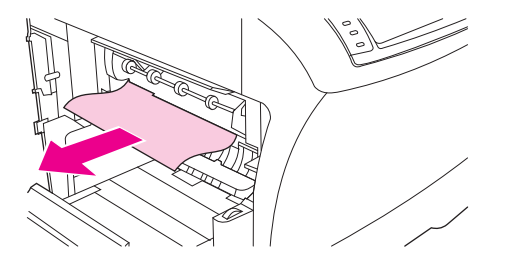

**7.** Ha elakadt papír van a beégetőműben, de sem a felső, sem pedig az alsó széle nem látható, óvatosan húzza meg a papírt az oldalánál, amíg az egyik vége ki nem szabadul. Lassan húzza ki az elakadt papírt a beégetőműből.

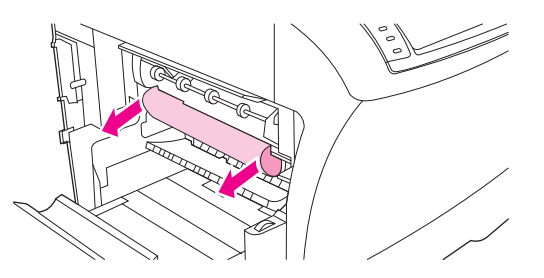

**8.** Ha a papír eltávolítás közben elszakad, forgassa el a beégetőművön látható zöld tárcsát, majd óvatosan húzza ki az elakadt hordozót. Végezze el a 13. lépést.

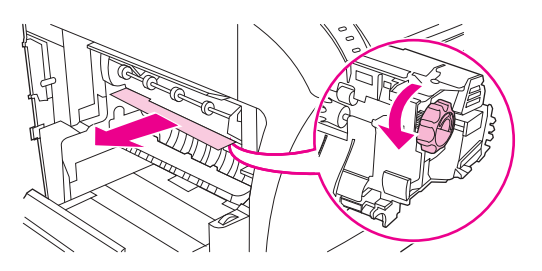

- **9.** A beégetőmű papírvezetőjének eltávolításához nyomja be a bal szélét, hogy a bal oldali beigazító tű kiszabaduljon. Majd kissé emelje meg a papírvezetőt, és távolítsa el a készülékből. Helyezze a mutatóujjait a beégetőmű két oldalán, alul található kék karokra. Helyezze az ujjait a beégetőmű két oldalának tetején található fogópontokra. Nyomja felfelé a kék karokat, majd vegye ki a beégetőművet a készülékből.
- **10.** Nyissa fel a beégetőmű tetején található fekete fedelet, és vegye ki az elakadt papírt.

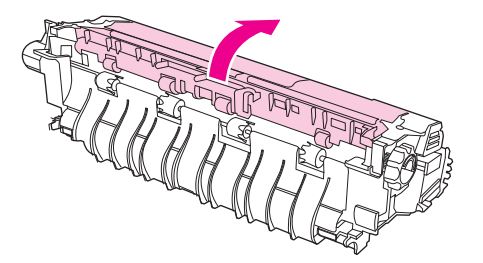

**11.** Helyezze vissza a beégetőművet. Ujjaival nyomja be az egységet, hogy az biztosan a helyére pattanjon.

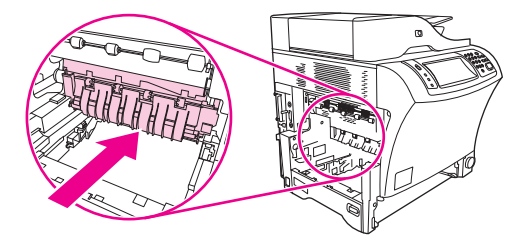

**12.** A beégetőmű papírvezetőjének visszahelyezéséhez először illessze be a jobb oldali rögzítőtűt a jobb oldali lyukba, majd engedje le a bal oldali rögzítőtűt a bal oldalon lévő lyukba.

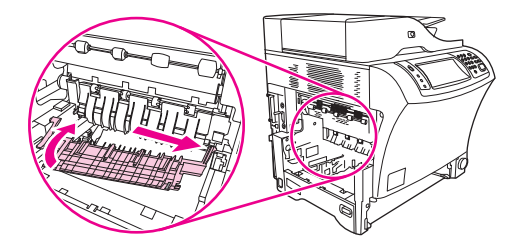

**13.** Helyezze vissza a külön beszerezhető duplex egységet vagy a duplex fedelét.

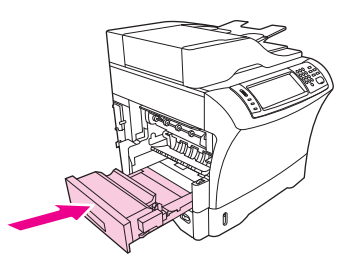

**14.** Helyezze vissza a kimeneti tálcát, a 3 tálcás postaládát vagy a tűző/lerakó egységet. A megfelelő szögben helyezze be az egységet, majd tolja be a készülékbe.

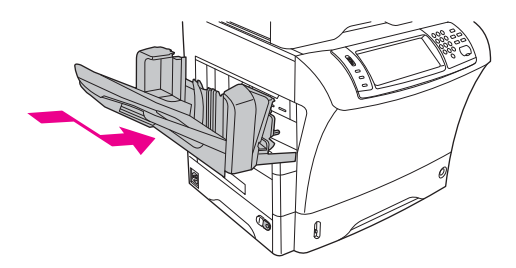

**15.** Ha az elakadási üzenet továbbra is megjelenik, akkor még mindig van elakadt hordozó a készülékben. Nézze meg egy másik helyen is, hogy nem szorult-e be a papír.

## **Elakadás megszüntetése a dokumentumadagolóban**

Ezzel az eljárással megszüntetheti az elakadást a dokumentumadagolóban.

**1.** Emelje meg a dokumentumadagoló bemeneti tálcáját, és ellenőrizze, hogy nincs-e elakadt hordozó a tálca alatt. Óvatosan távolítsa el az elakadt papírt.

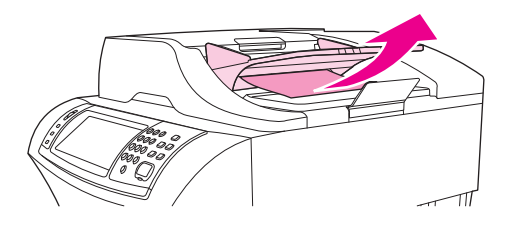

**2.** Húzza fel a dokumentumadagoló fedelének kioldókarját, majd nyissa fel a dokumentumadagoló fedelét. Óvatosan távolítsa el az elakadt papírt.

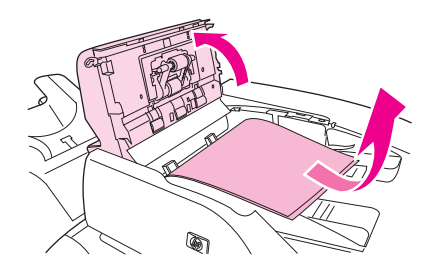

**3.** Emelje meg a dokumentumvezető zöld karját, és nézze meg, nincs-e ott elakadt hordozó. Óvatosan távolítsa el az elakadt papírt.

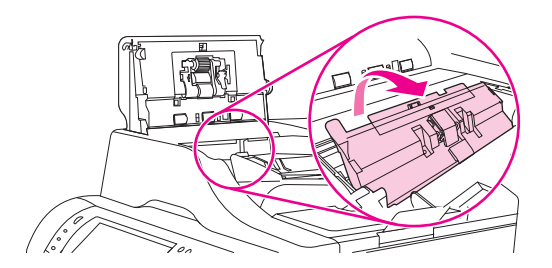

**4.** Csukja le a dokumentumadagoló fedelét.

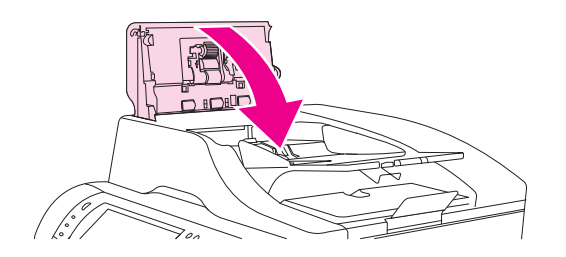

**5.** Ha az elakadási üzenet továbbra is megjelenik, akkor még mindig van elakadt hordozó a készülékben. Nézze meg egy másik helyen is, hogy nem szorult-e be a papír.

## **Ismétlődő elakadások elhárítása**

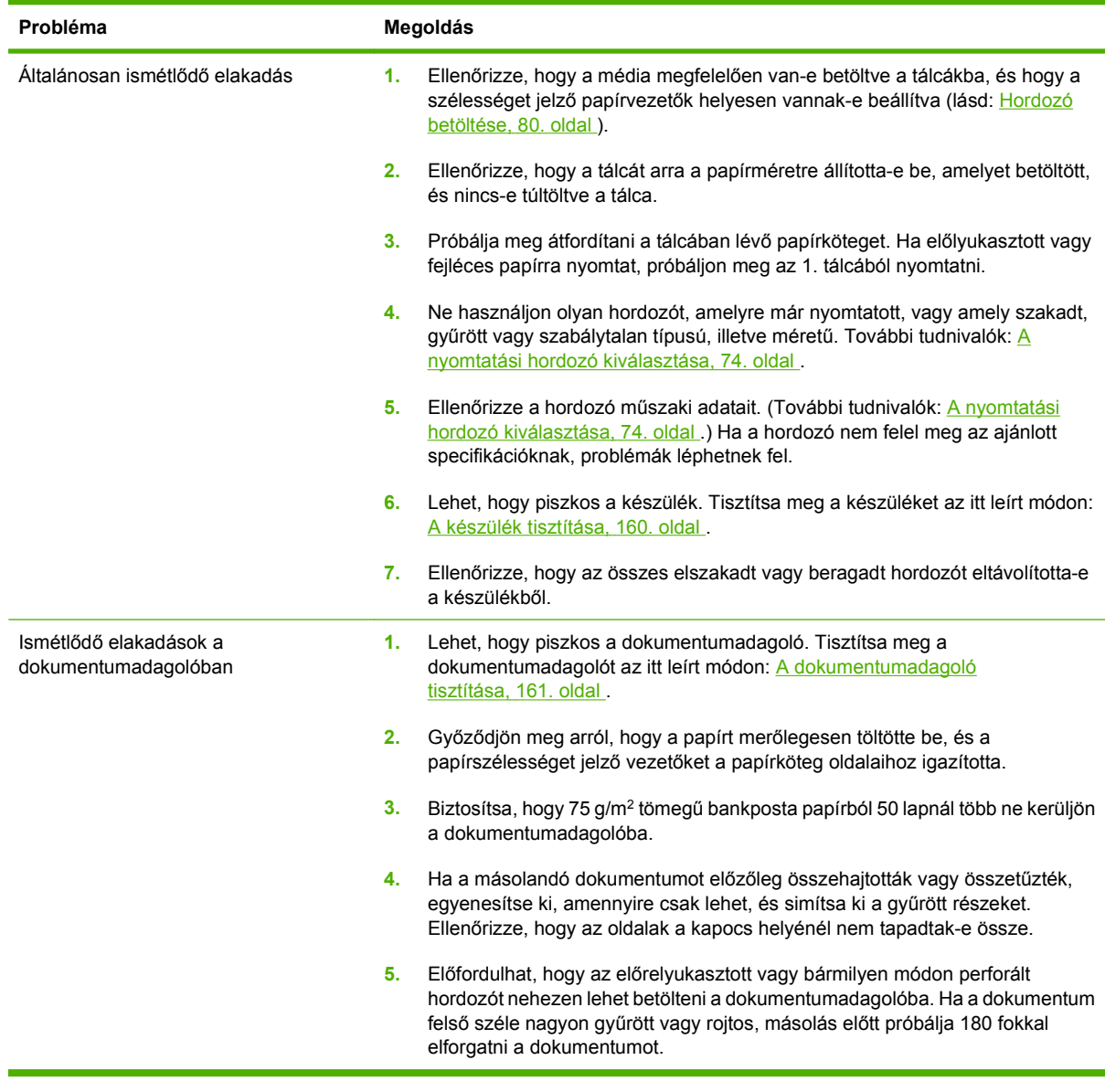

**MEGJEGYZÉS:** Ha az elakadások nem szűnnek meg, kérje a forgalmazó segítségét, vagy látogasson el erre a webhelyre: [www.hp.com/support/ljm4349mfp.](http://www.hp.com/support/ljm4349mfp)

## **Papírút-ellenőrzés**

A papírút-teszt segítségével ellenőrizheti, hogy a különböző papírutak megfelelően működnek-e, illetve kijavíthatja a tálca konfigurációjával kapcsolatos hibákat.

- **1.** Görgessen a Adminisztráció lehetőséghez és érintse meg.
- **2.** Görgessen a Hibaelhárítás lehetőséghez és érintse meg.
- **3.** Görgessen a Papírút-ellenőrzés lehetőséghez és érintse meg.
- **4.** Válassza a Tesztoldal nyomtatása lehetőséget.

## **Kapcsok elakadásának megszüntetése**

A tűzőt úgy tervezték és készítették el, hogy ne akadjon el benne a kapocs. A kapocselakadás kockázatának csökkentése érdekében vegye figyelembe a hordozókra vonatkozó alábbi korlátozásokat:

● Közönséges hordozó: 30 lapnyi 75 g/m<sup>2</sup> tömegű hordozó

Fényes hordozó: 20 lap

Vastag hordozó (128–199 g/m2): a köteg vastagsága nem haladhatja meg a 3 millimétert

Előfordulhat, hogy a kapcsok beszorulnak a külön beszerezhető tűző/lerakó egységbe. Ha a feladatokat hibátlanul vagy egyáltalán nem tűzi össze a készülék, a kapcsok elakadását a következő eljárással szüntetheti meg.

- **1.** Kapcsolja ki a készüléket.
- **2.** Tartsa lenyomva a tűző/lerakó egység tetején található kioldógombot. Húzza ki a tűző/lerakó egységet a készülékből.

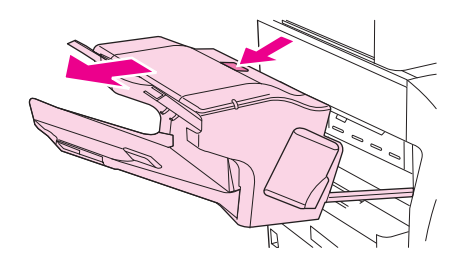

**3.** Nyissa ki a kapocstartó fedelét.

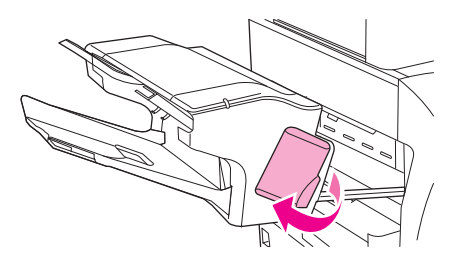

**4.** A kapocstartó eltávolításához húzza fel a zöld fogantyút, majd húzza ki a kapocstartót.

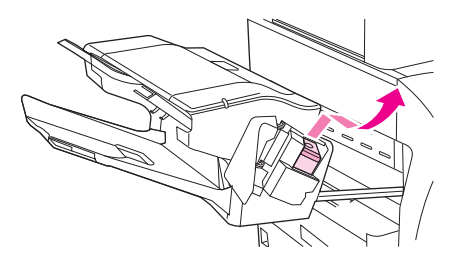

**5.** Tolja fel a kapocstartó hátulján lévő kis kart.

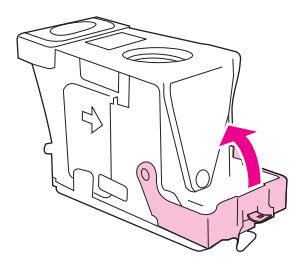

**6.** Távolítsa el azokat a kapcsokat, amelyek kiállnak a kapocstartóból.

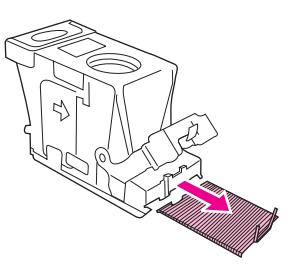

**7.** Tolja vissza a kapocstartó hátulján lévő kart zárási pozícióba, amíg az a helyére nem pattan.

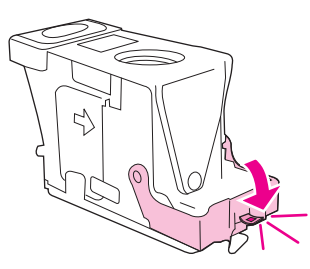

**8.** Helyezze vissza a kapocstartót a foglalatába, majd nyomja le a zöld fogantyút, amíg a helyére nem pattan.

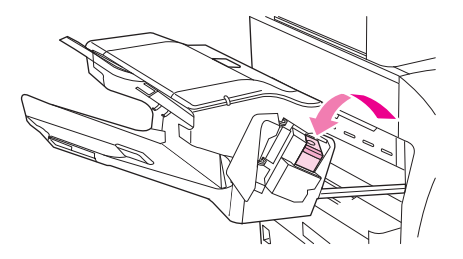

**9.** Csukja le a kapocstartó fedelét, majd tolja be a tűző/lerakó egységet a készülékbe.

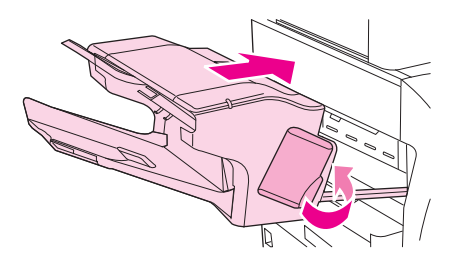

## **Nyomtatás minőségével kapcsolatos problémák megoldása**

A fejezet segítséget nyújt a nyomtatási minőséggel kapcsolatos hibák meghatározásában és kijavításában. A nyomtatási minőséggel kapcsolatos problémák gyakran könnyen kezelhetők, ha szakszerűen karbantartja a készüléket, a HP műszaki adatainak megfelelő médiát használ vagy ha átfuttat egy tisztítólapot a készüléken.

## **A médiával kapcsolatos minőségproblémák**

A nyomtatási minőség egyes problémái a nem megfelelő média használatából fakadnak.

- A HP specifikációknak megfelelő médiát használjon. Lásd: [A nyomtatási hordozó](#page-87-0) [kiválasztása,](#page-87-0) 74. oldal .
- [A](#page-87-0) média felülete túlságosan sima. A HP specifikációknak megfelelő médiát használjon. Lásd: A [nyomtatási hordozó kiválasztása,](#page-87-0) 74. oldal .
- A nedvességtartalom egyenetlen, túl magas vagy túl alacsony. Használjon más forrásból vagy újonnan felnyitott csomagból származó médiát.
- A média egyes részei taszítják a festéket. Használjon más forrásból vagy újonnan felnyitott csomagból származó médiát.
- A használt fejléces papír durva anyagból készült Használjon finomabb, xerografikus médiát. Ha ezzel megoldódik a probléma, forduljon a fejléces papír szállítójához, hogy az általa használt média biztosan megfeleljen a készülék követelményeinek. Lásd: [A nyomtatási hordozó](#page-87-0) [kiválasztása,](#page-87-0) 74. oldal .
- Túlságosan durva a média. Használjon finomabb, xerografikus médiát.
- Helytelenül van beállítva az illesztőprogram. A médiatípus-beállítás módosításának leírását lásd itt: [Nyomtatási feladatok vezérlése,](#page-104-0) 91. oldal .
- A használt média túl nehéz a kiválasztott médiatípushoz, és nem égethető bele a festék.

## **A környezettel összefüggő minőségproblémák**

Ha a készülék túlságosan nedves vagy túlságosan száraz környezetben üzemel, ellenőrizze, hogy ez a környezet megfelel-e a követelményeknek. Lásd: [Nyomtatási és papírtárolási környezet,](#page-92-0) 79. oldal .

## **Az elakadásokkal összefüggő nyomtatásminőségi problémák**

Gondoskodjon róla, hogy ne maradjon lap a papírúton. Lásd: [Elakadás elhárítása,](#page-205-0) 192. oldal.

- Elakadás után két-három lap nyomtatásával tisztítsa meg a készülék belsejét.
- Ha a lapok nem haladnak át a beégetőművön, ami képhibát okozna a következő lapokon, kéthárom lap kinyomtatásával tisztítsa meg a készülék belsejét. Ha a probléma nem szűnik meg, nyomtasson ki egy tisztítólapot. Lásd: [A készülék tisztítása,](#page-173-0) 160. oldal .

### **Képhibákra vonatkozó példák**

A képhibatáblázat példáinak segítségével határozza meg, hogy mely nyomtatási minőséggel kapcsolatos hiba merült fel, majd a probléma megoldásához olvassa el az arra vonatkozó referenciaoldalakat. Ezek a példák a nyomtatási minőséggel kapcsolatos leggyakoribb problémákat mutatják be. Ha a javasolt megoldások nem segítenek a hiba elhárításában, kérje a forgalmazó segítségét.

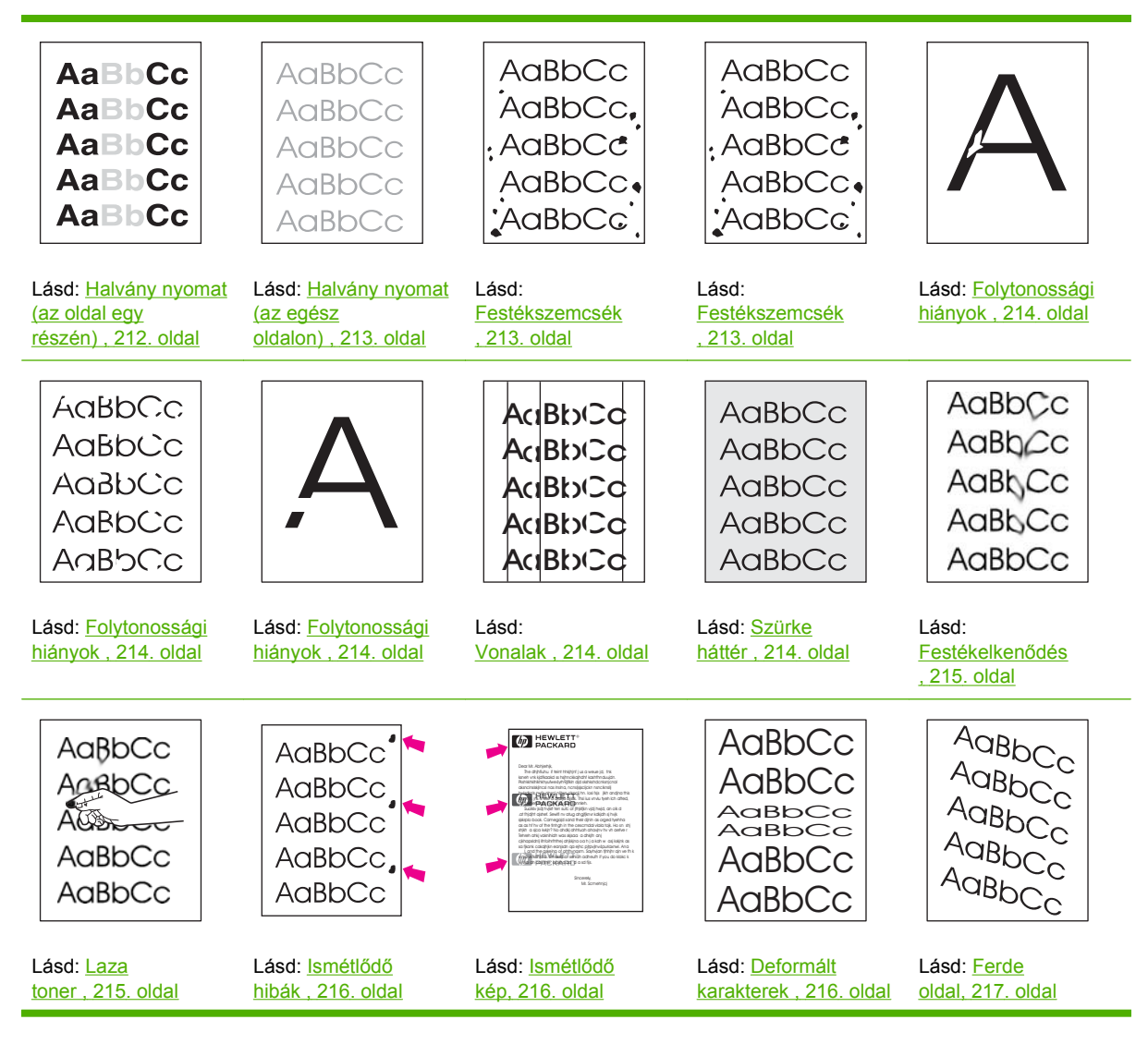

<span id="page-225-0"></span>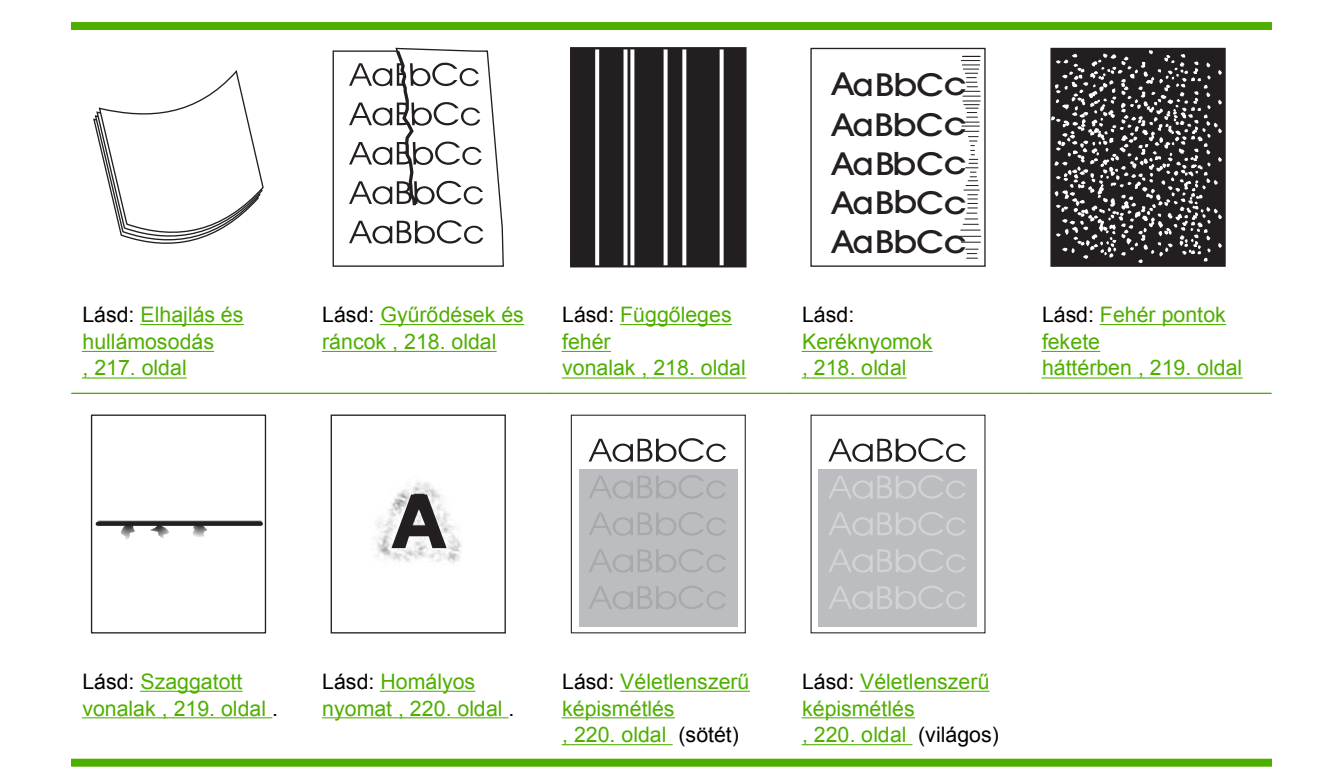

**WEGJEGYZÉS:** Ezek a példák a készüléken áthaladó, letter méretű médiát ábrázolnak.

## **Halvány nyomat (az oldal egy részén)**

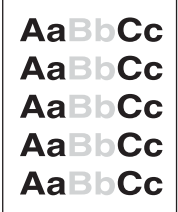

- **1.** Ellenőrizze, hogy a festékkazetta megfelelően van-e behelyezve.
- **2.** Lehet, hogy alacsony a festék szintje a kazettában. Cserélje ki a festékkazettát.
- **3.** Lehet, hogy a média nem felel meg a HP specifikációknak (például túl nedves vagy túl durva). Lásd: [A nyomtatási hordozó kiválasztása,](#page-87-0) 74. oldal

## <span id="page-226-0"></span>**Halvány nyomat (az egész oldalon)**

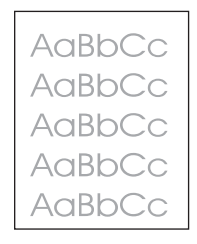

- **1.** Ellenőrizze, hogy a festékkazetta megfelelően van-e behelyezve.
- **2.** Győződjön meg arról, hogy az Economode beállítás ki van kapcsolva a vezérlőpulton és a nyomtató-illesztőprogramban.
- **3.** Nyissa meg az Adminisztráció menüt a készülék kezelőpaneljén. Nyissa meg a Nyomtatási minőség menüt, és növelje a Festéksűrűség beállítás értékét. Lásd: [Print Quality](#page-63-0) menü, [50. oldal](#page-63-0) .
- **4.** Lehet, hogy másfajta médiát használva megszűnik a jelenség.
- **5.** Lehet, hogy majdnem üres a festékkazetta. Cserélje ki a festékkazettát.

### **Festékszemcsék**

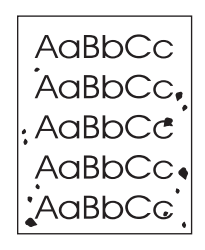

Papírelakadás elhárítása után szemcsék jelenhetnek meg az oldalakon.

- **1.** Nyomtasson még néhány oldalt, hogy megnézze, a probléma nem oldódik-e meg magától.
- 2. Tisztítsa meg a készülék belsejét, és futtasson át egy tisztítólapot. Lásd: [A készülék](#page-173-0) tisztítása, 160. oldal
- **3.** Lehet, hogy másfajta médiát használva megszűnik a jelenség.
- **4.** Ellenőrizze, nem szivárog-e a festékkazetta. Ha a festékkazetta szivárog, cserélje ki.

## <span id="page-227-0"></span>**Folytonossági hiányok**

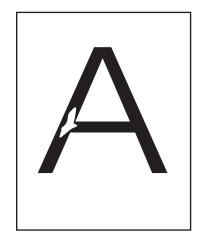

- **1.** Ügyeljen arra, hogy a készülékre környezetére vonatkozó előírások be legyenek tartva. Lásd: [Nyomtatási és papírtárolási környezet,](#page-92-0) 79. oldal .
- **2.** Ha a média durva és a festék könnyen ledörzsölhető róla, nyissa meg a készülék vezérlőpultján az Adminisztráció menüt. Nyissa meg a Nyomtatási minőség menüt, válassza a Beégető módok lehetőséget, majd jelölje ki a használt média típusát. Lásd: [Print Quality menü,](#page-63-0) 50. oldal .
- **3.** Használjon finomabb médiát.

## **Vonalak**

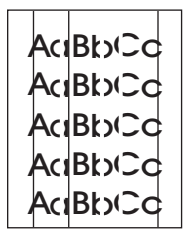

- **1.** Nyomtasson még néhány oldalt, hogy megnézze, a probléma nem oldódik-e meg magától.
- **2.** Tisztítsa meg a készülék belsejét, és futtasson át egy tisztítólapot. Lásd: [A készülék](#page-173-0) tisztítása, [160. oldal](#page-173-0) .
- **3.** Cserélje ki a festékkazettát.

### **Szürke háttér**

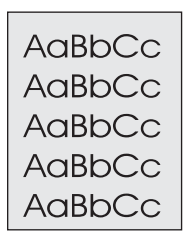

- **1.** Ne használjon olyan médiát, amely már áthaladt a készüléken.
- **2.** Lehet, hogy másfajta médiát használva megszűnik a jelenség.
- **3.** Nyomtasson még néhány oldalt, hogy megnézze, a probléma nem oldódik-e meg magától.
- **4.** Fordítsa át a tálcában lévő köteget. Fordítsa el a köteget 180°-kal.
- **5.** Nyissa meg az Adminisztráció menüt a készülék vezérlőpultján. A Nyomtatási minőség menüben növelje a Festéksűrűség beállítás értékét. Lásd: [Print Quality menü,](#page-63-0) 50. oldal
- <span id="page-228-0"></span>**6.** Ügyeljen arra, hogy a készülékre vonatkozó környezeti előírások be legyenek tartva. Lásd: [Nyomtatási és papírtárolási környezet,](#page-92-0) 79. oldal .
- **7.** Cserélje ki a festékkazettát.

## **Festékelkenődés**

AaBbCc AaBb<sub>Cc</sub> AaBhCc AaBbCc AaBbCc

- **1.** Nyomtasson még néhány oldalt, hogy megnézze, a probléma nem oldódik-e meg magától.
- **2.** Lehet, hogy másfajta médiát használva megszűnik a jelenség.
- **3.** Ügyeljen arra, hogy a készülékre környezetére vonatkozó előírások be legyenek tartva. Lásd: [Nyomtatási és papírtárolási környezet,](#page-92-0) 79. oldal .
- **4.** Tisztítsa meg a készülék belsejét, és futtasson át egy tisztítólapot. Lásd: [A készülék](#page-173-0) tisztítása, [160. oldal](#page-173-0) .
- **5.** Cserélje ki a festékkazettát.

Lásd még: Laza toner, 215. oldal.

### **Laza toner**

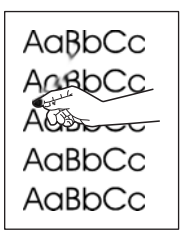

A laza toner itt azt jelenti, hogy el lehet kenni a lapon.

- **1.** Nehéz és durva média esetén nyissa meg az Adminisztráció menüt a készülék vezérlőpultján. A Nyomtatási minőség almenüben válassza a Beégető módok lehetőséget, majd válassza ki a használt média típusát.
- **2.** Ha azt látja, hogy a média egyik oldala durvább, mint a másik, akkor a kevésbé durva oldalra nyomtasson.
- **3.** Ügyeljen arra, hogy a készülékre környezetére vonatkozó előírások be legyenek tartva. Lásd: [Nyomtatási és papírtárolási környezet,](#page-92-0) 79. oldal .
- **4.** Ellenőrizze, hogy a használt média típusa és minősége megfelel-e a HP specifikációknak. Lásd: [A nyomtatási hordozó kiválasztása,](#page-87-0) 74. oldal .

## <span id="page-229-0"></span>**Ismétlődő hibák**

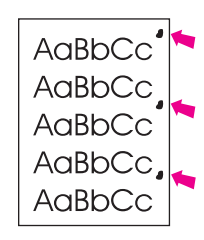

- **1.** Nyomtasson még néhány oldalt, hogy megnézze, a probléma nem oldódik-e meg magától.
- **2.** Ha a hibák közötti távolság 44 mm, 58 mm vagy 94 mm, valószínűleg ki kell cserélni a nyomtatópatront.
- **3.** Tisztítsa meg a készülék belsejét, és futtasson át egy tisztítólapot. Lásd: [A készülék](#page-173-0) tisztítása, [160. oldal](#page-173-0) .)

Lásd még: **Ismétlődő kép**, 216. oldal.

## **Ismétlődő kép**

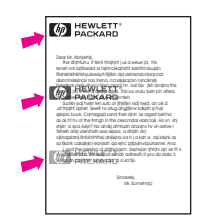

Ez a hibatípus akkor jelentkezhet, ha előnyomott űrlapot vagy nagyobb mennyiségű keskeny médiát használ.

- **1.** Nyomtasson még néhány oldalt, hogy megnézze, a probléma nem oldódik-e meg magától.
- **2.** Ellenőrizze, hogy a használt média típusa és minősége megfelel-e a HP specifikációknak. Lásd: [A nyomtatási hordozó kiválasztása,](#page-87-0) 74. oldal .
- **3.** Ha a hibák közötti távolság 44 mm, 58 mm vagy 94 mm, valószínűleg ki kell cserélni a nyomtatópatront.

### **Deformált karakterek**

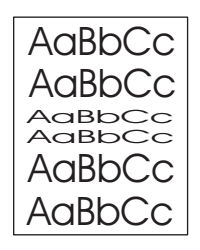

- **1.** Nyomtasson még néhány oldalt, hogy megnézze, a probléma nem oldódik-e meg magától.
- **2.** Ügyeljen arra, hogy a készülékre környezetére vonatkozó előírások be legyenek tartva. Lásd: [Nyomtatási és papírtárolási környezet,](#page-92-0) 79. oldal .

## <span id="page-230-0"></span>**Ferde oldal**

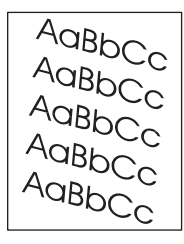

- **1.** Nyomtasson még néhány oldalt, hogy megnézze, a probléma nem oldódik-e meg magától.
- **2.** Ellenőrizze, hogy nincsenek-e szakadt médiadarabok a készülék belsejében.
- **3.** Győződjön meg arról, hogy a médiát megfelelően töltötte be és végrehajtotta az összes beállítást. Lásd: [Hordozó betöltése,](#page-93-0) 80. oldal . Ellenőrizze, hogy a tálcában lévő vezetők nem fogják-e túl szorosan vagy túl lazán a médiát.
- **4.** Fordítsa át a tálcában lévő köteget. Fordítsa el a köteget 180°-kal.
- **5.** Ellenőrizze, hogy a használt média típusa és minősége megfelel-e a HP specifikációknak. Lásd: [A nyomtatási hordozó kiválasztása,](#page-87-0) 74. oldal .
- **6.** Ügyeljen arra, hogy a készülékre környezetére vonatkozó előírások be legyenek tartva. (Lásd: [Nyomtatási és papírtárolási környezet,](#page-92-0) 79. oldal .)
- **7.** A tálcaigazítás végrehajtásához nyissa meg az Adminisztráció menüt a készülék vezérlőpultján. A Nyomt. min. almenüben érintse meg a Készl. regisztráció lehetőséget. A Forrás elem alatt válasszon egy tálcát, majd futtasson egy tesztoldalt. További tudnivalók: [Print Quality](#page-63-0) menü, [50. oldal](#page-63-0) .

## **Elhajlás és hullámosodás**

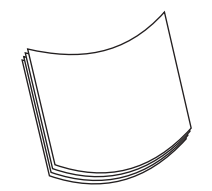

- **1.** Fordítsa át a tálcában lévő köteget. Fordítsa el a köteget 180°-kal.
- **2.** Ellenőrizze, hogy a használt média típusa és minősége megfelel-e a HP specifikációknak. (Lásd: [A nyomtatási hordozó kiválasztása,](#page-87-0) 74. oldal .)
- **3.** Ügyeljen arra, hogy a készülékre környezetére vonatkozó előírások be legyenek tartva. (Lásd: [Nyomtatási és papírtárolási környezet,](#page-92-0) 79. oldal .)
- **4.** Próbáljon meg másik kimeneti tálcába nyomtatni.
- **5.** Könnyű és sima média esetén nyissa meg az Adminisztráció menüt a készülék vezérlőpultján. A Nyomtatási minőség almenüben érintse meg a Beégető módok lehetőséget, majd válassza ki a használt média típusát. A beállítást módosítsa Alacsony értékre, ezzel csökkentheti a beégetési eljárásban alkalmazott hő mennyiségét.

## <span id="page-231-0"></span>**Gyűrődések és ráncok**

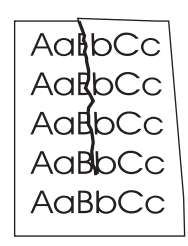

- **1.** Nyomtasson még néhány oldalt, hogy megnézze, a probléma nem oldódik-e meg magától.
- **2.** Ügyeljen arra, hogy a készülékre környezetére vonatkozó előírások be legyenek tartva. Lásd: [Nyomtatási és papírtárolási környezet,](#page-92-0) 79. oldal .
- **3.** Fordítsa át a tálcában lévő köteget. Fordítsa el a köteget 180°-kal.
- **4.** Győződjön meg arról, hogy a médiát megfelelően töltötte be és végrehajtotta az összes beállítást. Lásd: [Hordozó betöltése,](#page-93-0) 80. oldal .
- **5.** Ellenőrizze, hogy a használt média típusa és minősége megfelel-e a HP specifikációknak. Lásd: [A nyomtatási hordozó kiválasztása,](#page-87-0) 74. oldal .
- **6.** Ha a borítékok gyűrődnek, próbálja a borítékokat fektetve tárolni.

Ha a gyűrődéseket és ráncokat a fenti műveletekkel sem sikerül kiküszöbölni, nyissa meg az Adminisztráció menüt a készülék vezérlőpultján. A Nyomtatási minőség almenüben válassza a Beégető módok lehetőséget, majd válassza ki a használt média típusát. A beállítást módosítsa Alacsony értékre, ezzel csökkentheti a beégetési eljárásban alkalmazott hő mennyiségét.

## **Függőleges fehér vonalak**

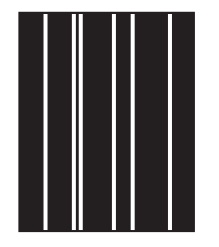

- **1.** Nyomtasson még néhány oldalt, hogy megnézze, a probléma nem oldódik-e meg magától.
- **2.** Ellenőrizze, hogy a használt média típusa és minősége megfelel-e a HP specifikációknak. Lásd: [A nyomtatási hordozó kiválasztása,](#page-87-0) 74. oldal .
- **3.** Cserélje ki a festékkazettát.

### **Keréknyomok**

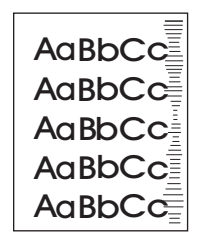

<span id="page-232-0"></span>Ez a hiba általában akkor fordul elő, ha a nyomtatópatron már régen túllépte névleges élettartamát. Ha például nagyon nagy mennyiséget nyomtat alacsony festék-fedettséggel.

- **1.** Cserélje ki a nyomtatópatront.
- **2.** Csökkentse a nagyon alacsony tonerfedettség mellett nyomtatott oldalak számát.

### **Fehér pontok fekete háttérben**

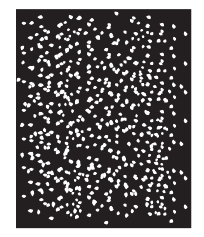

- **1.** Nyomtasson még néhány oldalt, hogy megnézze, a probléma nem oldódik-e meg magától.
- **2.** Ellenőrizze, hogy a használt média típusa és minősége megfelel-e a HP specifikációknak. Lásd: [A nyomtatási hordozó kiválasztása,](#page-87-0) 74. oldal .
- **3.** Ügyeljen arra, hogy a készülékre környezetére vonatkozó előírások be legyenek tartva. Lásd: [Nyomtatási és papírtárolási környezet,](#page-92-0) 79. oldal .
- **4.** Cserélje ki a festékkazettát.

### **Szaggatott vonalak**

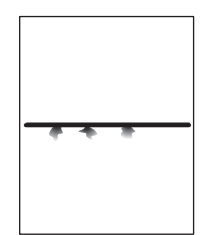

- **1.** Ellenőrizze, hogy a használt média típusa és minősége megfelel-e a HP specifikációknak. Lásd: [A nyomtatási hordozó kiválasztása,](#page-87-0) 74. oldal .
- **2.** Ügyeljen arra, hogy a készülékre környezetére vonatkozó előírások be legyenek tartva. Lásd: [Nyomtatási és papírtárolási környezet,](#page-92-0) 79. oldal .
- **3.** Fordítsa át a tálcában lévő köteget. Fordítsa el a köteget 180°-kal.
- **4.** Nyissa meg az Adminisztráció menüt a készülék vezérlőpultján. Nyissa meg a Nyomtatási minőség almenüt és módosítsa a Festéksűrűség beállítás értékét. Lásd: [Print Quality](#page-63-0) menü, [50. oldal](#page-63-0) .
- **5.** Nyissa meg az Adminisztráció menüt a készülék vezérlőpultján. A Nyomtatási minőség almenüben nyissa meg az Optimalizálás elemet, és adja meg a Vonal részlet=Be beállítást.

## <span id="page-233-0"></span>**Homályos nyomat**

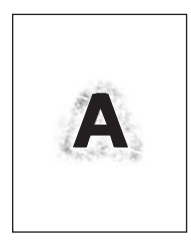

- **1.** Ellenőrizze, hogy a használt média típusa és minősége megfelel-e a HP specifikációknak. Lásd: [A nyomtatási hordozó kiválasztása,](#page-87-0) 74. oldal .
- **2.** Ügyeljen arra, hogy a készülékre környezetére vonatkozó előírások be legyenek tartva. Lásd: [Nyomtatási és papírtárolási környezet,](#page-92-0) 79. oldal .
- **3.** Fordítsa át a tálcában lévő köteget. Fordítsa el a köteget 180°-kal.
- **4.** Ne használjon olyan médiát, amely már áthaladt a készüléken.
- **5.** Csökkentse a festéksűrűséget. Nyissa meg az Adminisztráció menüt a készülék vezérlőpultján. Nyissa meg a Nyomtatási minőség almenüt és módosítsa a Festéksűrűség beállítás értékét. Lásd: [Print Quality menü,](#page-63-0) 50. oldal .
- **6.** Nyissa meg az Adminisztráció menüt a készülék vezérlőpultján. A Nyomtatási minőség almenüben nyissa meg az Optimalizálás elemet, és adja meg a Magas átvitel=Be beállítást. Lásd: [Print Quality](#page-63-0) menü, [50. oldal](#page-63-0) .

### **Véletlenszerű képismétlés**

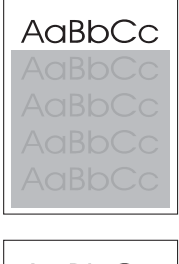

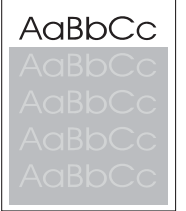

Ha a lap tetején szereplő (fekete) kép az oldal alsóbb részein (szürke mezőben) ismét megjelenik, akkor valószínűleg elmaradt a toner teljes letisztítása a legutóbbi nyomtatás után. (Az ismételten megjelenő kép világosabb vagy sötétebb is lehet a környező mezőnél.)

- Módosítsa annak a mezőnek az árnyalatát, amelyben az ismétlődő kép megjelenik.
- Változtassa meg a képek nyomtatásának sorrendjét, például a világosabb képet helyezze az oldal tetejére, a sötétebbet pedig lejjebb.
- A szoftverprogramban forgassa el 180 fokkal a teljes oldalt, hogy a készülék először a világosabb képet nyomtassa.
- Ha a hiba egy későbbi nyomtatási feladatban is jelentkezik, kapcsolja ki a készüléket 10 percre, majd kapcsolja vissza, és kezdje újból a nyomtatási feladatot.

## **Hálózati nyomtatási problémák megoldása**

- Nyomtasson egy konfigurációs oldalt (lásd: **[Az információs oldalak használata,](#page-163-0) 150. oldal**). Ha telepítve van HP Jetdirect nyomtatószerver, a konfigurációs oldal nyomtatásakor egy második oldal is kinyomtatódik, amely a hálózati beállításokat és állapotot mutatja.
- A *HP Jetdirect beépített nyomtatószerver rendszergazdai kézikönyv* hasznos segítséget és tájékoztatást nyújt a Jetdirect konfigurációs oldaláról.
- Próbálja meg a nyomtatási feladatot más számítógépről elindítani.
- Ha szeretné ellenőrizni, hogy egy készülék működik-e egy adott számítógéppel, USB-kábellel csatlakoztassa azt közvetlenül a számítógéphez, majd telepítse újra a nyomtatási szoftvert. Nyomtasson ki egy dokumentumot egy olyan programból, amely a múltban megfelelően nyomtatódott ki. Ha ez eredménnyel jár, lehet, hogy a hálózatban van a hiba.
- Segítségért forduljon a hálózati rendszergazdához.

## **Másolási problémák megoldása**

## **Másolással kapcsolatos problémák megelőzése**

Az alábbi néhány egyszerű lépéssel javíthatja a nyomtatás minőségét:

- Másoljon a síkágyas lapolvasóról. Így jobb minőségű másolatot hoz létre, mintha az automatikus dokumentumadagolóról (ADF) másolna.
- · Jó minőségű eredetit használjon.
- Helyesen töltse be a médiát. Ha nem megfelelően tölti be a médiát, az elcsúszhat, ettől romlik a képek tisztasága és problémák jelentkezhetnek az OCR programnál. További tudnivalók: [Hordozó](#page-93-0) [betöltése,](#page-93-0) 80. oldal .
- Az eredeti példányok védelme érdekében használjon vagy készítsen borítót hozzájuk.
- **MEGJEGYZÉS:** Ellenőrizze, hogy a hordozó megfelel-e a HP követelményeinek. Ha a hordozó megfelel a HP követelményeinek, akkor az adagolási probléma megismétlődése azt jelzi, hogy elhasználódott a behúzógörgő vagy az elválasztópárna.

## **Képminőségi problémák**

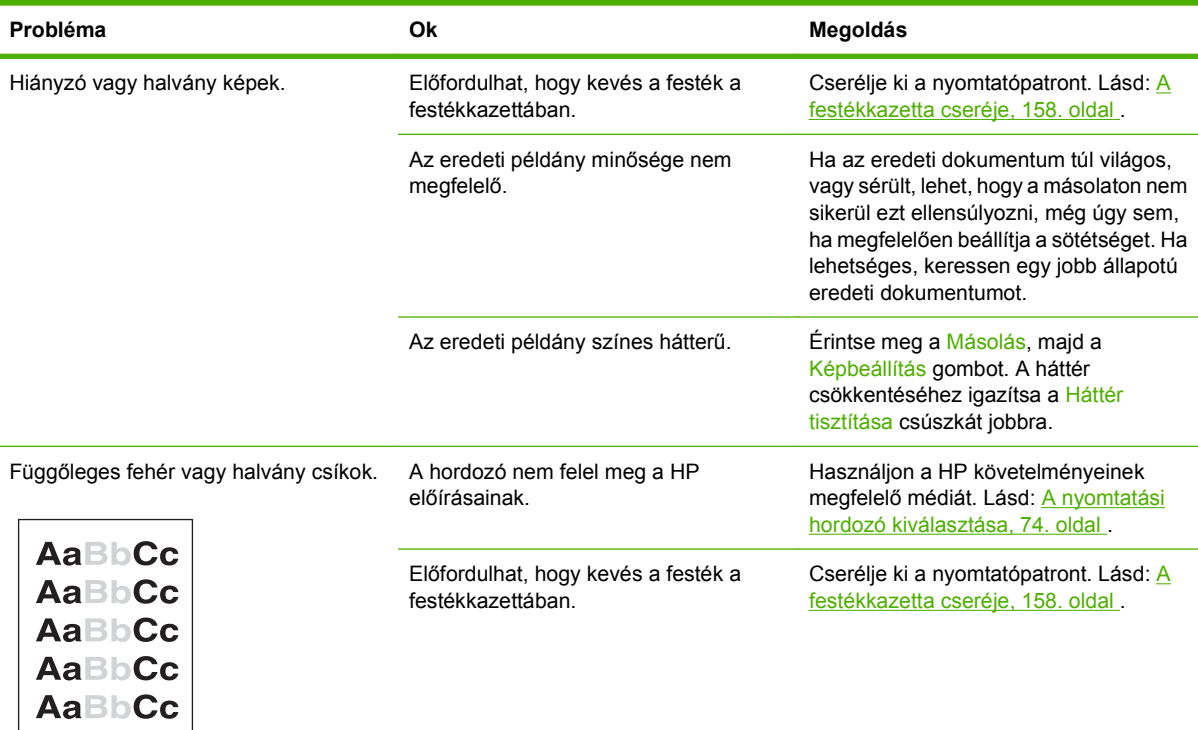

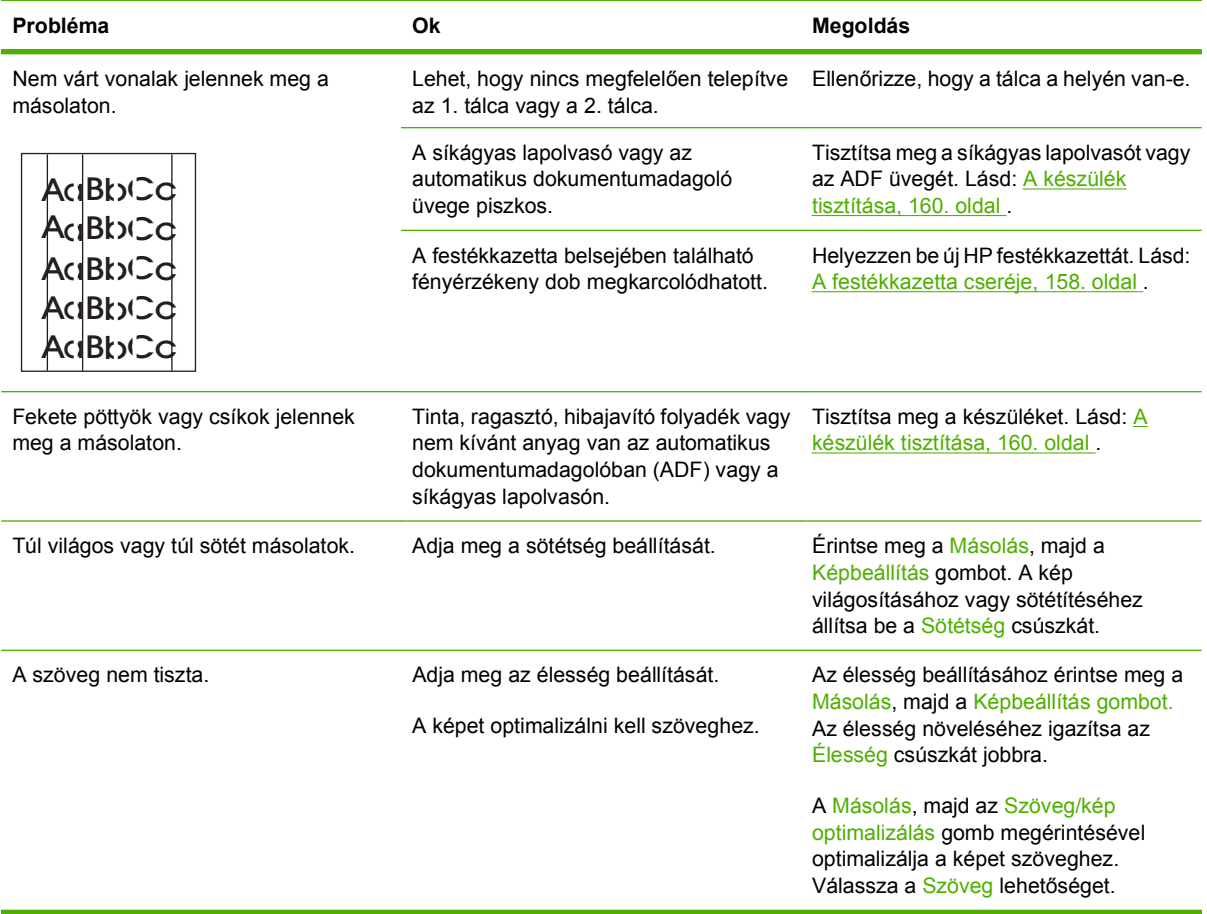

## **Médiakezelési problémák**

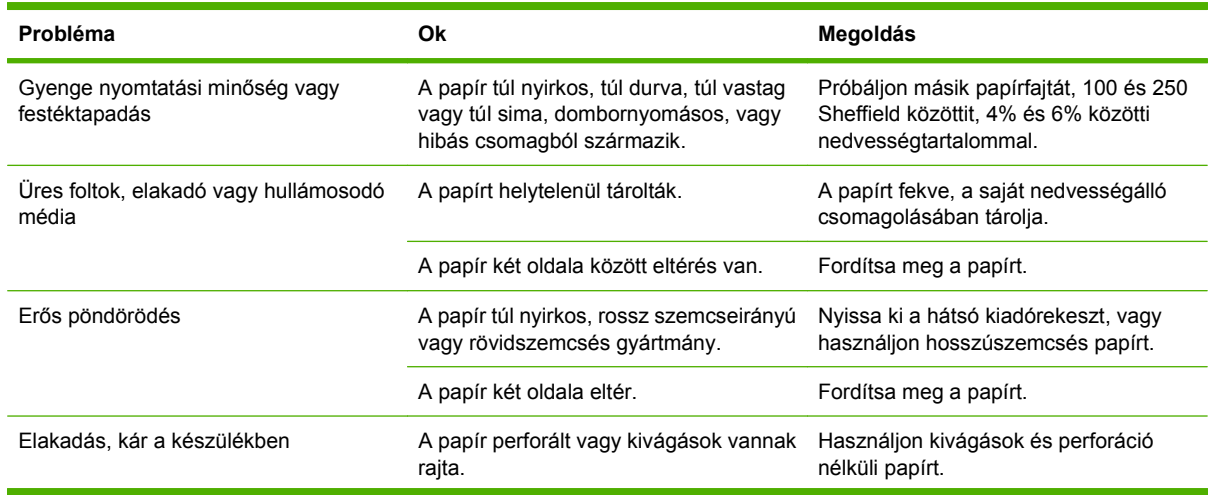

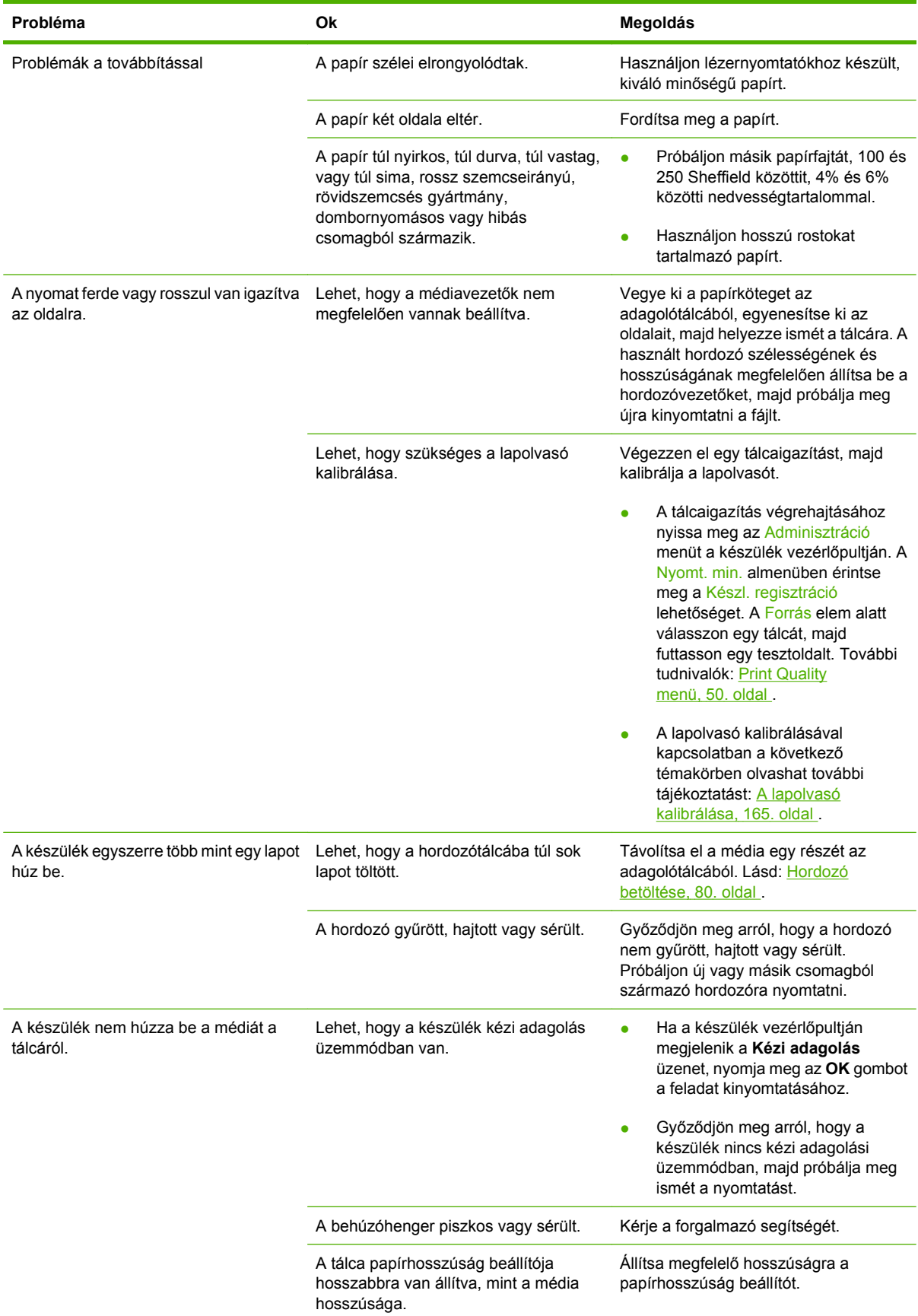

## **A teljesítménnyel kapcsolatos problémák**

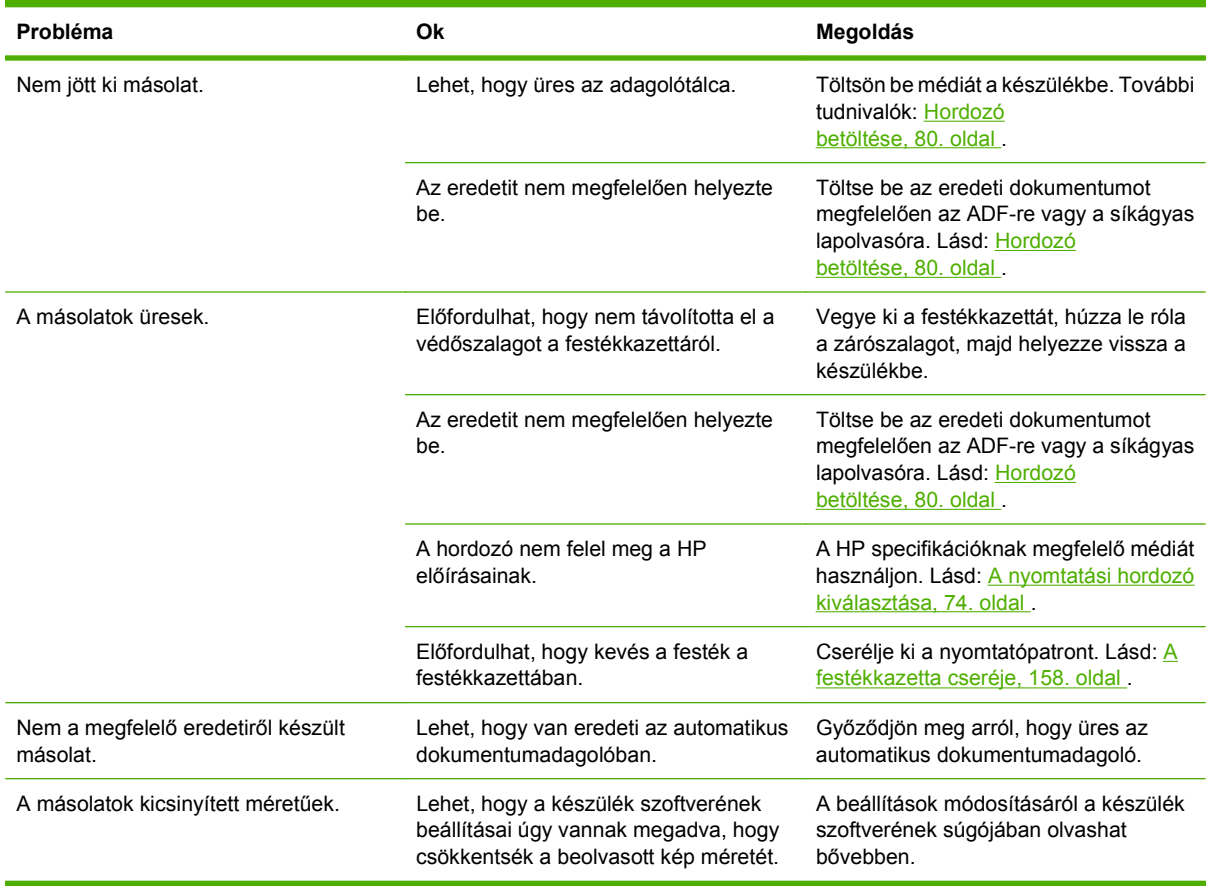

## **Faxolási problémák megoldása**

## **Küldéssel kapcsolatos problémák megoldása**

#### **A faxolás küldés közben leáll.**

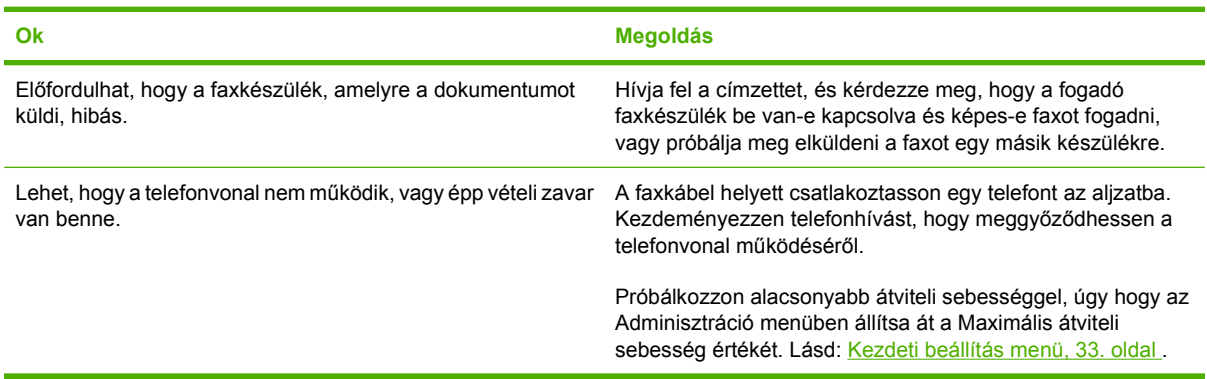

#### **A készülék fax egysége nem küldi, csak fogadja a faxokat.**

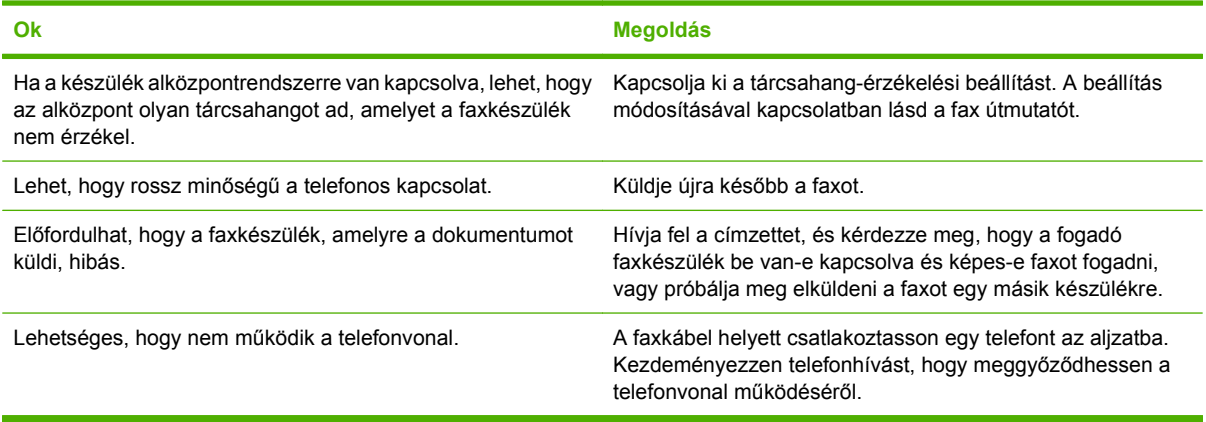

#### **A kimenő faxhívásoknál a készülék többször újratárcsáz.**

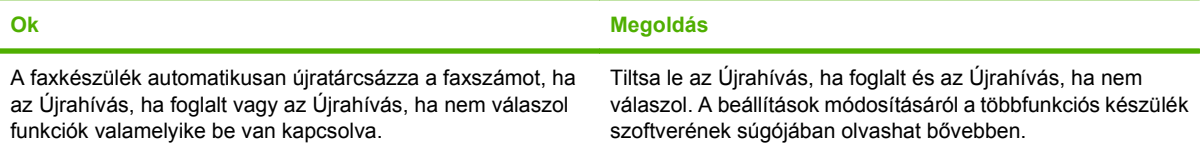

**Az elküldött faxok nem érkeznek meg a fogadó faxkészülékre.**

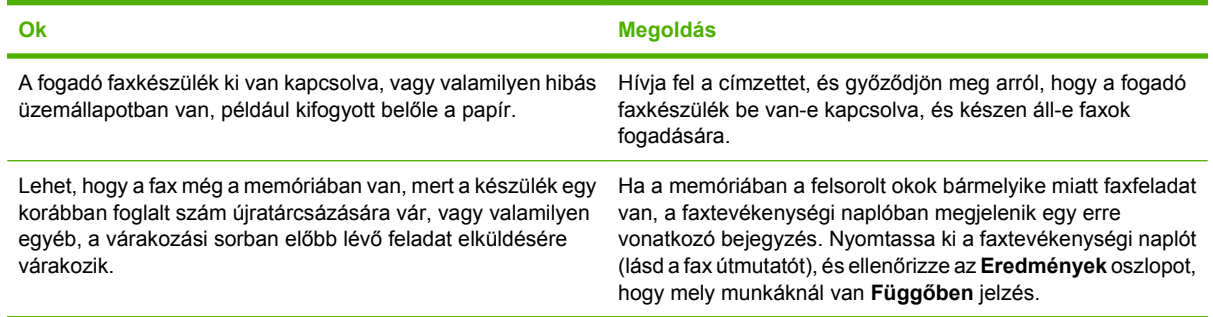

### **MEGJEGYZÉS:** Ha a fax küldése nagyon lassan halad, olvassa el a [Kezdeti beállítás menü,](#page-46-0) 33. oldal "A faxküldés vagy faxfogadás nagyon lassú" c. részét.

## **Fogadással kapcsolatos problémák megoldása**

**A faxkészülék nem válaszol a beérkező faxhívásokra (a küldő készülék nem érzékel fogadó faxkészüléket).**

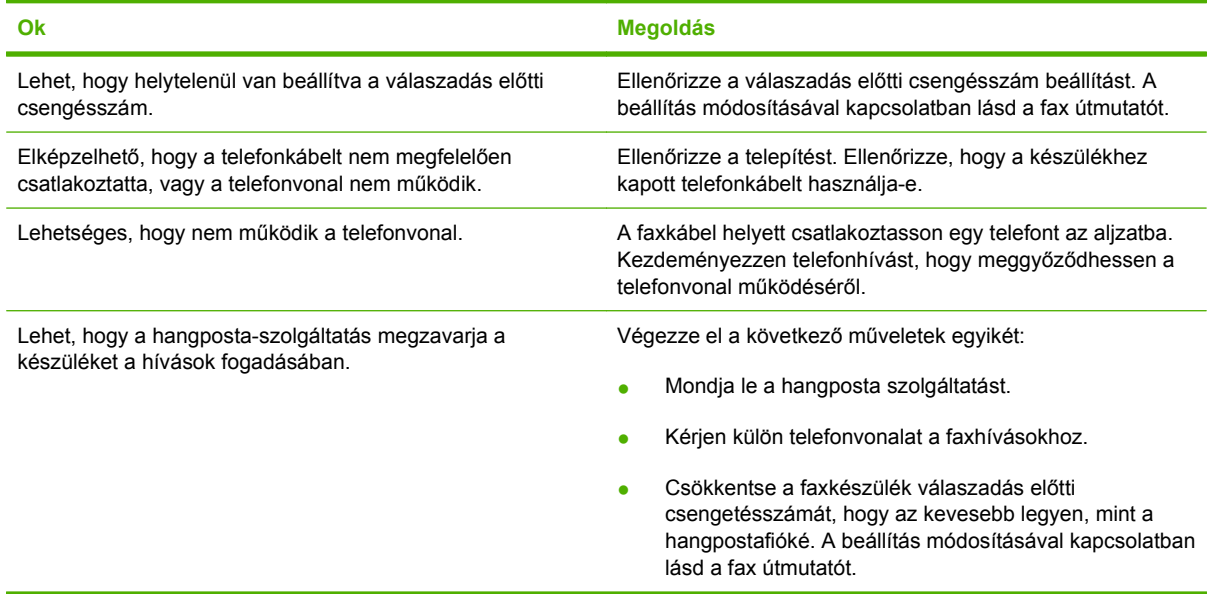

#### **A faxküldés vagy faxfogadás nagyon lassú.**

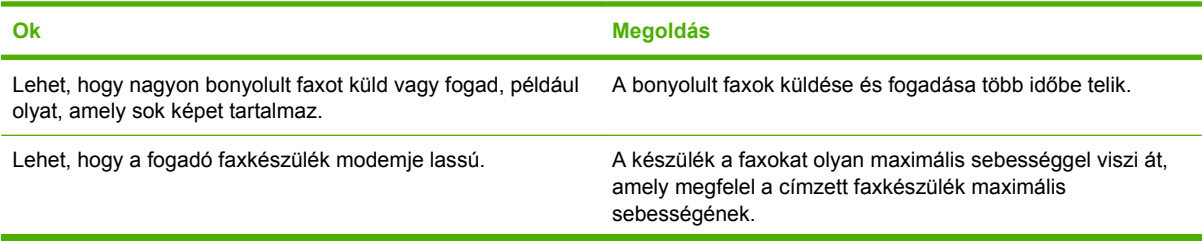

### **A faxküldés vagy faxfogadás nagyon lassú.**

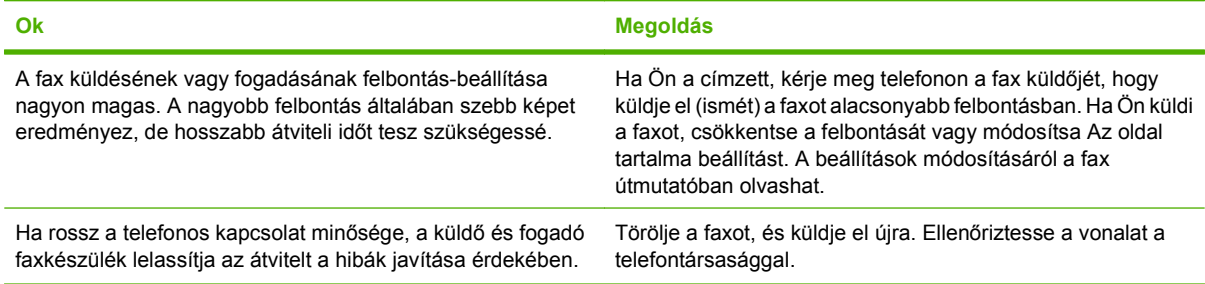

### **A készülék nem nyomtatja ki a faxokat.**

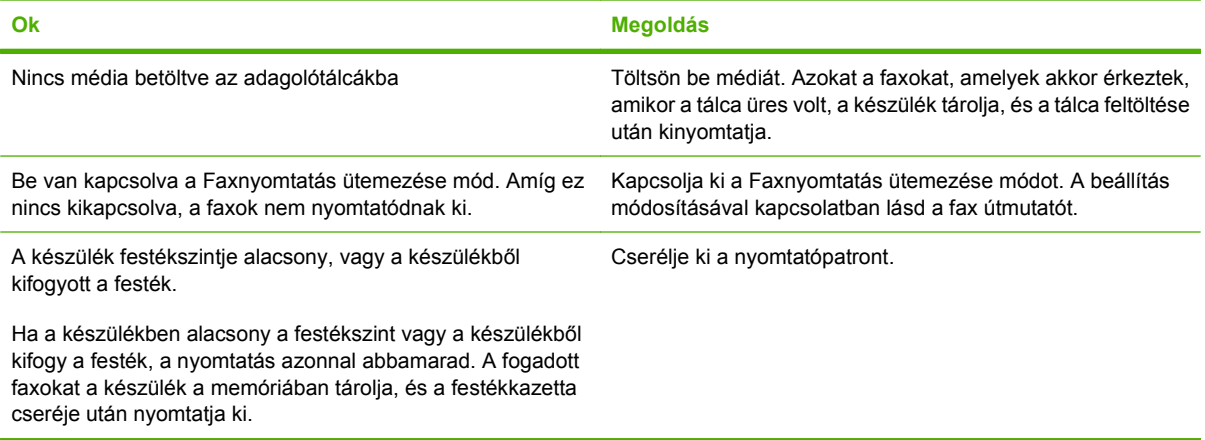

## **E-maillel kapcsolatos problémák megoldása**

Ha nem sikerül e-maileket küldenie a digitális küldési funkcióval, lehet, hogy újra kell konfigurálnia az SMTP-átjáró vagy az LDAP-átjáró címét. Nyomtasson ki egy konfigurációs oldalt, amelyből megtudhatja, hogy mi az SMTP-átjáró és az LDAP-átjáró aktuális címe. Az alábbi eljárással ellenőrizze, érvényes-e az SMTP- és az LDAP-átjáró címe.

## **Az SMTP-átjáró címének ellenőrzése**

**WEGJEGYZÉS:** Ez az eljárás a Windows operációs rendszerekre vonatkozik.

- **1.** Nyissa meg a következő MS-DOS parancssort: Kattintson a **Start** gombra, majd a **Futtatás** parancsra, és írja be a cmd parancsot.
- **2.** Az SMTP-átjáró címe után írja be a telnet parancsot, majd az SMTP-átjáró címét és a 25-ös számot, amely azt a portot jelöli, amelyen keresztül a többfunkciós készülék kommunikál. Beírhatja például a telnet 123.123.123.123 25 parancsot, ahol a "123.123.123.123" az SMTP-átjáró címét mutatja.
- **3.** Nyomja meg az Enter billentyűt. Ha az SMTP-átjáró címe *nem* érvényes, válaszul a következő üzenet jelenik meg: Nem lehet csatlakozni az állomáshoz a következő porton: 25 Sikertelen csatlakozás.
- **4.** Ha az SMTP-átjáró címe nem érvényes, lépjen kapcsolatba a hálózati rendszergazdával.

### **Az LDAP-átjáró címének ellenőrzése**

**MEGJEGYZÉS:** Ez az eljárás a Windows operációs rendszerekre vonatkozik.

- **1.** Nyissa meg a Windows Explorer programot. A címsorban, közvetlenül az LDAP: // kezdőtag után írja be az LDAP-átjáró címét. Ha például az LDAP://12.12.12.12 parancsot írja be, a "12.12.12.12" az LDAP-átjáró címét mutatja.
- **2.** Nyomja meg az Enter billentyűt. Amennyiben az LDAP-átjáró címe érvényes, megnyílik a **Felhasználók keresése** párbeszédpanel.
- **3.** Ha az LDAP-átjáró címe nem érvényes, lépjen kapcsolatba a hálózati rendszergazdával.

# **Általános Windows problémák megoldása**

#### **Hibaüzenet:**

**"Általános védelmi hiba Kivétel: OE"**

**"Spool32"**

**"Szabálytalan művelet"**

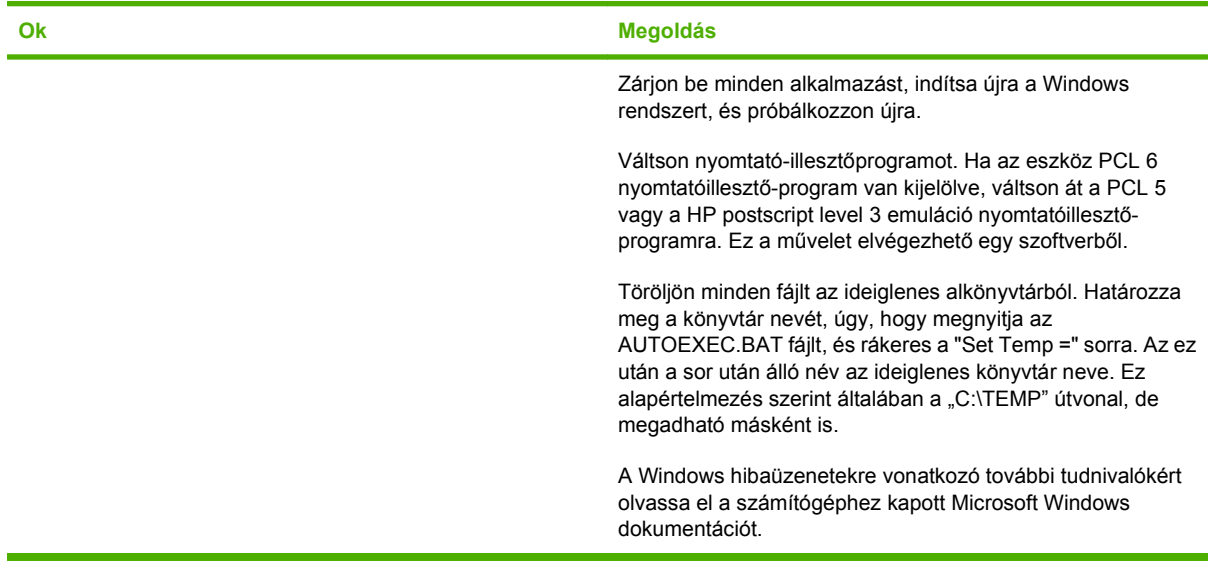

## **Általános Macintosh problémák megoldása**

Az [A készülékkel kapcsolatos általános problémák megoldása,](#page-188-0) 175. oldal részben leírt problémákon túl ez a fejezet azokat a problémákat sorolja fel, amelyek Mac OS X használatakor merülhetnek fel.

**MEGJEGYZÉS:** Az USB- és az IP-nyomtatás beállításai az **Íróasztali nyomtatósegéd** segítségével végezhetők el. A készülék *nem* jelenik meg a Chooserben (Választóban).

**A nyomtató-illesztőprogram nem szerepel a Print Center (Nyomtatási központ) vagy Printer Setup Utility (Nyomtatóbeállító segédprogram) programban.**

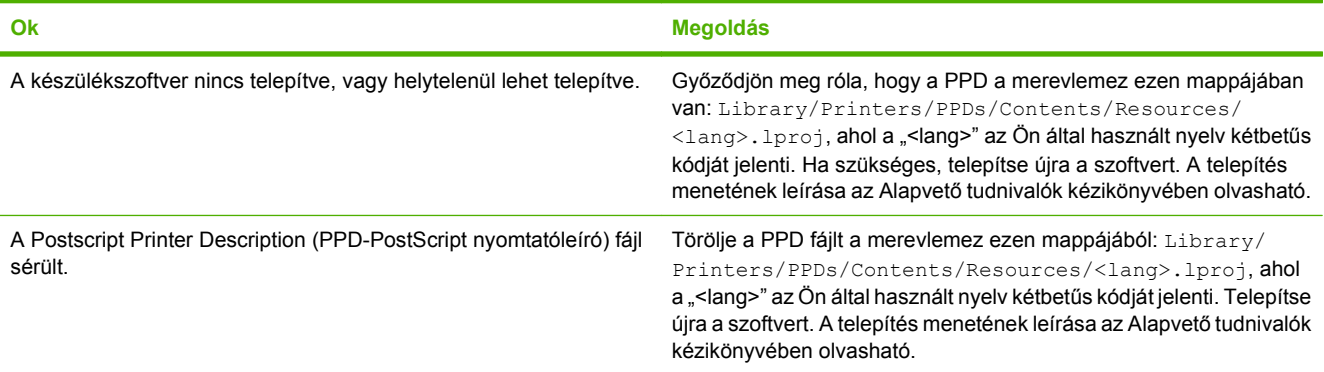

**Az eszköznév, IP-cím vagy Rendezvous gazdagépnév nem jelenik meg a Print Center (Nyomtatóközpont) vagy a Print Setup Utility (Nyomtatóbeállító segédprogram) nyomtatólistájában.**

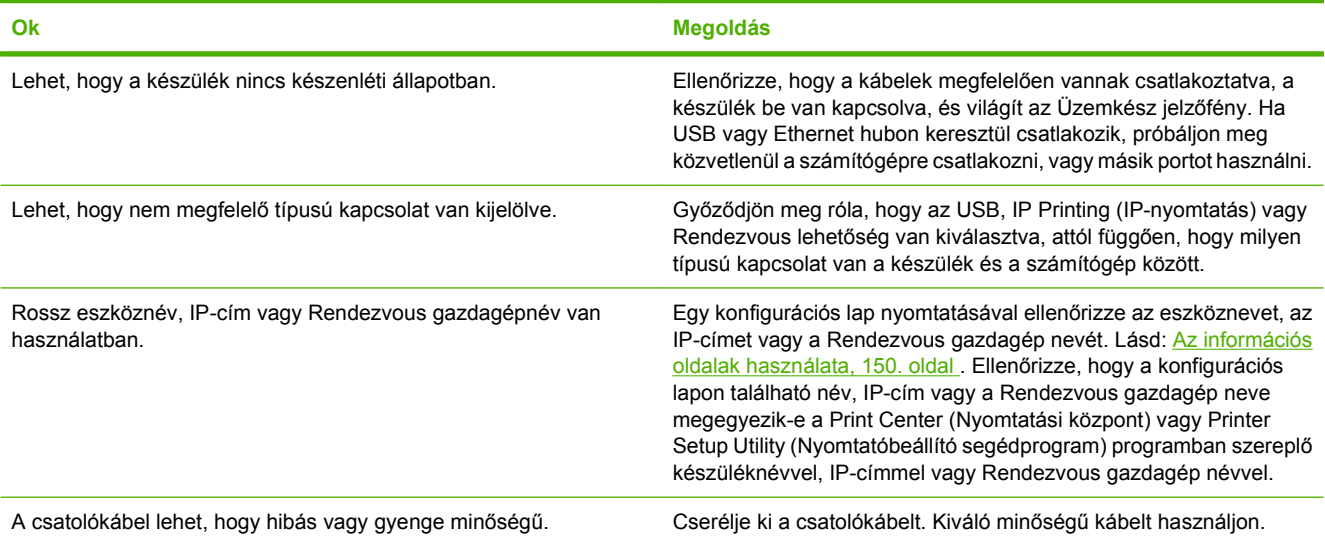

**A nyomtató-illesztőprogram nem állítja be automatikusan a kijelölt készüléket a Print Center (Nyomtatási központ) vagy Printer Setup Utility (Nyomtatóbeállító segédprogram) programban.**

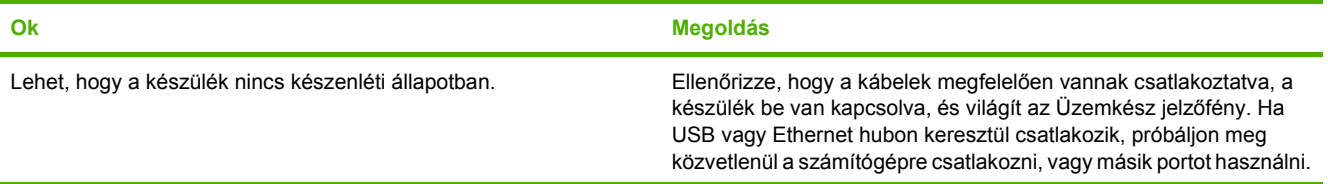

#### **A nyomtató-illesztőprogram nem állítja be automatikusan a kijelölt készüléket a Print Center (Nyomtatási központ) vagy Printer Setup Utility (Nyomtatóbeállító segédprogram) programban.**

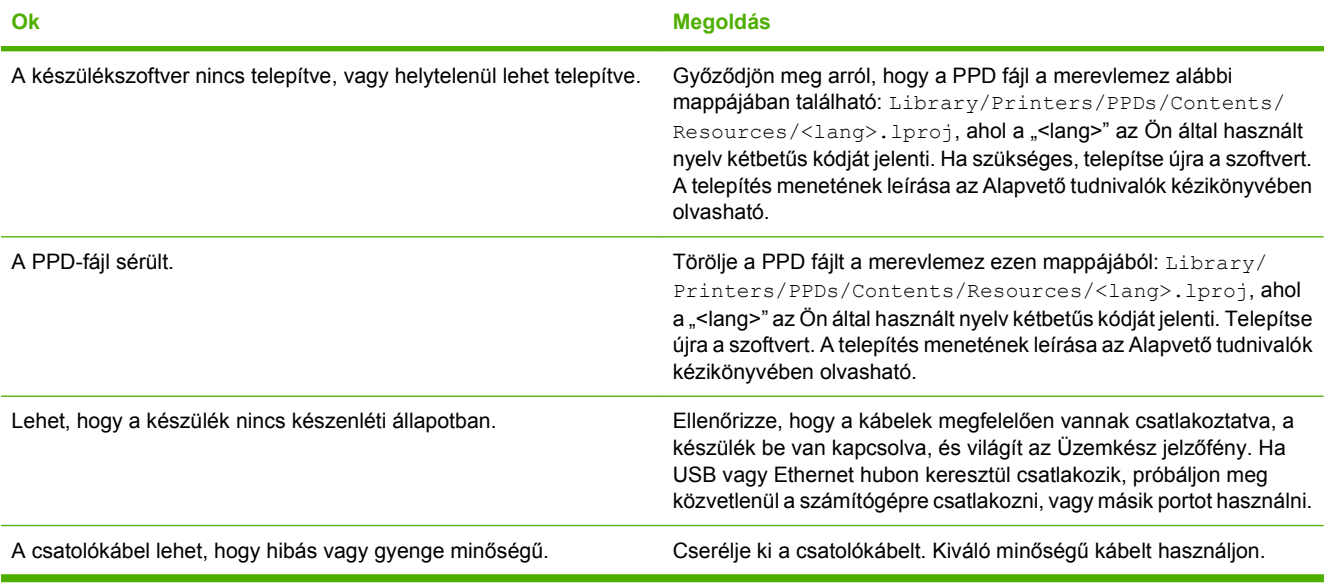

#### **Egy nyomtatási feladat nem arra a készülékre került, amelyikre küldeni kívánta.**

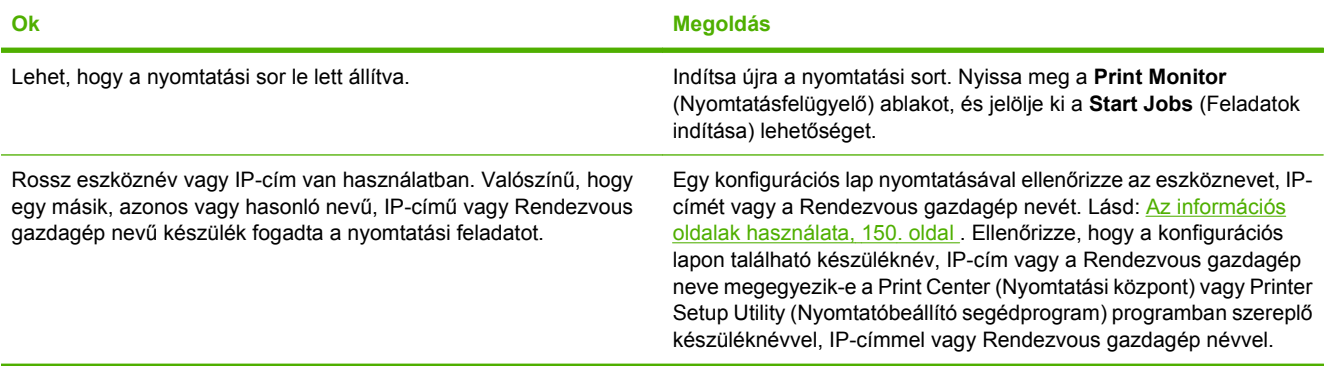

#### **Egy beágyazott PostScript (EPS - encapsulated PostScript) fájl nem a megfelelő betűkészletekkel nyomtatódik.**

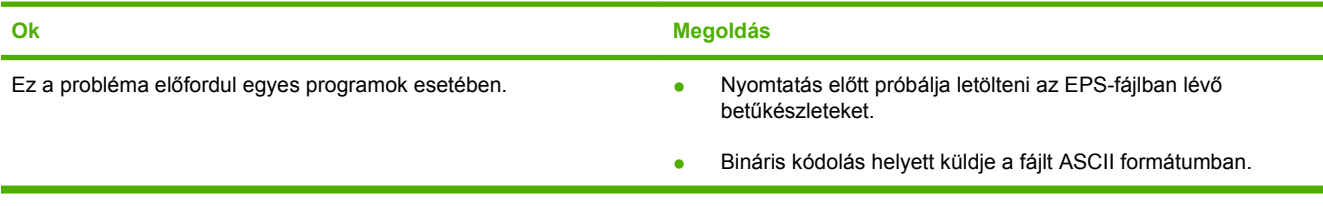

#### **Ön nem tud idegen gyártmányú USB-kártyáról nyomtatni.**

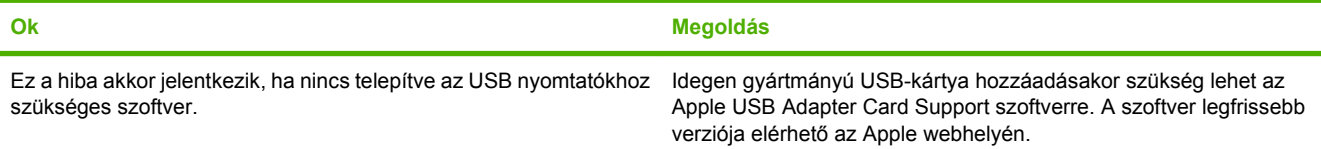

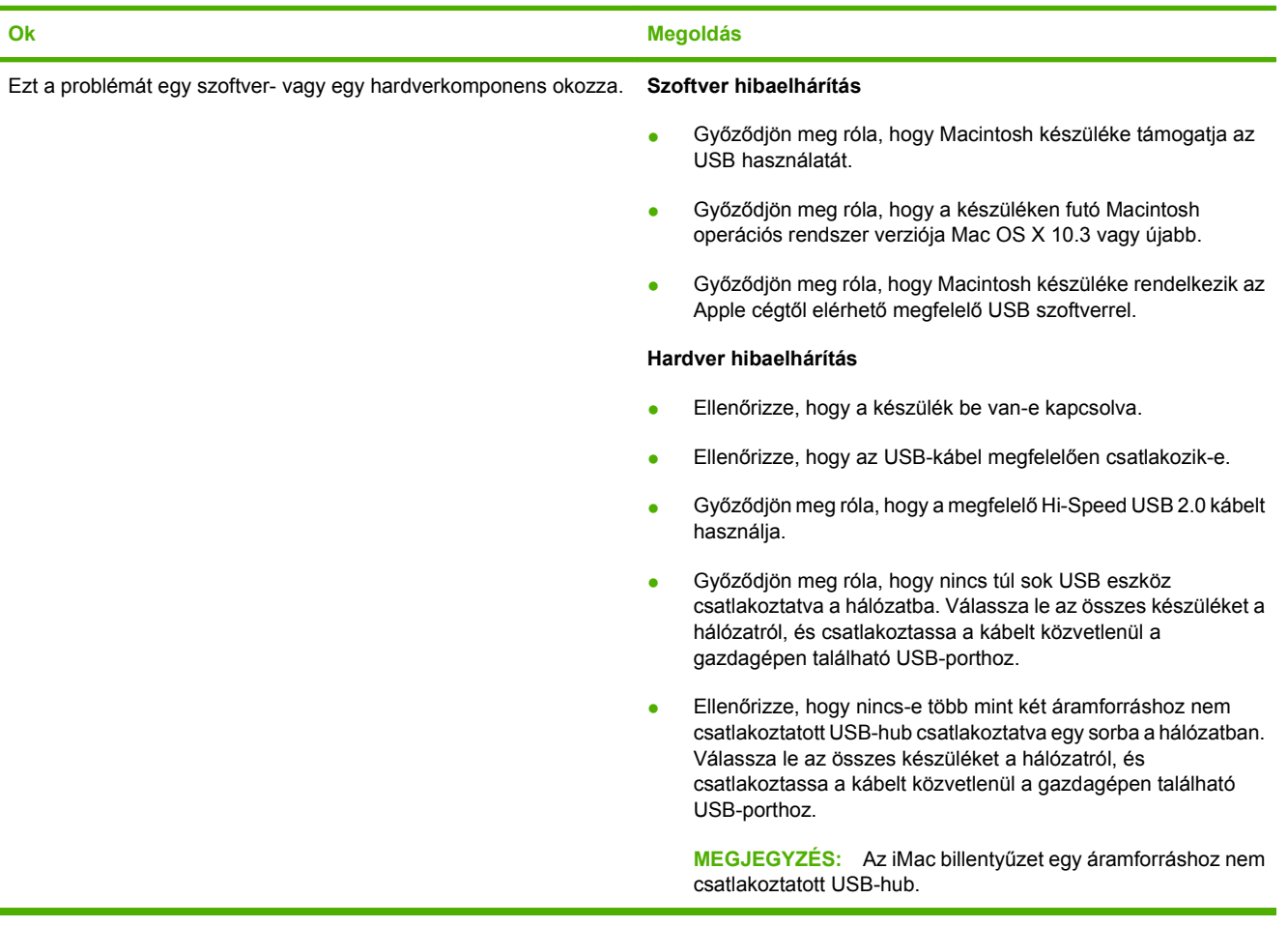

**USB-kábellel való csatlakozás esetén a készülék nem jelenik meg a Print Center (Nyomtatási központ) vagy Printer Setup Utility (Nyomtatóbeállító segédprogram) programban, miután az illesztőprogram ki van választva.**

## **Linux rendszerben tapasztalható problémák megoldása**

A Linux hálózatban tapasztalható hibák elhárításával kapcsolatban látogasson el a HP Linux támogatási webhelyre: [hp.sourceforge.net/](http://hp.sourceforge.net/)

## **PostScript problémák megoldása**

Az alábbi szituációk csak a PostScript (PS) nyelvre vonatkoznak, és akkor fordulhatnak elő, ha több nyomtatónyelv van egyszerre használatban. Olvassa el a vezérlőpulton látható üzeneteket, ezek segíthetnek a problémák megoldásában.

**MEGJEGYZÉS:** Ha PS-hiba lép fel, nyomtatott vagy képernyőn megjelenő üzenet fogadásához nyissa meg a **Nyomtatási opciók** párbeszédpanelt, és kattintson a kívánt lehetőségre a PS-hibák mellett.

## **Általános problémák**

**A feladat nyomtatása a kiválasztott betűkészlet helyett (az alapértelmezés szerinti) Courier betűtípussal történik.**

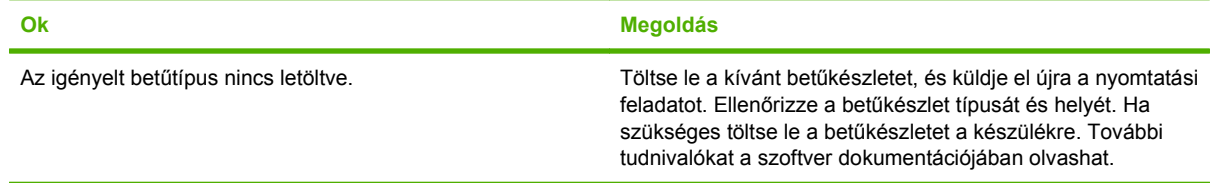

#### **Legal méretű oldal levágott margókkal nyomtatódik ki.**

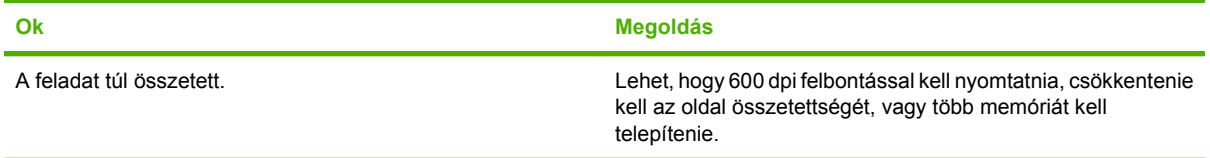

#### **PS-hibaoldalt nyomtat a nyomtató.**

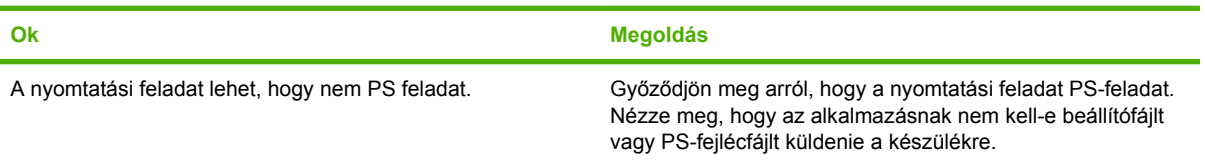

# **A Tartozékok és kellékanyagok**

Ez a fejezet az alkatrészek, a kellékek és a tartozékok megrendelésével kapcsolatos információkat tartalmazza. Csak az adott nyomtatóhoz tervezett alkatrészeket és tartozékokat használjon.

- [Alkatrészek, tartozékok és kellékek rendelése](#page-251-0)
- **•** [Cikkszámok](#page-252-0)

## <span id="page-251-0"></span>**Alkatrészek, tartozékok és kellékek rendelése**

Alkatrészek, tartozékok és kellékek rendeléséhez vegye fel a kapcsolatot a forgalmazóval.
# <span id="page-252-0"></span>**Cikkszámok**

Az alábbi tartozéklista az útmutató kiadásakor volt aktuális. A nyomtató élettartama során a rendelési információk és a kellékek elérhetősége változhatnak.

## **Tartozékok**

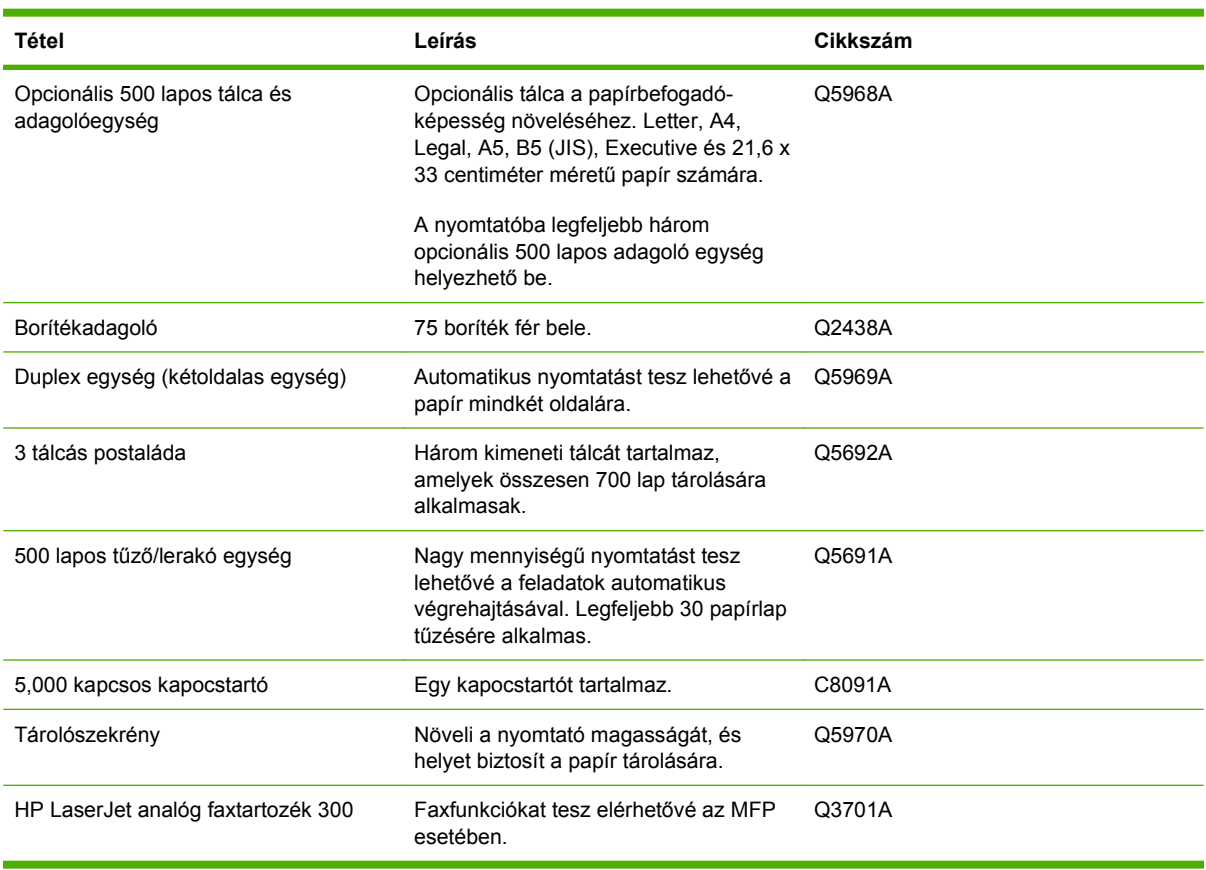

## **Festékkazetták**

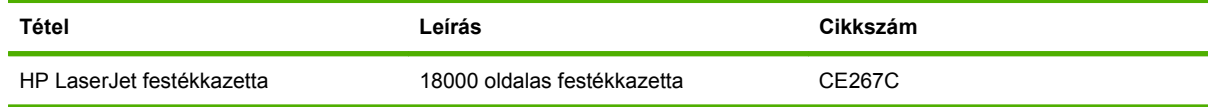

## <span id="page-253-0"></span>**Karbantartási készletek**

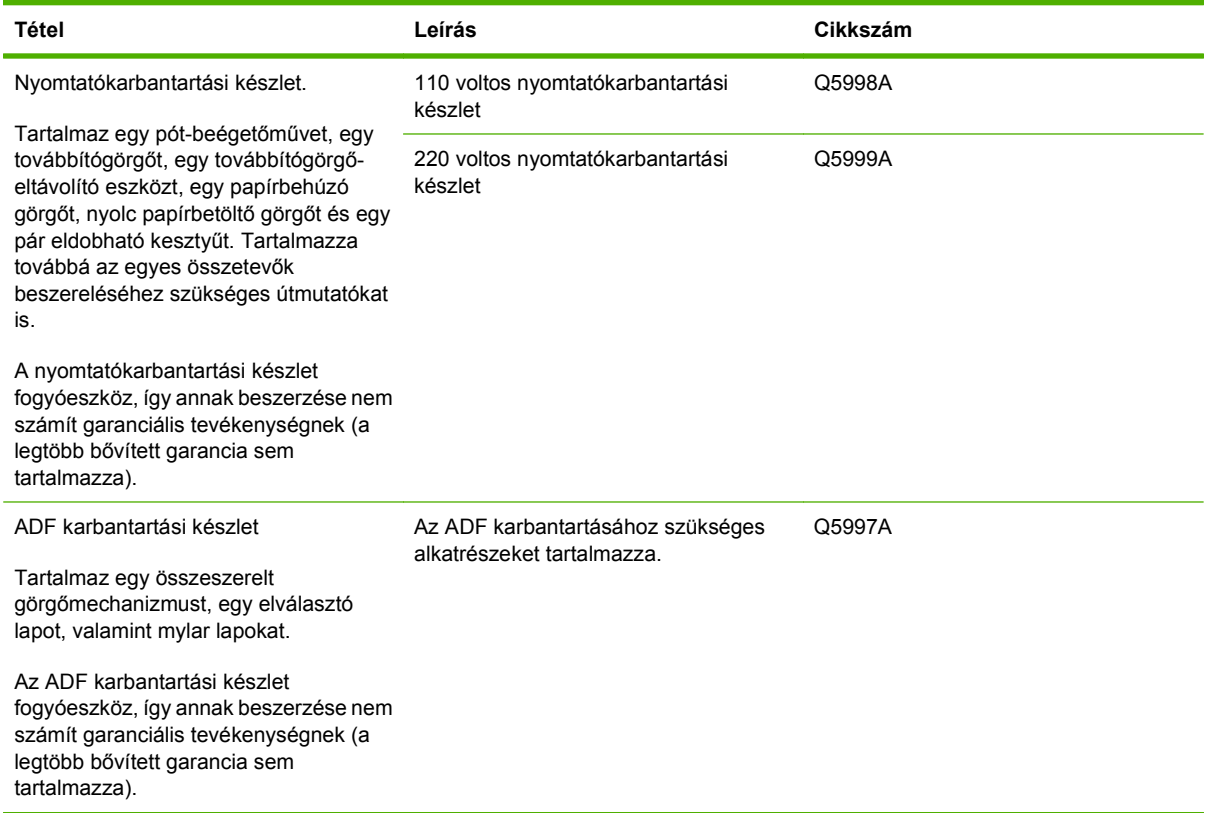

## **Memória**

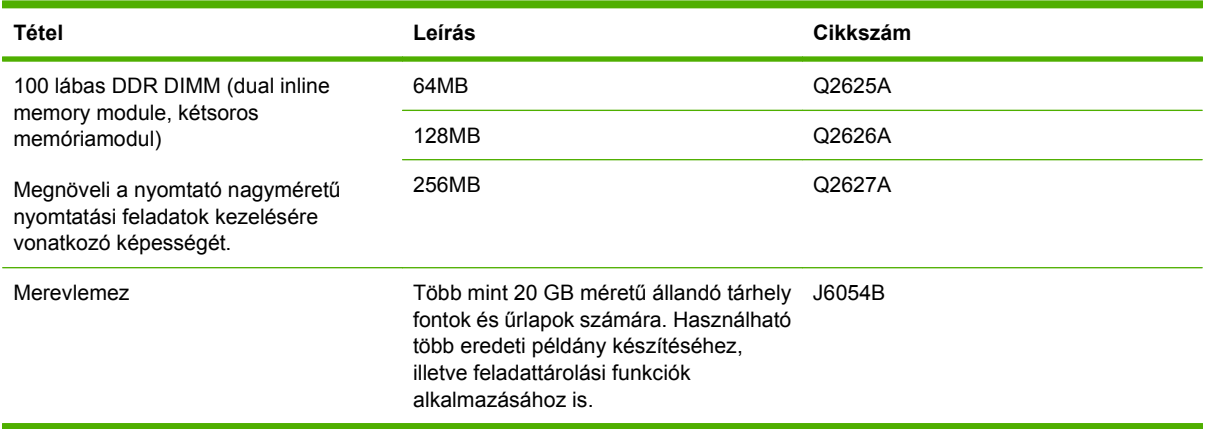

## <span id="page-254-0"></span>**Kábelek és illesztők**

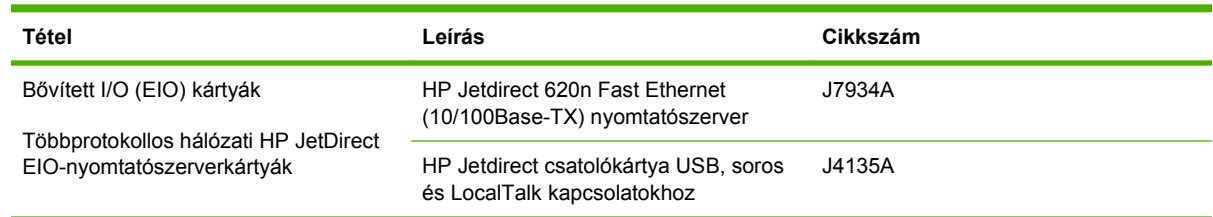

## **Nyomtatási hordozók**

A hordozókellékekre vonatkozó további tudnivalókért látogasson el erre a webhelyre: [www.hp.com/go/](http://www.hp.com/go/ljsupplies) [ljsupplies](http://www.hp.com/go/ljsupplies).

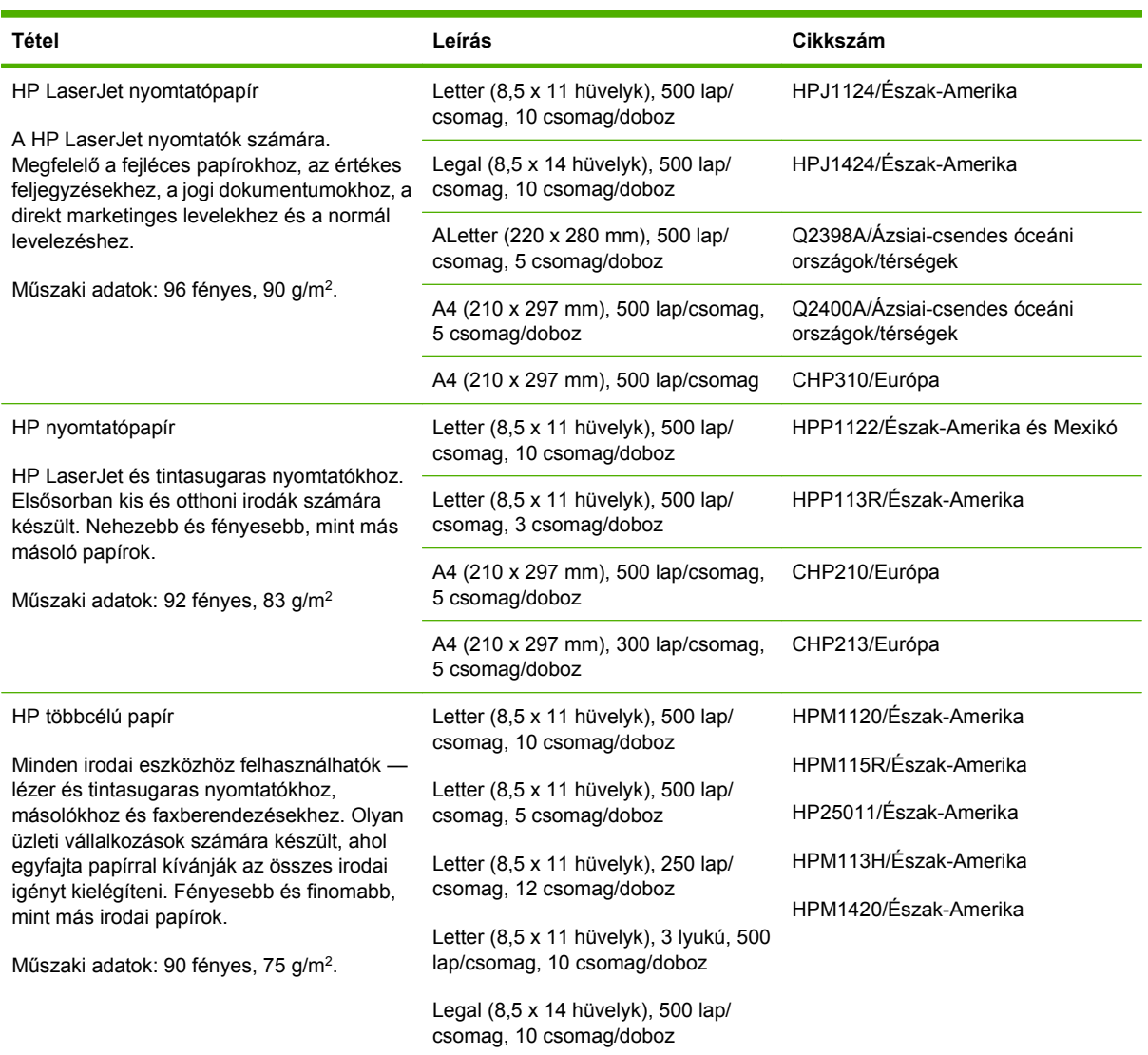

<span id="page-255-0"></span>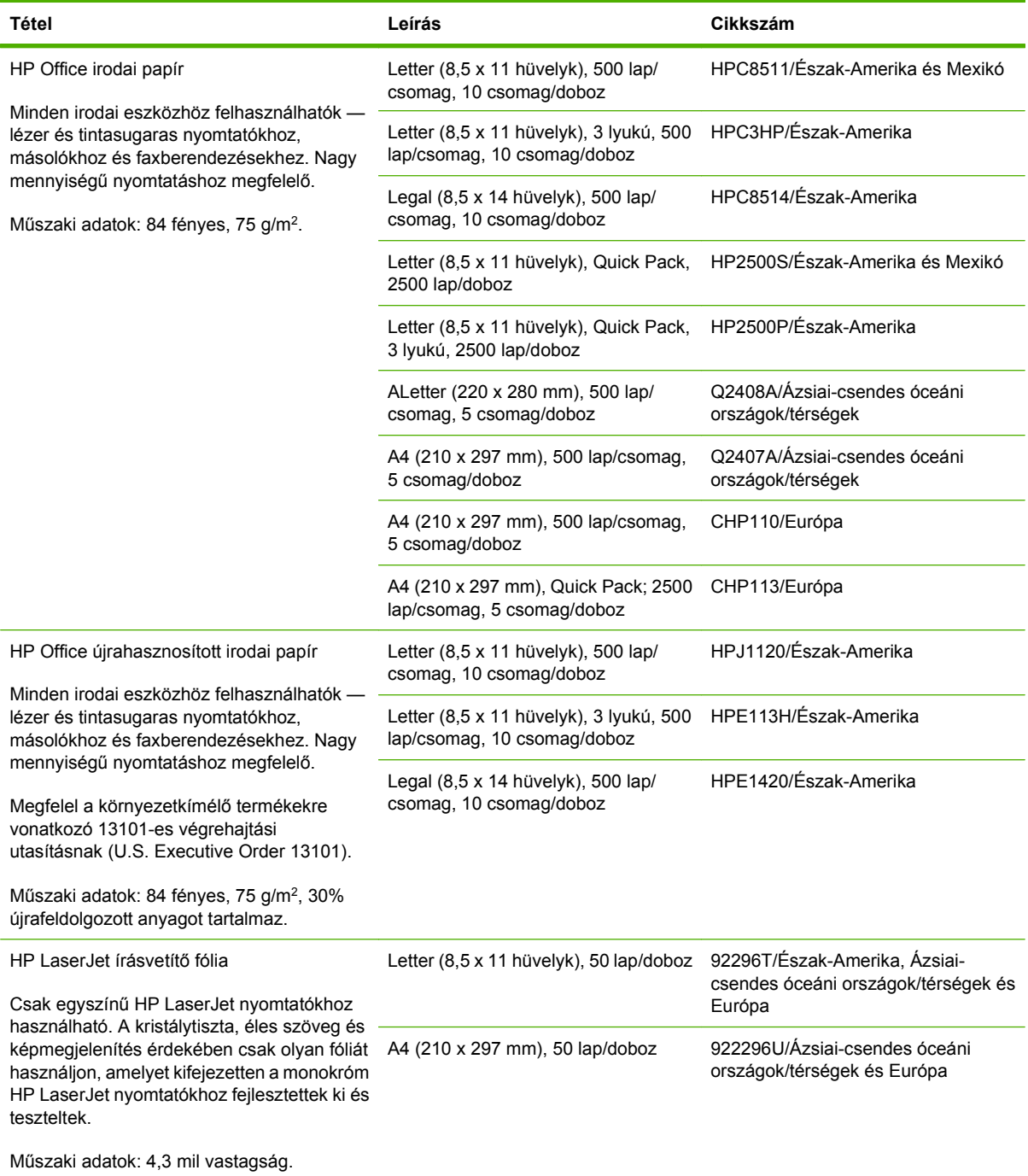

# **B Műszaki adatok**

- [Fizikai adatok](#page-257-0)
- [Elektromos adatok](#page-258-0)
- [Akusztikai adatok](#page-259-0)
- Mű[ködési környezet](#page-260-0)

# <span id="page-257-0"></span>**Fizikai adatok**

#### **B-1 táblázat Méretek**

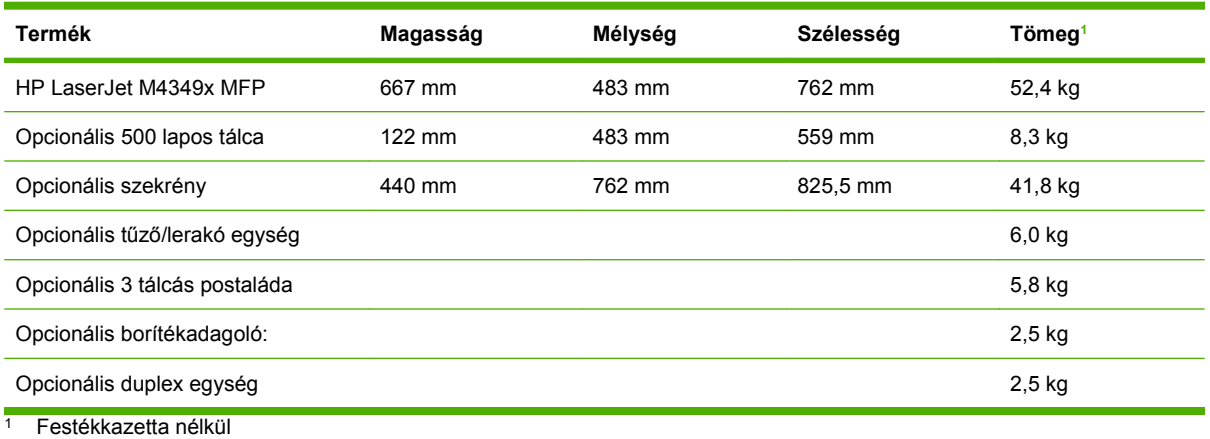

#### **B-2 táblázat Méretek nyitott ajtókkal és teljesen kihúzott tálcákkal**

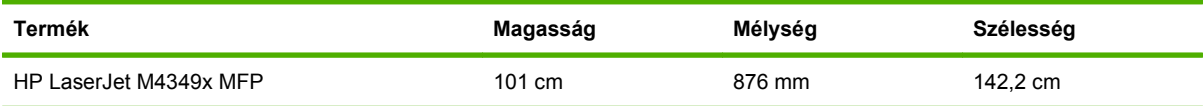

# <span id="page-258-0"></span>**Elektromos adatok**

**FIGYELEM!** A tápellátási követelmények attól az országtól/térségtől függnek, ahol a nyomtatót értékesítették. Ne módosítsa a működési feszültséget. Ez károsíthatja a nyomtatót és érvényteleníti a garanciát.

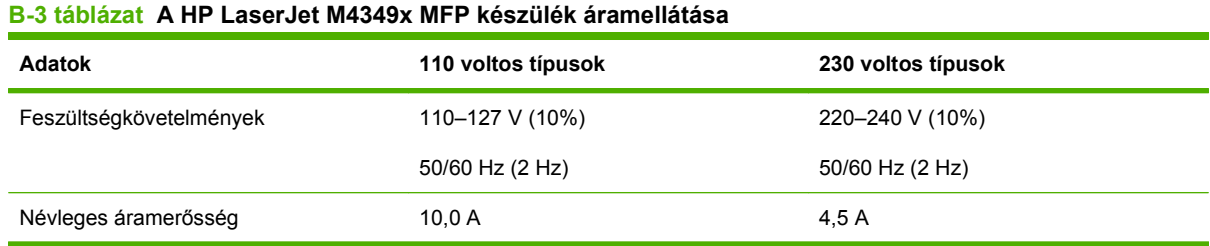

#### B-4 táblázat A HP LaserJet M4349x MFP készülék teljesítményfelvétele (átlagos, wattban)<sup>1</sup>

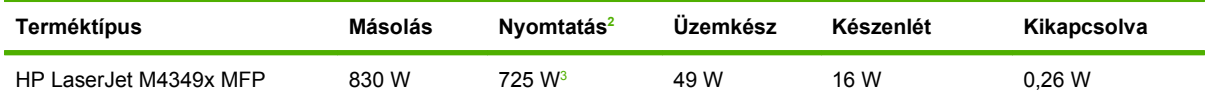

1 A feltüntetett értékek változhatnak. A legfrissebb információk a következő webhelyen találhatók: [www.hp.com/support/](http://www.hp.com/support/ljm4349mfp) [ljm4349mfp](http://www.hp.com/support/ljm4349mfp)

<sup>2</sup> Az értékek a szabványos feszültséggel mért legmagasabb értékek.

<sup>3</sup> A nyomtatási és másolási sebesség 45 oldal/perc Letter méret esetében, és 43 oldal/perc A4 méret esetében.

<sup>4</sup> Az üzemkész módról a készenléti módra váltás alapértelmezés szerinti ideje 60 perc.

<sup>5</sup> Készenléti módból visszatérés a nyomtatás elkezdéséhez: kevesebb, mint 18 másodperc.

<sup>6</sup> Hőleadás Üzemkész módban 176,3 kJ/óra.

# <span id="page-259-0"></span>**Akusztikai adatok**

#### **B-5 táblázat A HP LaserJet M4349x MFP készülék hangteljesítménye és hangnyomása1**

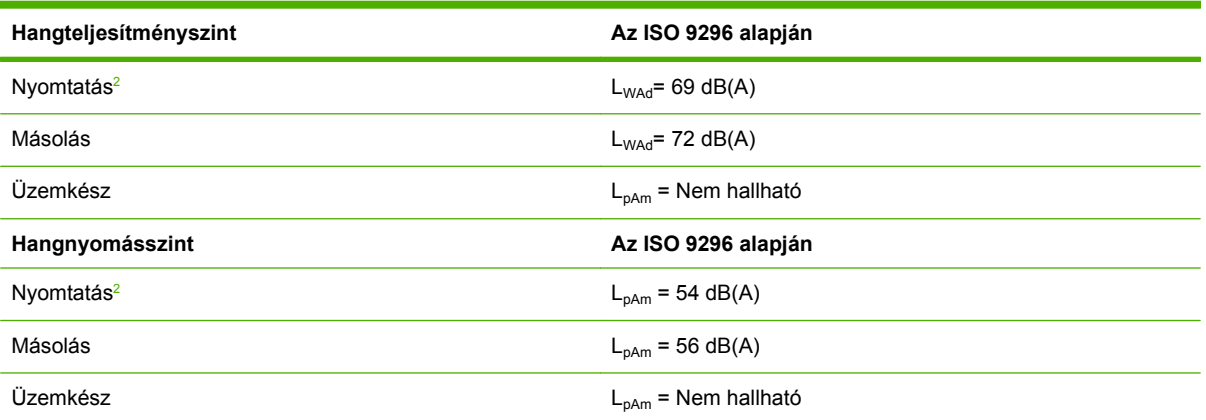

1 A feltüntetett értékek változhatnak. A legfrissebb információk a következő webhelyen találhatók: [www.hp.com/support/](http://www.hp.com/support/ljm4349mfp) [ljm4349mfp](http://www.hp.com/support/ljm4349mfp)

<sup>2</sup> A sebesség 43 oldal/perc, A4 méret esetében.

<sup>3</sup> Vizsgált konfiguráció: Alaptípus, egyoldalas nyomtatás A4 méretű papírra.

# <span id="page-260-0"></span>**Működési környezet**

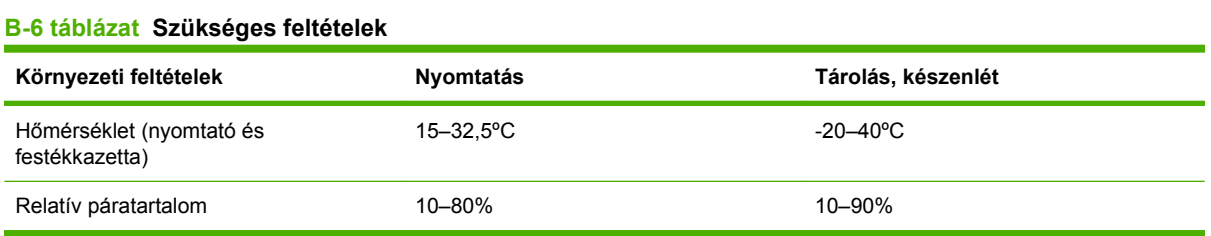

# **C Az előírásokra vonatkozó információk**

Ez a rész a következő, előírásokra vonatkozó információkat tartalmazza:

- [FCC-el](#page-263-0)őírások
- [Környezetbarát termékgazdálkodási program](#page-264-0)
- [Telekommunikációs nyilatkozat](#page-268-0)
- [Declaration of conformity](#page-269-0)
- [Biztonságtechnikai nyilatkozatok](#page-270-0)

# <span id="page-263-0"></span>**FCC-előírások**

Ez a készülék a "B" osztályú digitális adatfeldolgozási eszközökre vonatkozó rádiózavarási határértékek tesztje során teljesítette az FCC (Federal Communications Commission – Szövetségi Hírközlési Tanács) előírásainak 15. cikkelye szerinti feltételeket. A szóban forgó határértékek megállapítása biztosítja, hogy a lakóterületeken ne legyenek észlelhetők káros elektronikus zavarok. A készülék nagyfrekvenciájú energiát hoz létre és használ, és ezt kisugározhatja. Ha a berendezés üzembe helyezése nem az utasításoknak megfelelően történik, annak a rádiós kommunikáció zavarása lehet a következménye. Mindamellett megfelelő üzembe helyezés esetén sem zárható ki az interferencia lehetősége. Ha a készülék zavaró hatású interferenciákat okoz a rádiós és televíziós vételben (ez megállapítható a készülék ki-be kapcsolásával), az alábbi intézkedésekkel próbálhatja kiküszöbölni a vételi zavarokat:

- a vevőantenna átállításával vagy áthelyezésével;
- az eszköz és a vevőkészülék közötti távolság növelésével;
- a berendezésnek a vevőkészülék által használt aljzattól eltérő aljzatba csatlakoztatásával;
- tanács kérésével a forgalmazótól vagy egy szakképzett rádió-, illetve televízió-szerelőtől.

**MEGJEGYZÉS:** Ha a nyomtatón a HP kifejezett hozzájárulása nélkül módosításokat hajtanak végre, a felhasználó elveszítheti jogosultságát a készülék használatára.

Olyan árnyékolt csatolókábelt használjon, amely megfelel az FCC-szabályok 15. cikkelyében a "B" osztály előírásainak.

# <span id="page-264-0"></span>**Környezetbarát termékgazdálkodási program**

### **Környezetvédelem**

A Hewlett-Packard Company elkötelezettje annak, hogy környezetbarát módon kiváló minőségű termékeket szolgáltasson. A nyomtatót több szempontból is úgy tervezték, hogy a lehető legkisebb hatással legyen a környezetre.

## **Ózonkibocsátás**

A készülék nem termel mérhető mennyiségű ózongázt  $(O_3)$ .

## **Energiafogyasztás**

Az energiafogyasztás üzemkész és alvó üzemmódban jelentősen csökken. Ezzel nemcsak a természetes erőforrások kímélhetők, hanem pénz is megtakarítható a termék kiváló teljesítményének megőrzése mellett. A termék megfelel az energiatakarékos irodatermékek fejlesztését ösztönző önkéntes ENERGY STAR® (3.0-s verzió) program követelményeinek.

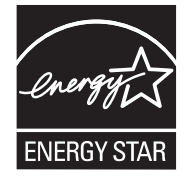

Az ENERGY STAR® és az ENERGY STAR jel az Egyesült Államokban bejegyzett jelzés. A Hewlett-Packard Company az ENERGY STAR partnereként megállapította, hogy ez a termék megfelel az ENERGY STAR energiahatékonysági előírásainak. További tudnivalók: [www.energystar.gov.](http://www.energystar.gov/)

#### **Festékfelhasználás**

Economode üzemmódban a nyomtató lényegesen kevesebb festéket használ, így meghosszabbítható a nyomtatópatron élettartama.

## **Papírfelhasználás**

A termék manuális/opcionális automatikus duplex (kétoldalas nyomtatás, lásd: [Automatikus kétoldalas](#page-125-0) [\(duplex\) nyomtatás használata,](#page-125-0) 112. oldal (Windows) vagy [Automatikus kétoldalas \(duplex\) nyomtatás](#page-129-0) [használata](#page-129-0) 116. oldal (Mac)) és N-szeres nyomtatás (több oldal nyomtatása egy oldalra) funkciójával csökkenthető a papírfogyasztás, és ezáltal a természeti erőforrások használata is.

#### **Műanyagok**

A 25 grammot meghaladó tömegű műanyag alkatrészek a nemzetközi előírásoknak megfelelő anyagjelekkel vannak ellátva. Ez növeli az esélyét annak, hogy a nyomtató hasznos élettartamának végén a műanyagok újrafelhasználás céljából azonosíthatóak lesznek.

#### **HP LaserJet nyomtatási kellékek**

Az üres HP LaserJet nyomtatópatronok könnyen - ingyenesen - visszaválthatók és újrahasznosíthatók a HP Planet Partners kirendeltségein. A HP elkötelezett aziránt, hogy inventív, magas minőségű, ugyanakkor környezetbarát termékeket és szolgáltatásokat kínáljon, a termék tervezésétől és gyártásától kezdve a forgalmazásig, működtetésig és újrahasznosítási folyamatig. Garantáljuk, hogy a <span id="page-265-0"></span>leadott HP LaserJet nyomtatópatronok újrahasznosítása az előírások szerint történik, belőlük értékes műanyagok és fémek vonhatók ki, amelyek felhasználhatók új termékek előállításához, több millió tonnányi lerakott hulladékot felhasználva. Mivel a nyomtatópatron újrahasznosításra kerül, és új anyagokban használják fel, nem kerül Önhöz vissza. Ha részt vesz a HP Planet Partners programban, az Ön üres HP nyomtatópatronjai felelős módon kerülnek újrahasznosításra. Köszönjük, hogy környezeti szempontból felelősen gondolkodik!

A termék nyomtatási kellékei (például a nyomtatópatronok) a HP nyomtatókellék-visszajuttatási és újrahasznosítási programjának keretén belül sok országban/térségben visszajuttathatók a HP-nek. Ez az egyszerű és ingyenes visszavételi program több mint 35 országban/térségben működik. Többnyelvű programinformáció és utasítások találhatóak valamennyi HP LaserJet nyomtatópatron és kellék csomagjában.

#### **Tájékoztató a HP nyomtatókellék-visszajuttatási és -újrahasznosítási programjáról**

A HP 1992 óta lehetővé teszi a HP LaserJet kellékek ingyenes visszajuttatását és újrahasznosítását. 2004-ben HP Planet Partners program a HP LaserJet kellékekre a HP LaserJet kellékeket forgalmazó területek 85%-án rendelkezésre állt. A legtöbb HP LaserJet nyomtatópatron dobozában megtalálhatók a bérmentesített, előre megcímzett címkék. Címkék és nagyméretű dobozok a következő webhelyről is elérhetők: [www.hp.com/recycle](http://www.hp.com/recycle).

A címkét csak üres, eredeti HP LaserJet nyomtatópatronok visszaküldéséhez használja. Kérjük, ne használja ezt a címkét nem HP patronok, újratöltött vagy átépített patronok visszaküldéséhez vagy garanciális visszaküldésekhez. A HP Planet Partners programhoz tévedésből elküldött nyomtatókellékeket vagy egyéb tárgyakat nem küldjük vissza.

A HP Planet Partners kellék-újrahasznosítási program keretében 2004-ben a világon több mint 10 millió HP LaserJet nyomtatópatront küldtek vissza a HP-nek. Így 11,7 ezer tonnányi nyomtatópatron kerülte el a szemétlekaró helyeket. A HP 2004-ben a főként műanyagból és fémekből álló nyomtatópatronok tömegének átlagosan a 80%-át hasznosította újra világszerte. A műanyagokból és fémekből új termékek, például HP termékek, műanyag tálcák és orsók készíthetők. A többi anyagot a HP környezetbarát módon helyezi el.

- **Visszajuttatás az Egyesült Államokban** A HP a környezetvédelem segítése érdekében támogatja a használt patronok és egyéb kellékek nagyobb tételben történő visszaküldését. Csomagoljon össze két vagy több patront, és használja a mellékelt bérmentesített és előre megcímzett UPS címkét. Az Egyesült Államokban az 1- 800-340-2445 telefonszámon vagy a HP webhelyén, a [www.hp.com/recycle](http://www.hp.com/recycle) címen kaphat további tájékoztatást.
- **Visszajuttatás az Egyesült Államokon kívül** Az Egyesült Államokon kívüli felhasználók számára a HP nyomtatókellék-visszajuttatási és -újrahasznosítási programjáról a [www.hp.com/recycle](http://www.hp.com/recycle) webhelyen található további információ.

#### **Papír**

A nyomtató alkalmas a *HP LaserJet Printer Family Paper Guide* (Útmutató a HP LaserJet nyomtatócsalád nyomtatási médiatípusaihoz) című kiadványban megadott irányelveknek megfelelő újrahasznosított papírok használatára. A termék az EN12281:2002 szabványnak megfelelően alkalmas az újrahasznosított papír használatára.

## **Anyagkorlátozások**

A lapolvasó és/vagy a vezérlőpult folyadékkristályos kijelzőjének fluoreszkáló lámpája higanyt tartalmazhat, amely élettartama lejárta után különleges kezelést igényel.

<span id="page-266-0"></span>Ez a HP termék olyan akkumulátort tartalmaz, amely speciális kezelést igényelhet az élettartama végén. A Hewlett-Packard által ezzel a termékkel szállított vagy ahhoz kínált akkumulátorok az alábbiakat tartalmazzák:

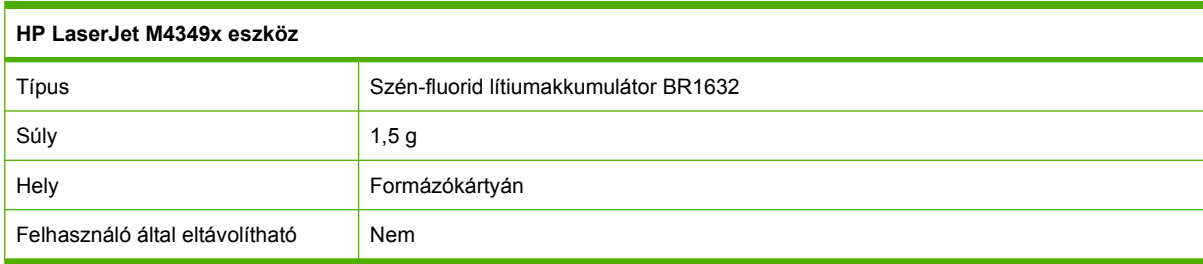

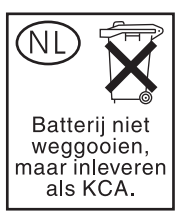

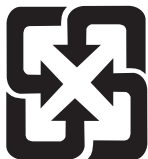

## 廢電池請回收

Ha érdeklődik az újrahasznosítás iránt, látogasson el a [www.hp.com/recycle](http://www.hp.com/recycle) címre, forduljon helyi hivatalos képviselőnkhöz, vagy látogasson el az Elektronikus Iparágak Szövetségének honlapjára, a következő címre: [www.eiae.org.](http://www.eiae.org)

### **Otthoni felhasználók által kidobott használt berendezések elhelyezése az Európai Unióban**

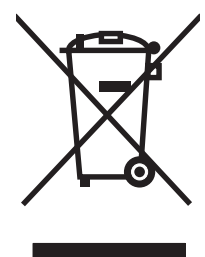

A terméken vagy a csomagoláson található ilyen jelkép azt jelzi, hogy a terméket tilos háztartási hulladékban elhelyezni. Ehelyett az Ön felelőssége, hogy a kidobandó készüléket egy megfelelő, kijelölt gyűjtőhelyre vigye az elektronikus és elektromos hulladék újrafelhasználása céljából. A kidobandó készülékek szelektív összegyűjtése és újrafelhasználása segít megőrizni a természetes erőforrásokat, és biztosítja, hogy a készülék az egészséget és a környezetet nem károsító módon kerül újrafelhasználásra. További információért azzal kapcsolatban, hogy a kidobandó használt készüléket hova viheti, forduljon a helyi hivatalokhoz, a háztartási hulladékát gyűjtő szervezethez vagy ahhoz a bolthoz, ahol a készüléket vásárolta.

## **Anyagbiztonsági adatlap (Material Safety Data Sheet – MSDS)**

A vegyi anyagokat (például a festéket) tartalmazó kellékeket ismertető anyagbiztonsági adatlapok a HP webhelyéről szerezhetők be: [www.hp.com/go/msds](http://www.hp.com/go/msds) vagy [www.hp.com/hpinfo/community/environment/](http://www.hp.com/hpinfo/community/environment/productinfo/safety) [productinfo/safety.](http://www.hp.com/hpinfo/community/environment/productinfo/safety)

## **További információk**

A fenti környezetvédelmi témakörökben további információ a következő helyeken található:

- A jelen termék és számos kapcsolódó HP termék környezetvédelmi termékprofillapja
- A HP környezetvédelmi kötelezettségvállalása;
- A HP környezetbarát kezelési rendszere;
- A HP programja a lejárt élettartamú termékek visszajuttatására és újrahasznosítására;
- Az anyagbiztonsági adatlapok.

Látogasson el a [www.hp.com/go/environment](http://www.hp.com/go/environment) vagy a [www.hp.com/hpinfo/globalcitizenship/](http://www.hp.com/hpinfo/globalcitizenship/environment) [environment](http://www.hp.com/hpinfo/globalcitizenship/environment) webhelyre.

# <span id="page-268-0"></span>**Telekommunikációs nyilatkozat**

A HP LaserJet M4349x típusokban alaptartozékként megtalálható a HP LaserJet Analog Fax Accessory 300 tartozék, amely a nyilvános telefonhálózattal való kapcsolat kezelésével lehetővé teszi a készülék faxként való használatát. A *HP LaserJet Analog Fax Accessory 300 Felhasználói kézikönyve* dokumentumban megtalálhatja a fax funkcionalitással és az eszközzel kapcsolatos előírásokat.

# <span id="page-269-0"></span>**Declaration of conformity**

#### **Megfelelőségi nyilatkozat**

az ISO/IEC 22. sz. irányelvnek, valamint az EN 45014 sz. szabványnak megfelelően **Gyártó neve:** Hewlett-Packard Company

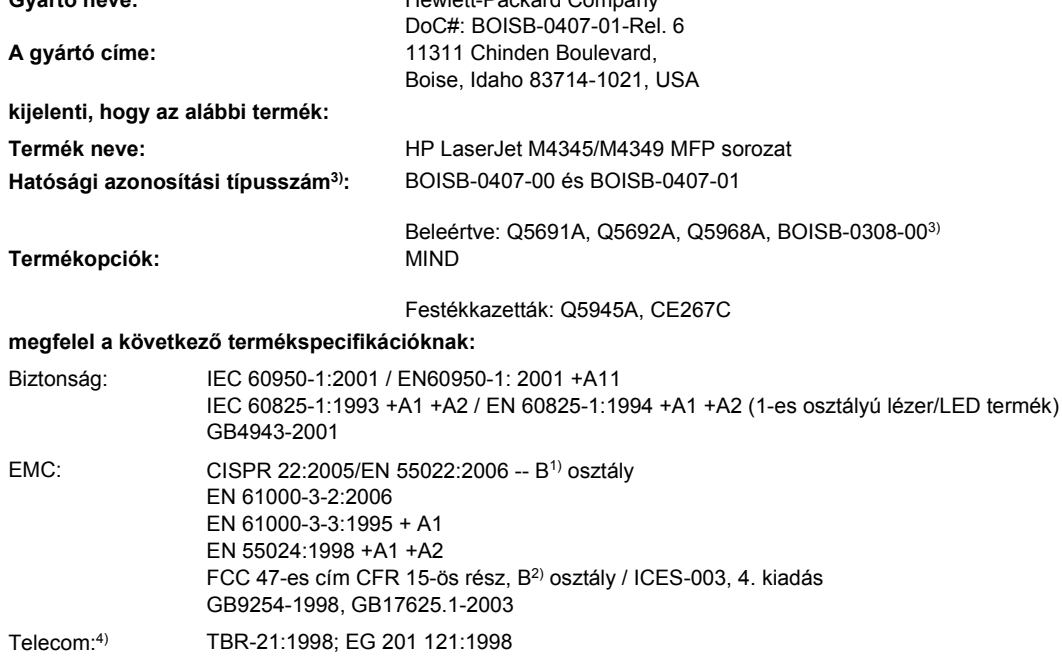

#### **Kiegészítő információ:**

A termék eleget tesz az 1999/5/EK számú R&TTE irányelv (II. melléklet, az elektromágneses kompatibilitásra vonatkozó 2004/108/EK számú irányelv, valamint a kisfeszültségű elektromos eszközökre vonatkozó 2006/95/EK számú irányelv követelményeinek, és ennek megfelelően megkapta a CE-jelölést  $\bigcap$ 

1) A terméket tipikus konfigurációjú Hewlett-Packard személyi számítógépes rendszereken teszteltük.

2) Az előírásokkal kapcsolatos célok érdekében a termékhez tartozik egy hatósági azonosítási típusszám. Ez a szám eltér a marketingnevekben szereplő számtól és a termékszám(ok)tól.

3) A Hewlett-Packard által a BOISB-0308-00 hatósági azonosító típusszám alatt az analóg faxtartozékra megkapott összes moduláris jóváhagyás a Multi-Tech Systems MT5634SMI Socket Modem Module megoldást foglalja magában.

4) A Telecom szabványok és az R&TTE irányelv megfelelőség a BOISB-0407-01 hatósági azonosító típusszámra vonatkoznak.

Boise, Idaho , USA

#### **2009. március**

#### **Csak az előírásokkal kapcsolatosan:**

Elérhetőség Európában: A helyi Hewlett-Packard képviselet vagy Hewlett-Packard GmbH, Department HQ-TRE / Standards Europe,, Herrenberger Strasse 140, D-71034 Böblingen, Németország, (FAX: +49-7031-14-3143) [www.hp.com/go/certificates](http://www.hp.com/go/certificates) Elérhetőség az Egyesült Államokban: Product Regulations Manager, Hewlett-Packard Company,, PO Box 15, Mail Stop 160, Boise, ID 83707-0015, , (Telefon: 208-396-6000)

# <span id="page-270-0"></span>**Biztonságtechnikai nyilatkozatok**

## **Lézerbiztonsági nyilatkozat**

Az Egyesült Államok élelmiszer és gyógyszerellenőrzési hivatalának (Food and Drug Administration) Center for Devices and Radiological Health (CDRH) részlege bevezette az 1976 augusztus 1. után gyártott lézeres termékekre vonatkozó előírásokat. Az Egyesült Államokban gyártott termékek esetében kötelező érvényű az előírásoknak való megfelelőség betartása. A termék a tanúsítványa szerint "1. osztályú" lézeres terméknek felel meg az Egyesült Államok Egészségügyi Minisztériumának (DHHS) 1968. évi Radiation Performance Standard according to the Radiation Control for Health and Safety Act határozatának megfelelően. Mivel a készülék belsejében kibocsátott sugárzást a készülék háza és a külső borítás teljes mértékben elzárja, a normál használat során a lézersugár nem tud kiszabadulni.

**FIGYELEM!** Az ebben a kézikönyvben nem ismertetett vezérlő- és szabályozóelemek beállításának, illetve eljárások elvégzésének veszélyes sugárzás kibocsátása lehet a következménye.

## **Kanadai DOC-szabályozás**

Complies with Canadian EMC Class B requirements.

« Conforme à la classe B des normes canadiennes de compatibilité électromagnétiques. « CEM ». »

## **VCCI statement (Japan)**

```
この装置は、情報処理装置等電波障害自主規制協議会(VCCI)の基準
に基づくクラスB情報技術装置です。この装置は、家庭環境で使用すること
を目的としていますが、この装置がラジオやテレビジョン受信機に近接して
使用されると、受信障害を引き起こすことがあります。
 取扱説明書に従って正しい取り扱いをして下さい。
```
## **Power cord statement (Japan)**

製品には、同梱された電源コードをお使い下さい。 同梱された電源コードは、他の製品では使用出来ません。

## **EMC-nyilatkozat (Korea)**

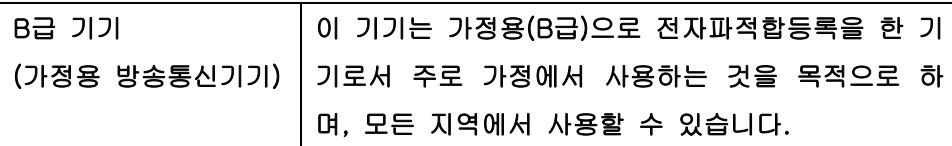

## **Lézerbiztonsági nyilatkozat Finnország számára**

#### **Luokan 1 laserlaite**

Klass 1 Laser Apparat

HP LaserJet M4349x, laserkirjoitin on käyttäjän kannalta turvallinen luokan 1 laserlaite. Normaalissa käytössä kirjoittimen suojakotelointi estää lasersäteen pääsyn laitteen ulkopuolelle. Laitteen turvallisuusluokka on määritetty standardin EN 60825-1 (1994) mukaisesti.

#### **VAROITUS !**

Laitteen käyttäminen muulla kuin käyttöohjeessa mainitulla tavalla saattaa altistaa käyttäjän turvallisuusluokan 1 ylittävälle näkymättömälle lasersäteilylle.

#### **VARNING !**

Om apparaten används på annat sätt än i bruksanvisning specificerats, kan användaren utsättas för osynlig laserstrålning, som överskrider gränsen för laserklass 1.

#### **HUOLTO**

HP LaserJet M4349x - kirjoittimen sisällä ei ole käyttäjän huollettavissa olevia kohteita. Laitteen saa avata ja huoltaa ainoastaan sen huoltamiseen koulutettu henkilö. Tällaiseksi huoltotoimenpiteeksi ei katsota väriainekasetin vaihtamista, paperiradan puhdistusta tai muita käyttäjän käsikirjassa lueteltuja, käyttäjän tehtäväksi tarkoitettuja ylläpitotoimia, jotka voidaan suorittaa ilman erikoistyökaluja.

#### **VARO !**

Mikäli kirjoittimen suojakotelo avataan, olet alttiina näkymättömällelasersäteilylle laitteen ollessa toiminnassa. Älä katso säteeseen.

#### **VARNING !**

Om laserprinterns skyddshölje öppnas då apparaten är i funktion, utsättas användaren för osynlig laserstrålning. Betrakta ej strålen. Tiedot laitteessa käytettävän laserdiodin säteilyominaisuuksista: Aallonpituus 775-795 nm Teho 5 m W Luokan 3B laser.

# **D A memória és a nyomtatószerverkártyák használata**

Ez a rész a nyomtató memóriafunkcióival kapcsolatos tudnivalókat, valamint a bővítésre vonatkozó utasításokat tartalmazza.

- **[Áttekintés](#page-273-0)**
- [Memóriab](#page-274-0)ővítés
- [A DIMM behelyezésének ellen](#page-277-0)őrzése
- Erő[források mentése \(állandó er](#page-278-0)őforrások)
- [Memória aktiválása Windows rendszerben](#page-279-0)
- [HP Jetdirect nyomtatószerver kártyák használata](#page-280-0)

# <span id="page-273-0"></span>**Áttekintés**

A memória a DIMM-modul kicserélésével növelhető. A DIMM-modulok mérete: 32, 48, 64, 128 és 512 MB.

A rendelési tudnivalókat lásd: [Alkatrészek, tartozékok és kellékek rendelése,](#page-251-0) 238. oldal .

**MEGJEGYZÉS:** A korábbi HP LaserJet nyomtatókban használt SIMM memóriamodulok ebben a nyomtatóban nem használhatók.

A nyomtató egy EIO-bővítőhellyel is rendelkezik a hálózati kapacitások bővítéséhez. Az EIO-bővítőhely segítségével a nyomtató számára további hálózati csatlakozási lehetőséget biztosíthat, például vezeték nélküli nyomtatószerver, hálózati kártya vagy soros, illetve AppleTalk csatolókártya használatához.

**MEGJEGYZÉS:** A HP LaserJet M4349x MFP készülék gyárilag beépített hálózati eszközzel rendelkezik. Az EIO-bővítőhely segítségével további hálózati szolgáltatásokkal bővíthetők a nyomtató beépített funkciói.

A nyomtatóban lévő memória mennyisége és az EIO-foglaltokba tett eszközök a kinyomtatott konfigurációs oldalról olvashatók le. További tudnivalók: [Az információs oldalak](#page-163-0) [használata,](#page-163-0) 150. oldal .

## <span id="page-274-0"></span>**Memóriabővítés**

A memória bővítése akkor válhat szükségessé, ha gyakran nyomtat összetett grafikákat vagy PostScript (PS) dokumentumokat, illetve ha sok letöltött betűkészletre van szüksége. Ezenkívül a memóriabővítés egyes feladattárolási szolgáltatások (például a gyorsmásolás) támogatásában is nagyobb rugalmasságot nyújt.

## **A memóriamodul behelyezése a nyomtatóba**

**VIGYÁZAT!** A statikus elektromosság károsíthatja a DIMM-eket. A DIMM-ek kezelése közben viseljen antisztatikus csuklópántot, vagy gyakran érintse meg a DIMM antisztatikus csomagolásának felületét, majd egy fedetlen fémfelületet a nyomtatón.

A HP LaserJet M4349x MFP készülék egyetlen DIMM-foglalattal rendelkezik. Ha úgy kívánja, a benne lévő DIMM-modult nagyobb kapacitásúra cserélheti.

Ha még nem tette meg, nyomtassa ki a konfigurációs oldalt, így megtudhatja, mennyi memóriával rendelkezik eredetileg a nyomtató. További tudnivalók: [Az információs oldalak használata,](#page-163-0) 150. oldal .

**1.** A konfigurációs oldal kinyomtatása után kapcsolja ki a nyomtatót, és húzza ki belőle a tápkábelt.

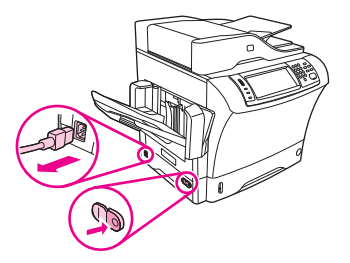

- **2.** Húzzon ki belőle minden csatlakozókábelt.
- **3.** A készülék hátuljánál helyezze az ujjait a burkolat beugró részébe, és csúsztassa le az oldalsó fedelet.

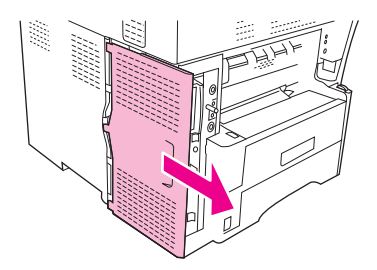

**4.** Fogja meg a fém fület, és nyissa ki a formázó dobozának ajtaját.

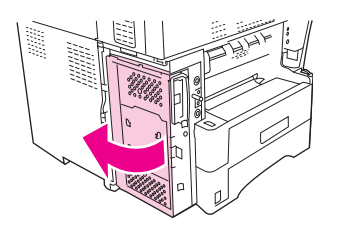

**5.** Vegye ki a DIMM-modult az antisztatikus csomagolásból.

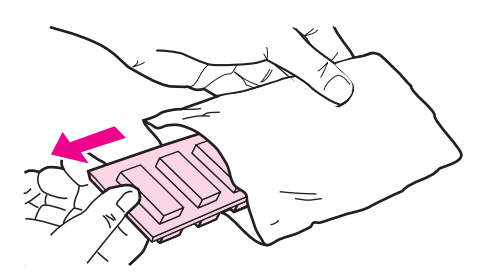

**VIGYÁZAT!** Az elektrosztatikusság okozta károk előfordulásának csökkentése érdekében mindig viseljen elektrosztatikus kisülés elleni csuklópántot, vagy érintse meg az antisztatikus csomag felületét, mielőtt a DIMM-ekhez nyúlna.

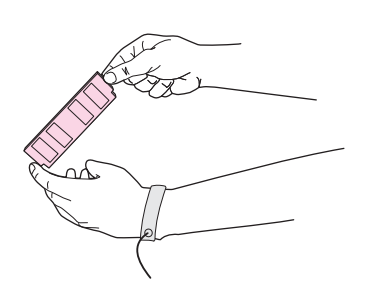

**6.** A DIMM-modult az élénél fogva tartsa, és illessze egymáshoz a DIMM-modul és a DIMM-foglalat érintkezőit. (Ügyeljen arra, hogy a rögzítők a DIMM-foglalat mindkét oldalán nyitva legyenek.)

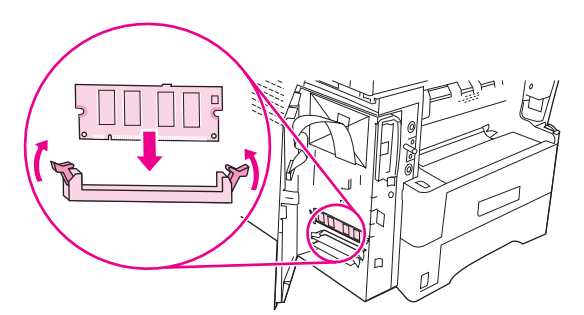

**7.** Nyomja bele egyenesen és erősen a DIMM-modult a foglalatba. Győződjön meg arról, hogy a rögzítők a DIMM mindkét oldalán a helyükre pattanjanak.

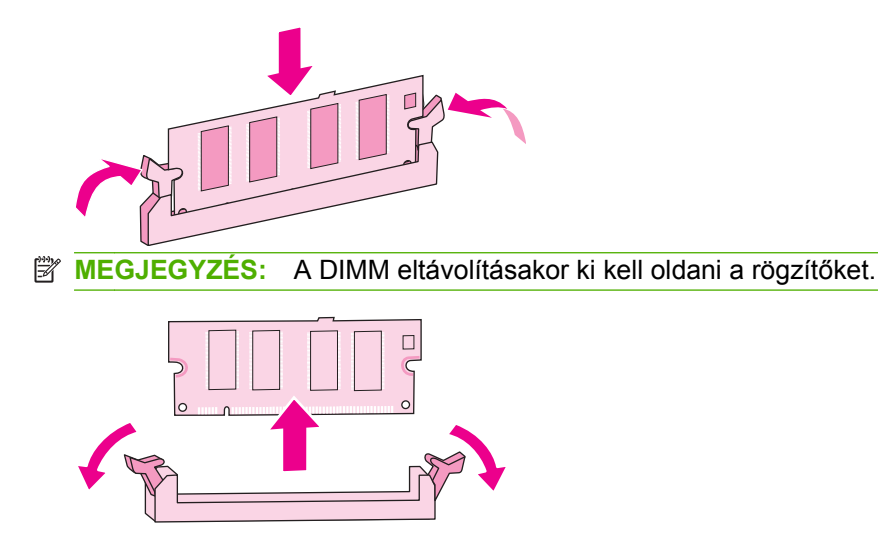

**8.** Csukja be a formázó dobozának ajtaját.

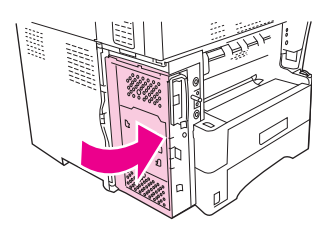

**9.** Helyezze vissza a formázó fedőlapját.

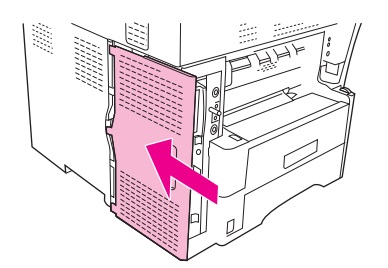

- **10.** Dugja vissza a csatlakozókábeleket.
- **11.** Dugja be a tápkábelt, és kapcsolja be a készüléket.

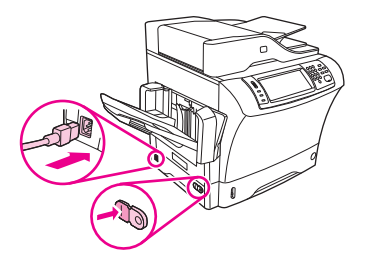

# <span id="page-277-0"></span>**A DIMM behelyezésének ellenőrzése**

A DIMM-modul behelyezése után ellenőrizze, sikerült-e a művelet.

#### **A DIMM-modul helyes behelyezésének ellenőrzése**

- **1.** Kapcsolja be a nyomtatót. Ellenőrizze, hogy a nyomtató beindulása után felgyullad-e a Kész kijelző. Ha hibaüzenet jelenik meg, előfordulhat, hogy a DIMM-modult helytelenül tette be. További tudnivalók: [Az információs oldalak használata,](#page-163-0) 150. oldal .
- **2.** Nyomtasson egy konfigurációs oldalt (lásd: [Az információs oldalak használata,](#page-163-0) 150. oldal ).
- **3.** Nézze meg a konfigurációs oldal memóriára vonatkozó részét, és hasonlítsa össze a telepítés előtt nyomtatott konfigurációs oldallal. Ha a memória mérete nem lett nagyobb, akkor lehet, hogy rosszul tette be a DIMM-modult, vagy hibás a DIMM-modul. Ismételje meg a telepítési műveletet. Ha kell, tegyen be egy másik DIMM-modult.
- **MEGJEGYZÉS:** Ha nyomtatónyelvet telepített, ellenőrizze a Telepített nyomtatónyelvek és opciók részt a konfigurációs oldalon.Itt az új nyomtatónyelvnek kell szerepelnie.

# <span id="page-278-0"></span>**Erőforrások mentése (állandó erőforrások)**

A készülékre letöltött segédprogramok vagy feladatok néha erőforrásokat tartalmaznak (pl.: betűkészletek, makrók vagy minták). Azok az erőforrások, amelyek belsőleg állandónak vannak jelezve, a készülék memóriájában maradnak egészen addig, míg ki nem kapcsolja a készüléket.

Kövesse az alábbi útmutatást, ha a PDL (lapleíró nyelv) eszközeit használja ahhoz, hogy az erőforrásokat állandóként jelölje meg. A technikai részletekért tekintsen meg egy PCL-hez vagy PS-hez készített alkalmas PDL referenciát.

- Csak akkor jelöljön egy erőforrást állandónak, ha mindenképpen szükséges, mivel az erőforrás a készülék kikapcsolásáig annak memóriájában marad.
- Az állandó erőforrásokat a nyomtatási feladat megkezdésekor küldje a készülékre, és ne nyomtatás közben.
- **MEGJEGYZÉS:** Az állandó erőforrások túlzott használata és nyomtatás közbeni letöltése csökkentheti a készülék teljesítményét, illetve megakadályozhatja az összetett oldalak nyomtatását.

## <span id="page-279-0"></span>**Memória aktiválása Windows rendszerben**

- **1.** A **Start** menüben válassza a **Beállítások** pontot, és kattintson a **Nyomtatók** vagy a **Nyomtatók és faxok** pontra.
- **2.** Válassza ki a nyomtatót, majd a **Tulajdonságok** pontot.
- **3.** Kattintson a **Konfigurálás** lap **Egyéb** gombjára.
- **4.** Írja be vagy válassza ki az **Összmemória** mezőben a pillanatnyilag telepített memória mennyiségét.
- **5.** Kattintson az **OK** gombra.
- **6.** Folytassa a munkát a következővel: [A DIMM behelyezésének ellen](#page-277-0)őrzése, 264. oldal .

# <span id="page-280-0"></span>**HP Jetdirect nyomtatószerver kártyák használata**

EIO-kártyák az alábbi módon telepíthetők illetve távolíthatók el

## **HP Jetdirect nyomtatószerver-kártya telepítése**

- **1.** Kapcsolja ki a készüléket.
- **2.** Távolítsa el a két csavart és az EIO-bővítőhely fedelét a készülék hátoldalán.

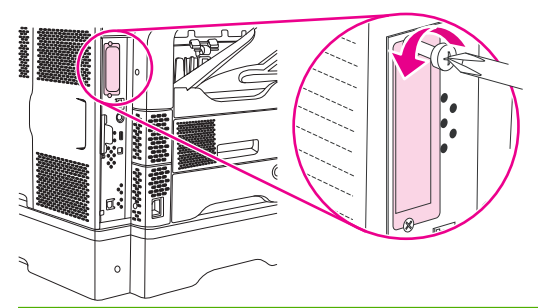

- **MEGJEGYZÉS:** Ne dobja el a fedél csavarjait. Őrizze meg későbbi használatra, ha majd eltávolítja az EIO-kártyát.
- **3.** Helyezze be az EIO-kártyát a bővítőhelyre, majd húzza meg a csavarokat.

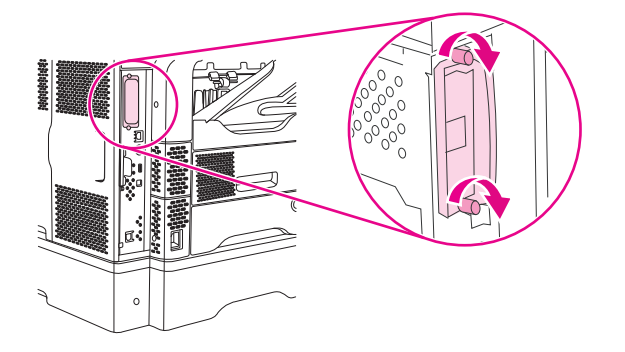

**4.** Dugja be a hálózati kábel csatlakozóját az EIO-kártyába.

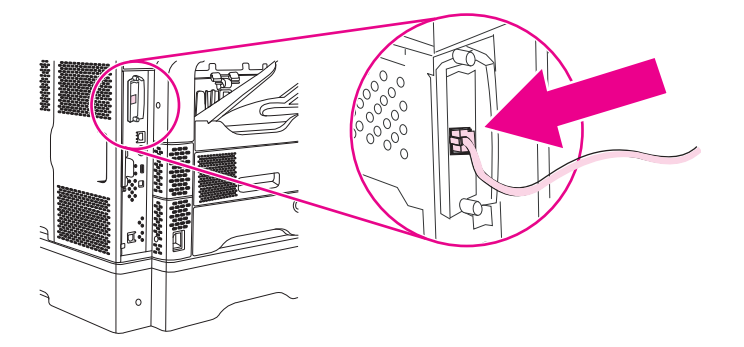

- **5.** Kapcsolja be a készüléket, majd nyomtasson egy konfigurációs oldalt, és ellenőrizze, hogy a készülék felismerte-e az új EIO-eszközt. Lásd: [Az információs oldalak használata,](#page-163-0) 150. oldal
- **MEGJEGYZÉS:** Konfigurációs oldal nyomtatásakor a nyomtató kinyomtatja a HP Jetdirect konfigurációs oldalt is, amelyen a hálózat konfigurációjának és állapotának adatai szerepelnek.

## <span id="page-281-0"></span>**HP Jetdirect nyomtatószerver-kártya eltávolítása**

- **1.** Kapcsolja ki a készüléket.
- **2.** Húzza ki a hálózati kábel csatlakozóját az EIO-kártyából.
- **3.** Lazítsa meg az EIO-kártyát tartó két csavart, majd vegye ki az EIO-kártyát az EIO-bővítőnyílásból.
- **4.** Tegye a helyére az EIO-bővítőhely fedelét a készülék hátulján. Helyezze be és húzza meg a két csavart.
- **5.** Kapcsolja be a készüléket.

# **Tárgymutató**

#### **Jelek és számok**

1. adagolótálca támogatott hordozótípusok [74](#page-87-0) 1. tálca betöltés [80](#page-93-0) betöltési hiba üzenet [190](#page-203-0) boríték nyomtatása [85](#page-98-0) elakadás megszüntetése [197](#page-210-0) hibaelhárítás [175](#page-188-0) tálca behelyezése vagy bezárása hibaüzenet [189](#page-202-0) támogatott hordozóméretek [74](#page-87-0) váratlan méret vagy típus hibaüzenet [181](#page-194-0) 2. tálca hibaelhárítás [175](#page-188-0) 3. tálca hibaelhárítás [175](#page-188-0) 3 tálcás postaláda cikkszám [239](#page-252-0) elakadás megszüntetése [201](#page-214-0) hordozó adatai [77](#page-90-0) kapacitás [6](#page-19-0) támogatott hordozótípusok [74](#page-87-0) újracsatlakoztatás hibaüzenet [186](#page-199-0) választás [92](#page-105-0) 3 tálcás szorter termékszám [10](#page-23-0) 500 lapos adagolótálca rögzítés és a rögzítés bontása [10](#page-23-0) 500 lapos tálca betöltés [81](#page-94-0) elakadás megszüntetése [198](#page-211-0) támogatott hordozóméretek [75](#page-88-0)

500 lapos tálcák hozzáadás [10](#page-23-0) tálca behelyezése vagy bezárása hibaüzenet [189](#page-202-0) termékszámok [10](#page-23-0), [239](#page-252-0) váratlan méret vagy típus hibaüzenet [181](#page-194-0)

#### **A**

adagolási problémák, média [225](#page-238-0) adagolótálca támogatott hordozótípusok [74](#page-87-0) adatok akusztikai [246](#page-259-0) Adatok jelzőfény helye [18](#page-31-0) ADF hordozók adatai [78](#page-91-0) karbantartási készlet [240](#page-253-0) támogatott méretek [135](#page-148-0) Adminisztráció menü, vezérlőpult [21](#page-34-0) A hp hamisításokkal foglakozó forródrótja [159](#page-172-0) ajtó bezárása hibaüzenetek [190](#page-203-0) a készülék környezete problémamegoldás [210](#page-223-0) a készülék nem tud csatlakozni, másolni, vagy küldeni [188](#page-201-0) akusztikai adatok [246](#page-259-0) alacsony kapocsszint [185](#page-198-0) alacsony sebesség, problémamegoldás fax fogadása [228](#page-241-0) alapértelmezett beállítások Visszaállítások menü [56](#page-69-0) alhálózati maszk [62](#page-75-0) állandó erőforrások [265](#page-278-0) állandó tárhely hibái [184](#page-197-0)

állapot beágyazott webszerver [154](#page-167-0) e-mailes riasztások [152](#page-165-0) HP Printer Utility (Nyomtatósegéd), Macintosh [157](#page-170-0) Kezdőképernyő, vezérlőpult [18](#page-31-0) üzenetek, típusai [178](#page-191-0) Állapot gomb [18](#page-31-0) Általános védelmi hiba Kivétel: OE [231](#page-244-0) Alvó állapot gomb [18](#page-31-0) Alvó üzemmód beállítások [30](#page-43-0), [32](#page-45-0) Anyagbiztonsági adatlap (Material Safety Data Sheet – MSDS) [253](#page-266-0) anyagkorlátozások [252](#page-265-0) AppleTalk beállítása [64](#page-77-0) AppleTalk beállítások [36](#page-49-0) átiáró konfigurálás [132](#page-145-0) átjárócímek ellenőrzése [230](#page-243-0) átiárók címek ellenőrzése [230](#page-243-0) hibaüzenetek [186](#page-199-0) keresés [133](#page-146-0) konfigurálás [132](#page-145-0) tesztelés [133](#page-146-0) átméretezés, dokumentumok [109](#page-122-0) autokonfiguráció, illesztőprogramok [13](#page-26-0) automatikus dokumentumadagoló (ADF) kapacitás [6](#page-19-0) automatikus dokumentumadagoló (ADF) kimeneti tálcája kapacitás [6](#page-19-0)

automatikus dokumentumadagoló kimeneti tálcája választás [92](#page-105-0) automatikus kétoldalas nyomtatás papírútja dokumentumok másolása [124](#page-137-0) AUX-csatlakozás [6](#page-19-0)

#### **B**

beágyazott webszerver [16](#page-29-0) beállítások fontossági sorrend [13](#page-26-0) gyorsbeállítások (Windows) [108](#page-121-0) illesztőprogram előzetes beállításai (Macintosh) [114](#page-127-0) illesztőprogramok [14](#page-27-0) Beállítások lap, beágyazott webszerver [155](#page-168-0) Beégetési módok [72](#page-85-0) beégetőmű elakadás megszüntetése [202](#page-215-0) hibaüzenetek [181](#page-194-0) papírrátekeredési hibák [185](#page-198-0) belső hálózati faxolás [148](#page-161-0) belső óra hibái [179](#page-192-0) bementi tálca. *Lásd:* tálca beolvasás e-mailbe átjárócímek ellenőrzése [230](#page-243-0) címjegyzékek [137](#page-150-0) címzettlisták [137](#page-150-0) dokumentumok betöltése [135](#page-148-0) dokumentumok küldése [135](#page-148-0) feladat beállításai [139](#page-152-0) hibaüzenetek [184](#page-197-0), [185](#page-198-0), [186](#page-199-0), [187,](#page-200-0) [188](#page-201-0) LDAP támogatás [132](#page-145-0) SMTP támogatás [132](#page-145-0) vezérlőpult beállításai [134](#page-147-0) beolvasás mappába [140](#page-153-0) beolvasás munkafolyamatba [141](#page-154-0) betöltés 1. tálca [80](#page-93-0) 500 lapos tálca [81](#page-94-0) bevonatos papír [88](#page-101-0) címke [86](#page-99-0) egyedi méretű papír [90](#page-103-0) előnyomott papír [87](#page-100-0) fólia [87](#page-100-0) hibaüzenetek [190](#page-203-0)

kapocs [98](#page-111-0) váratlan méret vagy típus hibaüzenet [181](#page-194-0) betűkép szállított [4](#page-17-0) betűkészletek állandó erőforrások [265](#page-278-0) EPS-fájlok, problémamegoldás [233](#page-246-0) lista, nyomtatás [23,](#page-36-0) [151](#page-164-0) problémamegoldás [236](#page-249-0) betűtípus szállított [4](#page-17-0) bevonatos papír [88](#page-101-0) billentyűk, vezérlőpult helye [18](#page-31-0) biztonság beállítások [37](#page-50-0) biztonsági jellemzők [7](#page-20-0) biztonságtechnikai nyilatkozatok [257](#page-270-0) blokkolt faxok listája, nyomtatás [151](#page-164-0) Bonjour beállítások [157](#page-170-0) boríték betöltés [80](#page-93-0) margó [85](#page-98-0) borítékadagoló betöltési hiba üzenet [190](#page-203-0) boríték adatai [76](#page-89-0) cikkszám [239](#page-252-0) elakadás megszüntetése [195](#page-208-0) hibaüzenetek [185](#page-198-0) műszaki adatok [85](#page-98-0) támogatott hordozótípusok [74](#page-87-0) termékszám [10](#page-23-0) borítékok gyűrött, problémamegoldás [218](#page-231-0) margók [70](#page-83-0) műszaki adatok [69,](#page-82-0) [75](#page-88-0) tárolás [70](#page-83-0), [79](#page-92-0) borítólap [110](#page-123-0) borítólapok [115](#page-128-0)

#### **C**

cikkszáma festékkazetta [239](#page-252-0) cikkszámok EIO-kártyák [241](#page-254-0)

kábelek [241](#page-254-0) karbantartási készlet [240](#page-253-0) memória [240](#page-253-0) cím, készülék Macintosh, problémamegoldás [232](#page-245-0) címjegyzék, e-mail címek törlése [138](#page-151-0) címzettlista létrehozása [137](#page-150-0) törlés [56](#page-69-0) címjegyzékek, e-mail automatikus kiegészítés funkció [136](#page-149-0) címek hozzáadása [137](#page-150-0) címzettlisták [137](#page-150-0) LDAP-szerver hibák [189](#page-202-0) LDAP támogatás [132](#page-145-0) címke betöltés [80](#page-93-0) nyomtatás [86](#page-99-0) címkék műszaki adatok [70](#page-83-0) címzettlisták [137](#page-150-0) Courier betűtípus, problémamegoldás [236](#page-249-0)

#### **CS**

csatlakoztathatósági jellemzők [6](#page-19-0) csere kapocstartó [98](#page-111-0) csíkok, problémamegoldás [224](#page-237-0)

#### **D**

dátum, beállítás [30](#page-43-0) declaration of conformity [256](#page-269-0) deformált karakterek, problémamegoldás [216](#page-229-0) diagnosztika hálózatok [37](#page-50-0) digitális faxolás [148](#page-161-0) digitális küldés átjárócímek ellenőrzése [230](#page-243-0) Beállítások menü [44](#page-57-0) címjegyzék [137](#page-150-0) címjegyzékek [137](#page-150-0) címzettlisták [137](#page-150-0) dokumentumok betöltése [135](#page-148-0) dokumentumok küldése [135](#page-148-0) e-mail konfigurálása [132](#page-145-0) feladat beállításai [139](#page-152-0)

hibaüzenetek [184](#page-197-0), [185](#page-198-0), [186](#page-199-0), [187,](#page-200-0) [188](#page-201-0) ismertetés [131,](#page-144-0) [135](#page-148-0) LDAP támogatás [132](#page-145-0) mappák [140](#page-153-0) munkafolyamat [141](#page-154-0) SMTP támogatás [132](#page-145-0) vezérlőpult beállításai [134](#page-147-0) DIMM telepítés [261](#page-274-0) DIMM-ek hibaüzenetek [182](#page-195-0) DIMM-modul behelyezés ellenőrzése [264](#page-277-0) DIMM-modulok cikkszámok [240](#page-253-0) DLC/LLC beállítások [36](#page-49-0) dokumentumadagoló adagolórendszer tisztítása [161](#page-174-0) elakadás, gyakori [207](#page-220-0) elakadás megszüntetése [205](#page-218-0) kétoldalas dokumentumok másolása [124](#page-137-0) Dokumentumadagoló hibaüzenetek [189](#page-202-0) Dokumentum nyomtatása erre [109](#page-122-0) dokumentumok betöltése, támogatott méretek [135](#page-148-0) lapolvasóüveg [135](#page-148-0) támogatott méretek [135](#page-148-0) dokumentumok átméretezése [109](#page-122-0) dokumentumok kicsinyítése [109](#page-122-0) dokumentumok nagyítása [109](#page-122-0) dokumentum összetűzése [96](#page-109-0) dpi, beállítások [157](#page-170-0) duplex egység hibaelhárítás [176](#page-189-0) hibaüzenetek [181](#page-194-0), [186](#page-199-0), [187](#page-200-0) hordozók adatai [76](#page-89-0) Macintosh-beállítások [157](#page-170-0) nyomtatás [115](#page-128-0) duplex nyomtatás [111](#page-124-0) duplex nyomtatóegység támogatott hordozótípusok [74](#page-87-0)

#### **E**

egyedi méretű papír 1. tálca adatai [74](#page-87-0) 3 tálcás postaláda adatai [77](#page-90-0) 500 lapos tálca műszaki adatai [75](#page-88-0) betöltés [80](#page-93-0) illesztőprogram beállítások [109](#page-122-0) nyomtatás [89](#page-102-0) egyenes papírút [92](#page-105-0) egyéni méretű papír betöltés [83](#page-96-0) EIO-kártya hibák [184](#page-197-0) EIO-kártyák bővítőhelyek [260](#page-273-0) cikkszámok [241](#page-254-0) eltávolítás [268](#page-281-0) puffertúlcsordulás [180](#page-193-0) telepítés [267](#page-280-0) EIO-tartozék beállítások [33](#page-46-0) elakadás 1. tálca [197](#page-210-0) 3 tálcás postaláda [201](#page-214-0) 500 lapos tálca [198](#page-211-0) beégetőmű [202](#page-215-0) borítékadagoló [195](#page-208-0) dokumentumadagoló [205](#page-218-0) felső fedél [193](#page-206-0) festékkazetta területe [193](#page-206-0) gyakori, hibaelhárítás [207](#page-220-0) helye [192](#page-205-0) kapocs [208](#page-221-0) kétoldalas egység [200](#page-213-0) kezelőpanel-üzenet [192](#page-205-0) kimeneti tálca [201](#page-214-0) nyomtatási minőség, problémák [193](#page-206-0) tűző/lerakó egység [201](#page-214-0) elakadások e-mailes riasztások [152](#page-165-0) leggyakoribb okai [191](#page-204-0) nyomtatási minőség [210](#page-223-0) elcsúszott oldalak [217](#page-230-0) elektromos adatok [245](#page-258-0) élettartama végi selejtezés [252](#page-265-0) elkenődött festék, problémamegoldás [215](#page-228-0)

előkonfigurálás, illesztőprogram [13](#page-26-0) előlyukasztott papír nyomtatás [87](#page-100-0) előnyomott papír nyomtatás [87](#page-100-0) előnyomott űrlapok útmutató a használathoz [72](#page-85-0) előzetes beállítások (Macintosh) [114](#page-127-0) e-mail átjárócímek ellenőrzése [230](#page-243-0) automatikus kiegészítés funkció [136](#page-149-0) címjegyzék [137](#page-150-0) címjegyzékek [137](#page-150-0) címzettlisták [137](#page-150-0) dokumentumok betöltése [135](#page-148-0) dokumentumok küldése [135](#page-148-0) feladat beállításai [139](#page-152-0) hibaüzenetek [184](#page-197-0), [185](#page-198-0), [186](#page-199-0), [187,](#page-200-0) [188](#page-201-0) ismertetés [131,](#page-144-0) [135](#page-148-0) konfigurálás [132](#page-145-0) LDAP hibák [189](#page-202-0) LDAP támogatás [132](#page-145-0) SMTP támogatás [132](#page-145-0) vezérlőpult beállításai [134](#page-147-0) E-mail beállítás menü [43](#page-56-0) e-mailes riasztások [152](#page-165-0), [157](#page-170-0) e-mail küldése hibaüzenetek [186](#page-199-0) energia adatok [245](#page-258-0) EPS fájlok, problémamegoldás [233](#page-246-0) erőforrás mentése [265](#page-278-0) erőforrások mentése, memória [265](#page-278-0) Eszközök zárolása, Macintosh [157](#page-170-0) Ethernet-kártyák [6](#page-19-0) Ethernet kártyák, cikkszámok [241](#page-254-0) Európai Unió, hulladékelhelyezés [253](#page-266-0)

#### **F**

Fájlfeltöltés, Macintosh [157](#page-170-0) fájlkönyvtár, nyomtatás [151](#page-164-0) Faxbeállítás menü [41](#page-54-0)

faxjelentések, nyomtatás [22](#page-35-0), [151](#page-164-0) Faxműveletek naplója törlés [56](#page-69-0) faxok fogadás, problémamegoldás [228](#page-241-0) küldés, problémamegoldás [227](#page-240-0) faxok fogadása problémamegoldás [228](#page-241-0) faxok küldése problémamegoldás [227](#page-240-0) faxolás, digitális [148](#page-161-0) faxtartozék cikkszám [239](#page-252-0) felhasználói kézikönyv [143](#page-156-0) nyomtatási ütemezés [31](#page-44-0) termékszám [10](#page-23-0) fax tartozék telefonvonal csatlakoztatása [146](#page-159-0) üzembe helyezés [144](#page-157-0) fedél, tisztítás [161](#page-174-0) fehér vagy halvány csíkok [223](#page-236-0) fehér vonalak vagy pontok, problémamegoldás [218](#page-231-0) fejléces útmutató a használathoz [72](#page-85-0) fejléces papír nyomtatás [87](#page-100-0) Feladat mód, másolás [129](#page-142-0) feladatok Macintosh-beállítások [157](#page-170-0) feladatok, próbanyomat és megtartás [100](#page-113-0) feladattárolás beállítások [32](#page-45-0) funkció [100](#page-113-0) Gyorsmásolás [102](#page-115-0) hozzáférés [100](#page-113-0) próbanyomat és megtartás [100](#page-113-0) tárolt [103](#page-116-0) feladat tárolása magánjellegű [101](#page-114-0) felbontás beállítások [157](#page-170-0) minőséggel kapcsolatos problémák megoldása [210](#page-223-0)

feléledési idő, beállítás [30](#page-43-0) felső fedél elakadás megszüntetése [193](#page-206-0) fényképek betöltés [135](#page-148-0) másolás [128](#page-141-0) ferde oldalak [217](#page-230-0) festék elkenődött, problémamegoldás [215](#page-228-0) tapadási problémák, megoldás [224](#page-237-0) tónus beállítás [157](#page-170-0) festékkazetta cikkszám [239](#page-252-0) csere [158](#page-171-0) elakadás megszüntetése [193](#page-206-0) festékkazetta cseréje [158](#page-171-0) festékkazetták hibaüzenetek [187](#page-200-0), [189](#page-202-0) festékszemcsék, problémamegoldás [213,](#page-226-0) [219](#page-232-0) Figyelem! jelzőfény helye [18](#page-31-0) Figyelmeztetés gomb, vezérlőpult érintőképernyő [20](#page-33-0) Finn lézer biztonsági nyilatkozat [257](#page-270-0) Firmware-frissítés, Macintosh [157](#page-170-0) fólia betöltés [80](#page-93-0) HP, rendelés [242](#page-255-0) műszaki adatok [71](#page-84-0) nyomtatás [87](#page-100-0) folytonossági hiányok, problémamegoldás [214](#page-227-0) fontok Macintosh feltöltés [157](#page-170-0) fontossági sorrend, beállítások [13](#page-26-0) fordított lapsorrend [92](#page-105-0) Frissítés most funkció, illesztőprogramok [13](#page-26-0) FTP, küldés ide: [141](#page-154-0) függőleges fehér vagy halvány csíkok [223](#page-236-0)

#### **G**

gombok, vezérlőpult érintőképernyő [19](#page-32-0) helye [18](#page-31-0) görgő dokumentumadagoló görgőinek tisztítása [162](#page-175-0) grafikus kijelző, vezérlőpult [18](#page-31-0)

#### **GY**

gyorsbeállítások [108](#page-121-0) gyorstárcsázási lista, nyomtatás [151](#page-164-0) gyűrött papír, problémamegoldás [218](#page-231-0)

#### **H**

hajlott papír, problémamegoldás [217,](#page-230-0) [224](#page-237-0) Hálózati mappa, beolvasás ide: [140](#page-153-0) Hálózatkezelés lap, beágyazott webszerver [155](#page-168-0) hálózatok alapértelmezett átjáró [62](#page-75-0) alhálózati maszk [62](#page-75-0) AppleTalk beállítások [36](#page-49-0) átjárócímek ellenőrzése [230](#page-243-0) átjárócímek konfigurálása [132](#page-145-0) beállítás [61](#page-74-0) biztonság [37](#page-50-0) csatlakoztathatósági jellemzők [6](#page-19-0) diagnosztika [37](#page-50-0) DLC/LLC beállítások [36](#page-49-0) DLC/LLC letiltása [64](#page-77-0) HP Jetdirect nyomtatószerver hibaüzenetei [184](#page-197-0) HP Web Jetadmin [156](#page-169-0) IP-cím [61](#page-74-0) IPX/SPX beállítások [36](#page-49-0) kapcsolati-sebesség beállítások [41](#page-54-0) Macintosh-beállítások [157](#page-170-0) protokoll konfigurációs oldal, nyomtatás [41](#page-54-0) protokollok letiltása [63](#page-76-0) SMTP-átjárók keresése [133](#page-146-0) SMTP beállítások tesztelése [133](#page-146-0)

SMTP-szerverek [132](#page-145-0) TCP/IP-beállítások [33](#page-46-0) TCP/IP paraméterek [61](#page-74-0) halvány nyomat problémamegoldás [212](#page-225-0) hamisításokkal foglakozó forródrót [159](#page-172-0) hamisított kellékek [159](#page-172-0) használati oldal, nyomtatása [150](#page-163-0) hibaelhárítás duplex nyomtatás [176](#page-189-0) elakadás, gyakori [207](#page-220-0) elakadás megszüntetése [192](#page-205-0) ellenőrzőlista [168](#page-181-0) kapocselakadás [208](#page-221-0) kezelőpanel üzenetek, numerikus [179](#page-192-0) lassú nyomtatás [176](#page-189-0) meghajolt papír [175](#page-188-0) nyomtatás [177](#page-190-0) papírút-teszt [207](#page-220-0) szöveg [177](#page-190-0) tálca [175](#page-188-0) üres oldalak [176](#page-189-0) Hiba gomb, vezérlőpult érintőképernyő [20](#page-33-0) hibakeresés hibaüzenetek, betűrendben [179](#page-192-0) hibaüzenetek, numerikus lista [179](#page-192-0) sebesség [168](#page-181-0) hibaüzenet elakadás [192](#page-205-0) hibaüzenetek betűrendi lista [179](#page-192-0) e-mailes riasztások [152](#page-165-0), [157](#page-170-0) numerikus lista [179](#page-192-0) típusai [178](#page-191-0) higanymentes termék [252](#page-265-0) hitelesítési hibaüzenetek [185](#page-198-0) hívásjelentés, fax [151](#page-164-0) homályos nyomat, problémamegoldás [220](#page-233-0) hordozó 1. tálca adatai [74](#page-87-0) 3 tálcás postaláda adatai [77](#page-90-0) 500 lapos tálca adatai [75](#page-88-0) egyedi méretű, nyomtatás [89](#page-102-0) előlyukasztott [87](#page-100-0)

előnyomott [87](#page-100-0) előnyomott űrlapok [72](#page-85-0) feiléces [72](#page-85-0) hibaelhárítás, tálca [175](#page-188-0) HP, rendelés [241](#page-254-0) kartonlap [71](#page-84-0) kisméretű [90](#page-103-0) lerakó egység adatai [77](#page-90-0) meghajolt [175](#page-188-0) nehéz [71](#page-84-0) összetűzés [96](#page-109-0) támogatott típusok [74](#page-87-0) hordozók ADF adatai [78](#page-91-0) betöltés [80](#page-93-0) borítékadagoló adatai [76](#page-89-0) duplex egység [76](#page-89-0) tűző egység adatai [77](#page-90-0) hozzáférés elutasítva üzenet [187](#page-200-0) hőmérsékleti adatok [247](#page-260-0) HP hordozó, rendelés [241](#page-254-0) HP illesztőprogramelőkonfigurálás [13](#page-26-0) HP Jetdirect nyomtatószerver beállítás [64](#page-77-0) beállítások [33](#page-46-0) cikkszámok [241](#page-254-0) eltávolítás [268](#page-281-0) hibaüzenetek [184](#page-197-0) telepítés [267](#page-280-0) HP Printer Utility, Macintosh [15](#page-28-0) HP Printer Utility (Nyomtatósegéd) [157](#page-170-0) HP Universal Print Driver (univerzális nyomtatóillesztőprogram) [13](#page-26-0) HP Web Jetadmin [15,](#page-28-0) [156](#page-169-0) hullámos papír, hibaelhárítás [175](#page-188-0) hullámos papír, problémamegoldás [217](#page-230-0)

#### **I**

I/O-konfiguráció beállítások [33](#page-46-0) hálózati konfiguráció [61](#page-74-0) idő, beállítás [30](#page-43-0) Időzítés/Ütemezés menü, vezérlőpult [30](#page-43-0) illesztőportok mellékelve [6](#page-19-0)

illesztőprogramok beállítások [13](#page-26-0), [14](#page-27-0) előkonfigurálás [13](#page-26-0) előzetes beállításai (Macintosh) [114](#page-127-0) Frissítés most [13](#page-26-0) gyorsbeállítások (Windows) [108](#page-121-0) Macintosh, problémamegoldás [232](#page-245-0) Macintosh beállítások [114](#page-127-0) operációs rendszerek támogatása [12](#page-25-0) univerzális [13](#page-26-0) Windows beállítások [108](#page-121-0) Indítás gomb [18](#page-31-0) Indítás gomb, vezérlőpult érintőképernyő [20](#page-33-0) Információ lap, beágyazott webszerver [154](#page-167-0) Információs menü [22](#page-35-0) információs oldalak [150](#page-163-0) internetes faxolás [148](#page-161-0) IP-cím Macintosh, problémamegoldás [232](#page-245-0) IPX/SPX beállítás [36](#page-49-0) IPX/SPX beállítása [63](#page-76-0) ismétlődő hibák, problémamegoldás [216,](#page-229-0) [220](#page-233-0)

## **J**

Japanese VCCI statement [257](#page-270-0) jellemzők működési környezeté [247](#page-260-0) jelzőfények vezérlőpult [18](#page-31-0) Jetadmin, HP Web [15,](#page-28-0) [156](#page-169-0) Jetdirect nyomtatószerver beállítás [64](#page-77-0) beállítások [33](#page-46-0) cikkszámok [241](#page-254-0) eltávolítás [268](#page-281-0) hibaüzenetek [184](#page-197-0) telepítés [267](#page-280-0)

#### **K**

kalibrálás, lapolvasó [52](#page-65-0) Kanadai DOC-szabályozás [257](#page-270-0)

kapacitás 1. tálca [74](#page-87-0) 3 tálcás postaláda [6](#page-19-0), [77](#page-90-0) 500 lapos tálca [75](#page-88-0) ADF [78](#page-91-0) automatikus dokumentumadagoló (ADF) [6](#page-19-0) borítékadagoló [76](#page-89-0) kimeneti tálca [6](#page-19-0) lerakó egység [77](#page-90-0) tűző/lerakó [6](#page-19-0) tűző egység [77](#page-90-0) kapcsolati-sebesség beállítások [41](#page-54-0) kapocstartó betöltés [98](#page-111-0) elakadás [208](#page-221-0) ürítés, leállítás vagy folytatás beállítása [98](#page-111-0) kapocstartók alacsony kellékszint hibaüzenet [185](#page-198-0) cikkszámok [239](#page-252-0) karakterek, deformált [216](#page-229-0) karbantartási készlet cikkszám [240](#page-253-0) kartonlap kimeneti útvonal [92](#page-105-0) nyomtatás [89](#page-102-0) útmutató a használathoz [71](#page-84-0) kazetta csere [158](#page-171-0) kazetta, festékcikkszám [239](#page-252-0) elakadás megszüntetése [193](#page-206-0) kazetta behelyezése hibaüzenet [189](#page-202-0) kazetták, festék hibaüzenetek [187](#page-200-0), [189](#page-202-0) kazetták, kapocstartó cikkszámok [239](#page-252-0) kazetták, tűző termékszámok [10](#page-23-0) kellék cikkszám [239](#page-252-0) kellékanyagok festékkazetta cseréje [158](#page-171-0)

kellékek állapot, megtekintés a HP Printer Utility (Nyomtatósegéd) segítségével [157](#page-170-0) állapot, megtekintése beágyazott webszerverrel [154](#page-167-0) állapotoldal, nyomtatás [150](#page-163-0) cikkszámok [239](#page-252-0) e-mailes riasztások [152](#page-165-0) hamisított [159](#page-172-0) hitelesítés [159](#page-172-0) kezelés menü [32](#page-45-0) memóriahibák [179](#page-192-0) nem a HP által gyártott [159](#page-172-0) rendelés [238](#page-251-0) termékszámok [10](#page-23-0) újrahasznosítás [251](#page-264-0) Visszaállítások menü [56](#page-69-0) képhibák, problémamegoldás [210](#page-223-0) képismétlés, problémamegoldás [220](#page-233-0) képminőség másolat, javítás [223](#page-236-0) másolat, problémamegoldás [223](#page-236-0) nyomtatás, problémamegoldás [210](#page-223-0) keréknyomok, problémamegoldás [218](#page-231-0) keskeny papír, nyomtatás [90](#page-103-0) készenléti mód beállításai tápfeszültségi adatok [245](#page-258-0) készletek, karbantartási cikkszám [240](#page-253-0) kétoldalas egység cikkszám [239](#page-252-0) elakadás [200](#page-213-0) hibaüzenetek [185](#page-198-0) kétoldalas másolás [124](#page-137-0) kétoldalas nyomtatás dokumentumok másolása [124](#page-137-0) hibaelhárítás [176](#page-189-0) hibaüzenetek [181](#page-194-0), [185](#page-198-0), [186](#page-199-0), [187](#page-200-0) Macintosh-beállítások [157](#page-170-0) papír betöltése [115](#page-128-0) kétoldalas nyomtatási tartozék termékszám [10](#page-23-0)

kevés memória [180,](#page-193-0) [189](#page-202-0) Kezdeti beállítás menü [33](#page-46-0) Kezdőképernyő, vezérlőpult [18](#page-31-0) kezdőlap más papír használata [110](#page-123-0), [115](#page-128-0) üres [110](#page-123-0) Kezdőlap gomb, vezérlőpult érintőképernyő [20](#page-33-0) Kezelés menü [32](#page-45-0) kezelőpanel beállítások [13](#page-26-0) elakadást jelző üzenet [192](#page-205-0) hozzáférés elutasítva [187](#page-200-0) másolási képernyő [120](#page-133-0) üzenetek, betűrendben [179](#page-192-0) üzenetek, numerikus lista [179](#page-192-0) üzenetek, típusai [178](#page-191-0) Visszaállítások menü [56](#page-69-0) kimenet, nyomtatott oldal lefelé [92](#page-105-0) kimeneti minőség elakadás után [193](#page-206-0) másolat, javítás [223](#page-236-0) másolat, problémamegoldás [223](#page-236-0) nyomtatás, problémamegoldás [210](#page-223-0) kimeneti papírút nyitva hibaüzenet [189](#page-202-0) kimeneti tálca elakadás megszüntetése [201](#page-214-0) kapacitás [6](#page-19-0) kimeneti tálcák megtelt, hibaüzenetek [188](#page-201-0) újracsatlakoztatás hibaüzenet [186](#page-199-0) választás [92](#page-105-0) kimeneti tálca újracsatlakoztatása hibaüzenet [186](#page-199-0) kisméretű papír, nyomtatás [90](#page-103-0) kiválasztott nyelv nem érhető el [185](#page-198-0) konfigurációs oldal Információs menü [22](#page-35-0) Macintosh [157](#page-170-0) nyomtatás [150](#page-163-0)
Koreai nyilatkozat az elektromágneses összeférhetőségről (EMC) [257](#page-270-0) könyvek másolás [128](#page-141-0) környezet a nyomtató számára előírások [247](#page-260-0) Környezetvédelmi program [251](#page-264-0) Küldés beállítása menü [44](#page-57-0) küldés e-mailbe átjárócímek ellenőrzése [230](#page-243-0) beállítások [134](#page-147-0) címjegyzék [137](#page-150-0) címjegyzékek [137](#page-150-0) címzettlisták [137](#page-150-0) dokumentumok betöltése [135](#page-148-0) dokumentumok küldése [135](#page-148-0) feladat beállításai [139](#page-152-0) ismertetés [131,](#page-144-0) [132,](#page-145-0) [135](#page-148-0) LDAP támogatás [132](#page-145-0) SMTP támogatás [132](#page-145-0) küldés e-mailben hibaüzenetek [184](#page-197-0), [185](#page-198-0), [186](#page-199-0), [187,](#page-200-0) [188](#page-201-0) Küldés mappába [140](#page-153-0) Küldés munkafolyamatba [141](#page-154-0)

#### **L**

LAN-csatlakozó [6](#page-19-0) lapolvasás e-mailbe címjegyzék [137](#page-150-0) dokumentumok küldése [135](#page-148-0) ismertetés [131,](#page-144-0) [135](#page-148-0) konfigurálás [132](#page-145-0) lapolvasó-fedél belső oldala, tisztítás [161](#page-174-0) lapolvasó kalibrálása [52](#page-65-0), [165](#page-178-0) lapolvasó üvege tisztítás [160](#page-173-0) laponkénti oldalszám [110](#page-123-0), [115](#page-128-0) laponként több oldal [110](#page-123-0), [115](#page-128-0) lassú nyomtatás, hibaelhárítás [176](#page-189-0) laza toner, problémamegoldás [215](#page-228-0) LDAP-szerverek átjárócímek ellenőrzése [230](#page-243-0) csatlakozás [132](#page-145-0) hibaüzenetek [189](#page-202-0)

leállítás nyomtatás [117](#page-130-0) Leállítás gomb [18](#page-31-0) Leállítás gomb, vezérlőpult érintőképernyő [20](#page-33-0) legal méretű papír levágott margók [236](#page-249-0) lemez EIO-bővítőhelyek [260](#page-273-0) eltávolítás [268](#page-281-0) telepítés [267](#page-280-0) letöltés, szoftver [12](#page-25-0) levelezőlap [89](#page-102-0) lézer biztonsági nyilatkozatok [257](#page-270-0) Linux illesztőprogramok [12](#page-25-0), [235](#page-248-0)

## **M**

Macintosh AppleTalk beállítások [36](#page-49-0) HP Printer Utility (Nyomtatósegéd) [157](#page-170-0) illesztőprogram beállításai [14,](#page-27-0) [114](#page-127-0) illesztőprogramok, problémamegoldás [232](#page-245-0) illesztőprogramok támogatása [12](#page-25-0) problémák, megoldás [232](#page-245-0) szoftver [15](#page-28-0) szoftver eltávolítása [15](#page-28-0) szoftverösszetevők [16](#page-29-0) támogatott operációs rendszerek [12](#page-25-0) USB-kártya, problémamegoldás [233](#page-246-0) Macintosh szoftver eltávolítása [15](#page-28-0) magán jellegű feladat [101](#page-114-0) mappák hibaüzenetek [188](#page-201-0) küldés ide: [140](#page-153-0) margó, boríték [85](#page-98-0) margók legal méretű papír, problémamegoldás [236](#page-249-0) margók, borítékok [70](#page-83-0) másolás Feladat mód [129](#page-142-0) fényképek [128](#page-141-0)

hibaüzenetek [188](#page-201-0) jellemzők [5](#page-18-0), [119](#page-132-0) kétoldalas dokumentumok [124](#page-137-0) könyvek [128](#page-141-0) leválogatás [127](#page-140-0) média, problémamegoldás [224](#page-237-0) méret, problémamegoldás [226](#page-239-0) minőség, problémamegoldás [223](#page-236-0) navigálás a kezelőpanelen [120](#page-133-0) problémák, megelőzés [223](#page-236-0) problémamegoldás [226](#page-239-0) több eredeti példány [129](#page-142-0) törlés [130](#page-143-0) másolatok leválogatása [127](#page-140-0) Más papír/borítólap használata [110](#page-123-0) média beégetési módok [72](#page-85-0) dokumentumméret, kiválasztás [109](#page-122-0) egyedi méretű [109](#page-122-0) ferde [217](#page-230-0) gyűrött [218](#page-231-0) hajlott [217,](#page-230-0) [224](#page-237-0) kezdőlap [110,](#page-123-0) [115](#page-128-0) laponkénti oldalszám [110](#page-123-0), [115](#page-128-0) legal, levágott margók [236](#page-249-0) problémamegoldás [210,](#page-223-0) [224](#page-237-0) specifikációk [66,](#page-79-0) [68](#page-81-0) tárolás [79](#page-92-0) meghajolt papír, hibaelhárítás [175](#page-188-0) megtartás, feladat funkció [100](#page-113-0) Gyorsmásolás [102](#page-115-0) magánjellegű [101](#page-114-0) próbanyomat és megtartás [100](#page-113-0) tárolt [103](#page-116-0) megtartott feladatok [100](#page-113-0) mellékelt akkumulátorok [252](#page-265-0) memória állandó erőforrások [265](#page-278-0)

állandó tárhely hibaüzenetek [184](#page-197-0) autokonfiguráció [13](#page-26-0) behelyezés ellenőrzése [264](#page-277-0) cikkszámok [240](#page-253-0) DIMM-ek telepítése [261](#page-274-0) DIMM hibaüzenetek [182](#page-195-0) kellékhibák [179](#page-192-0) kevés [180,](#page-193-0) [189](#page-202-0) mellékelve [15](#page-28-0) Menü gomb [18](#page-31-0) menük, kezelőpanel hozzáférés elutasítva [187](#page-200-0) Visszaállítások [56](#page-69-0) menük, vezérlőpult Adminisztráció [21](#page-34-0) E-mail beállítás [43](#page-56-0) Faxbeállítás [41](#page-54-0) Időzítés/Ütemezés [30](#page-43-0) Információ [22](#page-35-0) Kezdeti beállítás [33](#page-46-0) Kezelés [32](#page-45-0) Küldés beállítása [44](#page-57-0) Szerviz [57](#page-70-0) menütérkép Információs menü [22](#page-35-0) nyomtatás [150](#page-163-0) méret, hordozó 3 tálcás postaláda adatai [77](#page-90-0) lerakó egység adatai [77](#page-90-0) váratlan, hibaüzenet [181](#page-194-0) méret, hordozó-1. tálca adatai [74](#page-87-0) nyomtatás kis- vagy egyedi méretűre [89](#page-102-0) méret, hordozók 500 lapos tálca adatai [75](#page-88-0) ADF adatai [78](#page-91-0) borítékadagoló adatai [76](#page-89-0) duplex egység adatai [76](#page-89-0) tűző egység adatai [77](#page-90-0) méret, másolat problémamegoldás [226](#page-239-0) méretek, hordozó tálcaválasztás [91](#page-104-0) merevlemez cikkszám [240](#page-253-0) mindkét oldal, másolás [124](#page-137-0)

mindkét oldal, nyomtatás hibaüzenetek [181](#page-194-0), [185](#page-198-0), [186](#page-199-0), [187](#page-200-0) mindkét oldalra történő nyomatás hibaelhárítás [176](#page-189-0) mindkét oldalra történő nyomtatás papír betöltése [115](#page-128-0) minkét oldalra, nyomtatás Macintosh-beállítások [157](#page-170-0) minőség elakadás után [193](#page-206-0) másolat, javítás [223](#page-236-0) másolat, problémamegoldás [223](#page-236-0) nyomtatás, problémamegoldás [210](#page-223-0) munkafolyamat, küldés [141](#page-154-0) működési környezet jellemzői [247](#page-260-0) műszaki adatok borítékok [69](#page-82-0) címkék [70](#page-83-0) elektromos [245](#page-258-0) fólia [71](#page-84-0) műszaki adatok, hordozó borítékadagoló [76](#page-89-0)

#### **N**

nehéz hordozóanyagok, útmutatás a használathoz [71](#page-84-0) nem a HP által gyártott kellékek [159](#page-172-0) nem hamisított kellékek [159](#page-172-0) nincs válasz, hibaelhárítás [177](#page-190-0) normál kimeneti tálca újracsatlakoztatás hibaüzenet [186](#page-199-0) Novell bejelentkezés szükséges [189](#page-202-0) n-szeres nyomtatás [110](#page-123-0), [115](#page-128-0) NVRAM hibák [184](#page-197-0)

#### **NY**

nyelv, nyomtató [4](#page-17-0) nyomtatás kimeneti tálca, választás [92](#page-105-0) nyomtatási feladat leállítása [117](#page-130-0) nyomtatási kérelem leállítása [117](#page-130-0)

nyomtatási kérelem szüneteltetése [117](#page-130-0) nyomtatási kérelem törlése [117](#page-130-0) nyomtatási minőség deformált karakterek [216](#page-229-0) elakadások [210](#page-223-0) elakadás után [193](#page-206-0) elkenődött festék [215](#page-228-0) fehér pontok [219](#page-232-0) fehér vonalak [218](#page-231-0) festékszemcsék [213](#page-226-0) folytonossági hiányok [214](#page-227-0) halvány nyomat [212](#page-225-0) homályos [220](#page-233-0) ismétlődő hibák [216](#page-229-0) ismétlődő képek [220](#page-233-0) képhibák [210](#page-223-0) keréknyomok [218](#page-231-0) környezet [210](#page-223-0) laza toner [215](#page-228-0) média [210](#page-223-0) problémamegoldás [210](#page-223-0) szaggatott vonalak [219](#page-232-0) szürke háttér [214](#page-227-0) vonalak [214](#page-227-0) nyomtatás két oldalra Macintosh-beállítások [157](#page-170-0) nyomtatóillesztő-program. *Lásd:* illesztőprogram nyomtatókarbantartási készlet cikkszám [240](#page-253-0) nyomtató nyelve [4](#page-17-0) nyomtatópatronok eredeti HP [158](#page-171-0) hitelesítés [159](#page-172-0) kezelés menü [32](#page-45-0) nem HP által gyártott [159](#page-172-0) tárolás [158](#page-171-0) újrahasznosítás [251](#page-264-0) nyomtatórendszer-szoftver [12](#page-25-0) nyomtatott oldal lefelé, kimenet [92](#page-105-0)

## **O**

online súgó, vezérlőpult [20](#page-33-0) óra hibaüzenet [179](#page-192-0)

# **Ö**

öntapadós címkék. *Lásd:* címkék

#### **P**

papír 1. tálca adatai [74](#page-87-0) 3 tálcás postaláda adatai [77](#page-90-0) 500 lapos tálca adatai [75](#page-88-0) ADF adatai [78](#page-91-0) beégetési módok [72](#page-85-0) betöltés [80](#page-93-0) bevonatos [88](#page-101-0) dokumentumméret, kiválasztás [109](#page-122-0) duplex egység adatai [76](#page-89-0) egyedi méretű [109](#page-122-0) egyedi méretű, nyomtatás [89](#page-102-0) előlyukasztott [87](#page-100-0) előnyomott [87](#page-100-0) ferde [217](#page-230-0) gyűrött [218](#page-231-0) hajlott [217](#page-230-0), [224](#page-237-0) hibaelhárítás, tálca [175](#page-188-0) HP, rendelés [241](#page-254-0) kezdőlap [110,](#page-123-0) [115](#page-128-0) kisméretű [90](#page-103-0) laponkénti oldalszám [110](#page-123-0), [115](#page-128-0) legal, levágott margók [236](#page-249-0) lerakó egység adatai [77](#page-90-0) meghajolt [175](#page-188-0) összetűzés [96](#page-109-0) problémamegoldás [210,](#page-223-0) [224](#page-237-0) specifikációk [66,](#page-79-0) [68](#page-81-0) támogatott típusok [74](#page-87-0) tárolás [79](#page-92-0) tűző egység adatai [77](#page-90-0) papírút ellenőrzés [207](#page-220-0) papírútvonal tisztítás [161](#page-174-0) páratartalom adatok [247](#page-260-0) problémamegoldás [210](#page-223-0) párhuzamos port jellemzők [6](#page-19-0) patronok eredeti HP [158](#page-171-0) hitelesítés [159](#page-172-0) kezelés menü [32](#page-45-0) nem HP által gyártott [159](#page-172-0) tárolás [158](#page-171-0) újrahasznosítás [251](#page-264-0)

PCL illesztőprogramok operációs rendszerek támogatása [12](#page-25-0) PCL-illesztőprogramok univerzális [13](#page-26-0) PIN-kód, magánjellegű feladat [101](#page-114-0) pontok, problémamegoldás [213](#page-226-0), [219](#page-232-0) portok mellékelve [6](#page-19-0) problémamegoldás, Macintosh [233](#page-246-0) postaláda, 3 tálcás cikkszám [239](#page-252-0) elakadás megszüntetése [201](#page-214-0) hordozó adatai [77](#page-90-0) kapacitás [6](#page-19-0) támogatott hordozótípusok [74](#page-87-0) újracsatlakoztatás hibaüzenet [186](#page-199-0) választás [92](#page-105-0) **PostScript** problémamegoldás [236](#page-249-0) PostScript Printer Description (PPD) fájlok mellékelve [15](#page-28-0) pöttyök, problémamegoldás [213,](#page-226-0) [219,](#page-232-0) [224](#page-237-0) PPD-k mellékelve [15](#page-28-0) problémamegoldás átjárócímek [230](#page-243-0) betűkészletek [236](#page-249-0) elkenődött festék [215](#page-228-0) e-mailes riasztások [152](#page-165-0), [157](#page-170-0) EPS-fájlok [233](#page-246-0) faxok fogadása [228](#page-241-0) faxok küldése [227](#page-240-0) fehér pontok [219](#page-232-0) ferde oldalak [217](#page-230-0) festékszemcsék [213](#page-226-0) folytonossági hiányok [214](#page-227-0) gyűrött papír [218](#page-231-0) hajlott papír [217](#page-230-0) hálózatok [37](#page-50-0) halvány nyomat [212](#page-225-0) Hiba gomb, vezérlőpult érintőképernyő [20](#page-33-0) homályos nyomat [220](#page-233-0)

ismétlődő hibák [216](#page-229-0) ismétlődő képek [220](#page-233-0) képhibák [210](#page-223-0) keréknyomok [218](#page-231-0) kimenet minősége [210](#page-223-0) környezet [210](#page-223-0) legal méretű papír [236](#page-249-0) Linux [235](#page-248-0) Macintosh-problémák [232](#page-245-0) másolás [223](#page-236-0), [226](#page-239-0) másolási méret [226](#page-239-0) másolási minőség [223](#page-236-0) média [210](#page-223-0), [224](#page-237-0) PostScript-problémák [236](#page-249-0) szaggatott vonalak [219](#page-232-0) szövegminőség [216](#page-229-0), [220](#page-233-0) szürke háttér [214](#page-227-0) üzenetek, típusai [178](#page-191-0) vonalak [214](#page-227-0), [218](#page-231-0) vonalak, másolatok [224](#page-237-0) Windows-problémák [231](#page-244-0) protokoll konfigurációs oldal, nyomtatás [41](#page-54-0) puffertúlcsordulási hibák [180](#page-193-0)

#### **R**

ráncos papír, problémamegoldás [218](#page-231-0) rendelés cikkszámok [239](#page-252-0) hordozó, HP [241](#page-254-0) kellékek és tartozékok [238](#page-251-0) Resolution Enhancement technológia (REt felbontásnövelő technológia) [157](#page-170-0) REt - felbontásnövelő technológia [157](#page-170-0) riasztások, e-mail [152,](#page-165-0) [157](#page-170-0) rögzítés tartozék [10](#page-23-0)

## **S**

sebesség fax fogadása, problémamegoldás [228](#page-241-0) hibaelhárítás [176](#page-189-0) hibakeresés [168](#page-181-0) selejtezés, élettartam végi [252](#page-265-0) SIMM, inkompatibilitás [260](#page-273-0)

SMTP-átjárók hibaüzenetek [189](#page-202-0) SMTP-szerverek átjárócímek ellenőrzése [230](#page-243-0) átjáró címének konfigurálása [132](#page-145-0) átjárók keresése [133](#page-146-0) csatlakozás [132](#page-145-0) tesztelés [133](#page-146-0) sorrend, lapok [92](#page-105-0) sötét másolás [224](#page-237-0) specifikációk papír [66,](#page-79-0) [68](#page-81-0) Spool32 hibák [231](#page-244-0) súgó, vezérlőpult [20](#page-33-0) Súgó gomb, vezérlőpult érintőképernyő [20](#page-33-0) sűrűség problémamegoldás [212](#page-225-0)

#### **SZ**

Szabálytalan művelet hibák [231](#page-244-0) szabványos kimeneti tálca elakadás megszüntetése [201](#page-214-0) kapacitás [6](#page-19-0) választás [92](#page-105-0) számlázásikód-jelentés, fax [151](#page-164-0) szekrény/állvány cikkszám [239](#page-252-0) rögzítés és a rögzítés bontása [10](#page-23-0) termékszám [10](#page-23-0) Szerviz menü, vezérlőpult [57](#page-70-0) szoftver beágyazott webszerver [16](#page-29-0) beállítások [13](#page-26-0) HP Printer Utility (Nyomtatósegéd) [157](#page-170-0) HP Web Jetadmin [15](#page-28-0) Macintosh [15,](#page-28-0) [16](#page-29-0) Macintosh eltávolítása [15](#page-28-0) támogatott operációs rendszerek [12](#page-25-0) webhely [12](#page-25-0) Windows [16](#page-29-0) szóródó festék, hibaelhárítás [193](#page-206-0) szorter, 3 tálcás termékszámok [10](#page-23-0) szöveg, hibaelhárítás kusza [177](#page-190-0)

szöveg, problémamegoldás deformált karakterek [216](#page-229-0) folytonossági hiányok [214](#page-227-0) homályos [220,](#page-233-0) [224](#page-237-0) szürke háttér, problémamegoldás [214](#page-227-0)

## **T**

tálca elakadás megszüntetése [197](#page-210-0), [198,](#page-211-0) [201](#page-214-0) hibaelhárítás [175](#page-188-0) kapacitás [6](#page-19-0) tálca, kimeneti papírmeghajlás, hibaelhárítás [175](#page-188-0) tálca behelyezése hibaüzenetek [189](#page-202-0) tálcák adagolási problémák, megoldás [225](#page-238-0) betöltés [80](#page-93-0) hordozóméret adatok [75](#page-88-0) kétoldalas nyomtatás [112,](#page-125-0) [116](#page-129-0) Macintosh-beállítások [157](#page-170-0) megtelt, hibaüzenetek [188](#page-201-0) tálca behelyezése vagy bezárása hibaüzenet [189](#page-202-0) termékszámok [239](#page-252-0) újracsatlakoztatás hibaüzenet [186](#page-199-0) választás [92](#page-105-0) váratlan méret vagy típus hibaüzenet [181](#page-194-0) támogatás Linux [235](#page-248-0) támogatott operációs rendszerek [12](#page-25-0) tápellátás műszaki adatok [245](#page-258-0) tápfeszültségi adatok [245](#page-258-0) tárolás borítékok [70](#page-83-0), [79](#page-92-0) nyomtatópatronok [158](#page-171-0) papír [79](#page-92-0) tárolás, feladat beállítások [32](#page-45-0) funkció [100](#page-113-0) Gyorsmásolás [102](#page-115-0)

hozzáférés [100](#page-113-0) Macintosh-beállítások [157](#page-170-0) magánjellegű [101](#page-114-0) próbanyomat és megtartás [100](#page-113-0) tárolt [103](#page-116-0) tárolószekrény cikkszám [239](#page-252-0) rögzítés és a rögzítés bontása [10](#page-23-0) termékszám [10](#page-23-0) tárolt feladat [103](#page-116-0) tartó, kapocs betöltés [98](#page-111-0) elakadás [208](#page-221-0) ürítés, leállítás vagy folytatás beállítása [98](#page-111-0) tartók, kapocs alacsony kellékszint hibaüzenet [185](#page-198-0) tartozék rögzítés és a rögzítés bontása [10](#page-23-0) tartozékok cikkszámok [239](#page-252-0) rendelés [238](#page-251-0) termékszámok [10](#page-23-0) tartozék rögzítésének bontása [10](#page-23-0) TCP/IP-beállítások [33](#page-46-0) technikai tanácsadás Linux [235](#page-248-0) telefonvonal, fax tartozék csatlakoztatása [146](#page-159-0) telepítés EIO-kártyák [267](#page-280-0) memória (DIMM) [261](#page-274-0) telepítők, Windows [16](#page-29-0) termékszámok hordozó, HP [241](#page-254-0) tálcák [239](#page-252-0) tesztek hálózatok [37](#page-50-0) tevékenységnapló, fax [151](#page-164-0) típusok, hordozó tálcaválasztás [91](#page-104-0) tisztítás dokumentumadagoló görgői [162](#page-175-0) dokumentumadagolórendszer [161](#page-174-0)

fedél belső oldala [161](#page-174-0) ismertetés [162](#page-175-0) külső részek [160](#page-173-0) lapolvasó üvege [160](#page-173-0) papírútvonal [161](#page-174-0) toner laza, problémamegoldás [215](#page-228-0) tónus beállítások [157](#page-170-0) többcélú tálca. *Lásd:* 1. tálca több lap behúzása [225](#page-238-0) tömeg, hordozó adatai 1. tálca [74](#page-87-0) 3 tálcás postaláda [77](#page-90-0) lerakó egység [77](#page-90-0) tömeg, hordozók adatai 500 lapos tálca [75](#page-88-0) ADF [78](#page-91-0) borítékadagoló [76](#page-89-0) duplex egység [76](#page-89-0) tűző egység [77](#page-90-0) törlés másolási feladatok [130](#page-143-0) TrueType betűtípus, szállított [4](#page-17-0) tűző/lerakó kapacitás [6](#page-19-0) támogatott hordozótípusok [74](#page-87-0) termékszám [10](#page-23-0) újracsatlakoztatás hibaüzenet [186](#page-199-0) választás [92](#page-105-0) tűző/lerakó egység cikkszám [239](#page-252-0) hordozó adatai [77](#page-90-0) hordozók adatai [77](#page-90-0) kapocs betöltése [98](#page-111-0) kapocselakadás [208](#page-221-0) papírelakadás [201](#page-214-0) túl sok oldal hibaüzenet [185](#page-198-0) ürítés, leállítás vagy folytatás beállítása [98](#page-111-0) tűzőegység nyomtatás [96](#page-109-0) tűzőkazetták termékszámok [10](#page-23-0)

#### **U**

újrahasznosítás [251](#page-264-0) univerzális nyomtatóillesztőprogram [13](#page-26-0) USB-konfiguráció [60](#page-73-0) USB-port problémamegoldás, Macintosh [233](#page-246-0)

#### **Ü**

ügyféltámogatás Linux [235](#page-248-0) üres másolatok, problémamegoldás [226](#page-239-0) üres oldalak hibaelhárítás [176](#page-189-0) nyomtatása [110](#page-123-0) üveg támogatott méretek [135](#page-148-0) tisztítás [160](#page-173-0) üzembe helyezés fax tartozék [144](#page-157-0) Üzemkész jelzőfény helye [18](#page-31-0) üzenet elakadás [192](#page-205-0) üzenetek betűrendi lista [179](#page-192-0) e-mailes riasztások [152](#page-165-0), [157](#page-170-0) numerikus lista [179](#page-192-0) típusai [178](#page-191-0)

#### **V**

váltakozó fejléc mód [87](#page-100-0) várakozási idő beállításai [33](#page-46-0) váratlan méret vagy típus hibaüzenetek [181](#page-194-0) vastag papír kimeneti útvonal [92](#page-105-0) nyomtatás [89](#page-102-0) vezérlőpult Adminisztráció menü [21](#page-34-0) E-mail beállítás menü [43](#page-56-0) e-mail képernyő [134](#page-147-0) érintőképernyő gombjai [19](#page-32-0) Faxbeállítás menü [41](#page-54-0) gombok [18](#page-31-0) Időzítés/Ütemezés menü [30](#page-43-0) Információ menü [22](#page-35-0) jelzőfények [18](#page-31-0) Kezdeti beállítás menü [33](#page-46-0) Kezdőképernyő, [18](#page-31-0) Kezelés menü [32](#page-45-0) Küldés beállítása menü [44](#page-57-0)

súgó [20](#page-33-0) Szerviz menü [57](#page-70-0) tisztítólap, nyomtatás [161](#page-174-0) világos másolás [224](#page-237-0) Visszaállítás gomb [18](#page-31-0) Visszaállítások menü, kezelőpanel [56](#page-69-0) visszatartás, feladat hozzáférés [100](#page-113-0) vízjelek [109](#page-122-0) vonalak, problémamegoldás másolatok [224](#page-237-0)

### **W**

webhely szoftver letöltése [12](#page-25-0) webhelyek Anyagbiztonsági adatlap (Material Safety Data Sheet; MSDS) [253](#page-266-0) hamisítványok jelentése [159](#page-172-0) HP Web Jetadmin, letöltés [156](#page-169-0) Linux támogatás [235](#page-248-0) papírspecifikációk [66,](#page-79-0) [68](#page-81-0) univerzális nyomtatóillesztőprogram [13](#page-26-0) Windows illesztőprogram beállítások [14](#page-27-0), [108](#page-121-0) illesztőprogramok támogatása [12](#page-25-0) problémamegoldás problémák [231](#page-244-0) szoftverösszetevők [16](#page-29-0) támogatott operációs rendszerek [12](#page-25-0) univerzális nyomtatóillesztőprogram [13](#page-26-0) Windows 2000 fax [148](#page-161-0)

#### **Z**

zajra vonatkozó adatok [246](#page-259-0)

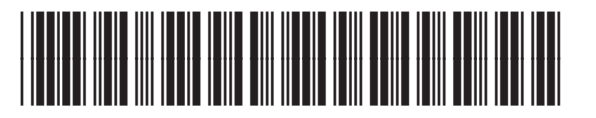

CE796-90907